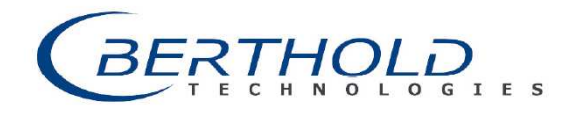

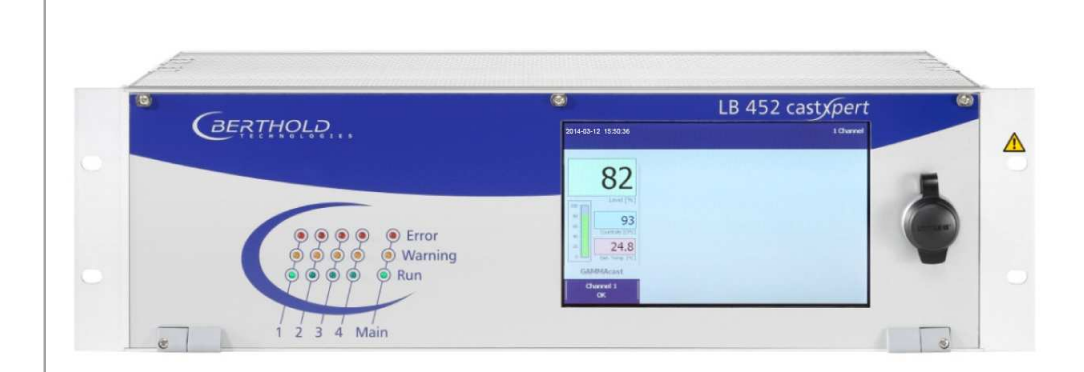

Time 10:30 12:00 12:00 12:30

Evaluation unit Castxpert LB 452

#### Operating Manual 47344BA2

Rev. No.: 04, 03/2015 Embedded Software as of vers. 1.3.0 (CU) and 1.3.0 (MU)

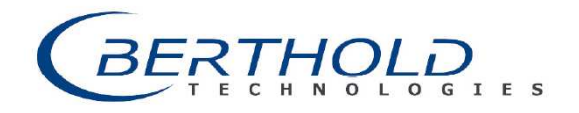

#### BERTHOLD TECHNOLOGIES GmbH & Co. KG

10 12:30 11:30 12:00 12:30

Calmbacher Str. 22 75323 Bad Wildbad, Germany www.Berthold.com

Telephone +49 7081 177-0 Fax +49 7081 177-100 industry@Berthold.com

### **Table of Contents**

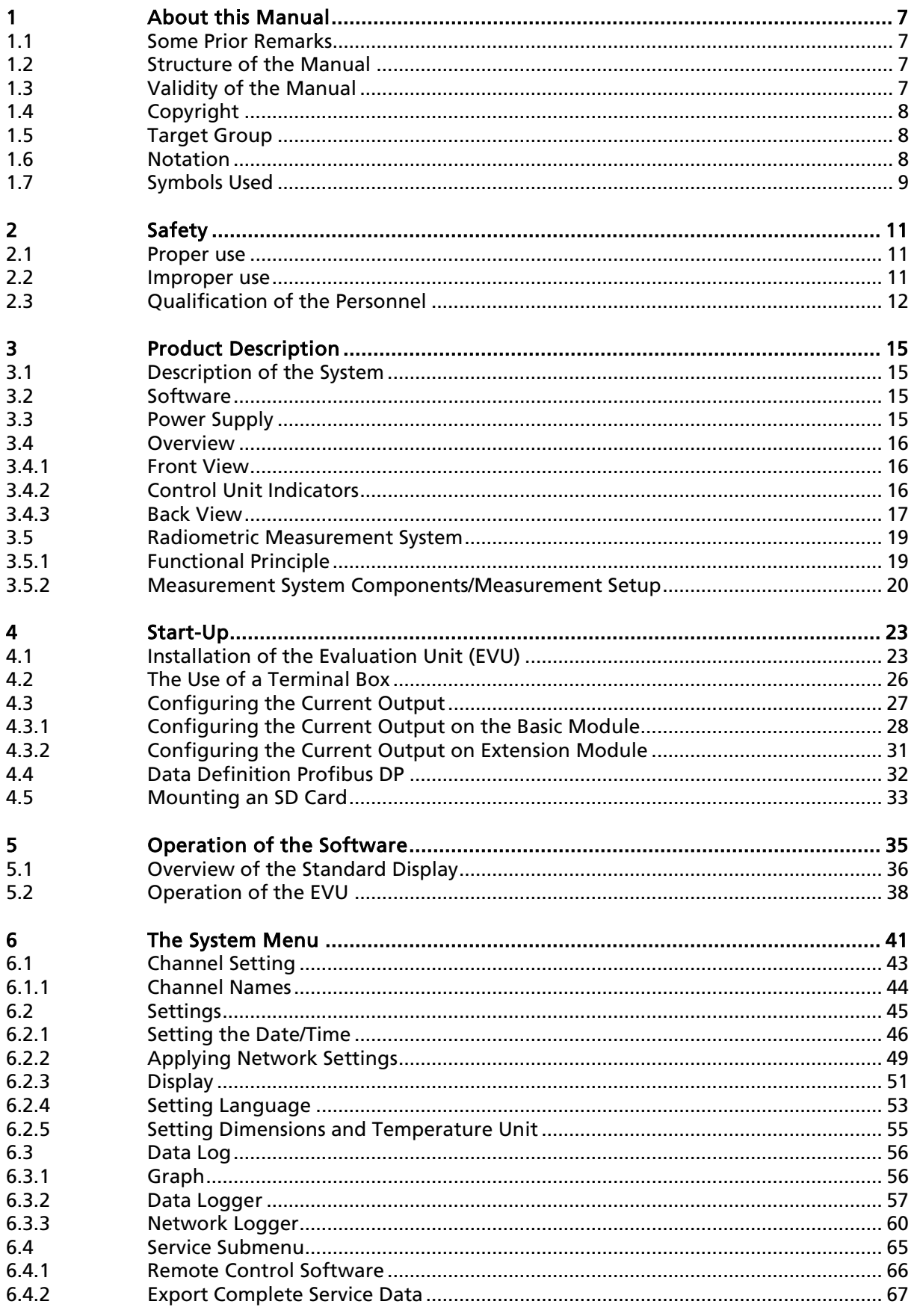

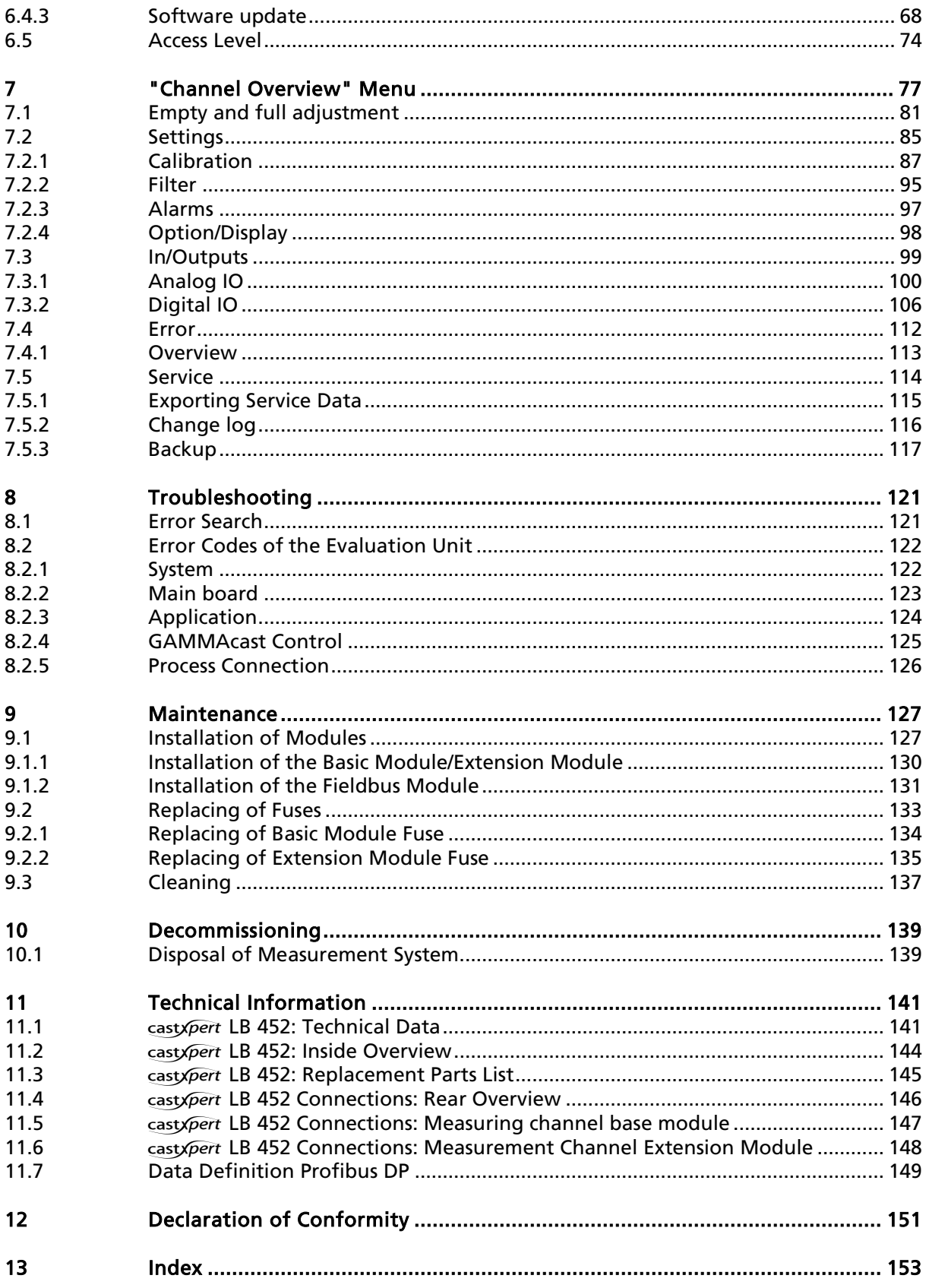

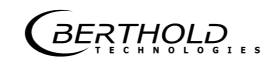

### 1 About this Manual

#### 1.1 Some Prior Remarks

The LB 452 Evaluation Unit (from now on referred to as EVU) is delivered to you by the manufacturer BERTHOLD TECHNOLOGIES GmbH & Co. KG in a complete and functionally reliable condition.

This manual demonstrates to you how to:

- Assemble/Install the EVU
- Establish the connections to the power supply
- Build the measurement connections
- Carry out the measurements
- Apply software settings
- Install the extension module (optional)
- Carry out maintenance
- Fix errors
- Disassemble
- Dispose of the device

You must read through the entire manual. We have tried to compile for you all information for safe and proper operation.

However, should questions arise which are not answered in this manual, please refer to BERTHOLD TECHNOLOGIES GmbH & Co. KG.

#### 1.2 Structure of the Manual

This manual has been divided into chapters. The order of the chapters should help you to familiarise yourself quickly and properly with the operation of the EVU.

#### 1.3 Validity of the Manual

The manual is valid from the delivery of the system to the user until its disposal. Modification services are not carried out by the manufacturer BERTHOLD TECH-NOLOGIES GmbH & Co. KG.

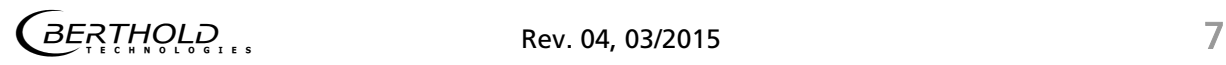

#### 1.4 Copyright

This manual contains copyright-protected information. None of the chapters may be copied or reproduced in any other form without prior authorisation from the manufacturer.

#### 1.5 Target Group

This manual is directed at qualified specialist personnel who are familiar with handling electrical and electronic assemblies as well as with communication and measuring techniques.

Specialist personnel refers to those who can assess the work assigned to them and recognise possible dangers through their specialist training, knowledge and experience as well as knowledge of the relevant regulations.

#### 1.6 Notation

In this manual the following notations are used to state the software interface and the operation:

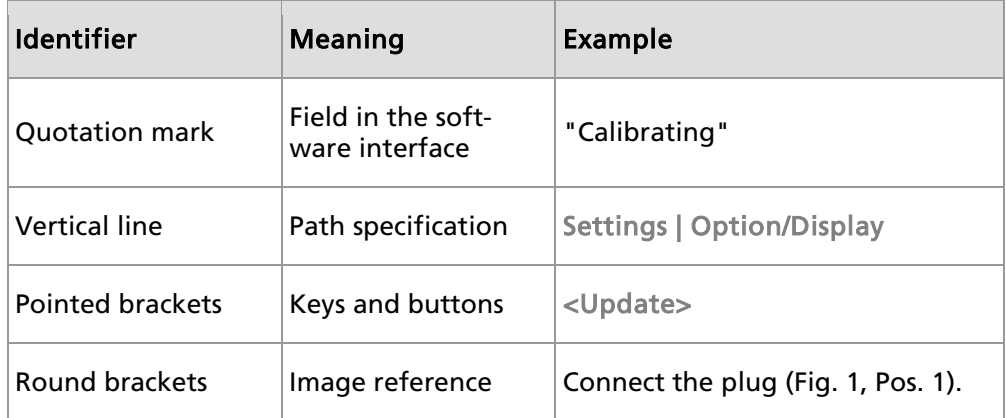

In the software description, the term "clicking" is used if a process is to be activated. This also refers to the pressing of a button (key) or an area on the touch display if a mouse is not used for controlling.

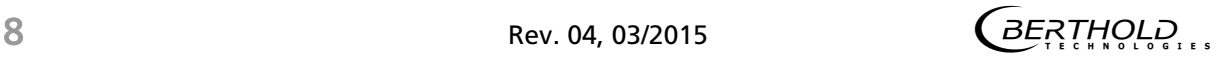

#### 1.7 Symbols Used

The safety instructions point out possible dangers to you and instruct you on the operation. They apply to the whole document.

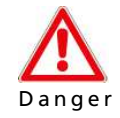

#### Possible consequences: Death or serious injury!

Points out a direct threat of danger. If the danger is not avoided, death or serious bodily injury are the consequences.

- Possible consequences are described.
- Measures for prevention are described.

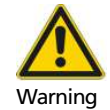

#### Possible consequences: Serious injuries!

Points out a possibly dangerous situation. If the situation is not avoided, death or serious bodily injury could result.

- Possible consequences are described.
- Measures for prevention are described.

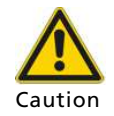

#### Possible consequences: Mild or moderate injury!

Points out a possibly dangerous situation. If the situation is not avoided, minor or moderate bodily injury could occur.

- Possible consequences are described.
- Measures for prevention are described.

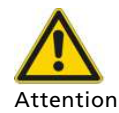

#### Possible consequences: Material damage!

Points out a situation which could result in the event of material damage if the instructions have not been observed.

- Possible consequences are described.
- Measures for prevention are described.

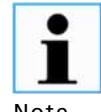

Points out helpful information on the product or on handling.

Note

# Safety

#### 2.1 Proper use

The LB 452 evaluation unit (EVU) measures the fill level along with the GAMMAcast detectors and a compatible radiation source and it may only be used for this purpose.

The following constitutes proper use:

- Adhering strictly to the instructions and operation sequences and not undertaking any different, unauthorised practices which could endanger your safety and the operational reliability of the EVU!
- Observing the given safety instructions!
- Carrying out the prescribed maintenance measures or having them carried out for you!

#### 2.2 Improper use

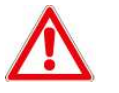

#### Danger to life from electric shock!

The installation may only be carried out by a qualified electrician.

D a n g e r • Electric shock.

- $\triangleright$  Please adhere to the relevant safety regulations.
- Only carry out maintenance work when the device is free of voltage.
- $\triangleright$  Only open the device when free of voltage.

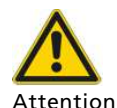

#### Injuries to person and material damage!

In the event of improper use, there is a threat of danger to

- the health of the user.
- the efficient working of the evaluation unit (EVU).
- the functional reliability of the EVU.
- Observe the instructions from the Proper Use section.

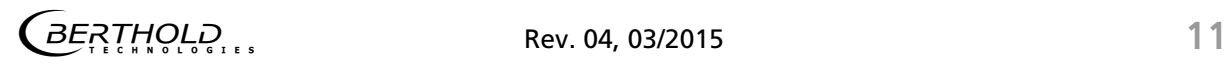

#### Improper Use (Continued)

- If the EVU is used in a way which is not described in the present manual, the EVU's protection is compromised and the guarantee claim becomes invalid.
- BERHOLD TECHNOLOGIES GmbH & Co. KG only accepts liability for / guarantees the correspondence of the EVU to its published specifications.

Avoid the following circumstances:

- Failing to observe the instructions on safety, operation, maintenance and disposal given in the manual.
- Failure to observe the operating instructions for "47344BA1" RVU and the "48452BA1" GAMMAcast detectors.
- Applying conditions and requirements which do not conform to those stated in the technical documents, data sheets, operation and assembly instructions and other specific guidelines of the manufacturer.
- Using the EVU in a damaged or corroded condition.
- Restructuring or changing the system components.
- The device is not approved according to IEC 61508 "Functional safety of safety-related electric/electronic/programmable electronic systems".
- If the product is used in a way which is not described in the present manual, the device's protection is compromised and the warranty claim becomes invalid.

BERTHOLD TECHNOLOGIES GmbH & Co. KG shall only accept liability for / guarantee the correspondence of the device to its publicised specifications.

#### 2.3 Qualification of the Personnel

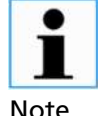

A minimum requirement for all work on or with the product would be employees with general knowledge who are instructed by an expert or authorised person.

Note

At different parts in this manual, reference is made to personnel with certain qualifications who can be entrusted with different tasks during the installation, usage and maintenance.

These three groups of people are:

- Those with General Knowledge
- Experts
- Authorised Persons

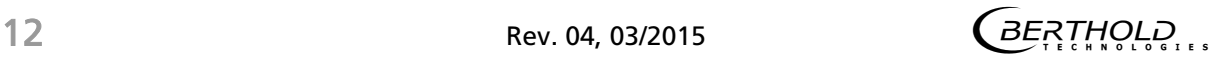

#### Qualification of the Personnel (Continued)

#### Those with General Knowledge

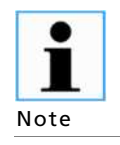

Employees with general knowledge must always be guided by an expert at the very least. When dealing with radioactive substances, a radiation safety officer must also be consulted.

Employees with general knowledge must always be guided by an expert at the very least.

When dealing with radioactive substances, a radiation safety officer must also be consulted.

Those with a general knowledge are e.g. technicians or welders who can undertake different tasks during the transportation, assembly and installation of the shielding under the guidance of an authorised person. This can also refer to construction site personnel. The persons in question must have experience in the transportation and assembly of heavy component parts.

#### Experts

Experts are persons who have sufficient knowledge in the required area due to their specialist training and who are familiar with the relevant national health and safety regulations, accident prevention regulations, guidelines and recognised technical rules.

Expert personnel must be capable of safely assessing the results of their work and they must be familiar with the content of this manual.

#### Authorised Persons

Authorised persons are those who are either designated for the corresponding task due to legal regulations or those who have been authorised by BERTHOLD TECH-NOLOGIES for particular tasks. When dealing with radioactive materials, a radiation safety officer must also be consulted.

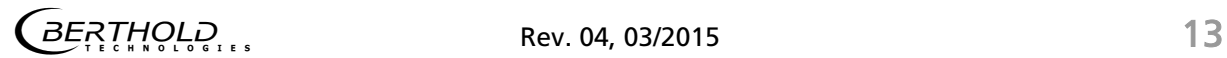

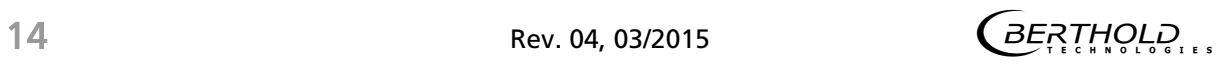

# **Product Description**

#### 3.1 Description of the System

The evaluation unit (EVU) consists of a system board (CU Control Unit) with an exworks pre-installed measurement module (channel 1).

The EVU can be distributed with up to 4 measurement modules (channels). This makes the simultaneous monitoring of 4 mould levels possible.

There is also the possibility of ordering the EVU customised with a pre-installed extension module or a fieldbus model or installing these modules yourself afterwards. Further information on the extension module can be found in chapt. 4.3.2 and on the fieldbus module in chapt.Fehler! Verweisquelle konnte nicht gefunden werden..

You can connect the EVU to both radiometric detectors (GAMMAcast) and the electromagnetic measurement system (ECcast). When in doubt, the instructions refer to the GAMMAcast instructions. For specific information regarding ECcast, refer to the ECcast supplemental instructions.

#### 3.2 Software

The field device is delivered with pre-installed software.

The revision status (version) of the software can be seen on the screen display when starting up the EVU or in the "Channel Setting" menu.

In this manual, the software is described with effect from version 1.3.0 (CU - control unit, system board) and 1.3.0 (MU - channel XY).

#### 3.3 Power Supply

The EVU does not have an on and off switch with which the power supply can be switched on or off. Ensure that the current of the EVU can be simply disconnected via the external power supply.

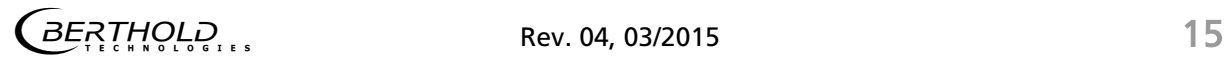

#### 3.4 Overview

#### 3.4.1 Front View

On the front view of the EVU there are LEDs for displaying each operation mode, a 7'' touch display and a USB connection.

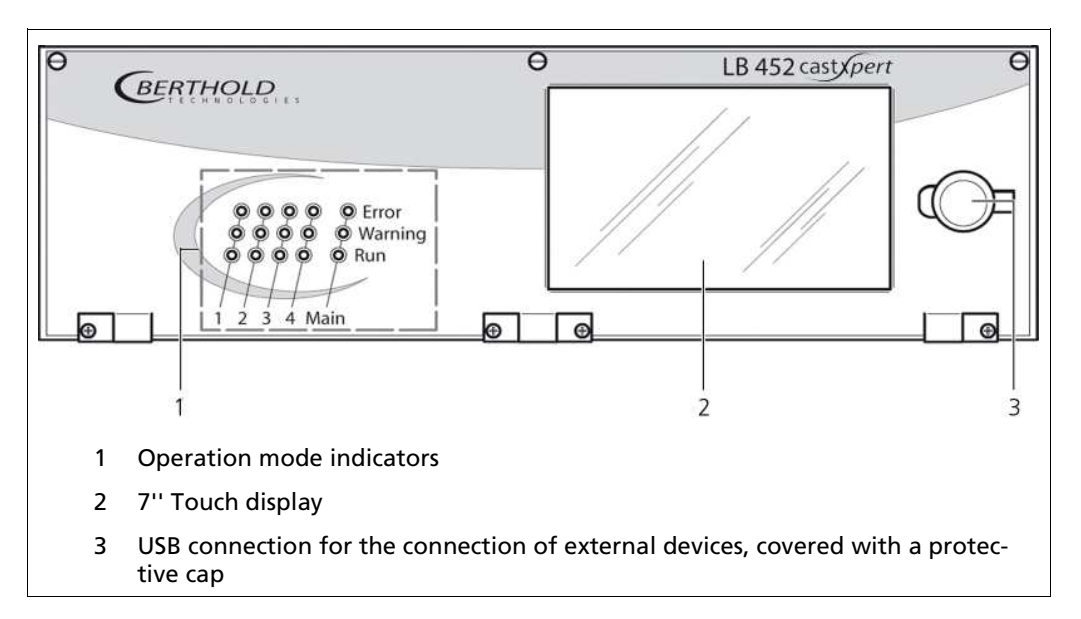

Fig.1 Back view of the EVU

#### 3.4.2 Control Unit Indicators

The indicators in the "Main" section (control unit) indicate the operation mode of the EVU. The indicators "1 to 4"(Fig. 2) indicate the operation mode of each measurement channel. This shows which operation mode is active on each measurement channel.

If an error occurs at just one measurement channel (Error LED lights up), then the other measurement channels are not affected by this error.

The measurement of other channels continues.

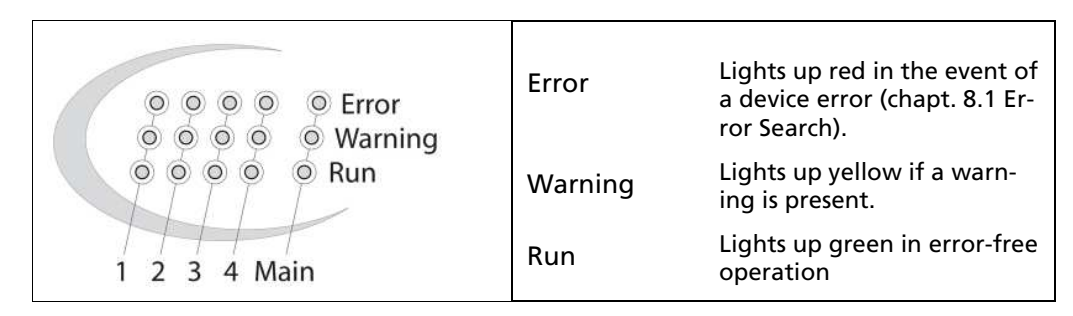

Fig. 2 Control Unit Indicators

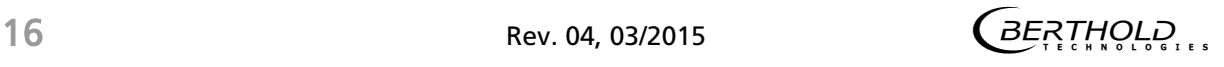

#### Control Unit Indicators (Continued)

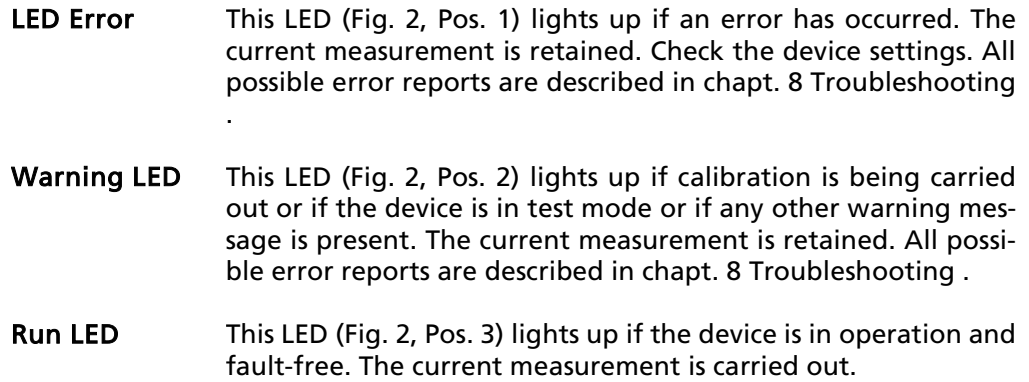

#### 3.4.3 Back View

The following connections are located on the back of the EVU:

- EVU power supply
- Power supply of channels 1 to 4
- Measurement inputs from the GAMMAcast detector for the channels 1 to 4
- Ethernet port for the data transmission via the LAN connection
- USB ports for the external USB devices

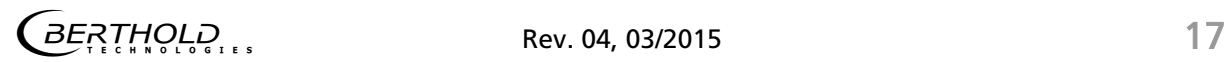

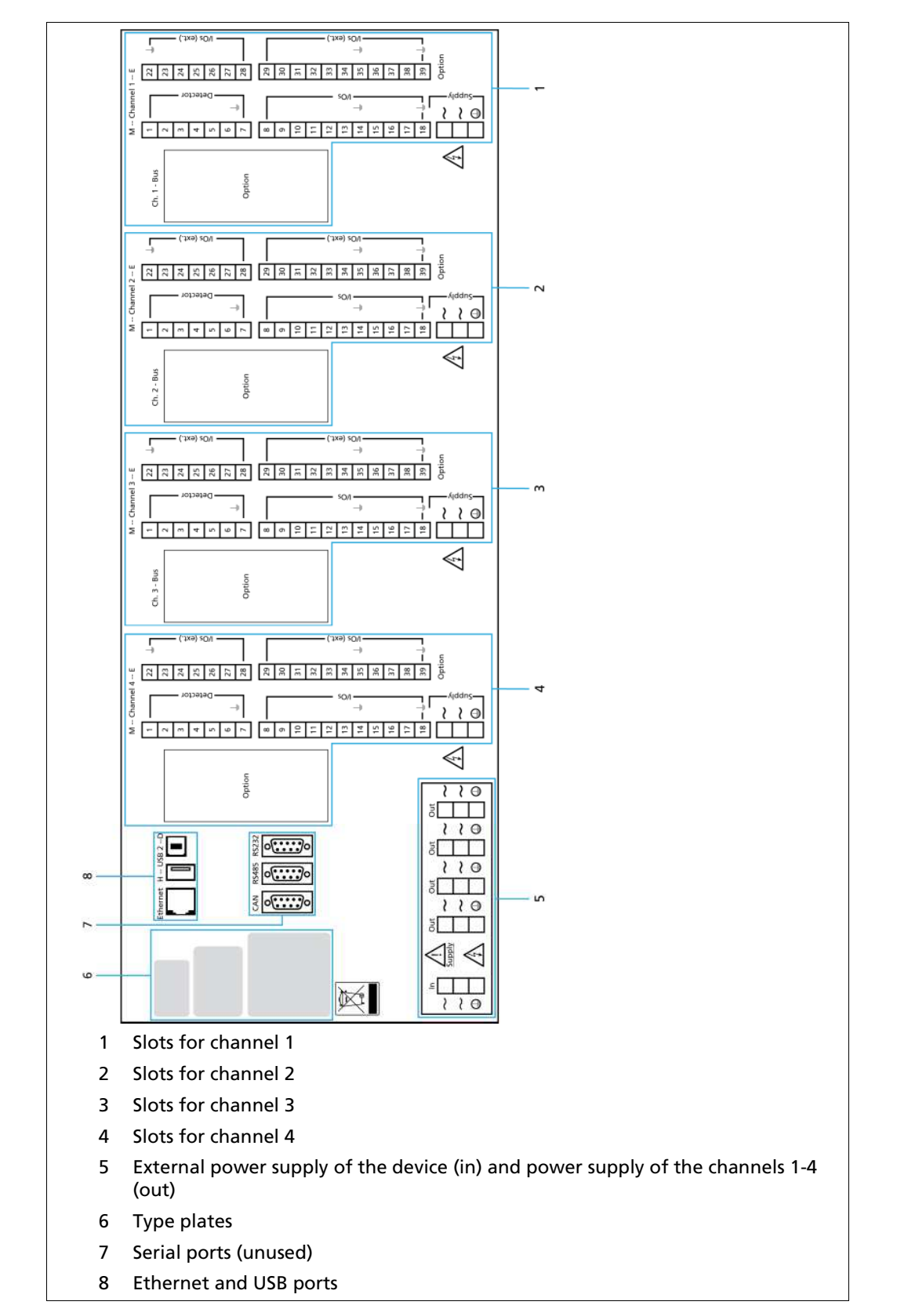

Fig. 3 Back view of the EVU

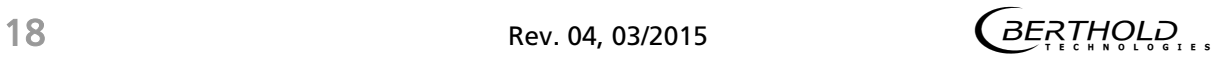

#### 3.5 Radiometric Measurement System

#### 3.5.1 Functional Principle

The measurement system functions on the principle of the radiometric measuring method. Here, the weakening of gamma rays by fluid metal in the mould is used in order to (Fig. 4, No. 1) measure the fill level in the mould.

The EVU evaluates the electrical signal generated by the GAMMAcast detector and continually measures the fill level of the mould of a casting plant. Here, the fill level of up to 4 strands can be individually measured at the same time.

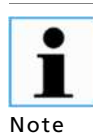

Notes for the use of casting powder

If casting powder is used for the casting process, note that the height of the casting powder layer is partially measured via the mould level of the measurement device. This means that the mould level appears to be somewhat higher than that corresponding to the actual mould level. The magnitude of this deviation depends on the height of the casting powder layer, the bulk density of the casting powder (granulate has a lesser disruptive effect) and the casting format. The error is constant and is only a few millimetres for a desired uniform allocation of casting powder and lesser casting powder layer for metallurgical

reasons.

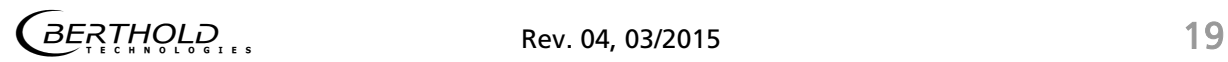

#### 3.5.2 Measurement System Components/Measurement Setup

The measurement system is made up of the following components:

- LB 452 castXpert evaluation unit (EVU)
- Detector from the GAMMAcast series
- Radiation Source/Mould Level Shielding

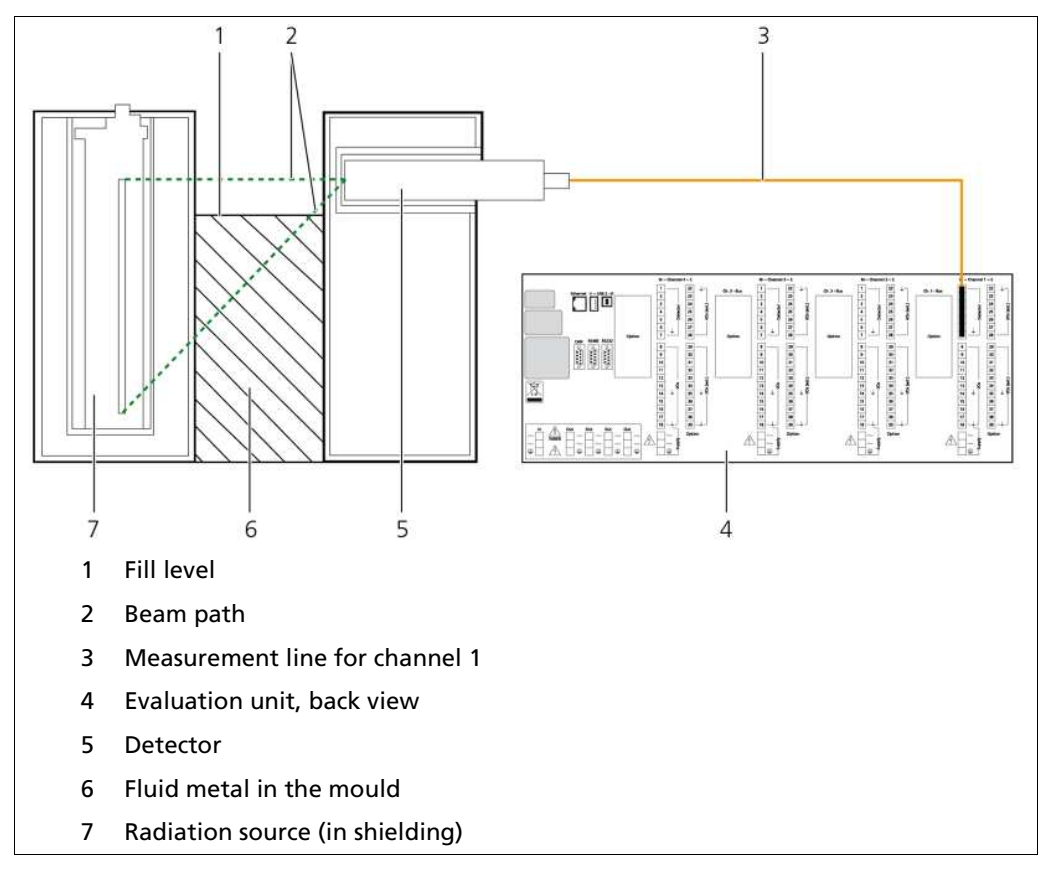

Fig. 4 Measurement Set-up

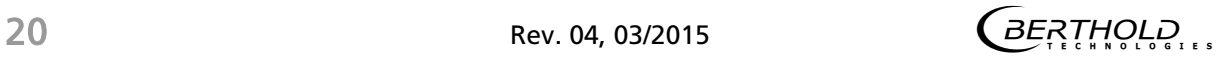

#### Measurement System Components/Measurement Set-up (Continued)

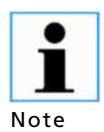

Further information on the functional principle of the detectors can be found in the manual on the GAMMAcast detectors.

Each active measurement channel consists of at least one basic module. This is indispensable for operating the EVU.

The following modules can also be installed in the EVU:

- **Extension** Module Offers an extra current output, a pulse input for digital inputs and 2 alarm relays
- Fieldbus Mod-For transmitting measurement-related data via an RS-485 port ule (Profibus DP) or an RJ-45 Ethernet port (Profinet IO)

Further instructions on the extension module can be found in chapt. 4.3.2 and on the fieldbus module in chapt. 4.4.

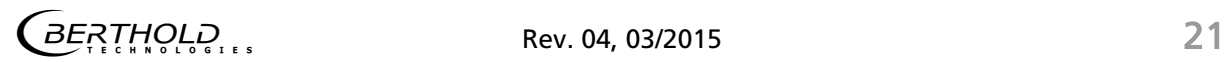

### Start-Up

The Start-Up chapter explains how to:

- install the device
- use a terminal box
- configure the current output on the basic module or on the extension module
- communicate via the fieldbus module
- install an SD Card

#### 4.1 Installation of the Evaluation Unit (EVU)

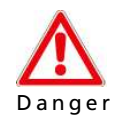

#### Danger to life from electric shock!

The installation may only be carried out by a qualified electrician.

- Electric shock.
- $\triangleright$  Please adhere to the relevant safety regulations.
- > Only carry out maintenance work when the device is free of voltage.
- $\triangleright$  Only open the device when free of voltage.

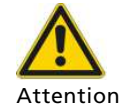

#### Damage to the device or wrong measurement results!

Error in the calibration or in the setting of parameters.

- Wrong measurement results.
- Losses of production.
- Damage in the system.
- $\triangleright$  In general, we would recommend that you have the start-up carried out by the service of the company BERTHOLD TECHNOLOGIES.

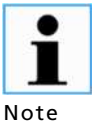

When operating the EVU, you must adhere to the manual "Mould Level Shieldings".

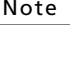

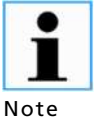

BERTHOLD TECHNOLOGIES recommends building a separate power connection for each measurement channel (Fig. 3).

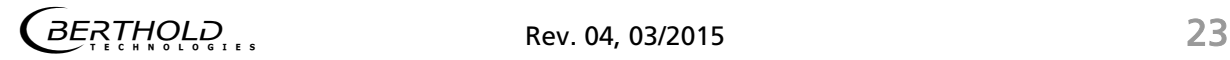

#### Installation of the Evaluation Unit (EVU) (Continued)

The advantages of a separate power connection for each measurement channel are:

Functional reliability in the event of surges or short circuits Each measurement channel is supplied by its own voltage source.

Redundancy If there is a fault in the power supply for one strand, the other measurements can still be carried out without interference.

1. Install the EVU in a 19" rack (not included in delivery contents).

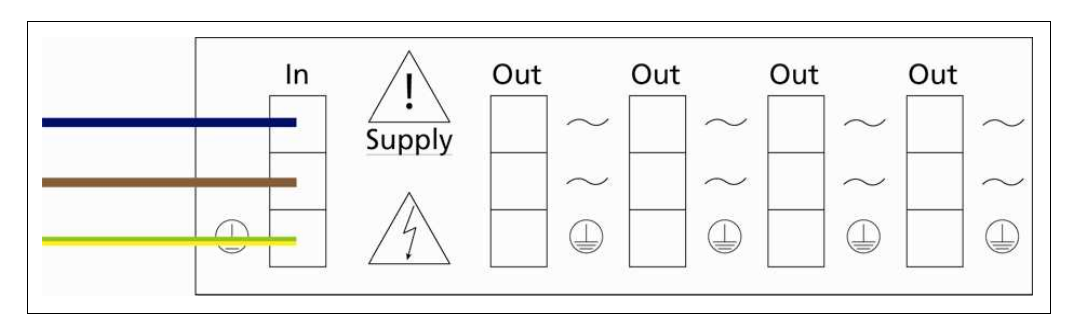

2. Connect the external power supply to the EVU (Fig. 5).

Fig. 5 External power supply for the AWE

3. Connect the power supply (Out) with the corresponding channel (Fig. 6) or connect the individual measurement channels with an external power supply (recommended) (Fig. 7).

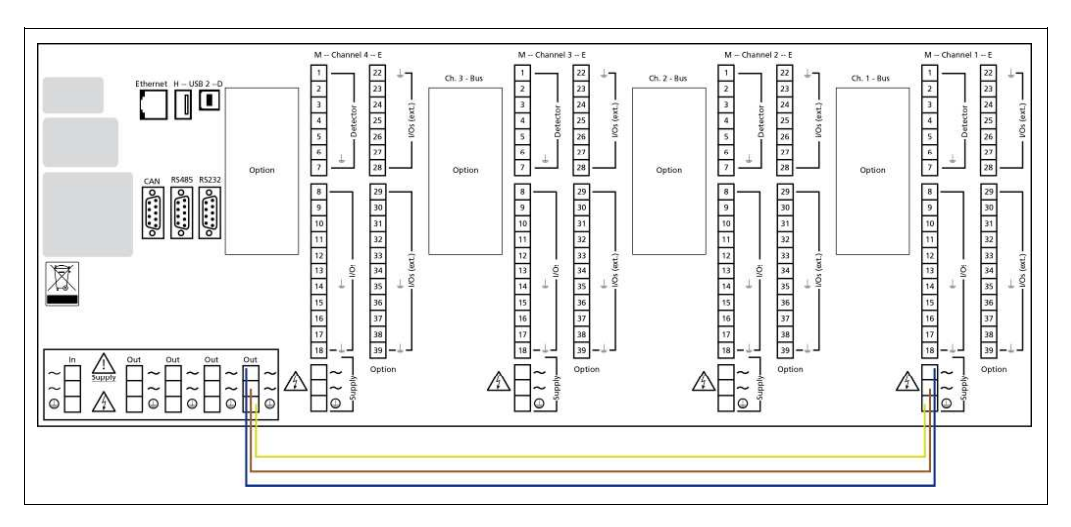

Fig. 6 Internal Power Supply of the Measurement Channel via the EVU, Measurement Channel 1 as Example

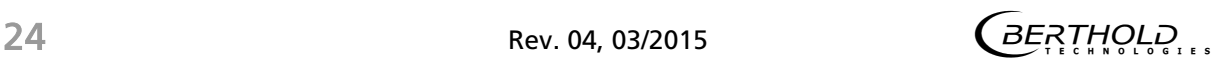

#### Installation of the Evaluation Unit (EVU) (Continued)

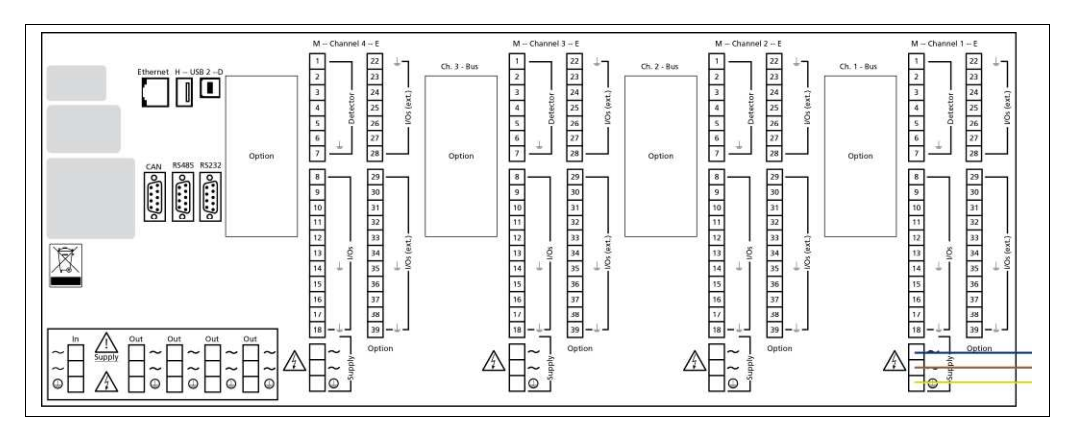

- Fig. 7 External Power Supply of the Measurement Channel, Measurement Channel 1 as Example
- 4. Connect the GAMMAcast detector to a terminal box or directly to the EVU with the special cable (in accordance with the local conditions). Connect the EVU to the terminal box if needed.
- 5. Configure the current output for the primary signal (chapt. 4.3) and connect the current output loop (chapt. 11.5).
- 6. Connect the error relay (chapt. 11.5).
- 7. Connect the alarm relays (chapt. 11.6), if you have installed an extension module.
- 8. Connect the digital inputs (chapt. 11.5 and 11.6).
- 9. Insert the radiation source into the mould or into the casting shielding inside the mould.
- 10. Carry out calibration and set the required parameters for operation (chapt. 7.2). Configure the function of the outputs also (chapt. 7.3).

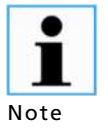

You can find the procedure for carrying out full calibration and setting the necessary parameters in chapter 7.2. The setting of inputs and outputs is explained in chapter 7.3 .

#### 4.2 The Use of a Terminal Box

Install the terminal box in close proximity to the mould in a protected but easily accessible place.

The GAMMAcast detectors and the EVU are to be connected via the terminal box. This connection is to be made with a standard 6–wire shielded cable (6 x 0.5 mm²) with a maximum length of up to 1000 m.

As required, the terminal box can be ordered with a plug-in connector (Id. no. 34787, Fig. 8) or for open ends (Id. no. 07005, Fig. 9).

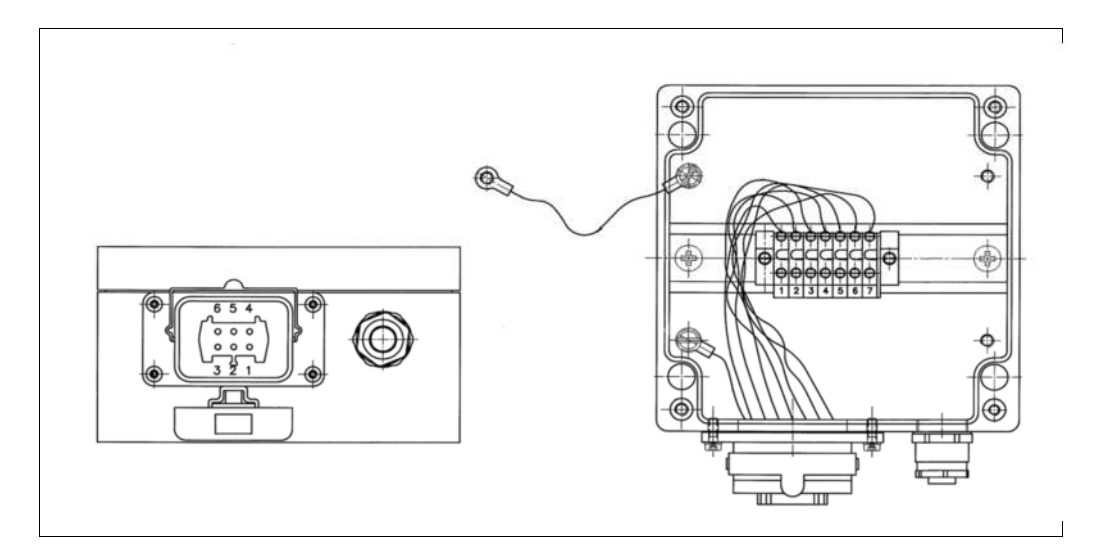

Fig. 8 Terminal Box for GAMMAcast Detectors with Plug-In Connector (Id. no. 34787)

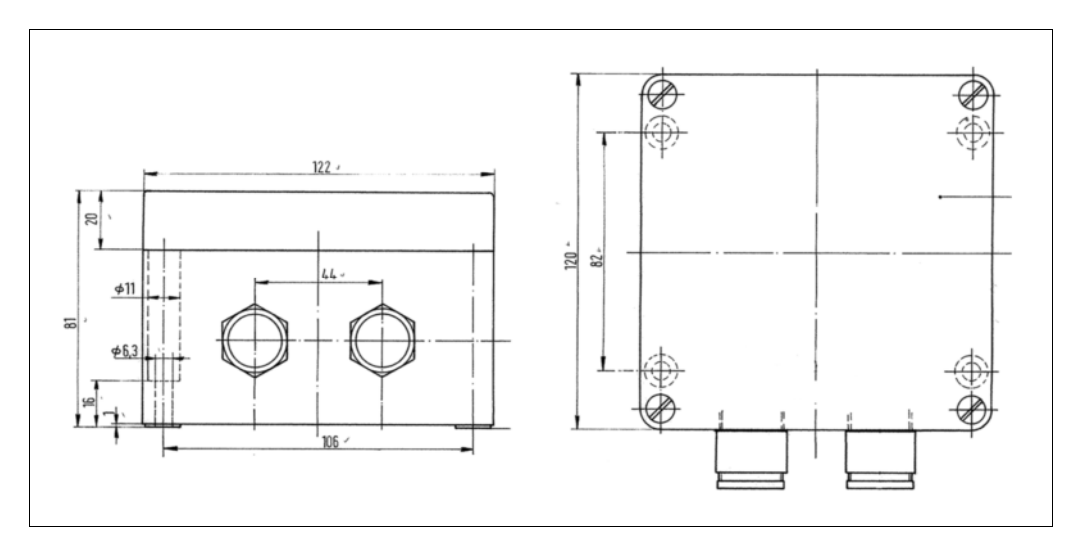

Fig. 9 Terminal Box for GAMMAcast Detectors with Open Ends (Id. no. 07005)

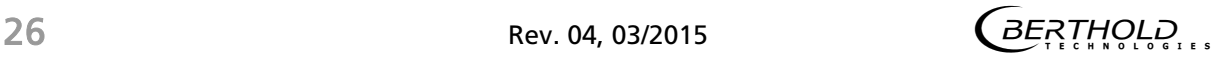

#### 4.3 Configuring the Current Output

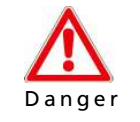

#### Danger to life from electric shock!

The installation may only be carried out by a qualified electrician.

- Electric shock.
- $\triangleright$  Please adhere to the relevant safety regulations.
- > Only carry out maintenance work when the device is free of voltage.

You can assign the current outputs to two different modes. In order to do so, you must configure the current outputs at the changeover switches on the basic and extension modules.

In source mode, the current output is active and in sink mode, the current output is passive.

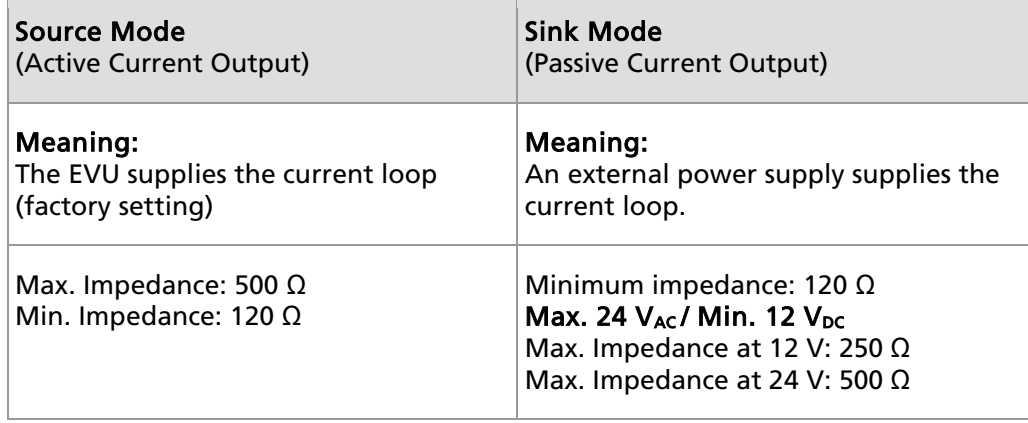

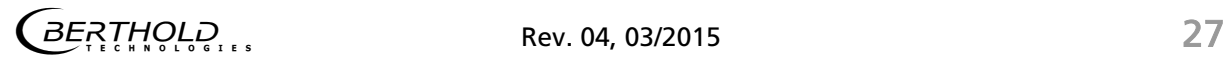

#### 4.3.1 Configuring the Current Output on the Basic Module

Before you start to configure the current outputs, get an overview of the installed modules.

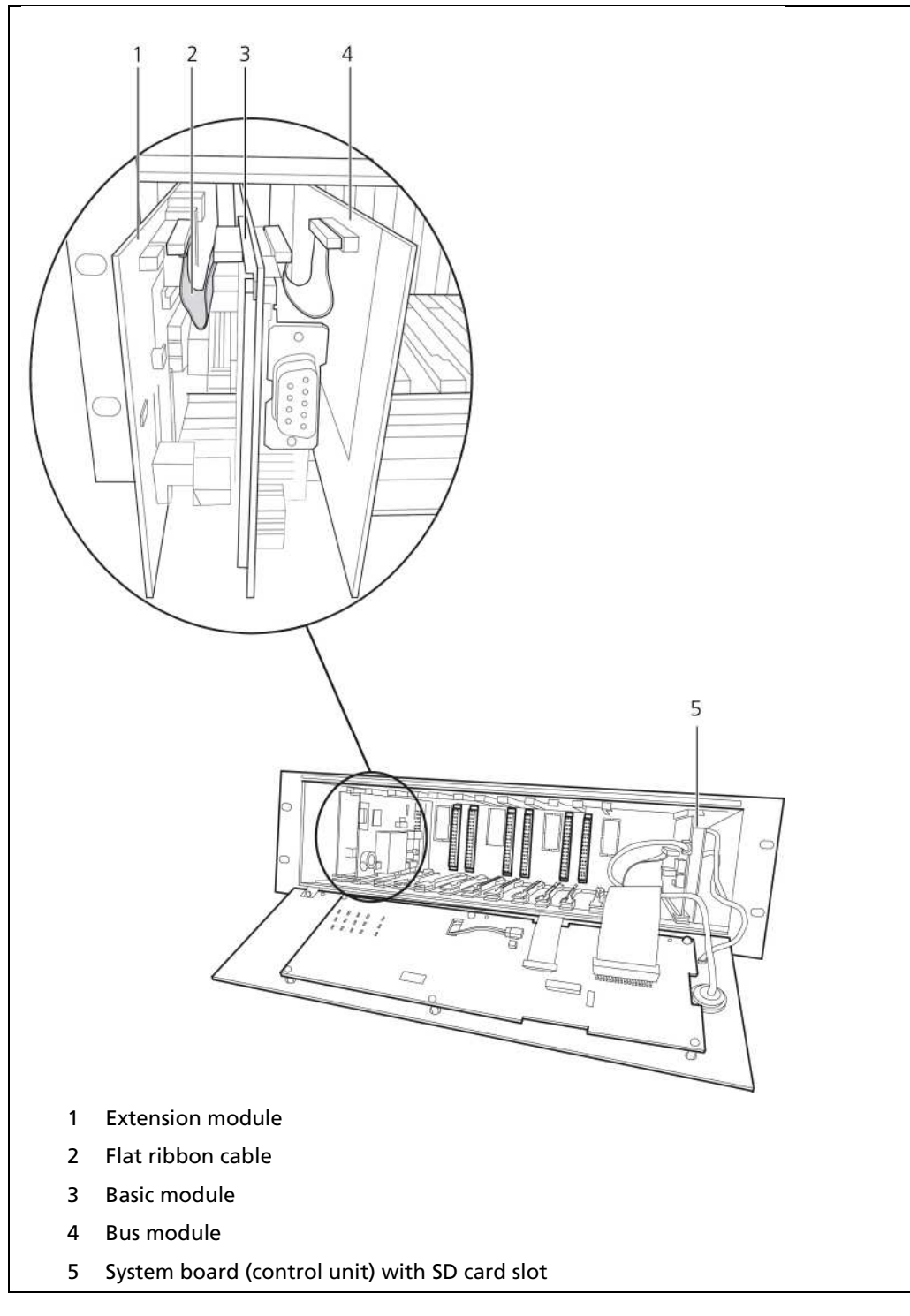

Fig. 10 Overview of the Installed Modules

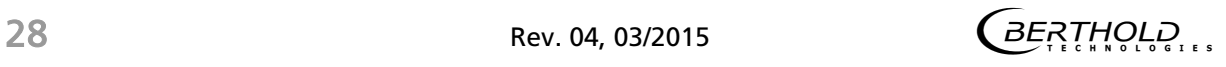

#### Configuring the Current Output on the Basic Module (Continued)

Approach the configuration of the current output as follows:

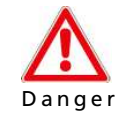

Danger to life from electric shock!

The installation may only be carried out by qualified electricians.

- Electric shock.
- $\triangleright$  Only open the device when free of voltage.
- 1. Disconnect the EVU voltage.
- 2. Loosen the three screws (Fig. 11, Pos. 2) on the front panel

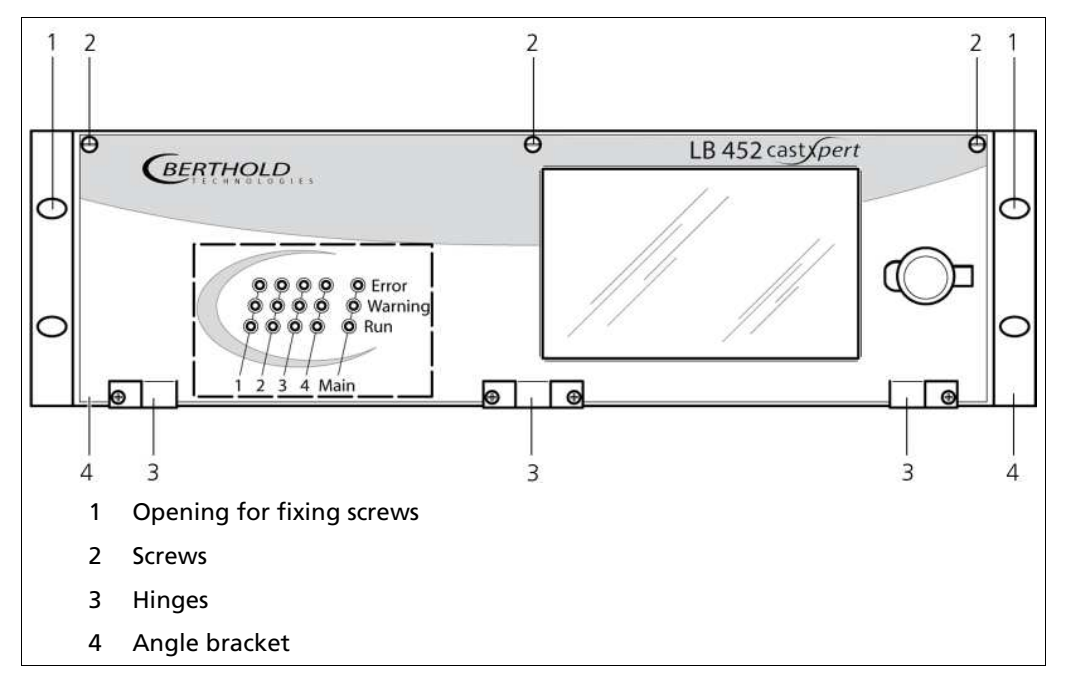

Fig. 11 Assembly Front View

- 3. Fold down the front panel.
- 4. Pull all modules (Fig. 10, Pos. 3) of the measurement channel out at the same time and remove the flat ribbon cable(s) if needed (Fig. 10, Pos. 2).

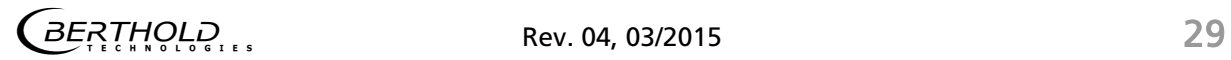

#### Configuring the Current Output on the Basic Module (Continued)

5. Set the desired position at the changeover switch (Sink Mode (Fig. 12, Pos.1) or Position Source Mode (Fig. 12, Pos. 2).

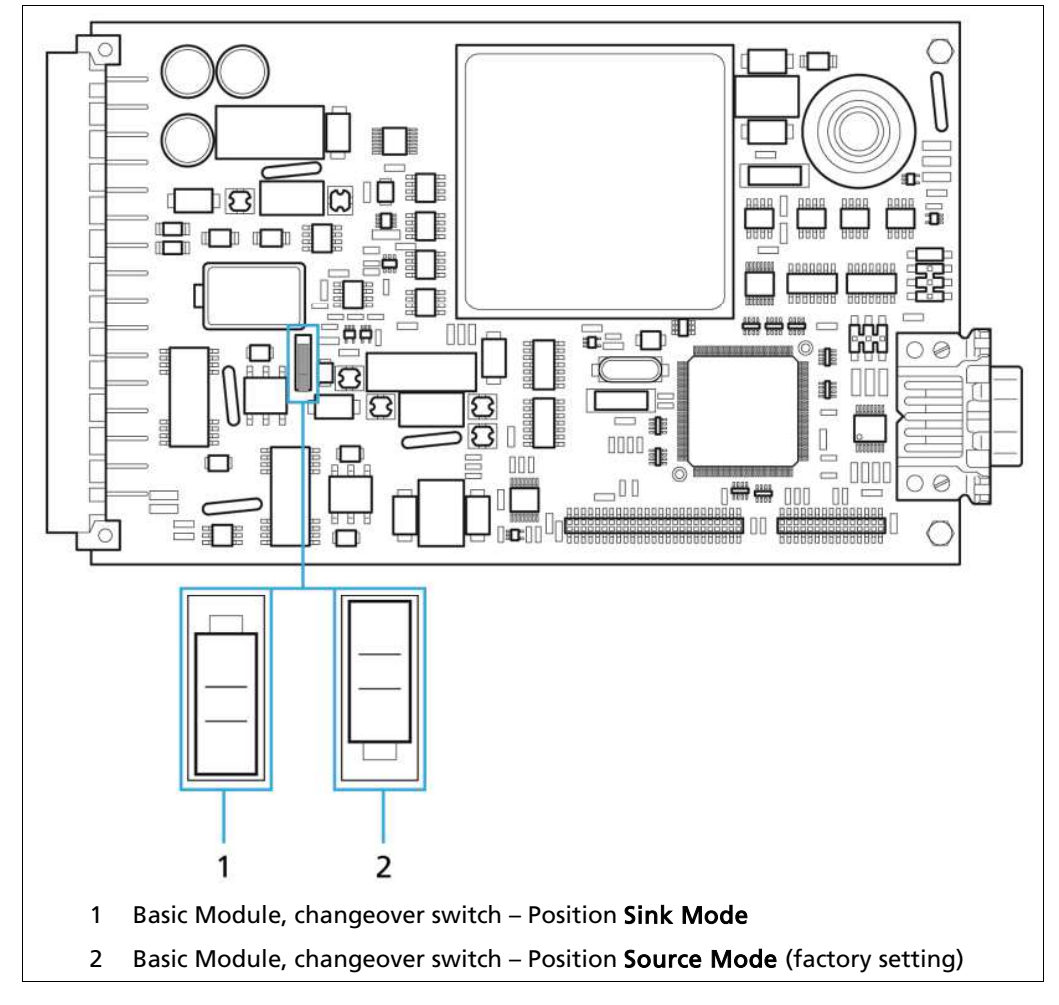

Fig. 12 Switching on the Basic Module Current Output at the Changeover Switch

- 6. Connect the module with the flat ribbon cable again.
- 7. Push all the modules (Fig. 10, Pos. 3) of the measurement channel in again at the same time.
- 8. Fold the front panel up again.
- 9. Tighten the screws again.

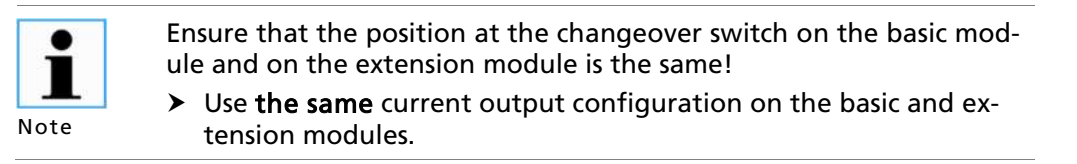

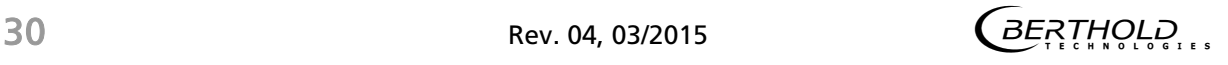

#### 4.3.2 Configuring the Current Output on Extension Module

- 1. Disconnect the EVU voltage.
- 2. Loosen the three screws on the front panel (Fig. 11, Pos. 2).
- 3. Fold down the front panel.
- 4. Pull all modules (Fig. 10, Pos. 3) of the measurement channel out at the same time and remove the flat ribbon cable(s) if need be (Fig. 10, Pos. 2).
- 5. Set the desired position at the changeover switch (Sink Mode (Fig. 13, Pos.1) or Position Source Mode (Fig. 13, Pos. 2).
- 6. Connect the module with the flat ribbon cable again if need be.
- 7. Push all the modules (Fig. 10, Pos. 3) of the measurement channel in again at the same time.

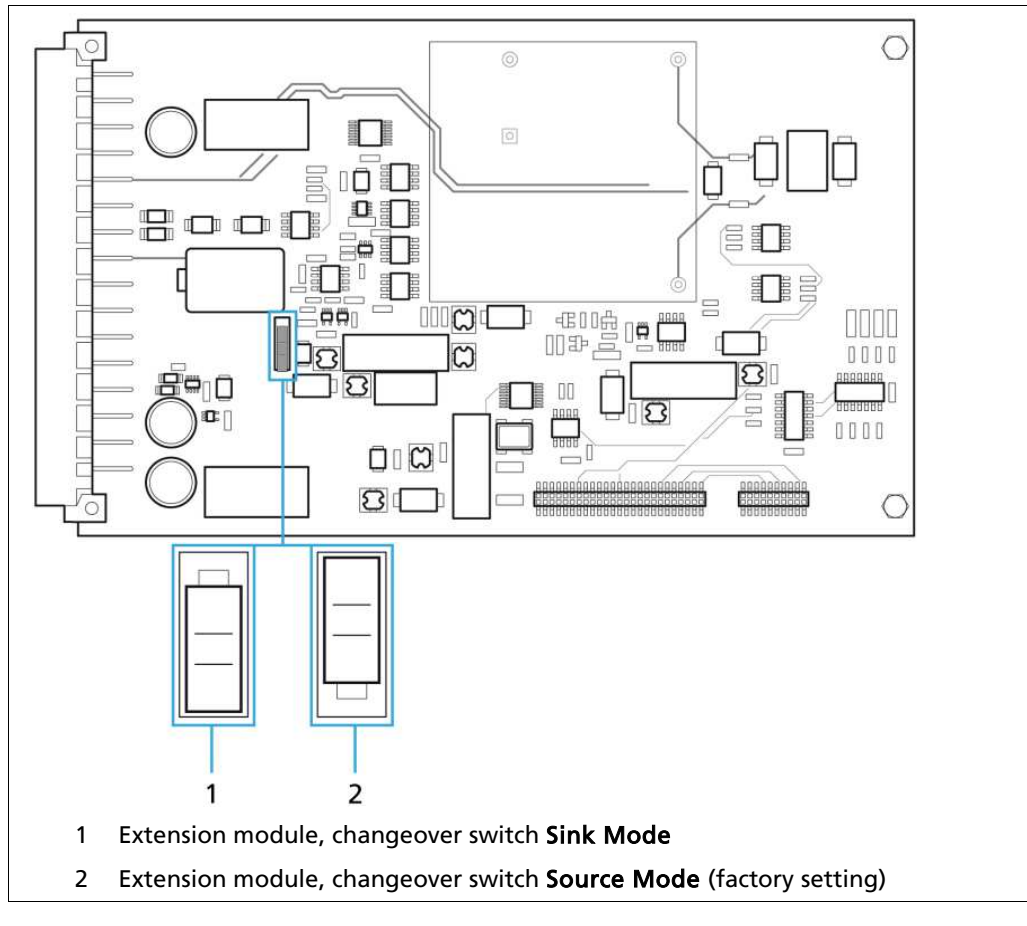

- Fig. 13 Extension Module, Setting the Current Output at the Changeover Switch
- 8. Fold the front panel up again.
- 9. Tighten the three screws again.

#### 4.4 Data Definition Profibus DP

#### Cyclic Output Data

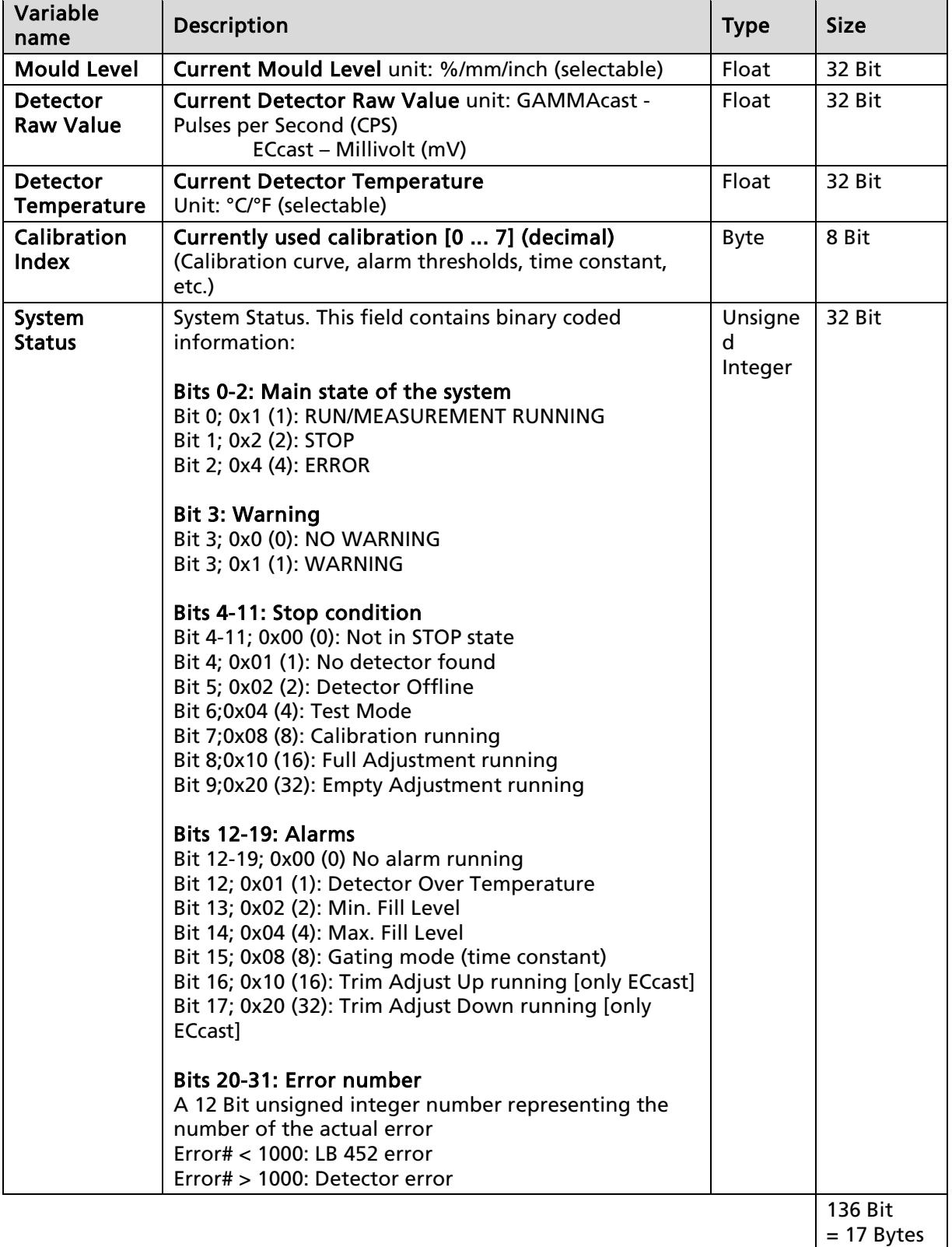

Cyclical Input Data

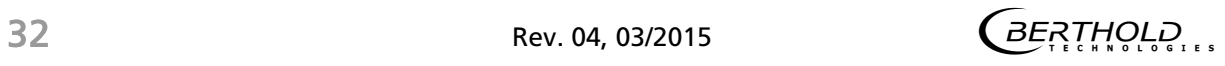

#### castxpert 4 Start-Up

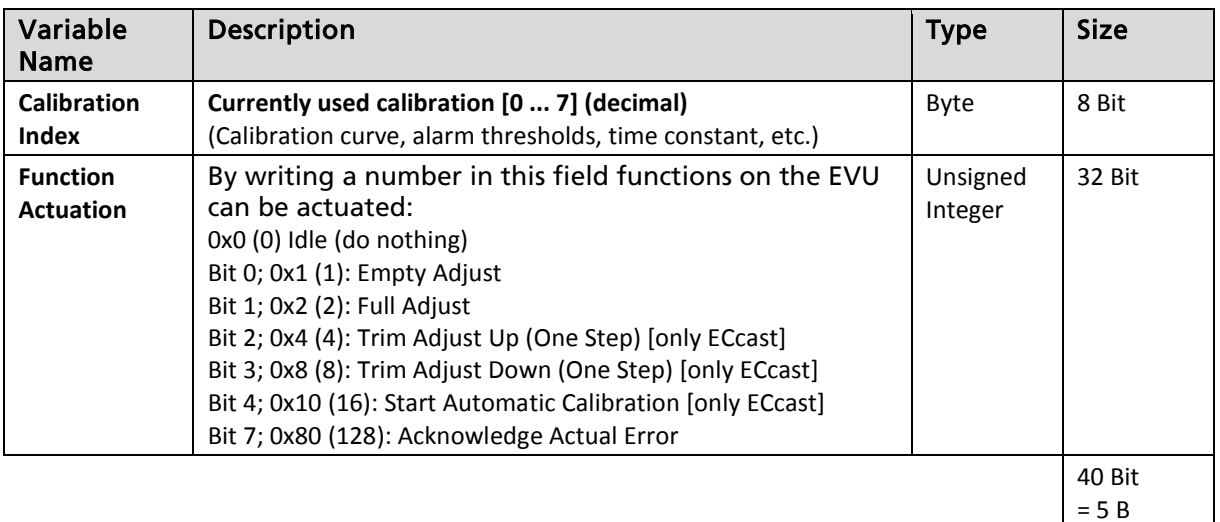

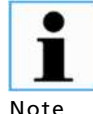

Only cyclic data will be transferred.

Note

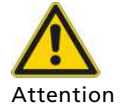

#### Device is not working correctly!

Fieldbus Module Data is not being received.

- $\triangleright$  Install the driver (GSD file) into the control centre in order to be able to receive the fieldbus module data!
- ▶ Check the Profibus ID (Profinet IP address)

The fieldbus module can be distributed in the following versions:

Version 1: RS-485 port (Profibus DP) or

System crashes.

Version 2: RJ-45 Ethernet port (Profinet IO) (planning stage)

#### 4.5 Mounting an SD Card

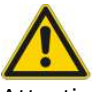

Material damage to the device or the system!

Attention

Never install or remove an SD card while in running operation.

You have the possibility of saving data, error reports and adopted settings on an SD card. In order to do so, you must install an SD card in the control unit.

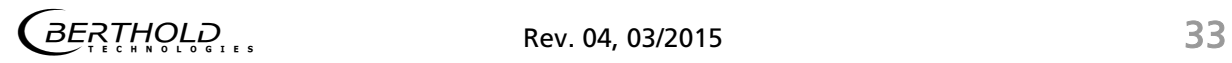

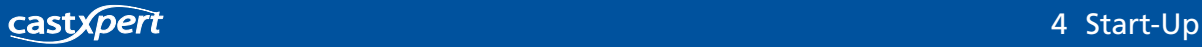

For the saving of data, see chapt. 6.3.2 and 6.4.

Approach the installation of the SD card as follows:

- 1. Disconnect the EVU voltage.
- 2. Loosen the screws on the front panel (Fig. 11, Pos. 2) and fold down the front panel.

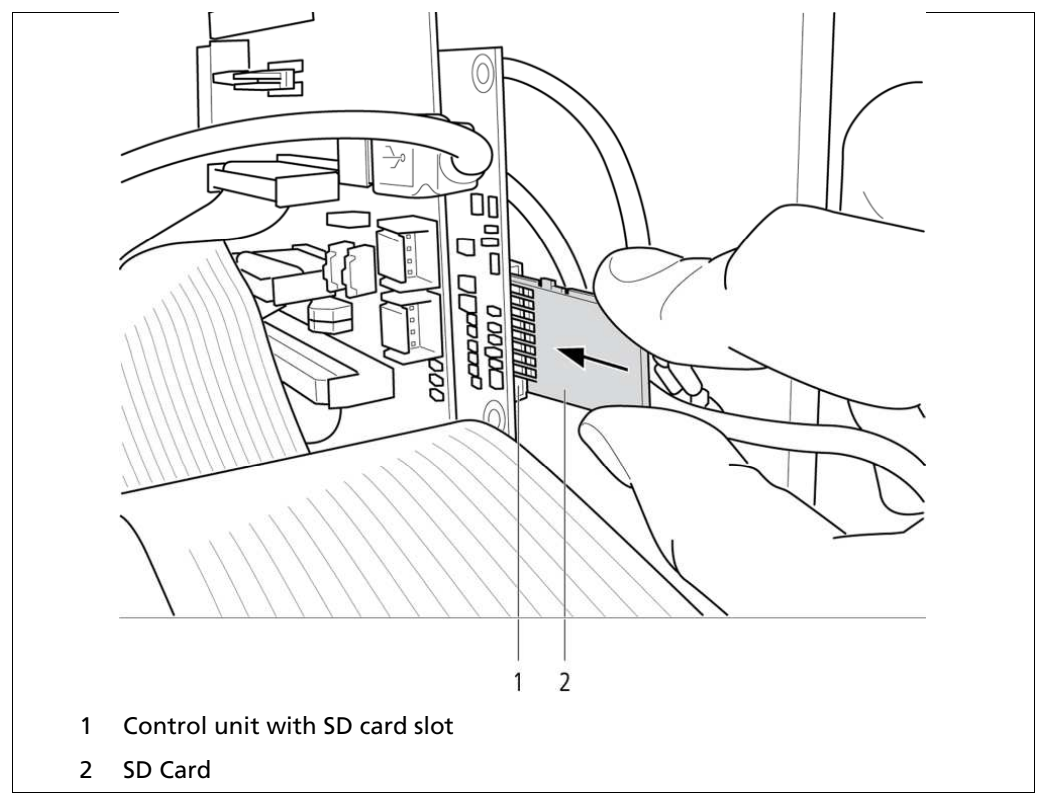

Fig. 14 Control Unit, Installation of the SD Card

- 3. Push the SD card (Fig. 14, Pos. 2) ) into the SD card slot (Fig. 14, Pos. 1) on the control unit until the SD card snaps into place.
- 4. Fold the front panel up again and tighten the three screws.

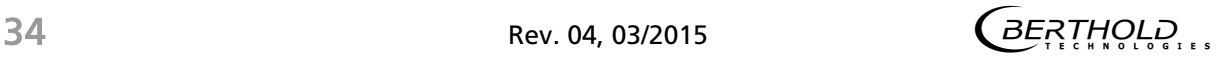

### Operation of the Software

In this chapter, the operation of the software and the different setting options of the EVU are explained.

The EVU does not have a separate on and off switch. As soon as the energy supply is connected, the system and the EVU start up.

During the start-up process, the start screen with the version number of the installed software is shown on the display (Fig. 15, Pos. 1).

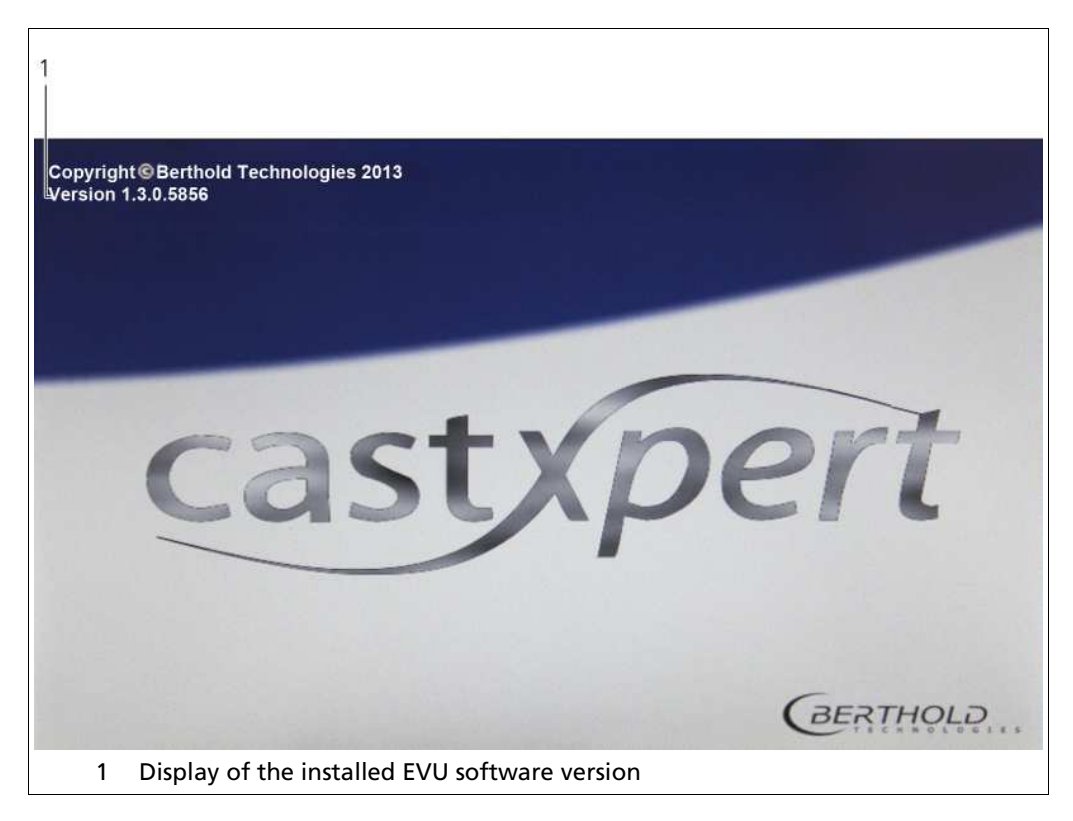

Fig. 15 Software Display Screen when Switching on the EVU

#### 5.1 Overview of the Standard Display

If the system is fully loaded and running, the start page of the measurement system is displayed (Fig. 16).

The display varies depending on which measurement channels are installed. For example, two measurement channels are shown in Fig. 16.

> As soon as several detectors are connected to the individual measurement channels, these are automatically represented on the standard display.

Note

 $\bullet$ T

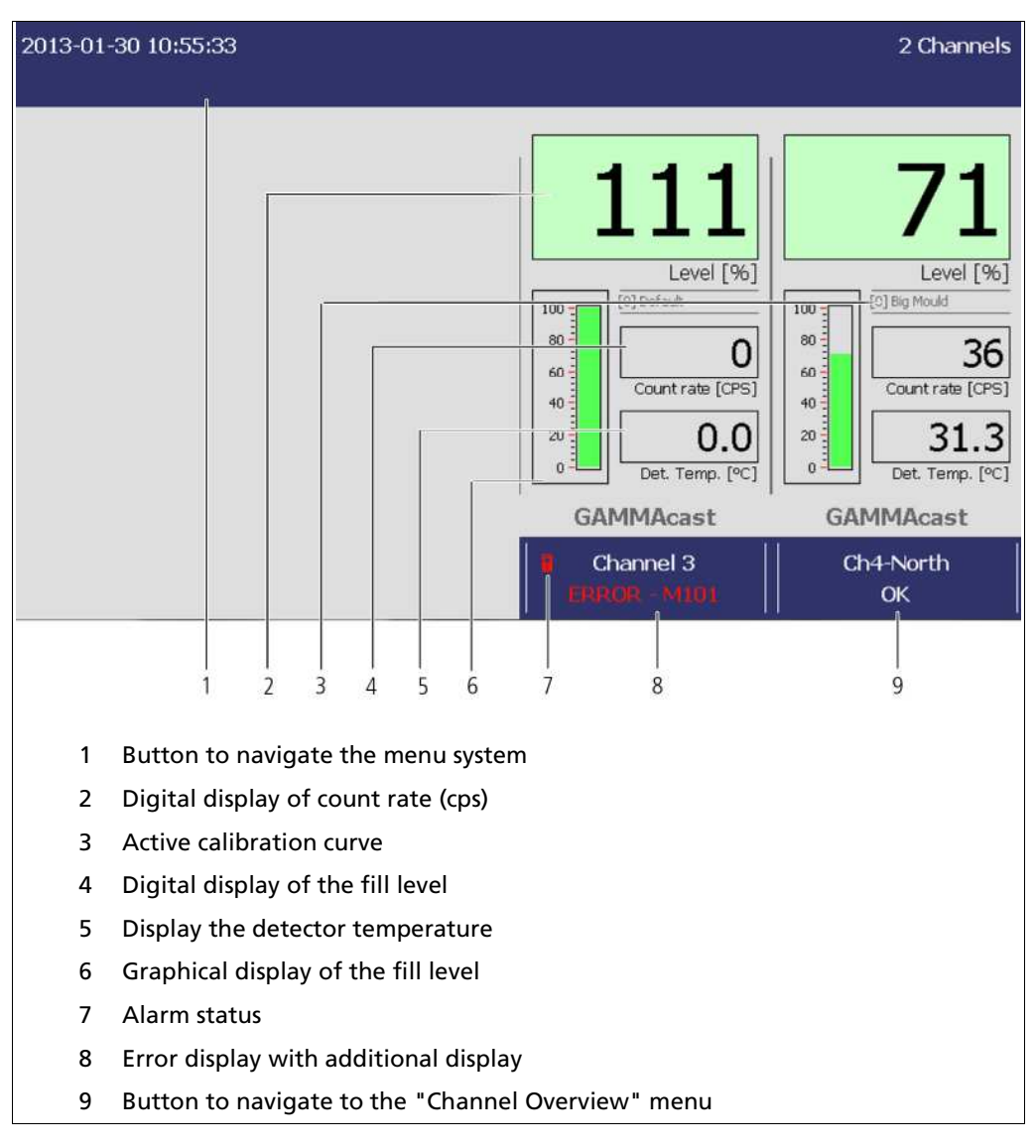

Fig. 16 Standard display of the EVU

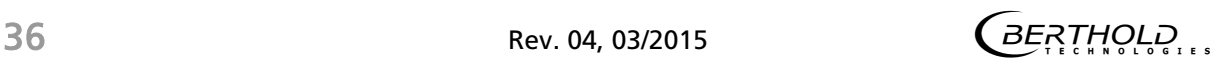
Click on the top blue bar (Fig. 16, Pos. 1) to reach the system menu (chap. 6 "The System Menu").

Under the display for the measurement channels, there is a button that leads to its respective "Channel Overview" menu (see chapt. 7 "Channel Overview" Menu Menu) .

Positions 2 to 9 give you a view of graphical information for the fill level (Fig. 16, Pos. 6), of the detector temperature (Fig. 16, Pos. 5), of the fill level (Fig. 16, Pos. 2) and the count rate (Fig. 16, Pos. 4).

In case of failure, the error number is displayed (Fig. 16, Pos. 8). All castXpert LB 452 error messages have the identifier "M" and all GAMMAcast LB 67xx error messages have the identifier "D".

In addition, the following additional information is displayed:

- Identification of the measurement channel (Fig. 16, Pos. 9)
- Identification of the calibration curve (Fig. 16, Pos. 3)
- Alarm status (Fig. 16, Pos. 7)

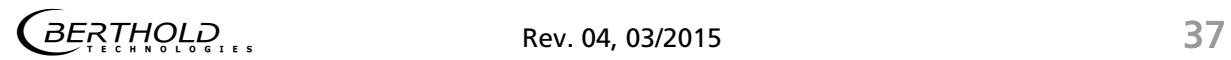

# 5.2 Operation of the EVU

The following figures display the structural framework of the EVU (Fig. 17) and the input options (Fig. 18).

Operation Options:

- Via the touch display.
- With a mouse and a keypad which are connected at the USB port on the front panel (Fig.1, Pos. 3).
- With a mouse and a keypad, if the EVU is operated via remote control software.

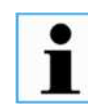

If you would like to connect more than one USB device to the EVU, then use a USB hub.

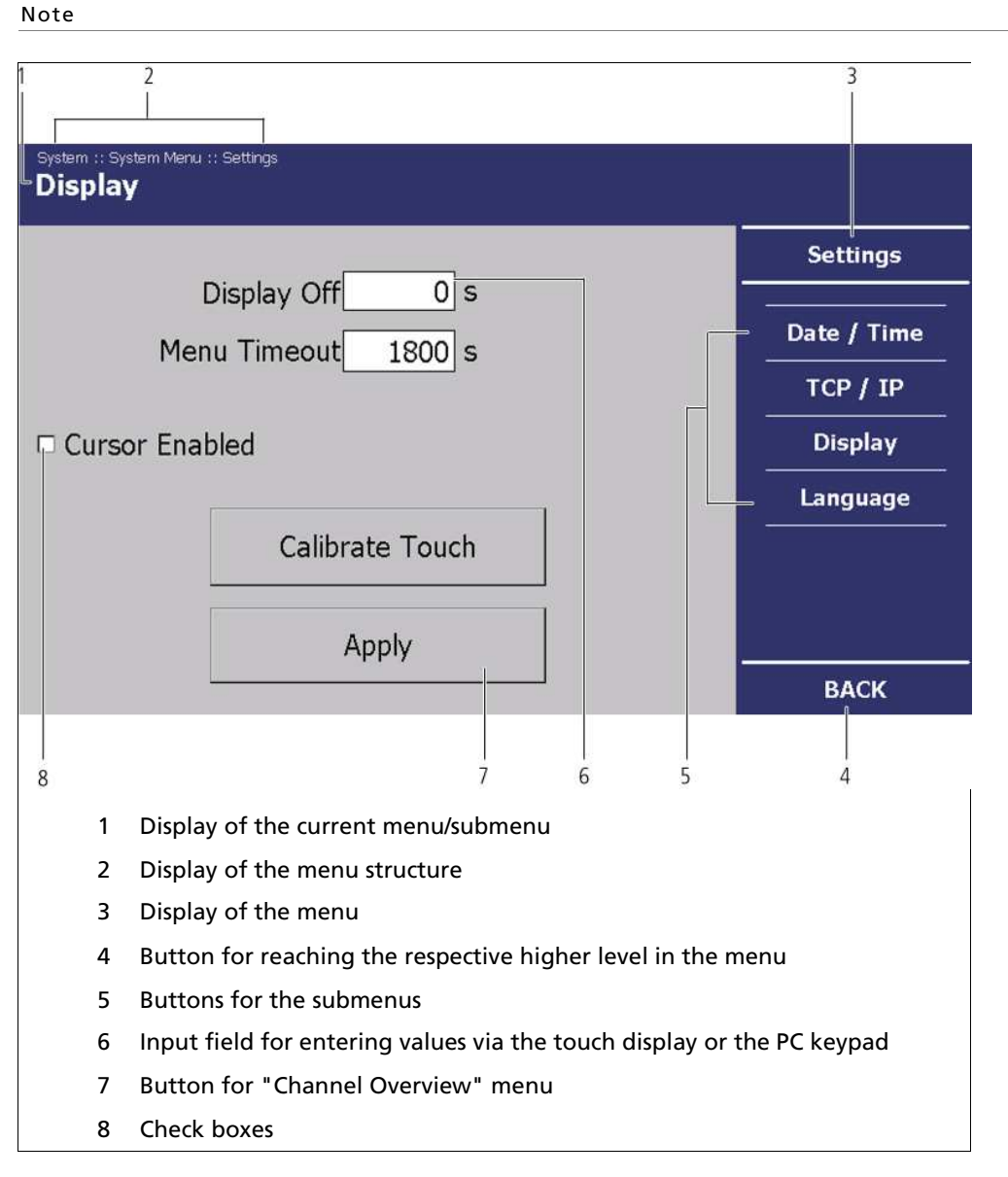

Fig. 17 Overview of a Menu with Buttons and Input Fields

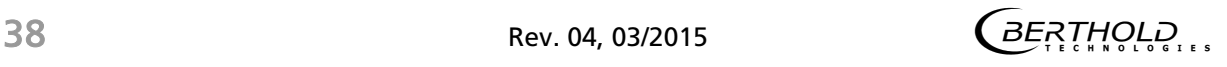

# Operation of the EVU (Continued)

As soon as you click on an input field , the numeric keypad or the keypad is automatically displayed on the touch display.

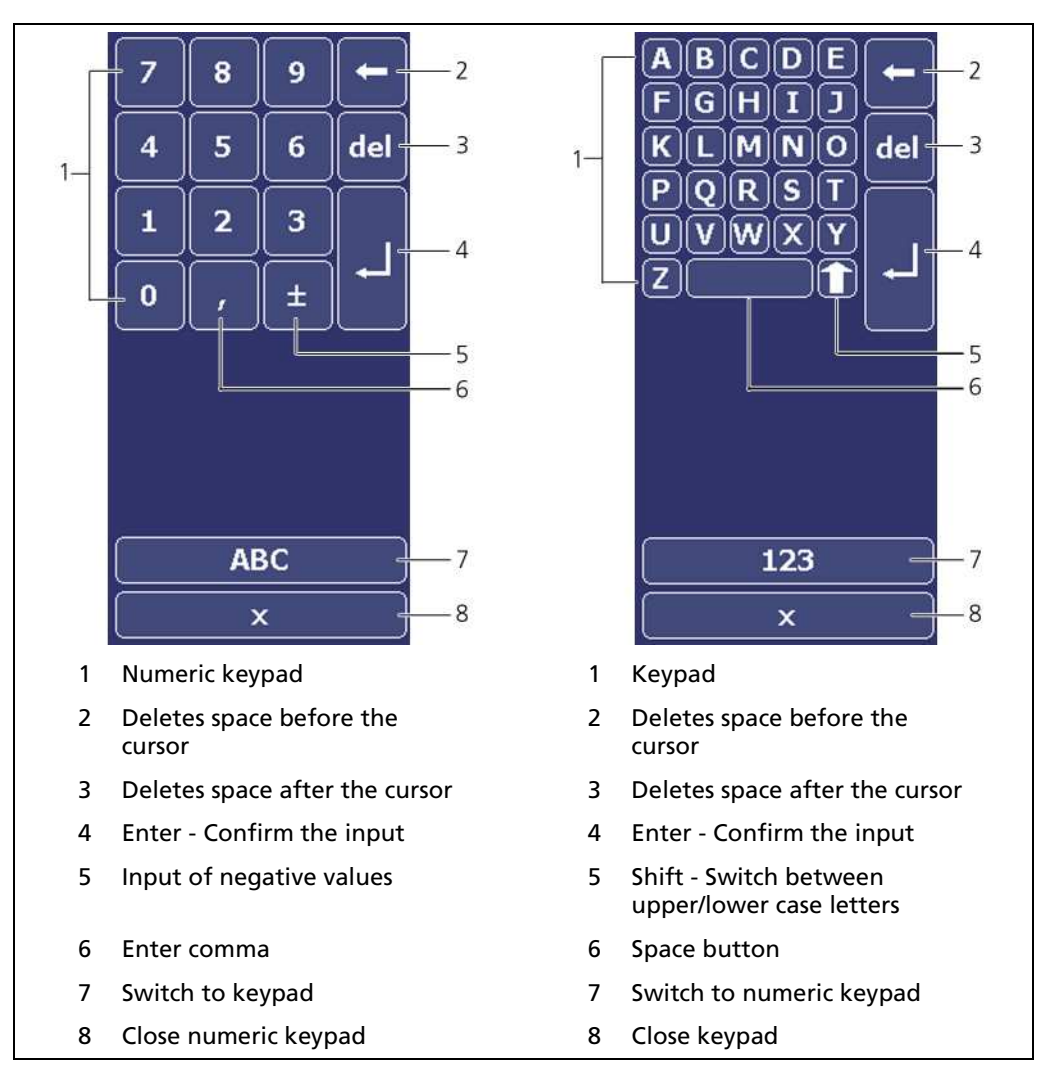

Fig. 18 Numeric Keypad and Keypad

# 6 The System Menu

In the system menu you can make system settings which apply to all measurement channels.

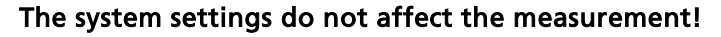

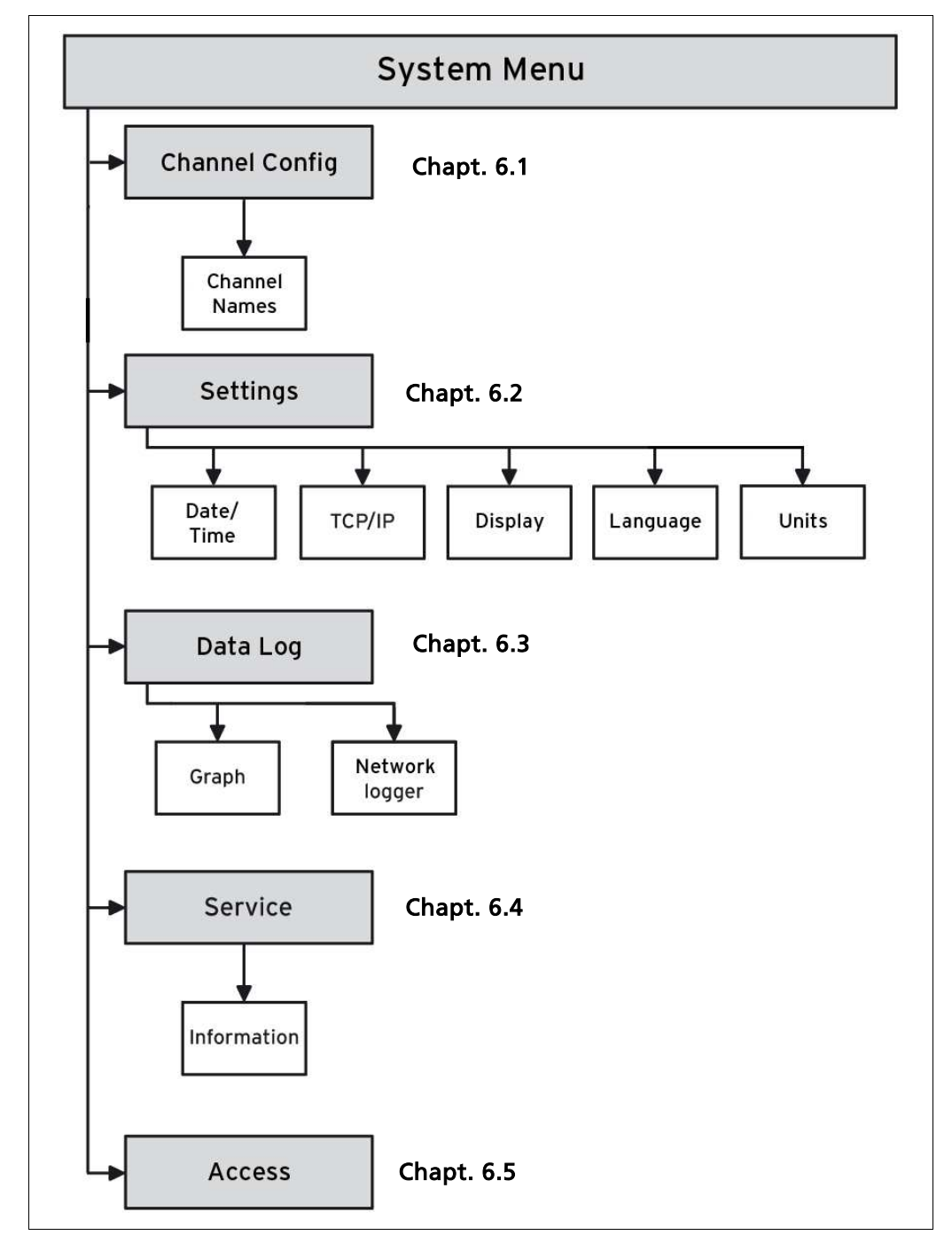

Fig. 19 Menu Structure of the System Menu

#### System Menu (Continued)

To reach the system menu, click on the top blue bar on the standard display (Fig. 16, Pos. 1).

 $\Rightarrow$  The System Menu (Fig. 20) is opened.

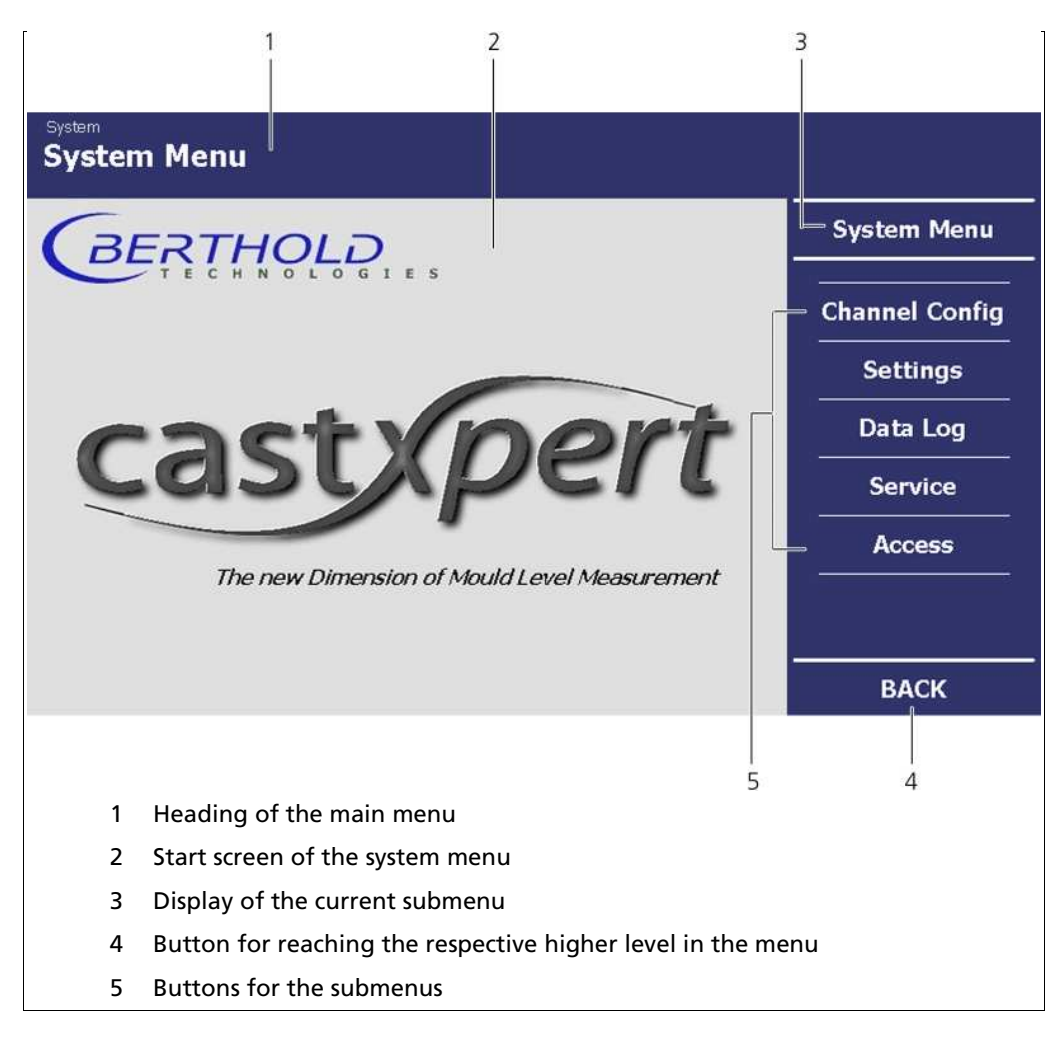

Fig. 20 System Menu, Start Page

In the system menu, you can make the following settings:

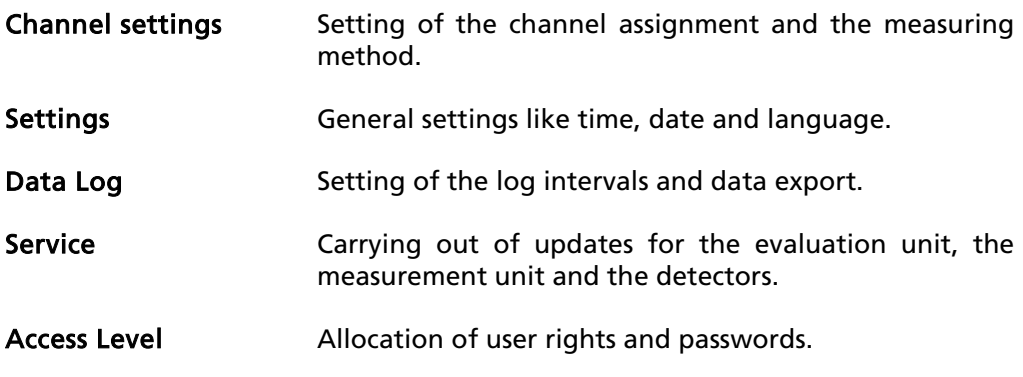

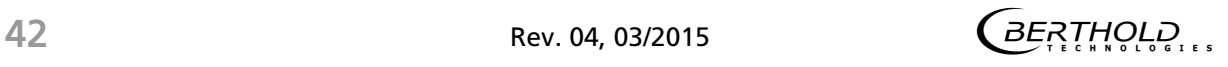

# 6.1 Channel Setting

In the channel setting submenu, you can set the channel assignment (Fig. 21, Pos. 4) and the measurement method (channel mode) for the different GAMMAcast detectors.

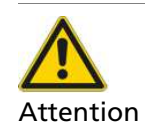

#### Measurement not possible!

- There are two methods of measurement. Set the method according to the detectors you are using:
	- Radiometric in conjunction with the GAMMAcast detectors, which are based on the radiometric method.
	- Eddy Current in conjunction with the ECcast detectors, which are based on the eddy current measurement method.

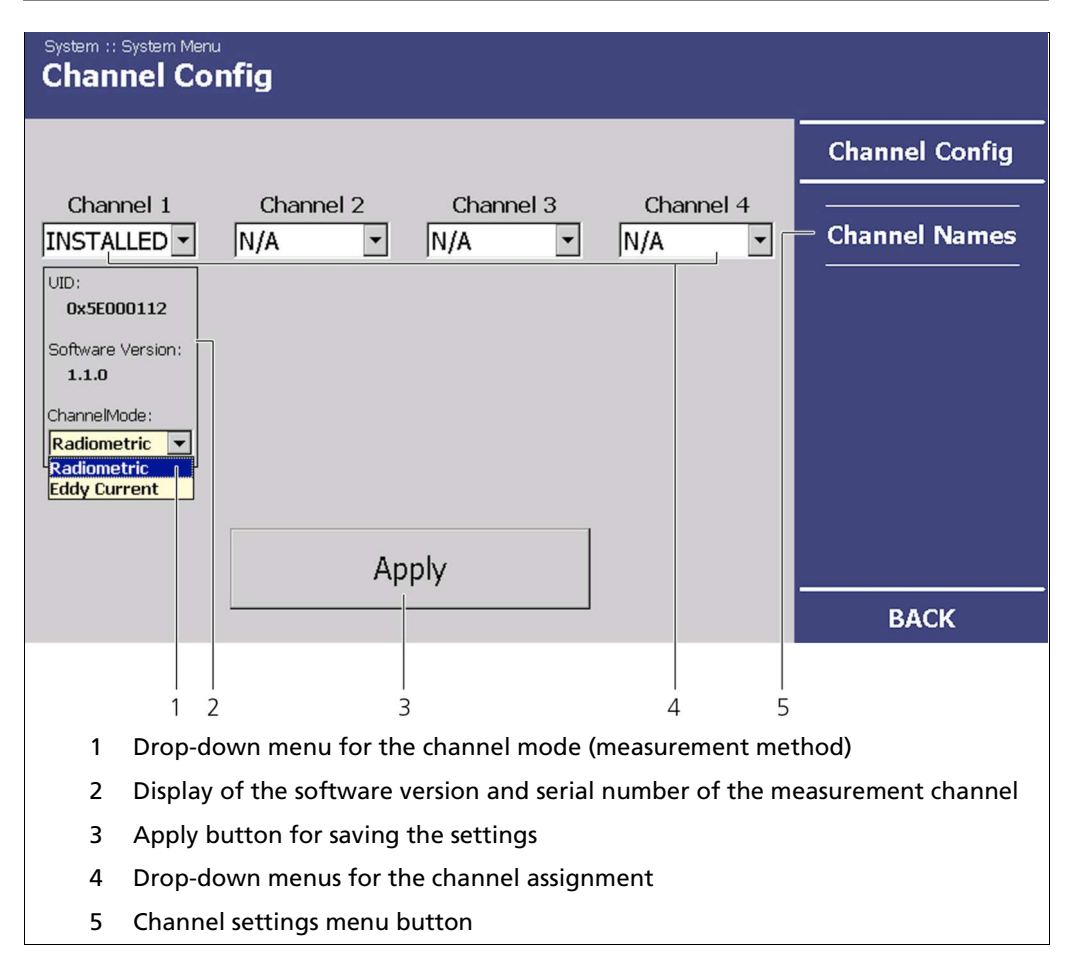

#### Fig. 21 System menu, Channel Settings

In the menu <Channel Settings> in the drop-down menu "Channel Mode" set the measurement method for the detectors used to Radiometric or Eddy Current (Fig. 21, Pos. 1).

 $BE$ <sup>THOLD</sup> Rev. 04, 03/2015 43

### 6.1.1 Channel Names

A name can be assigned to each of the four measurement channels. This name is imported into the standard display and is used for all service files when they are exported.

Click in the System menu on <Settings | Channel Settings | Channel Names> in order to assign a name to a channel.

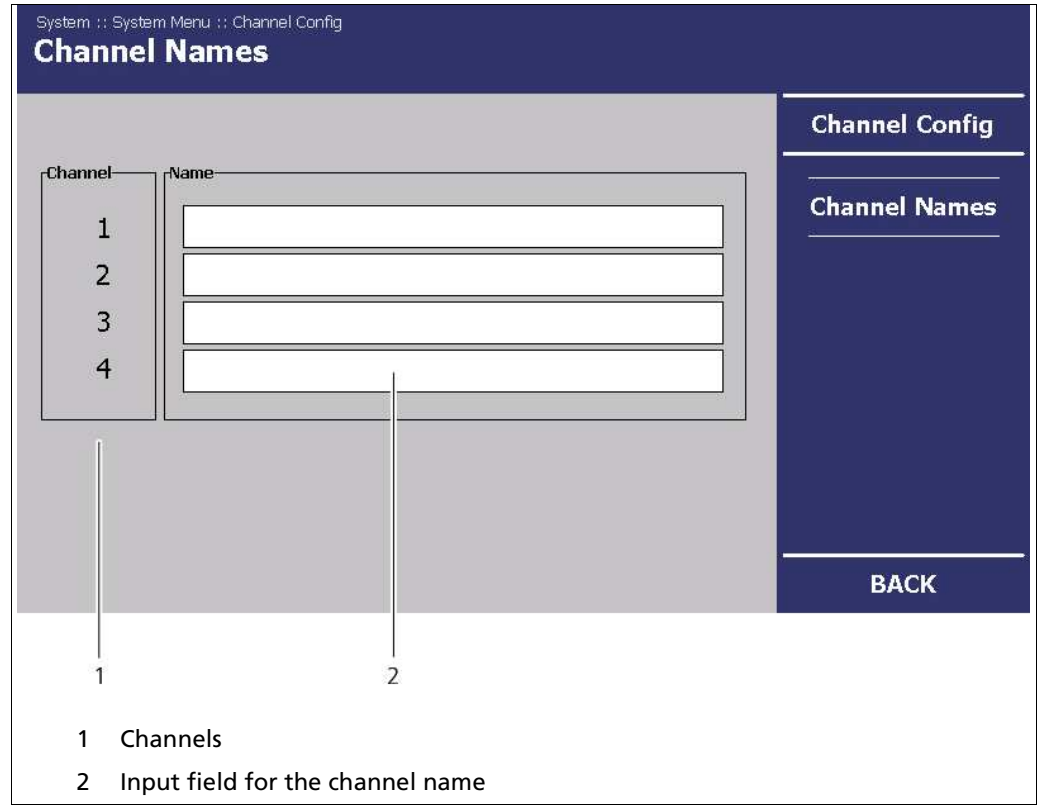

Fig. 22 System Menu, Channel Settings

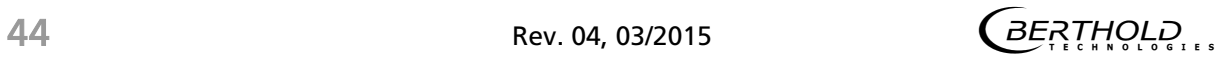

# 6.2 Settings

In the System Menu, click on <Settings> (Fig. 20, Pos. 5), in order to reach the Settings submenu.

 $\Rightarrow$  The submenu Settings is opened (Fig. 23).

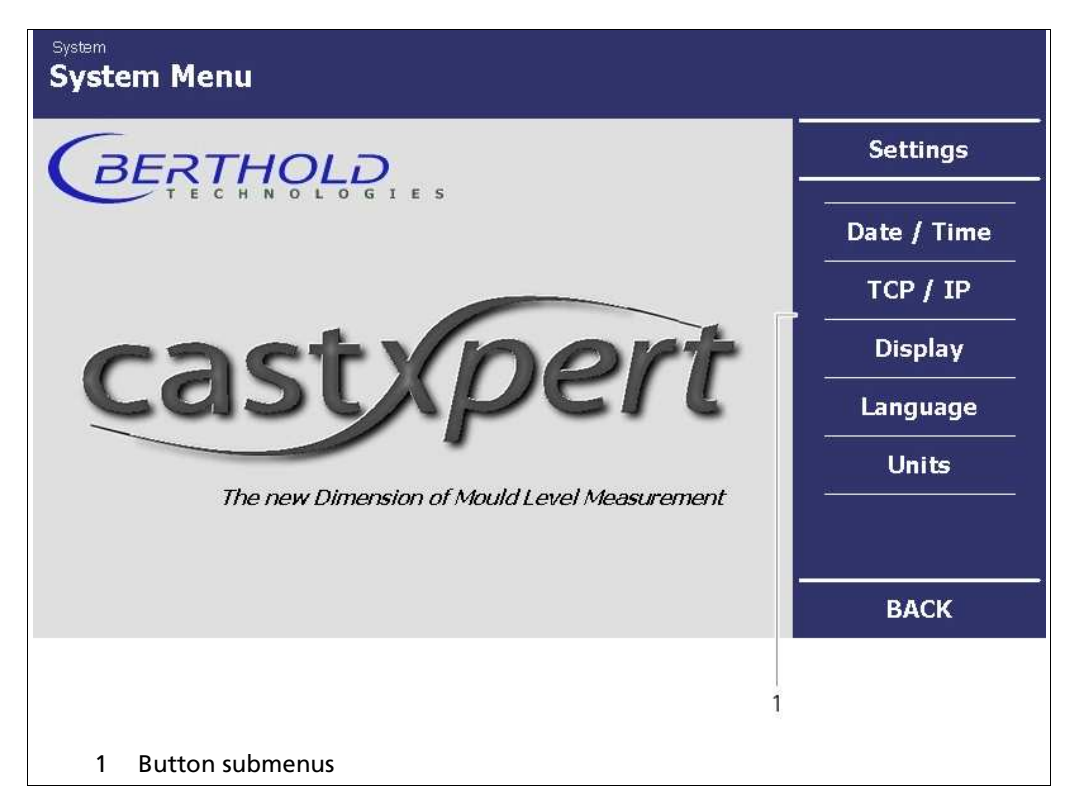

Fig. 23 System menu, Settings

In the <Settings> submenu, you have the following settings options:

- Setting the date/time
- Applying and viewing network settings
- Display Setting
- Setting the language
- Setting the units

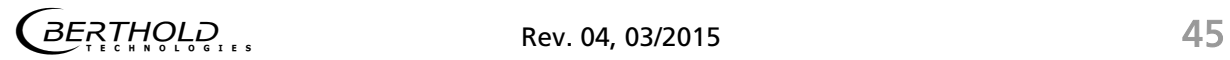

# 6.2.1 Setting the Date/Time

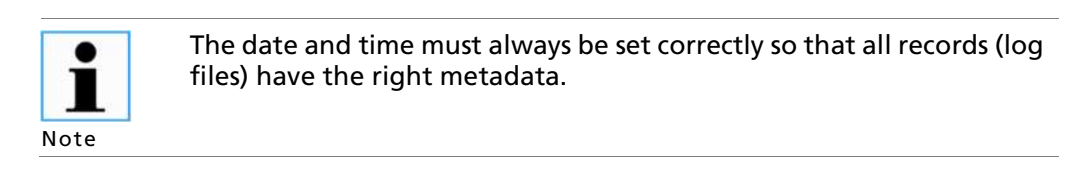

1. In the System Menu | Settings, click on <Date/Time>, to reach the Date/Time submenu (Fig. 23, Pos. 1).

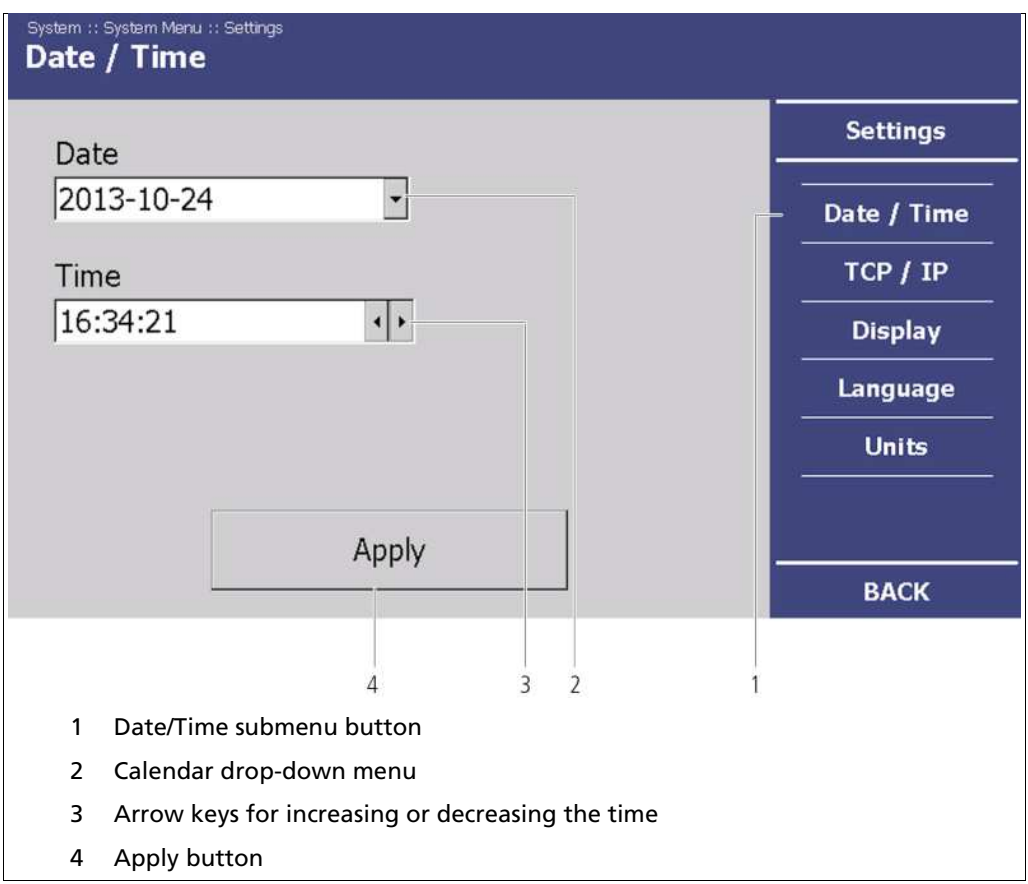

Fig. 24 System Menu, Settings - Date/Time

- 2. Click on the button drop-down menu (Fig. 24, Pos. 2), to change the date.
	- $\Rightarrow$  The calendar is "opened".

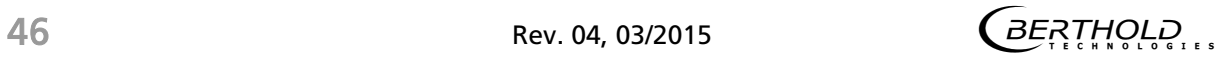

# Setting the Date

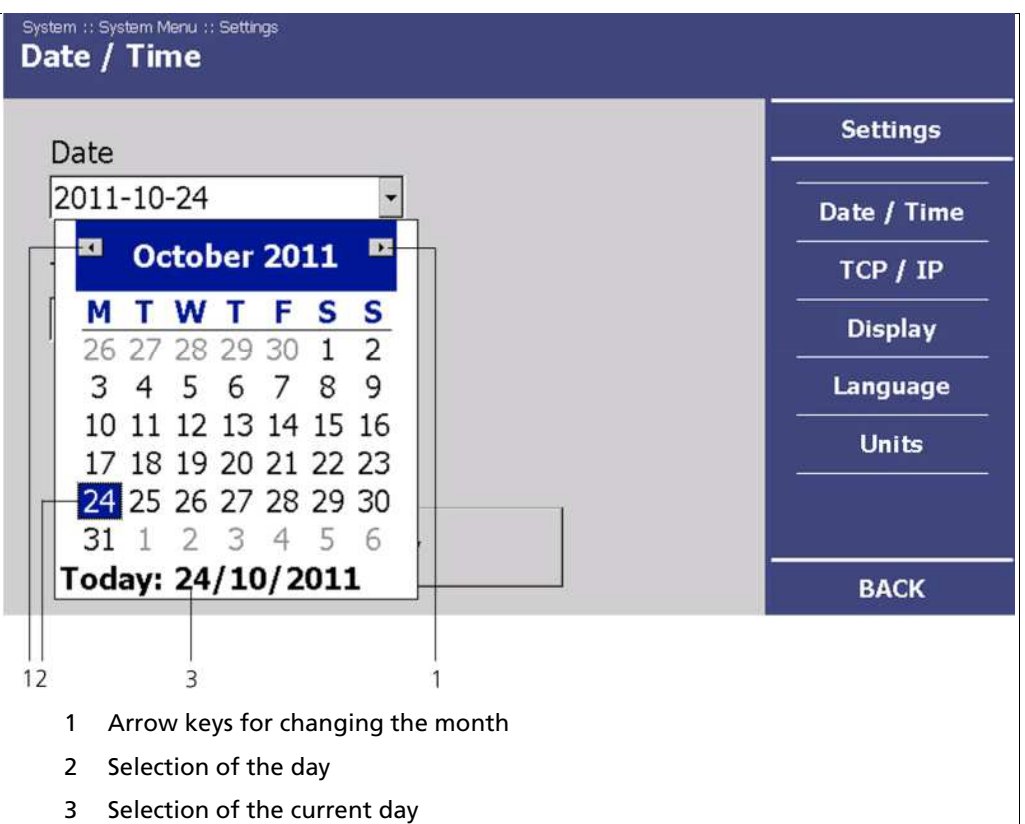

Fig. 25 System menu, Settings - Set Date

- 3. Set the month (Fig. 25, Pos. 1) by clicking on the arrow keys.
- 4. Set the day (Fig. 25, Pos. 2) by clicking on a number in the calendar. Alternatively, you can also set the current day by clicking on "Today" (Fig. 25, Pos. 3).
	- $\Rightarrow$  The date set is displayed (Fig. 25, Pos. 3).

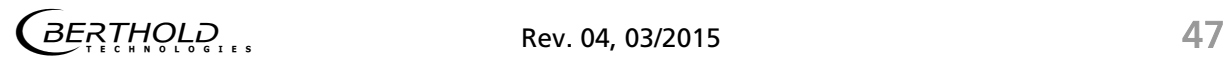

# Setting the Time

- 1. In the "Time" display field, click on (Fig. 26, Pos. 1) the time unit (hours, minutes, seconds), which you want to change.
- 2. Change the time by clicking on the arrow keys (Fig. 26, Pos. 1).

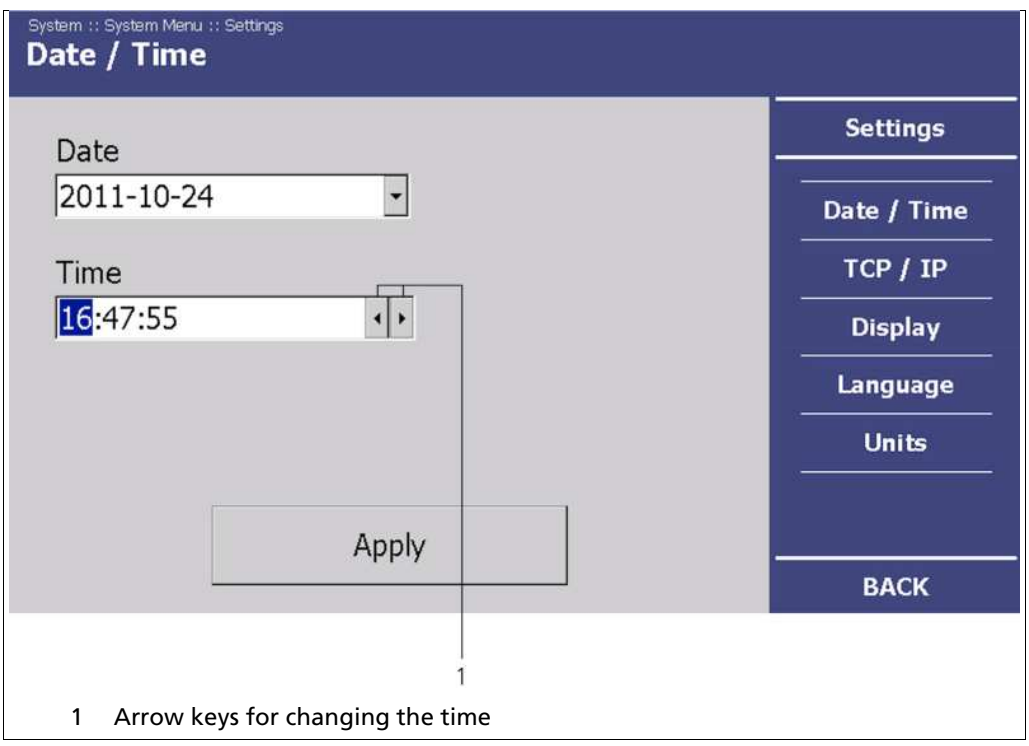

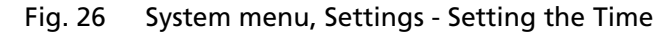

3. Click on <Apply>, to adopt the date and time settings.

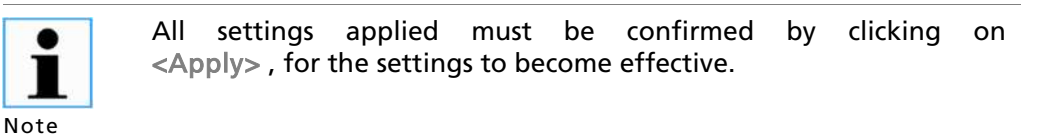

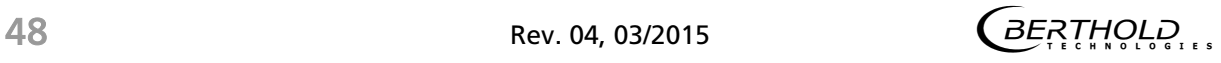

# 6.2.2 Applying Network Settings

In the network settings submenu, you can make changes to the network settings.

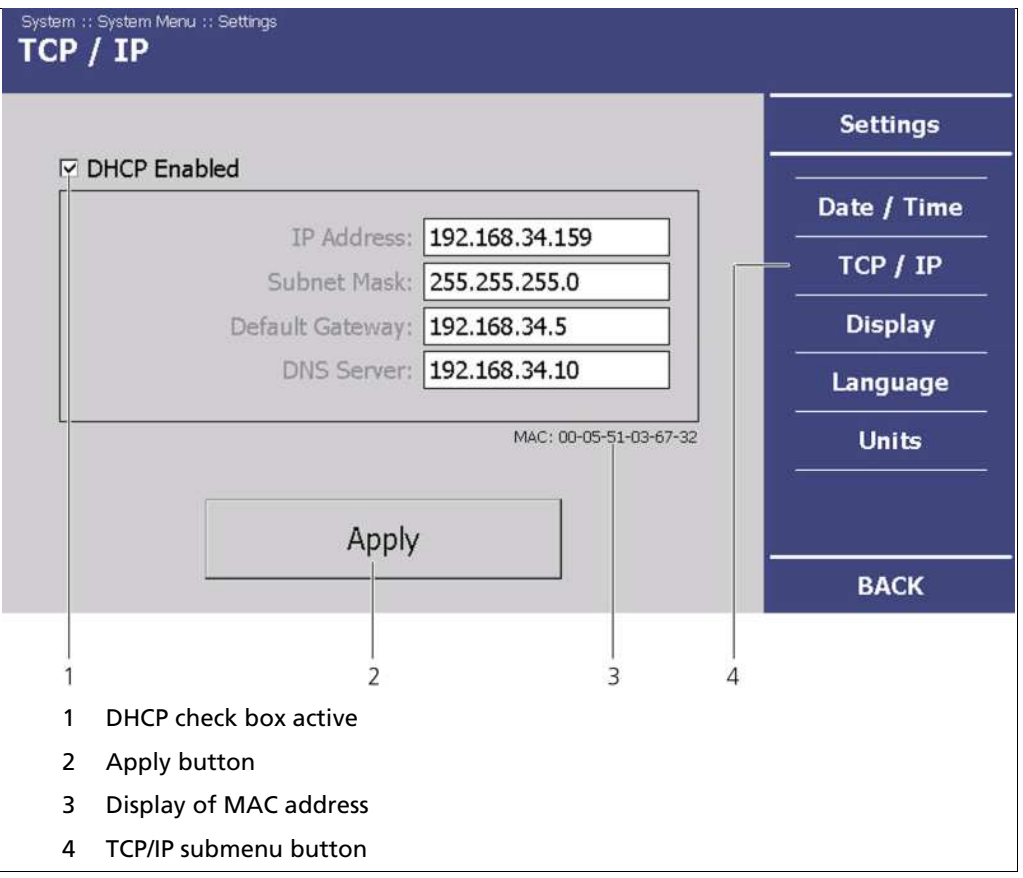

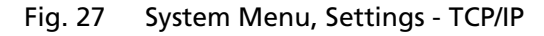

In the event of an automatic assignment of the IP address by a DHCP server, you can only look at the given IP address. A modification of the IP address is not possible.

Note

 $\bullet$ 1

> On this site, you can also read the MAC address of the device (Fig. 27, Pos. 3).

### Applying Network Settings (Continued)

No communication via the remote control software!  $\bullet$ П Note

The EVU cannot be accessed via the RC software.

> If you have not put a tick next to <DHCP active> (Fig. 27, Pos. 1), then check your applied network settings!

In the System Menu | Settings click on <TCP/IP> (Fig. 27, Pos. 4), to change the network settings.

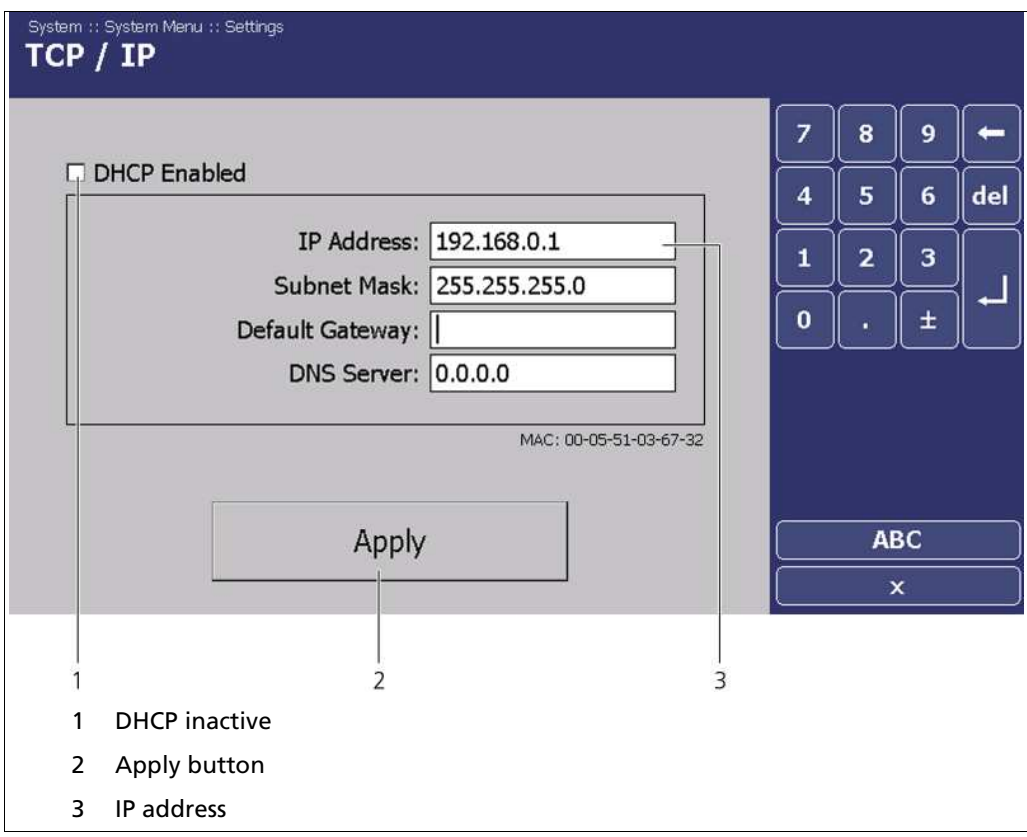

Fig. 28 System Menu, Settings - TCP/IP

You can set the network address either manually or using DHCP (automatic assignment). Put a tick next to <DHCP active> in the check box (Fig. 27, Pos. 1).

1. Click on <Apply>, to adopt the changes (Fig. 27, Pos. 2).

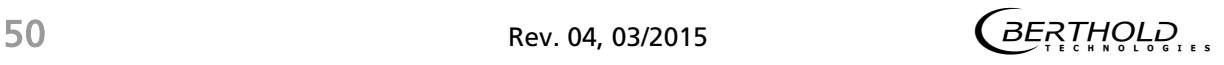

#### 6.2.3 Display

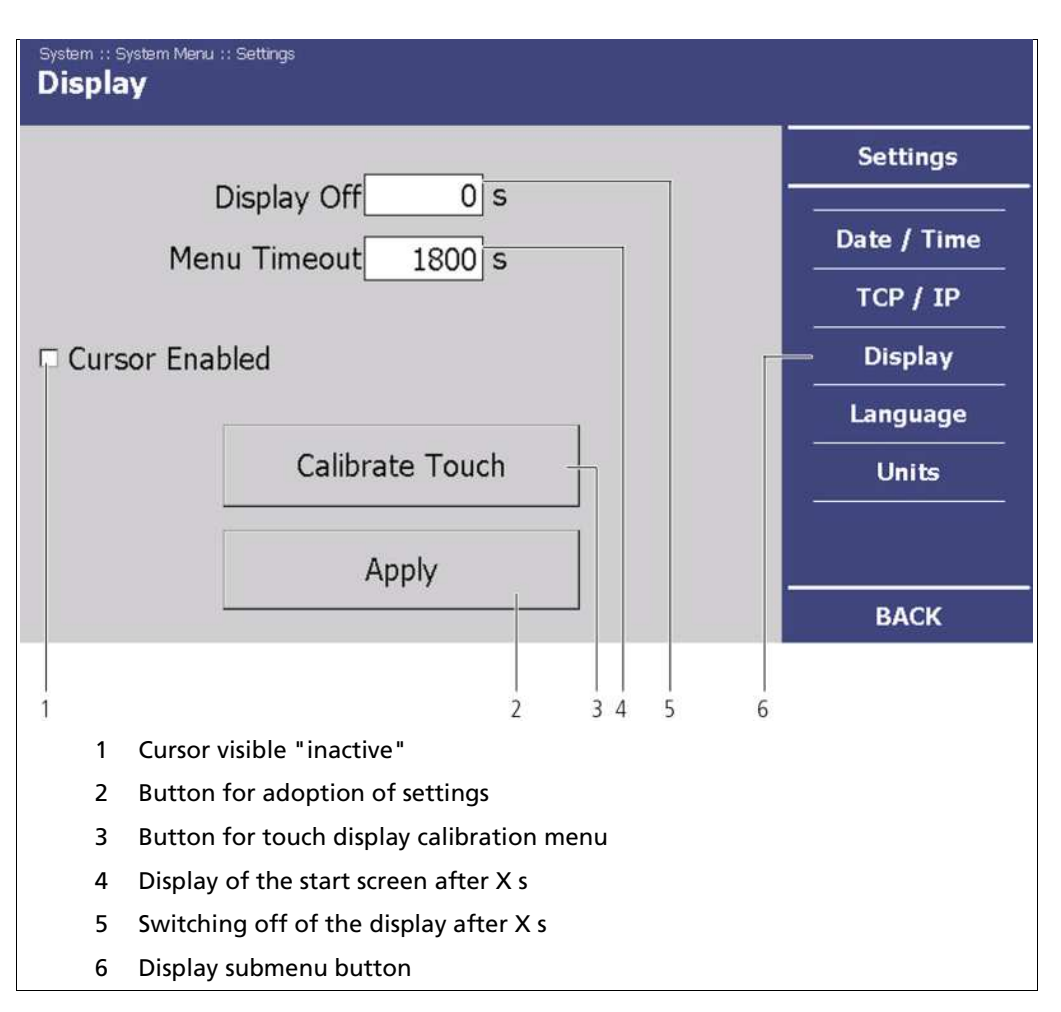

#### Fig. 29 System Menu. Settings - Display

In the System menu | Settings click on <Display> (Fig. 27, Pos. 4), to make changes to the display or to calibrate the touch display.

In the <Display> submenu, you can make the following settings:

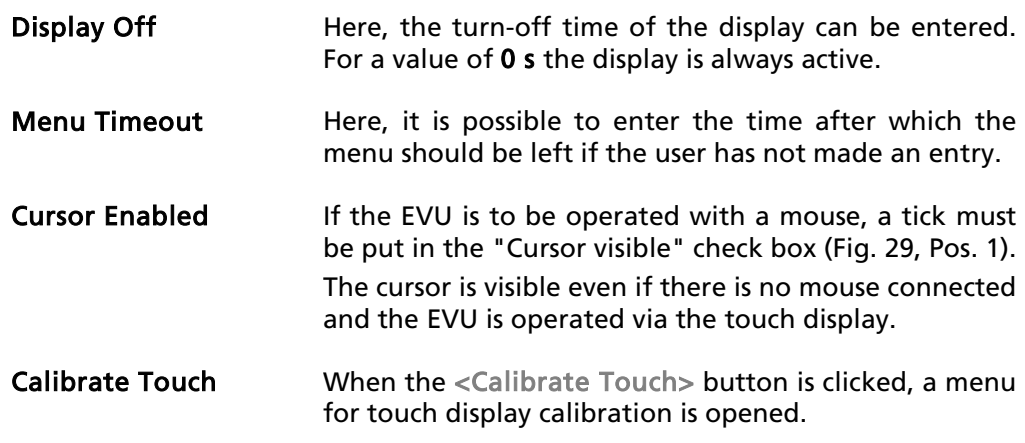

The following settings described "Switch off display", "Leave menu"  $\bullet$ and "Cursor visible" can all be applied at the same time. 1 This way, it is only necessary to restart the EVU once. Note

# 6.2.3.1 Calibrate Touch Display

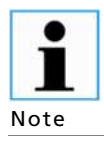

The calibration may only be carried out with direct skin contact. Take gloves or any other protective equipment off your hands.

- 1. Click on <Calibrate touch pad> (Fig. 29, Pos. 3).
	- $\Rightarrow$  The calibration screen opens (Fig. 30).
- 2. Press the middle of the displayed cross with your finger.
	- $\Rightarrow$  If you take your finger off the cross again, the cross jumps to the top left corner (Fig. 30).

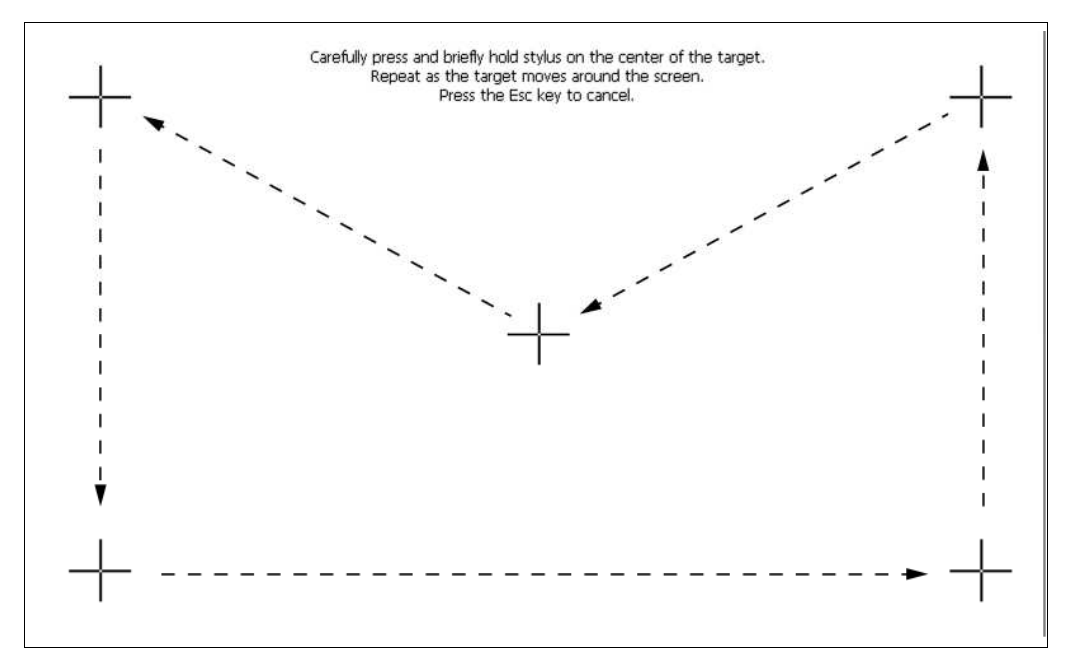

Fig. 30 System Menu. Settings - Display (Calibrate Touch Display)

- 3. Repeat the process until the cross is no longer displayed and the calibration is finished.
	- $\Rightarrow$  After successful calibration, the "Display" submenu is displayed.

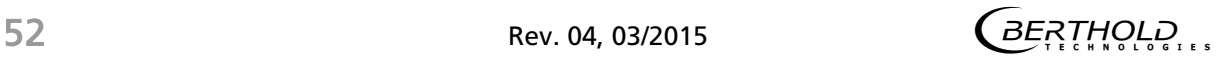

#### 6.2.4 Setting Language

- 1. In the System Menu | Settings click on <Language>, to change the menu language. (Fig. 23, Pos. 1).
- 2. Click on the drop-down menu "Language" (Fig. 31, Pos. 2), to select the desired language.
	- $\Rightarrow$  The drop-down menu opens.
- 3. Click on the desired language to select this as the user interface language.
	- $\Rightarrow$  A confirmation message is displayed.
- 4. Click on <OK>, to restart the EVU.
	- $\Rightarrow$  The EVU restarts. The measurement remains unaffected by this.

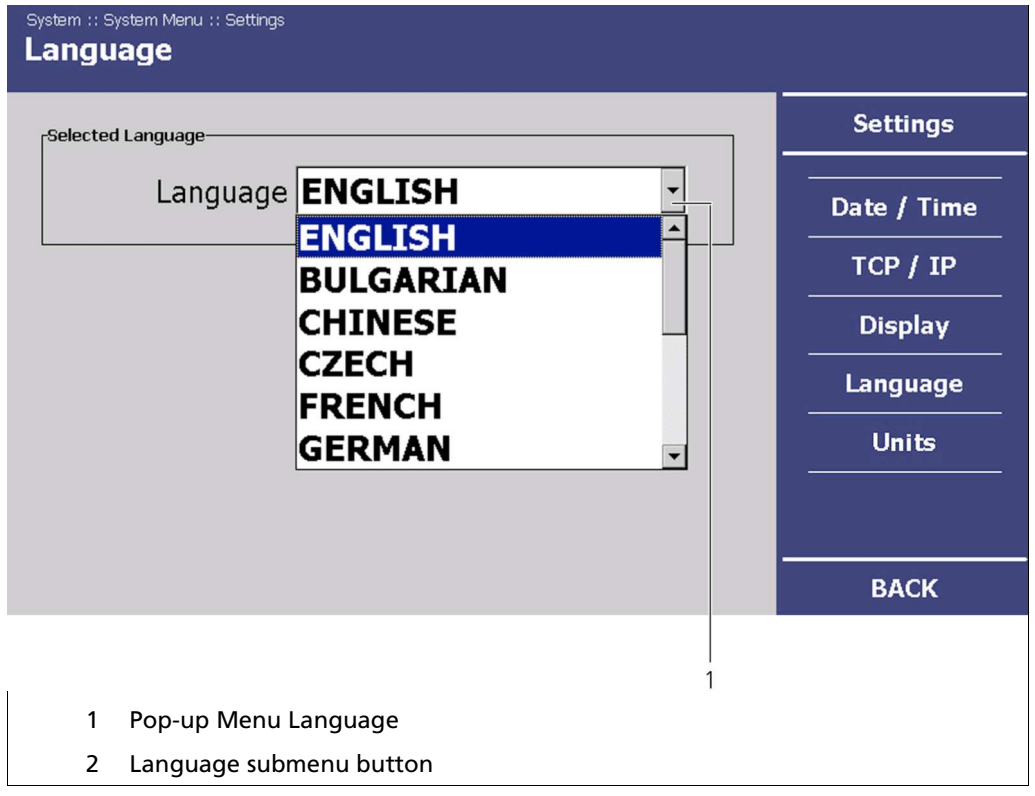

Fig. 31 System Menu. Settings - Language

### Setting Language (Continued)

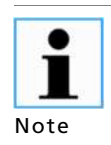

The standard languages Bulgarian, German, English, French, Italian, Portuguese, Romanian, Russian, Spanish, Czech and Hungarian are always installed.

These can be supplemented by the following languages:

Korean or

Chinese

The installation of these language packages is carried out using the control unit software update. Language files have the ending .btw. (Ex: LB452CU\_FontUpdate\_.btw)

See Control Unit Software Update (Chapt. 6.4.2).

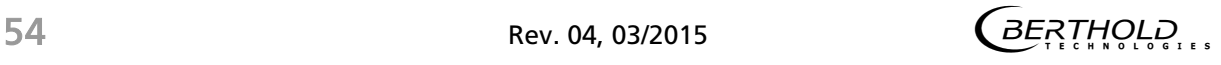

# 6.2.5 Setting Dimensions and Temperature Unit

- 1. In the System Menu | Settings click on <Units>, to change the measurement unit. (Fig. 32, Pos 3).
- 2. Click on the drop-down menu "Fill Level" (Fig. 32, Pos. 1), to select the desired measurement unit.
	- $\Rightarrow$  The drop-down menu opens.
- 3. Click on the desired measurement unit to select it.
	- $\Rightarrow$  The measurement unit is set.

Carry out the selection similarly for the temperature unit (Fig. 32, Pos. 2).

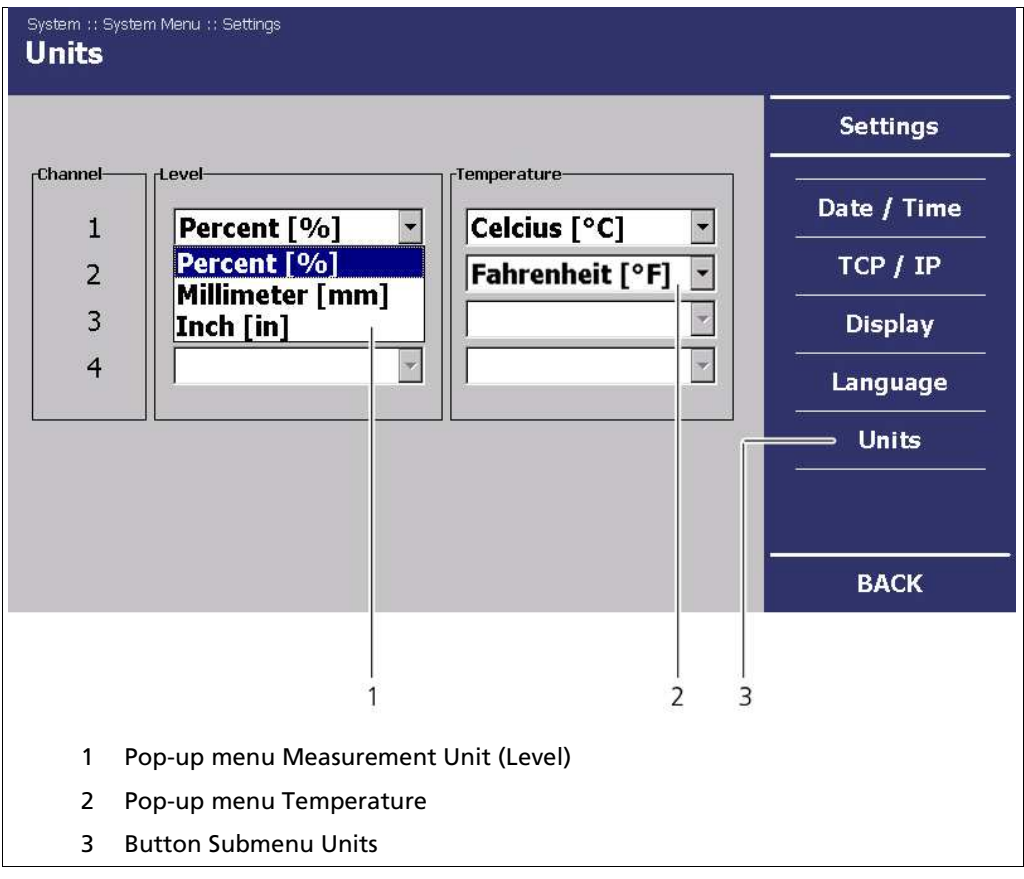

Fig. 32 System Menu, Settings - Units

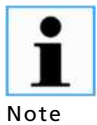

The assignment of unit length (mm or in) is mandatory, depending on whether the measurement is desired in mm or inches.

# 6.3 Data Log

In the System Menu, click on <Data Log> (Fig. 20, Pos. 5).

#### 6.3.1 Graph

In the Graph submenu, the interval used for visualising the log data in the channel overview is set.

1. In the System Menu | Data Log , click on Graph (Fig. 33, Pos. 3).

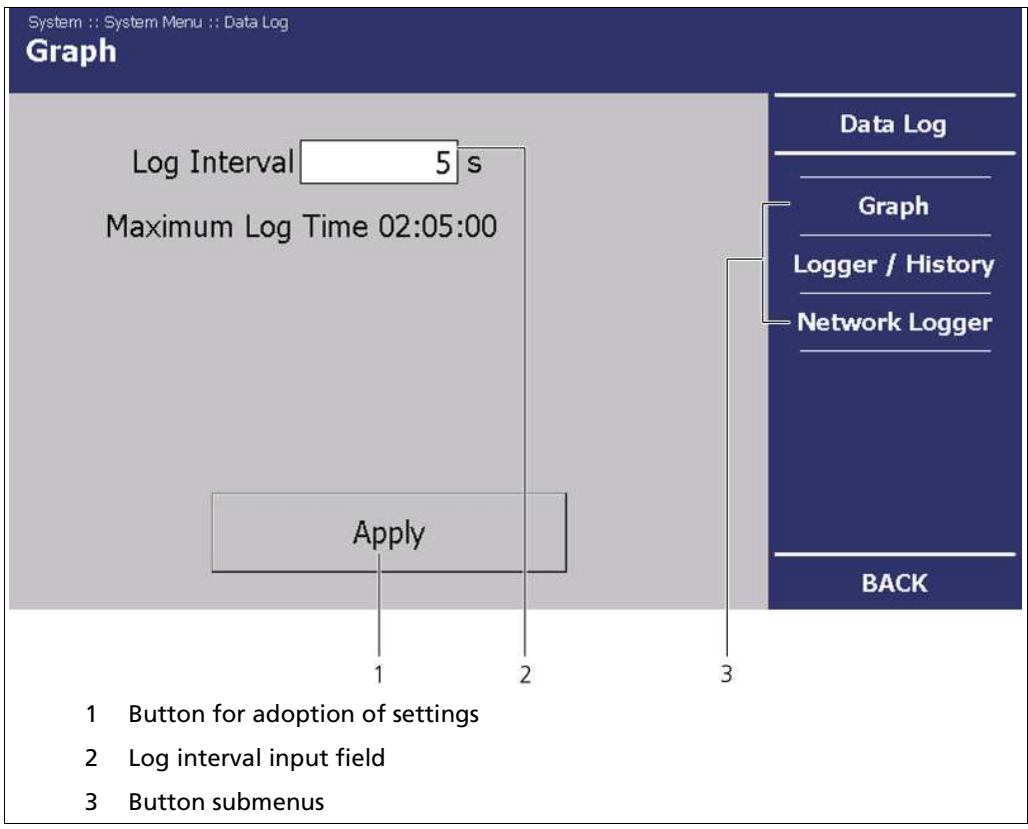

Fig. 33 System Menu. Settings - Data Log (Graph)

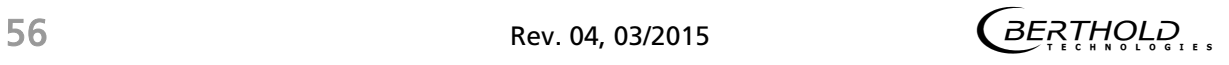

#### Graph (Continued)

In the "log interval" input field, set the interval in which the log data is to be saved (Fig. 33, Pos. 2). П The smallest log interval which can be set is 0.5 s. Note

- 2. Click on the input field to set the log interval (Fig. 33, Pos. 2).
	- $\Rightarrow$  The numeric keypad opens (Fig. 18).
- 3. Set the desired log interval.
- 4. Click on the <Apply> button (Fig. 33, Pos. 1) to adopt the setting.
	- $\Rightarrow$  A confirmation message is displayed.
- 5. Click on <OK> to restart the EVU.
	- $\Rightarrow$  The EVU restarts.

#### 6.3.2 Data Logger

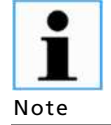

The Data Logger submenu only appears if an SD card has been installed in the control unit.

To install the SD card, see chapt. 4.5.

In the Data Logger submenu, you have the option of setting the log and to export or delete the measurement values (log data).

In the "Data Logger" submenu, it is possible to save the log data on an SD Card. The data logger records the following measured values:

- Date and time
- Fill level (mould level)
- Count rate
- Temperature of the GAMMAcast detector(s)
- Active calibration curve
- System status

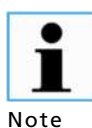

The data log is saved in the main directory of the SD card in the form of a .txt file.

If the tick (Fig. 34, Pos. 1) is not set at "active", no log data is saved on the SD card.

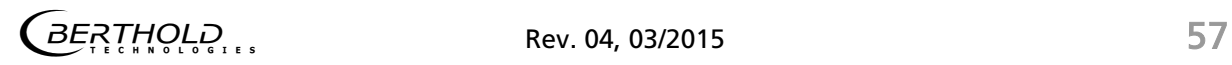

#### Data Logger (Continued)

6. In the System Menu, click on Data Log | Data Logger (Fig. 33, Pos. 3) to reach the Data Logger submenu.

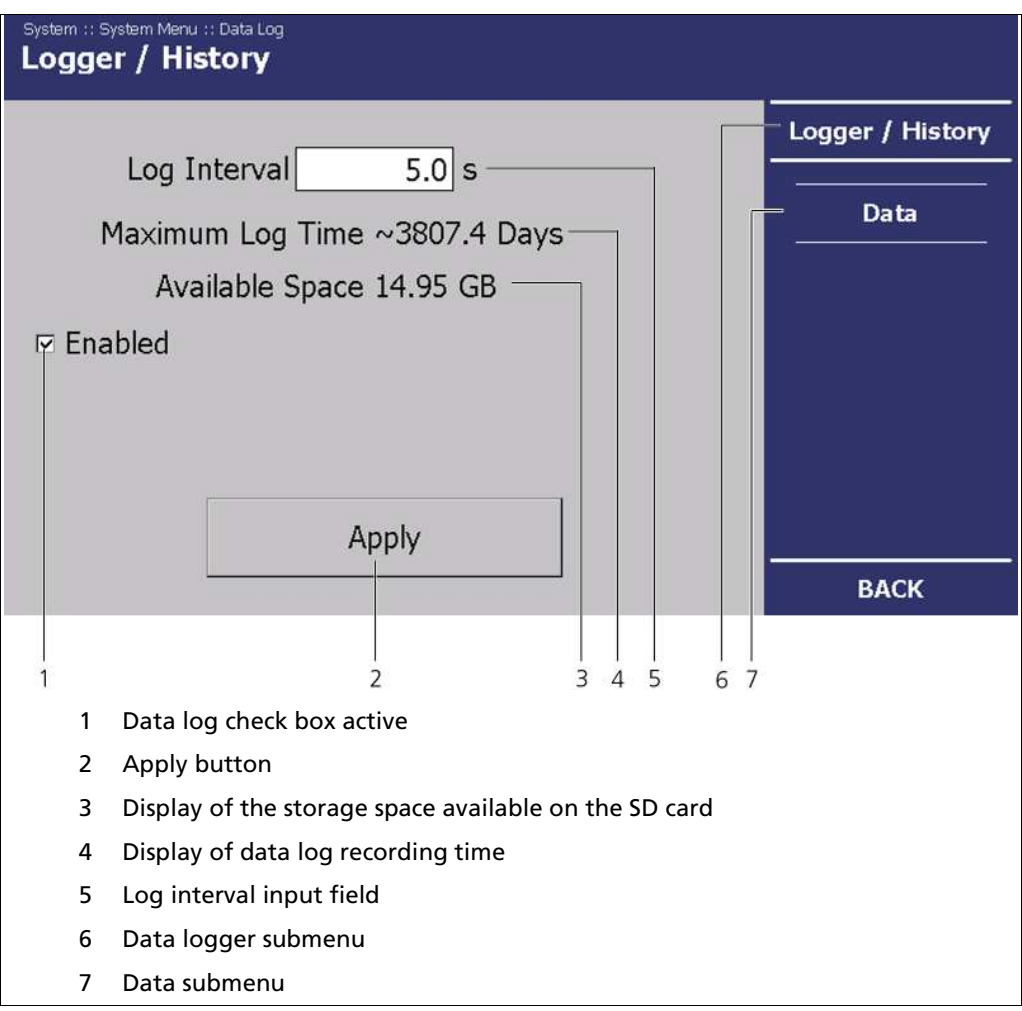

Fig. 34 System Menu, Data log - Data Logger

- 7. Activate the data log saving by putting a tick in the "Active" check box (Fig. 34, Pos. 1).
- 8. Click on <Apply> to initiate the data log saving (Fig. 34, Pos. 2).
	- $\Rightarrow$  The data log is now activated and records the data on the SD card.

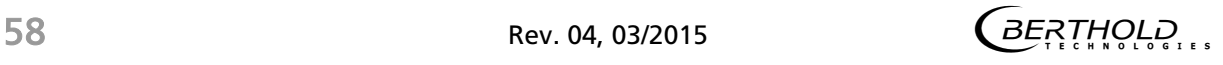

#### Data Logger (Continued)

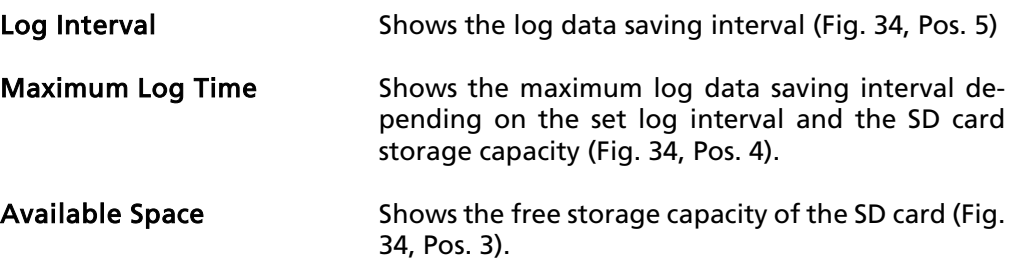

#### 6.3.2.1 Exporting measurements

In the System menu | Data log | Data logger, click on <Measurements> (Fig. 35, Pos. 7), to export the log data to the SD card or to delete it from the SD card.

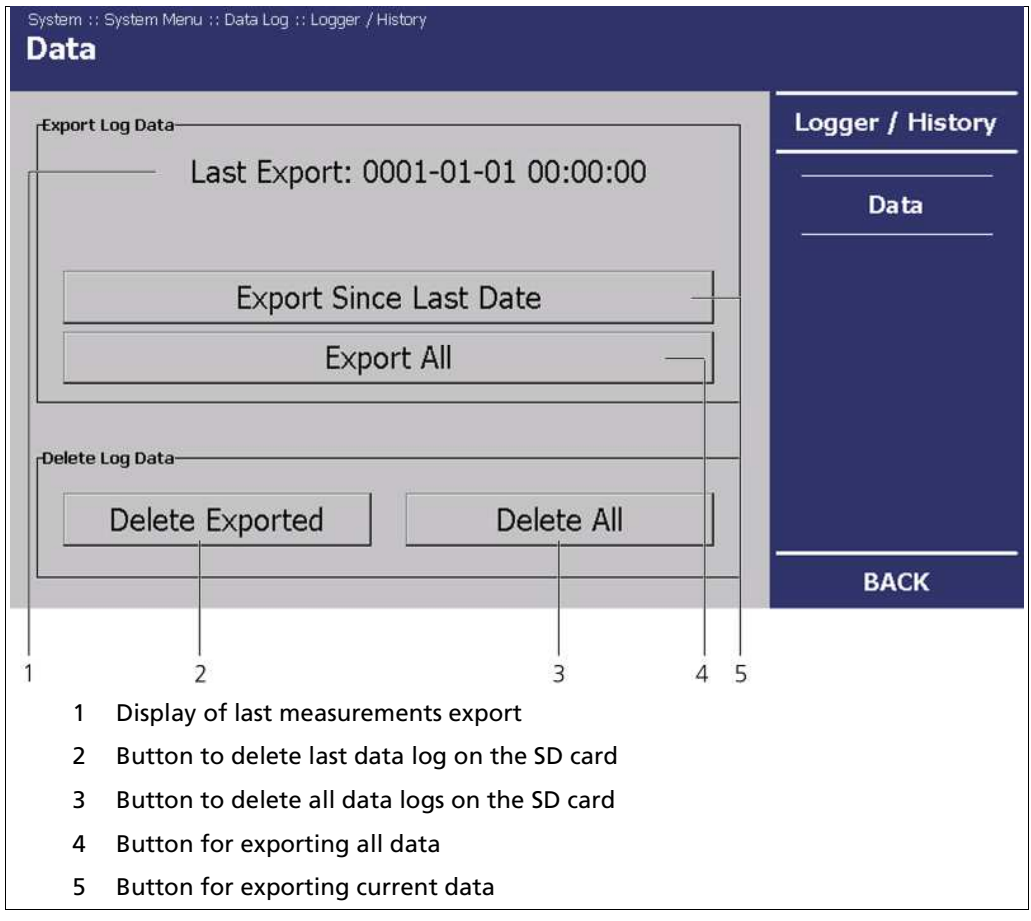

Fig. 35 System menu, Data log – Data logger (Measurements)

# Exporting Measurements (Continued)

In the "Measurements" submenu you can adjust the following settings:

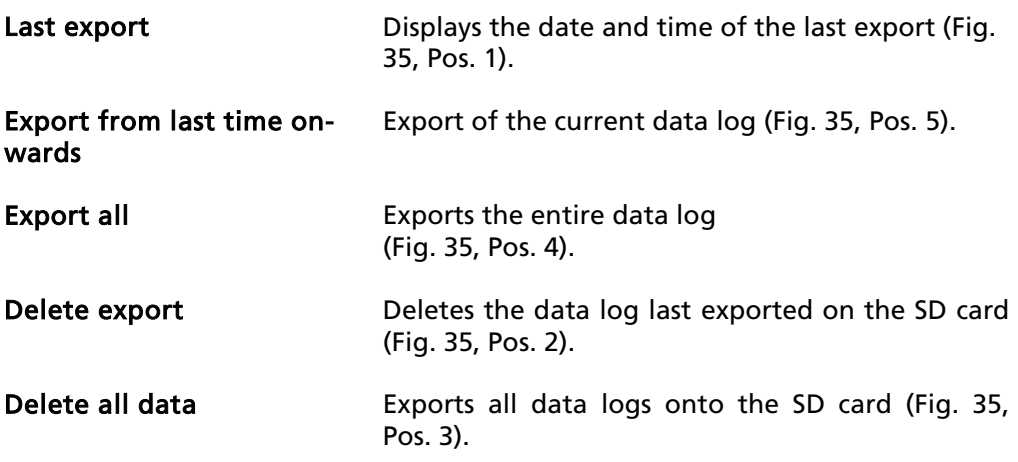

# 6.3.3 Network Logger

In the System menu, click on Data log | Network logger (Fig. 33, Pos. 3).

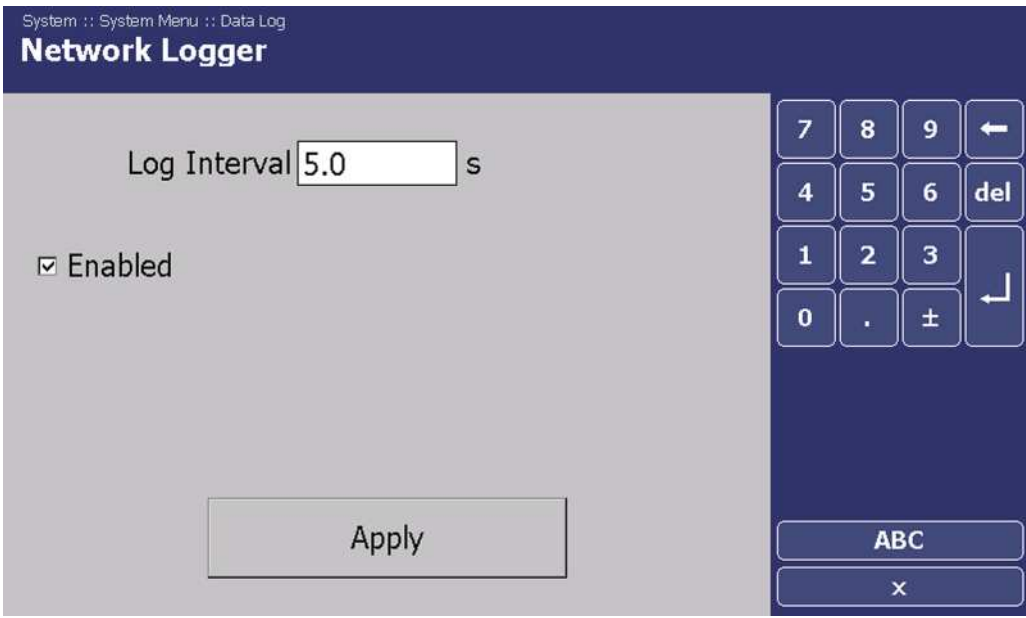

Fig. 36 System Menu, Data Log – Network Logger

#### Network Logger (Continued)

In the "Network Logger" submenu, you can transmit log data to a computer.

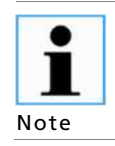

The fill level signal transmitted via the Ethernet is intended only for quality assurance purposes. Process regulation is not possible with this signal.

- 1. Set the desired log interval.
- 2. Activate the transmission of data via Ethernet, by placing a check mark in the selection box "Active".
- 3. Click on the <Apply>button to send the data via Ethernet.
	- $\Rightarrow$  The data can be received on the network computer.

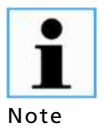

The computer must be on the same network as the EVU.

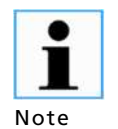

If the data are to be read out directly via TCP/IP, please contact the manufacturer.

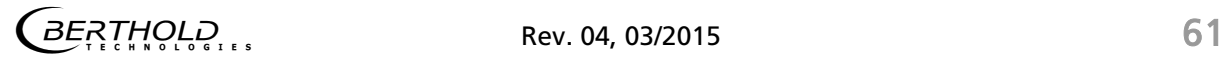

# 6.3.3.1 Use of the Software "Data Log Viewer"

With the separately delivered software "Data Log Viewer" from BERTHOLD TECH-NOLOGIES, the visualisation and saving of the log data on a computer is possible.

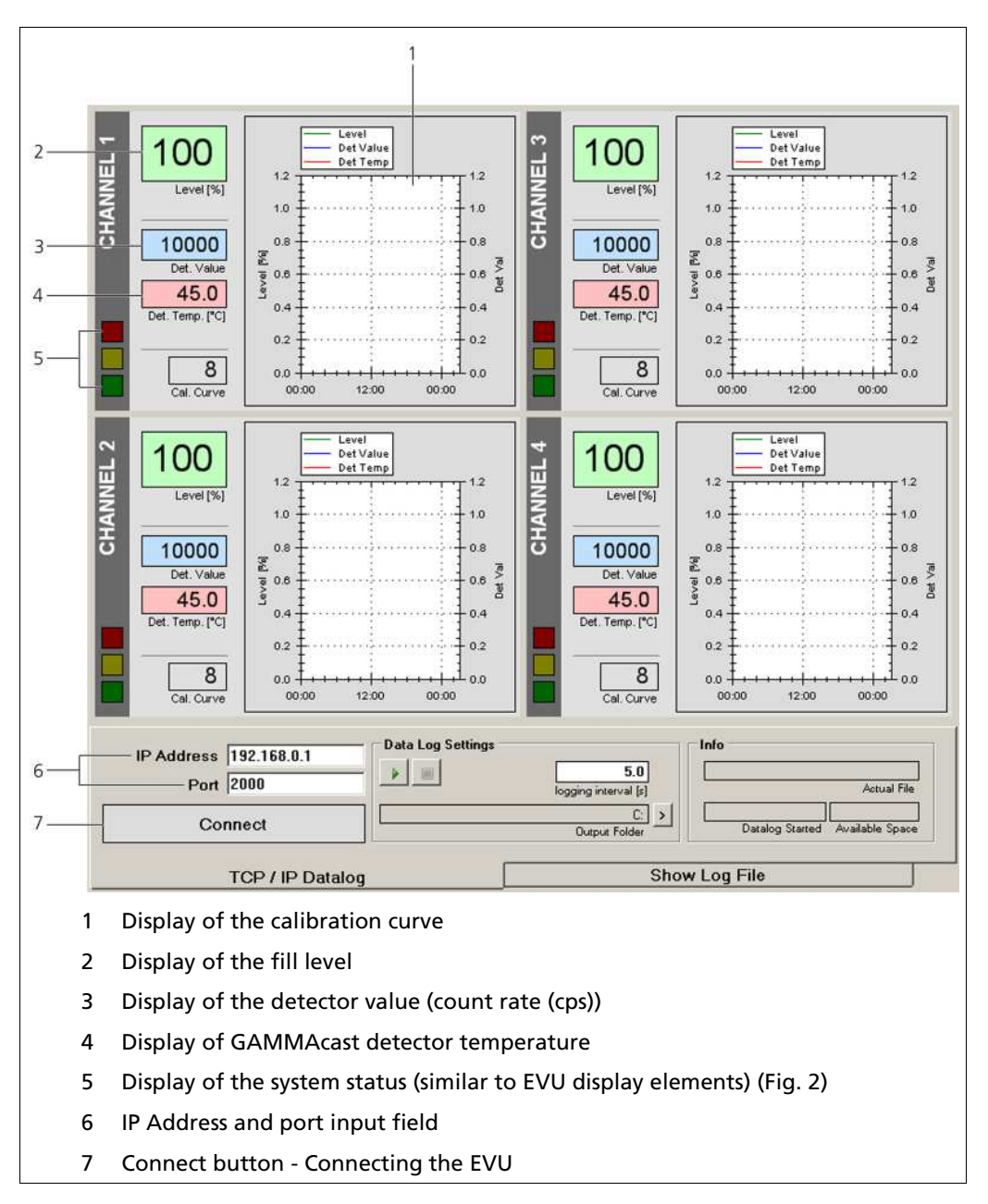

Fig. 37 Start Page, Data Log Viewer Software

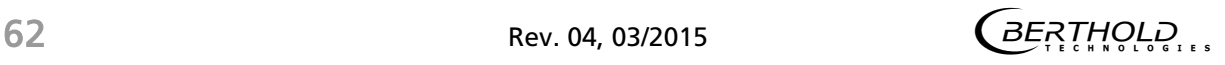

# 6.3.3.2 Establishing Connection and Saving Data Log

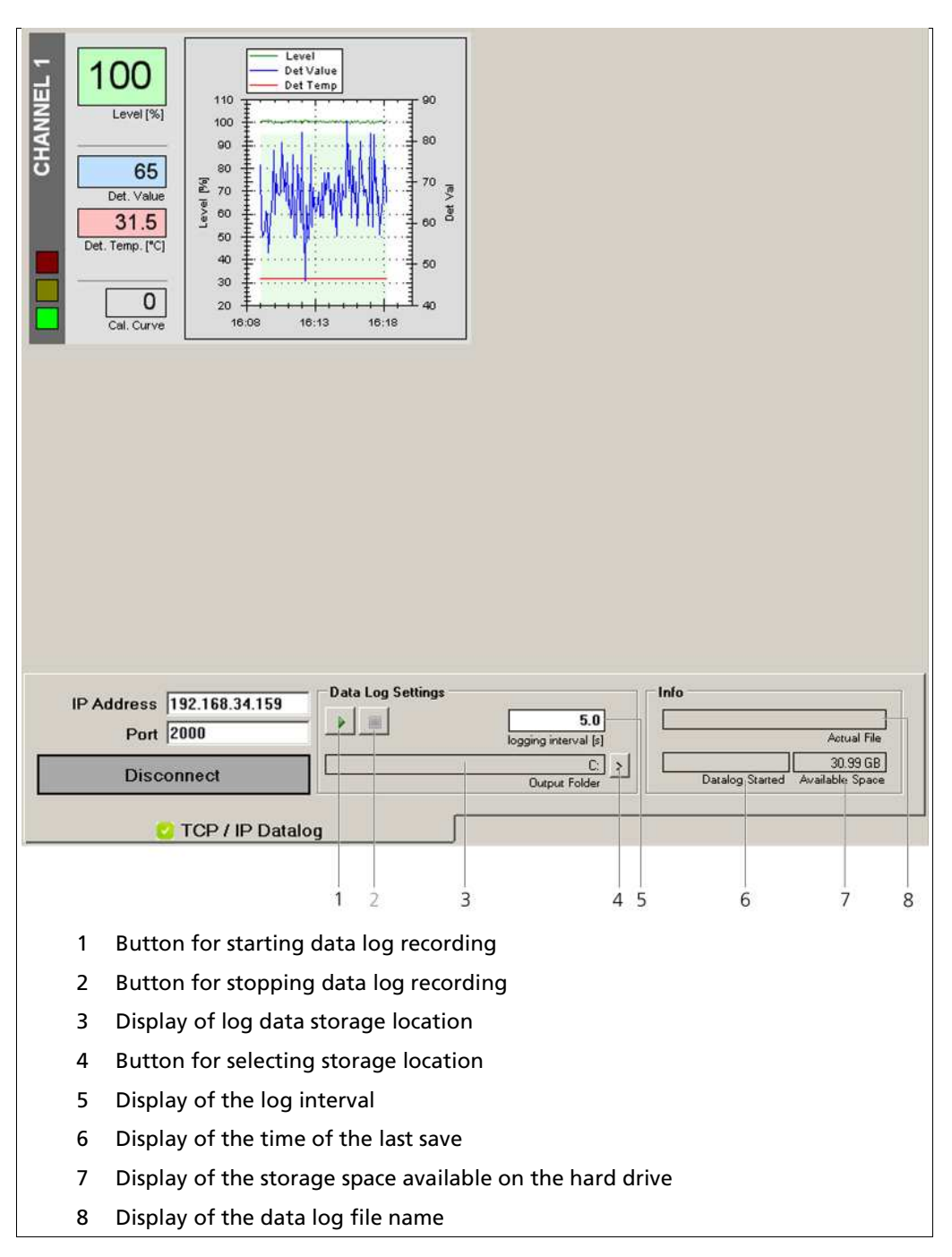

Fig. 38 Start Page, Data Log Viewer Software (dial-up)

#### Establishing Connection and Saving Data Log (Continued)

- 1. Enter the EVU IP address in the input field (Fig. 37, Pos. 6).
- 2. Click on <Connect>to establish a connection (Fig. 37, Pos. 7).
- 3. Click on the <Select Saving Location> (Fig. 38, Pos. 4) to specify a storage location.
- 4. Click on the <Start Data Log Recording> button (Fig. 38, Pos. 1) to record the data log.
	- $\Rightarrow$  The data log starts.

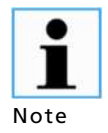

In order to be able to use the data log viewer, the tick in the check box in the "Network Logger" submenu (chapt. 6.3.3) must be set to "active". Otherwise, the visualisation and saving of the measurement data is not possible.

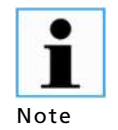

The Data Log Viewer software is not suitable for parameterising the device. The use of this software is intended for quality assurance purposes. Process regulation is not possible with this signal.

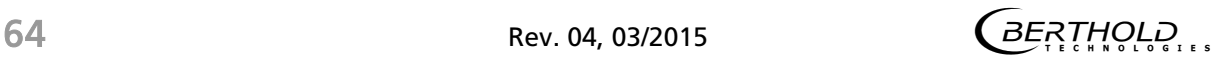

# 6.4 Service Submenu

In the Service Submenu you can adjust the following settings and read information:

- Downloading of the Remote Control Software (RC Software)
- Carrying out of Updates for:
	- o the control unit
	- o the measurement of channels
	- o the detectors
- Exporting the complete service data

In the System menu, click on <Service> (Fig. 20, Pos. 1), to reach the <Service> submenu.

 $\Rightarrow$  The Service submenu opens.

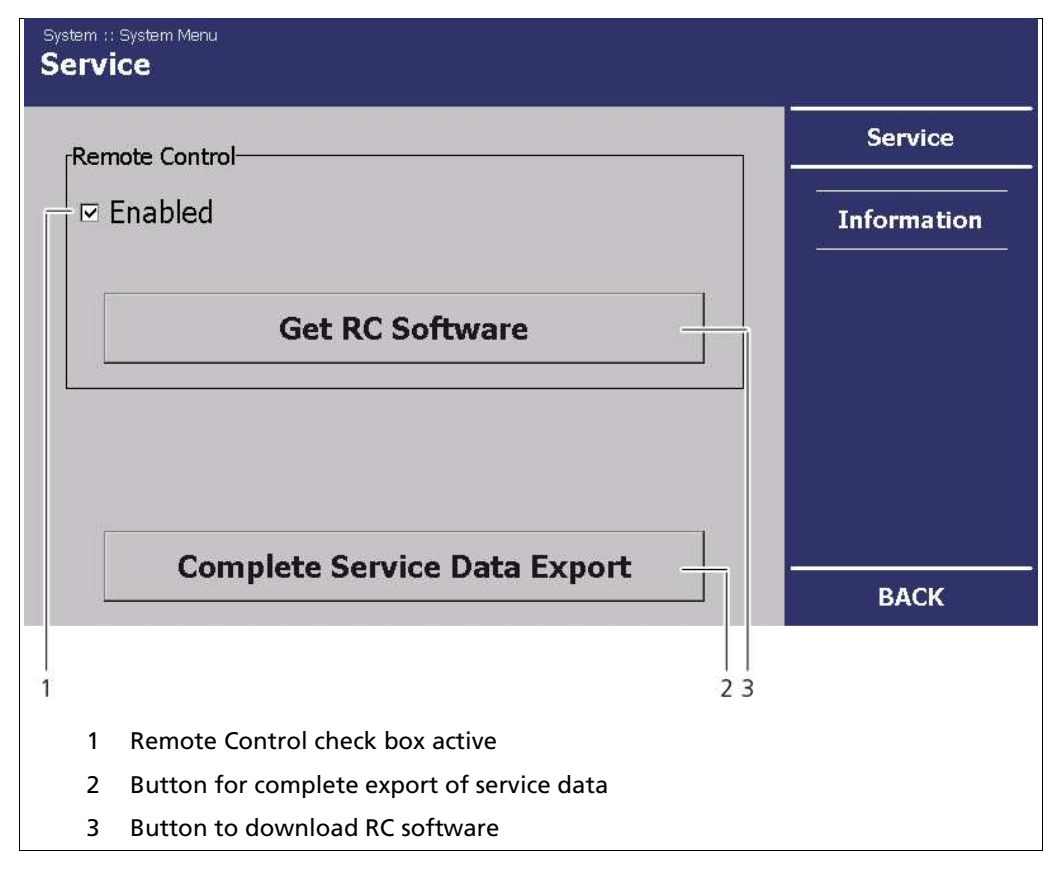

Fig. 39 System Menu, Service

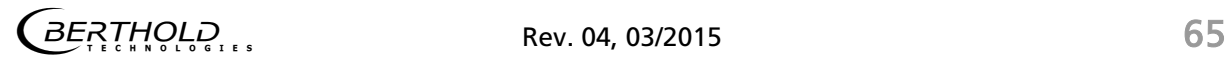

#### Service Submenu (Continued)

- 1. Stick the USB stick into the USB port of the front panel (Fig.1, Pos. 1).
	- $\Rightarrow$  The two buttons appear with black lettering and are active.

#### 6.4.1 Remote Control Software

The check mark must be set to "Active" in order for the Remote Con-. trol to function (Fig. 39, Pos. 1). 1 Note

- 1. Click on "Download RC Software" in order to download the RC software from the EVU to the USB stick (Fig. 39, Pos. 3).
	- $\Rightarrow$  The file LB452RemoteControl.exe is downloaded from the EVU and saved in the main directory of the USB stick.
- 2. Take the USB stick from the USB port and stick the USB stick into a USB port of the computer on which you would like to install the RC software.
- 3. Summon the main directory of the connected USB flash drive.
- 4. Click on "LB452RemoteControl.exe" to start the program.

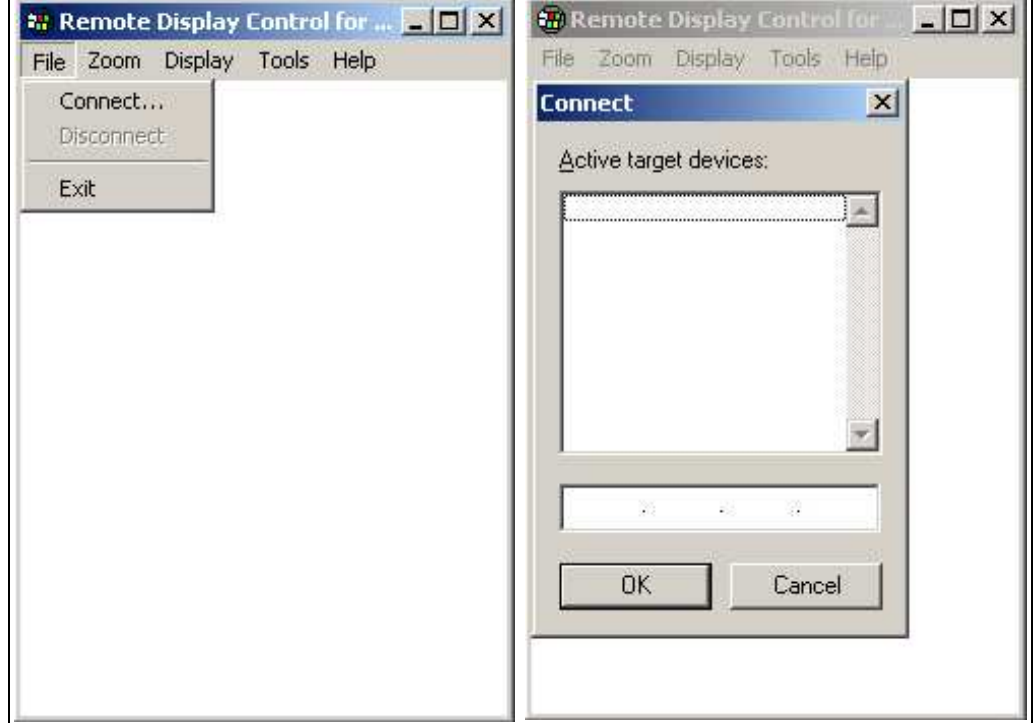

 $\Rightarrow$  The program starts (Fig. 40).

Fig. 40 Establish connection to the EVU using the RC software

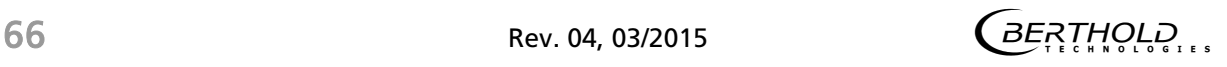

#### Remote Control Software (Continued)

- 5. Click on the <File> tab then on <Connect…>to establish a connection to the EVU.
	- $\Rightarrow$  A new window "Connect" opens (Fig. 40).
- 6. Enter the EVU IP address into the input field. You can find out where you can read the IP address in chapt. 6.2.2.
- 7. Click on <OK>.
	- $\Rightarrow$  The connection to the EVU is established.

#### 6.4.2 Export Complete Service Data

- 1. Click on "Complete Service Data Export" to load the service data on the USB stick (Fig. 39, Pos. 2).
	- $\Rightarrow$  The service data of all installed measurement channels and connected detectors are downloaded from the EVU and saved in the main directory of the USB stick.

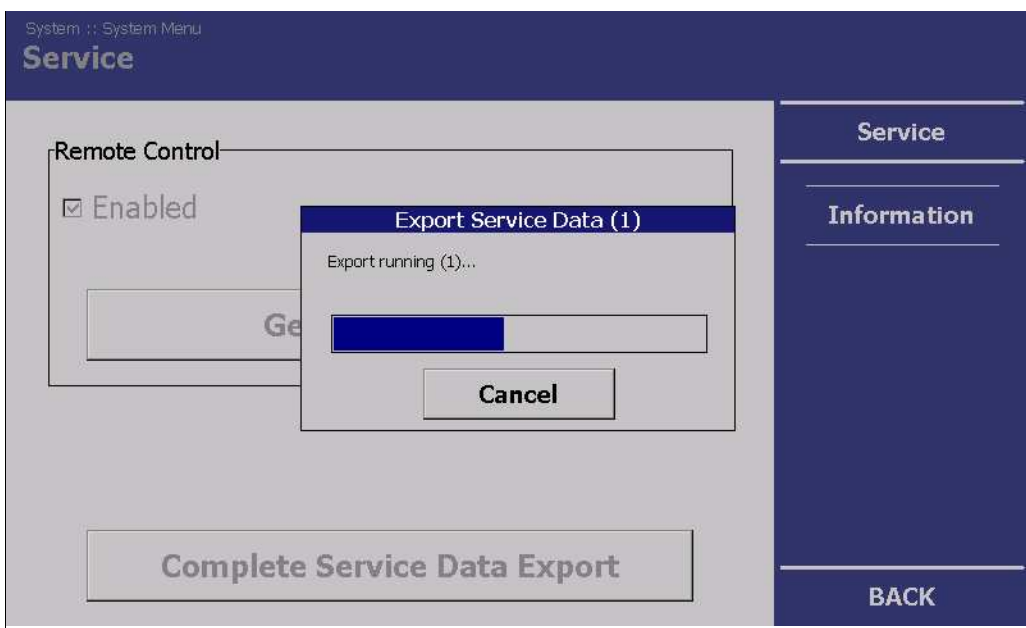

Fig. 41 System Menu, Service - Export of the service data

#### 6.4.3 Software update

In the "Information" submenu, information about the installed modules and the software installed on them is given. All updates are carried out via this page.

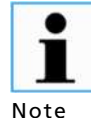

Data loss during the measurement!

The measurement is interrupted during a software update.

 $\triangleright$  Only carry out software updates when the measurement is not currently being used for process control.

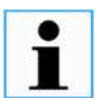

#### Malfunction!

#### Devices are not recognised!

Note

The software versions of the LB 452 control unit, the LB 452 measurement channels (measurement unit) and the GAMMAcast detectors must be compatible with one another; otherwise the components will not be recognised by the system.

- $\triangleright$  Please adhere to the prescribed sequence of the updates:
- 1. LB 452 Control Unit (EVU)
- 2. LB 452 Measurement Channels
- 3. GAMMAcast Detectors
- Control unit (CU) and measurement channels (MU) must have the same software version.

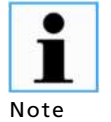

#### Malfunction!

Before software which has a version number greater than 1.0.2 can be installed on the EVU, the software version 1.0.2 must be installed.

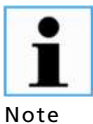

#### Settings are deleted!

If the first or second figure of the version of an update changes (e.g. from version 1.0.1 to version 1.1.0), the settings are lost.

- 
- $\triangleright$  Before the update, carry out a back-up of the measurement channel settings (chapt. 6.4.2, Fig. 41) and then import the backed-up settings after a successful software update.

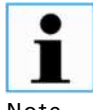

The update files must be located in the main directory of the USB flash drive.

Note

The following information is also visible:

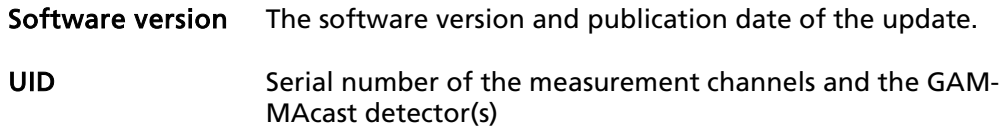

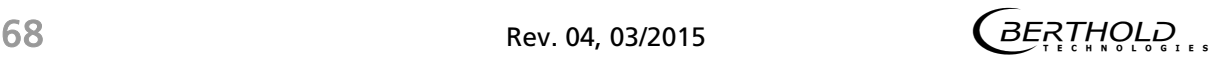

# 6.4.3.1 Software Update Control Unit

 $\bullet$ .btw. 1 Note

Update files for the control unit begin with LB452CU and end with

- 1. Connect the USB flash drive with files to be installed to the USB port of the front panel (Fig.1, Pos. 3).
- 2. In the System menu click on Service | Information. (Fig. 42, Pos. 4)

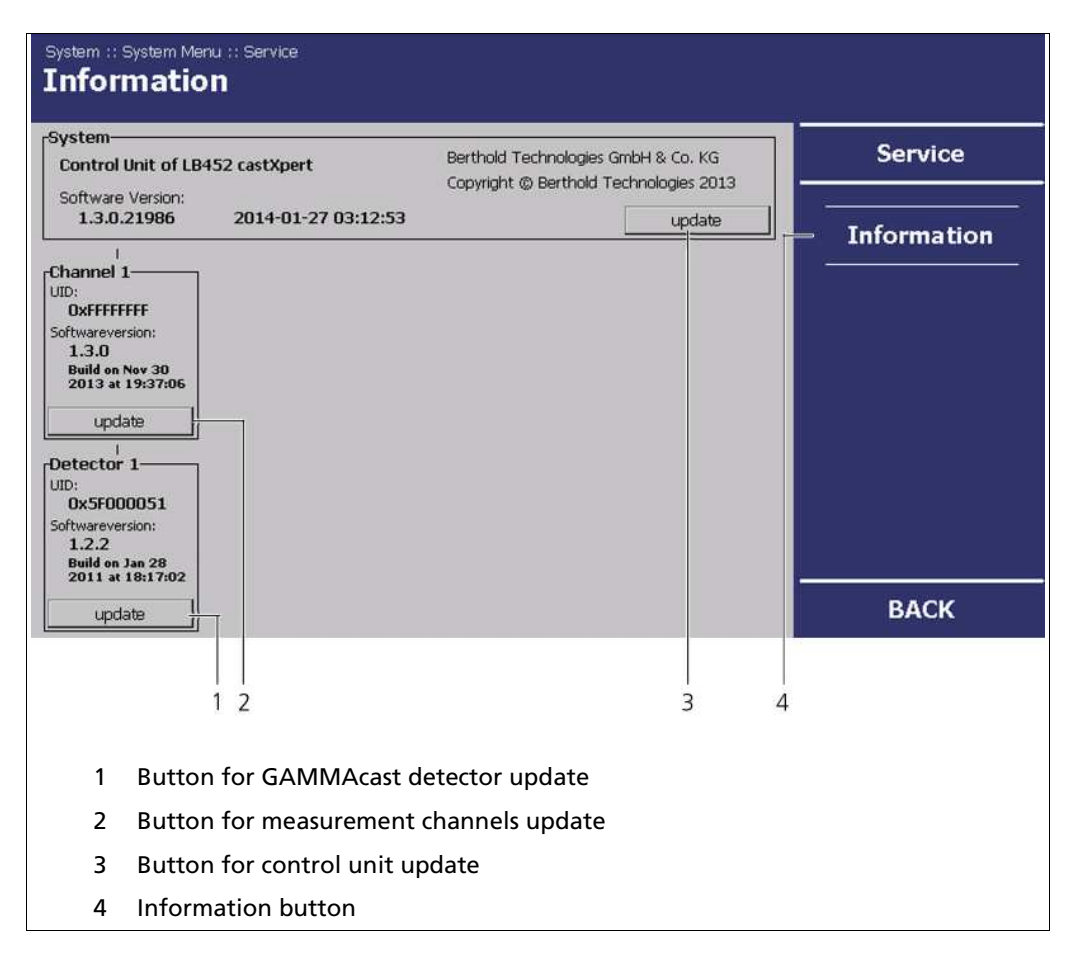

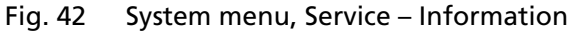

- 3. Click on <update> (Fig. 42, Pos. 3), to carry out a control unit update.
	- $\Rightarrow$  Update files are displayed on the USB stick.

# Software Update Control Unit (Continued)

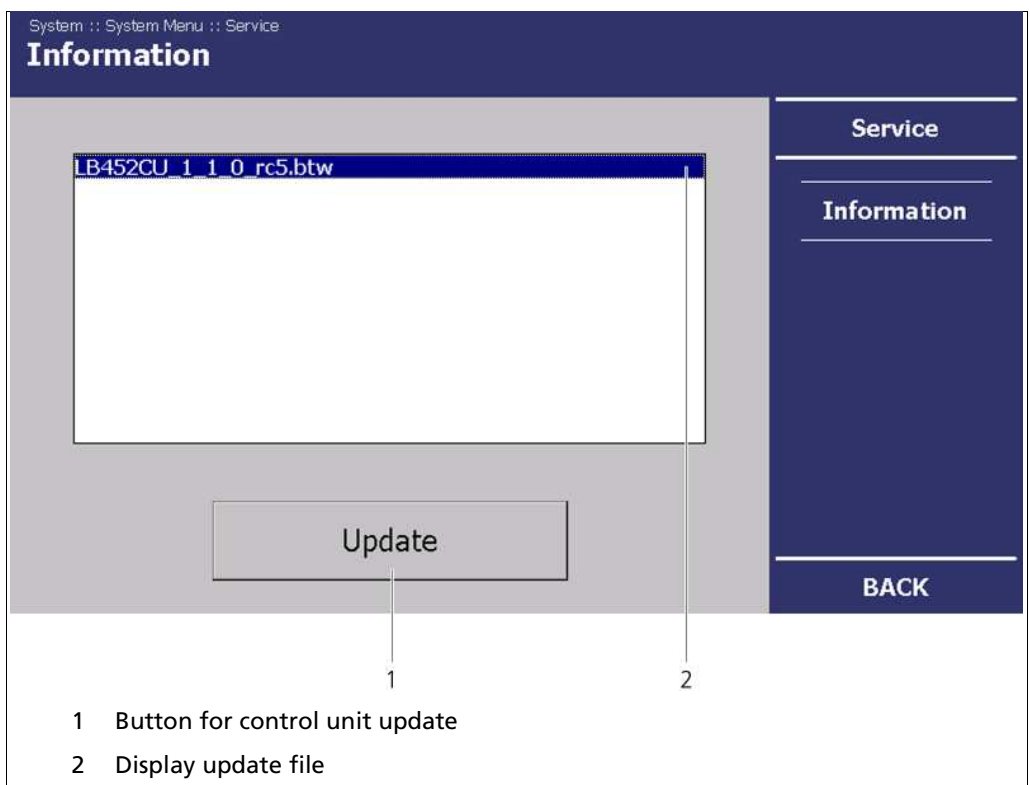

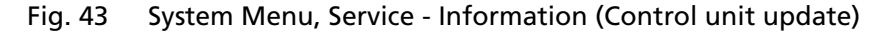

- 4. Select the appropriate update file (Fig. 43, Pos. 2).
- 5. Click on <Update> (Fig. 43, Pos. 1).
	- $\Rightarrow$  A confirmation message opens.
- 6. Click on <OK>in the confirmation message.
	- $\Rightarrow$  The software update is carried out.
	- $\Rightarrow$  The EVU is then restarted.

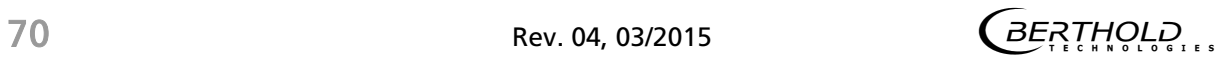

# 6.4.3.2 Measurement Channels Software Update

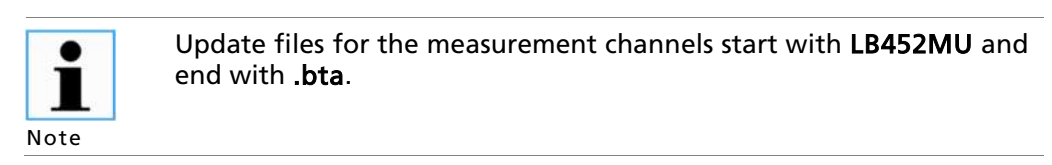

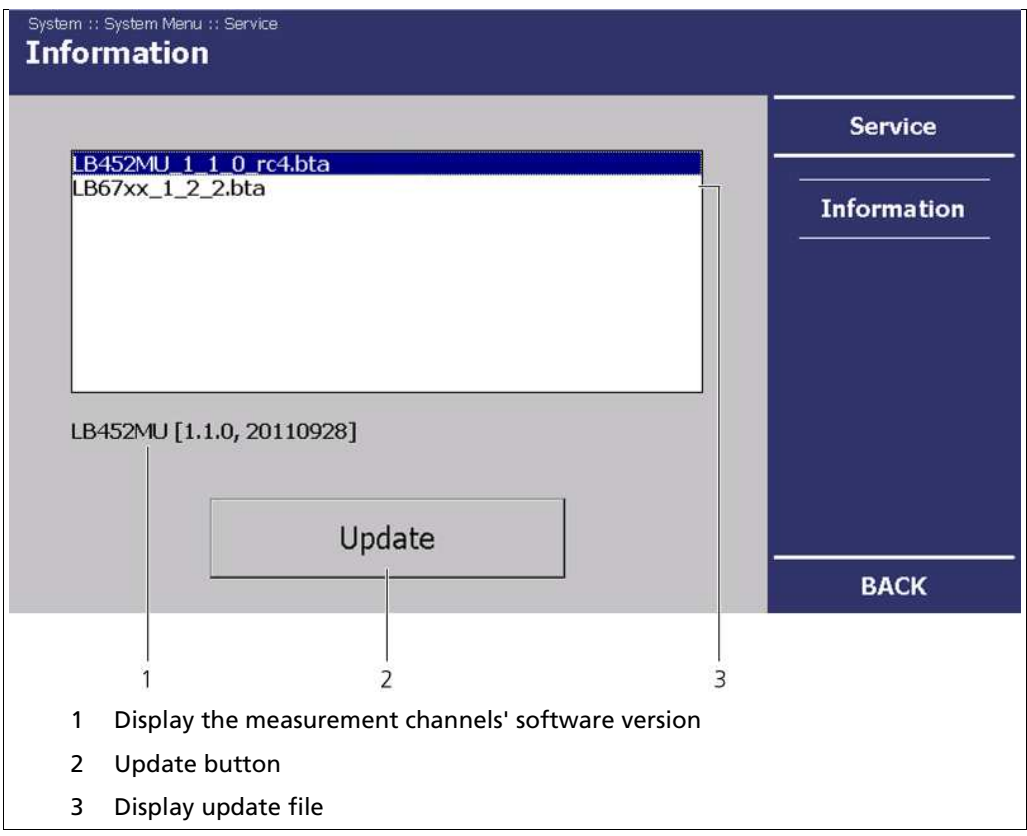

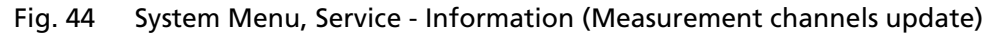

- 1. In the System menu click on Service | Information (Fig. 42, Pos. 4).
- 2. Click on <Update> (Fig. 42, Pos. 2), to carry out a measurement update.
	- $\Rightarrow$  Update files are displayed on the USB flash drive.
- 3. Select the appropriate update file (Fig. 44, Pos. 3).
- 4. Click on <Update> (Fig. 44, Pos. 2).
	- $\Rightarrow$  A confirmation message opens.
- 5. Click on <OK>in the confirmation message.

### Software Update Measurement Channels (Continued)

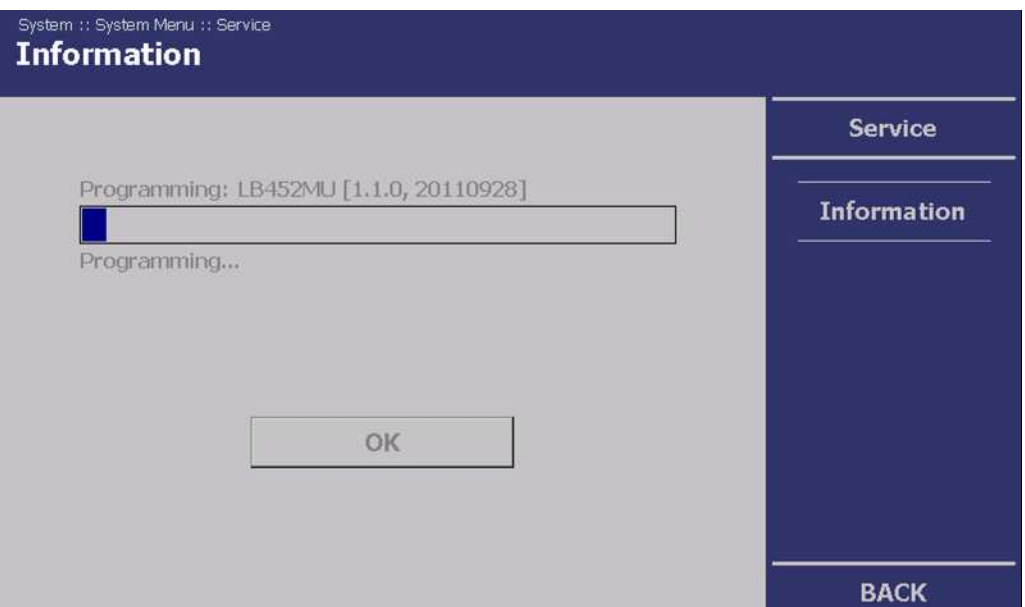

Fig. 45 System Menu, Service - Information (Measurement channels update)

- $\Rightarrow$  The software update is carried out.
- $\Rightarrow$  After a successful update, the message "Programming finished" appears.
- 6. Click on <OK>to finish the update process.
	- $\Rightarrow$  The measuring channel then restarts afterwards.

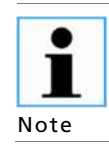

During an update where the first or second digit of the version changes, it is necessary to reset the measurement channel to factory settings (chapt.6.1).

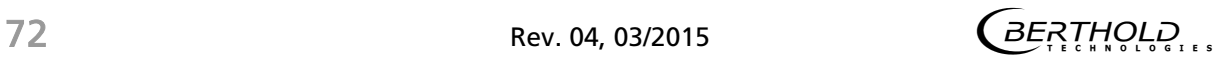
# 6.4.3.3 GAMMAcast Detectors Software Update

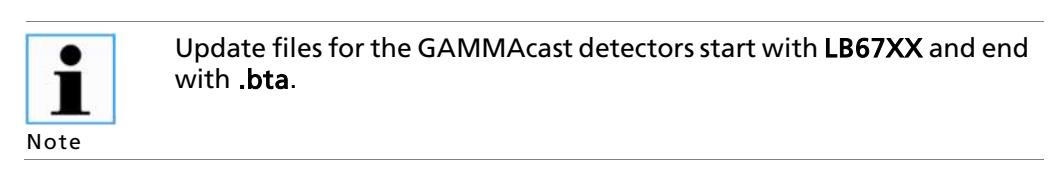

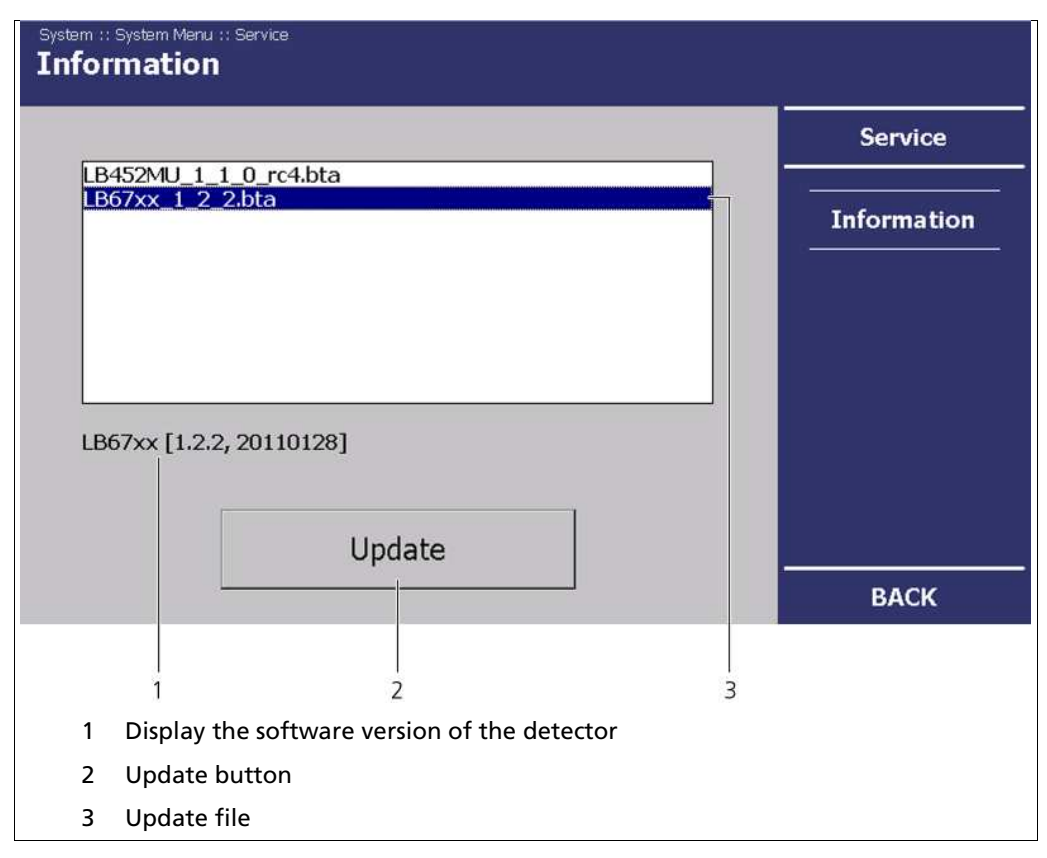

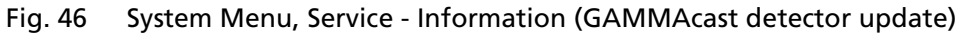

- 1. Click on Service | Information (Fig. 42, Pos. 4).
- 2. Click on <Update> (Fig. 42, Pos. 1), to carry out the GAMMAcast detector update.
	- $\Rightarrow$  The update files of the USB stick are displayed.
- 3. Select the appropriate update file (Fig. 46, Pos. 3).

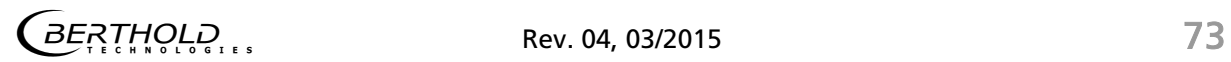

# Software Update GAMMAcast Detectors (Continued)

- 4. Click on <Update>.
	- $\Rightarrow$  A confirmation message opens.
- 5. Click on <OK>in the confirmation message.
	- $\Rightarrow$  The software update is carried out (Fig. 45).
	- $\Rightarrow$  After a successful update, the message "Programming finished" appears.
- 6. Click on <OK>to finish the update process.

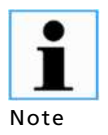

If the first or second figure of the version of an update changes, the detector must be reset to its factory settings (see manual "48452BA1", chapt. 6.3.5).

# 6.5 Access Level

In the Access Level submenu, you can set the user rights via the user levels and assign passwords. The system can be protected by a password against unauthorised changes. Password entry takes place via the <Access Levels>submenu.

The following user levels are available to you:

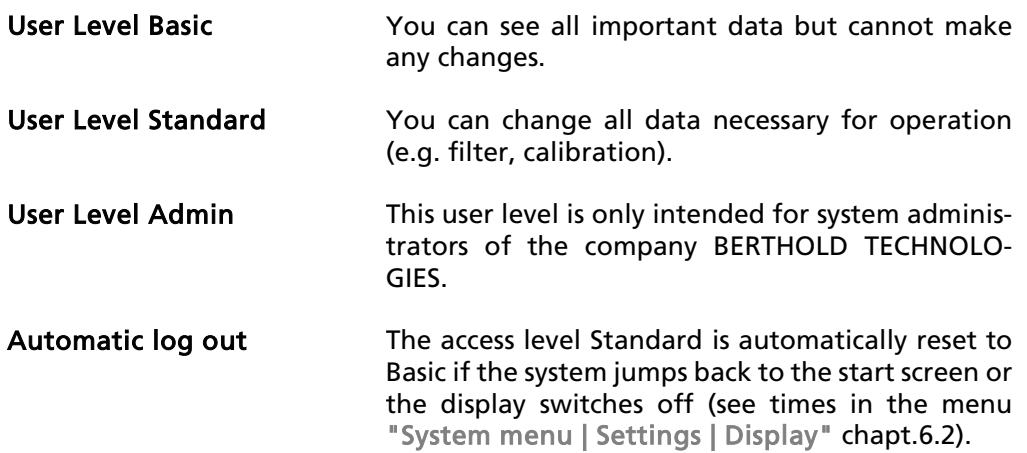

Access Level (Continued)

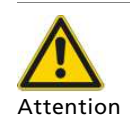

#### Damage to the device!

#### Damage due to incorrect operation!

Incorrect measurement and calibration parameters can be set through unauthorised inputs. These can possibly lead to production losses and damage in the system.

- $\triangleright$  Protect the measurement system against unauthorised inputs with a password.
- 1. In the System Menu, click on <Access Level> (Fig. 20, Pos. 5).

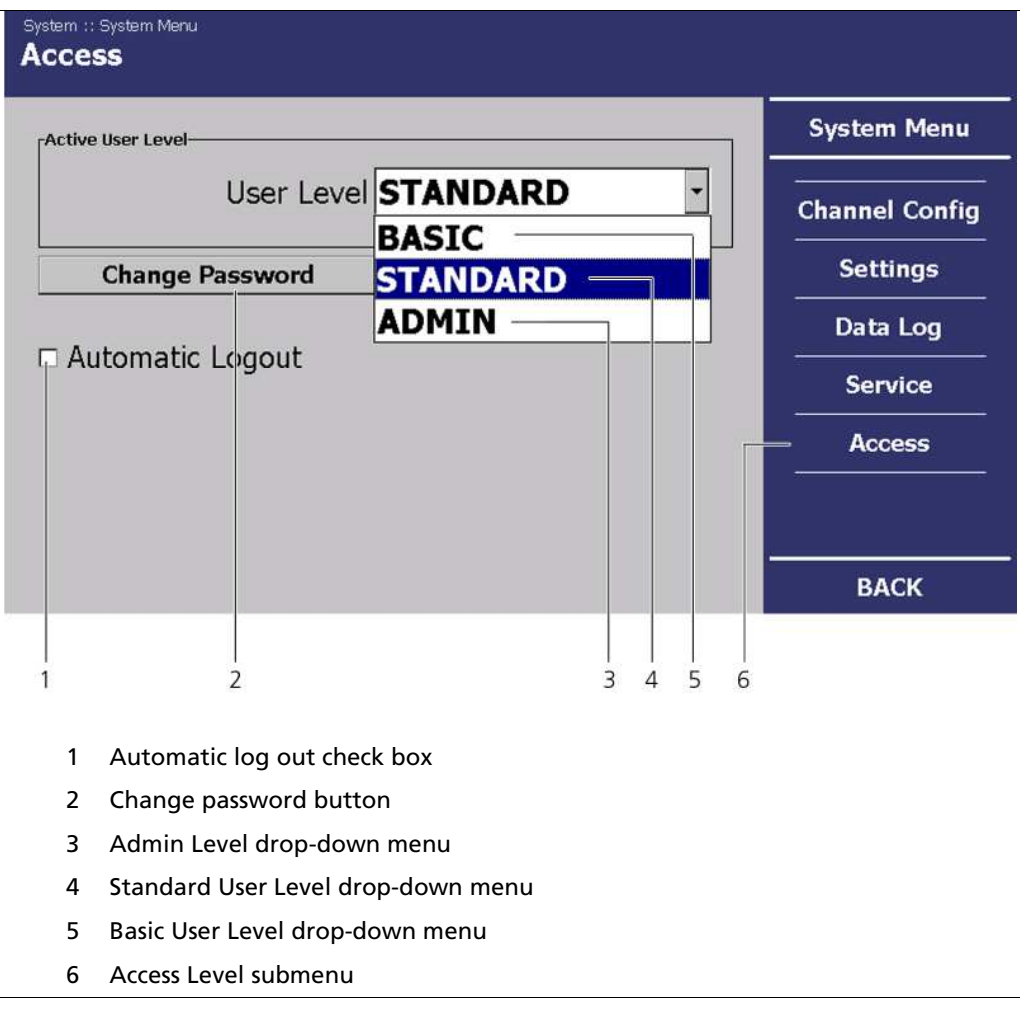

Fig. 47 System Menu, Access Level

- 2. Select Standard in the drop-down menu of the "User Level" field (Fig. 47, Pos. 5).
- 3. Click on <Change Password> (Fig. 47, Pos. 2).

 $\overline{B}$  $\overline{B}$  $\overline{B}$  $\overline{B}$  $\overline{R}$  $\overline{R}$  $\overline{$ 

# Access Level (Continued)

- 4. Click in the "Password" input field to create a password or to change it.
	- $\Rightarrow$  The keypad opens.
- 5. Enter a password and confirm your entry with ENTER. (Fig. 18, Pos. 4).
- 6. Click on <OK>to finish the password entry.

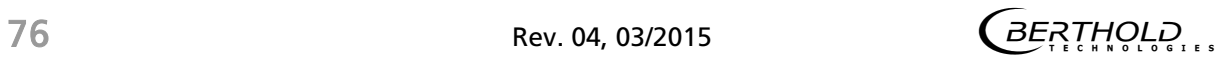

# "Channel Overview" Menu

In the channel overview, you can set values relating to the measurement task. In Fig. 48, the menu structure of the "Channel Overview" menu is represented.

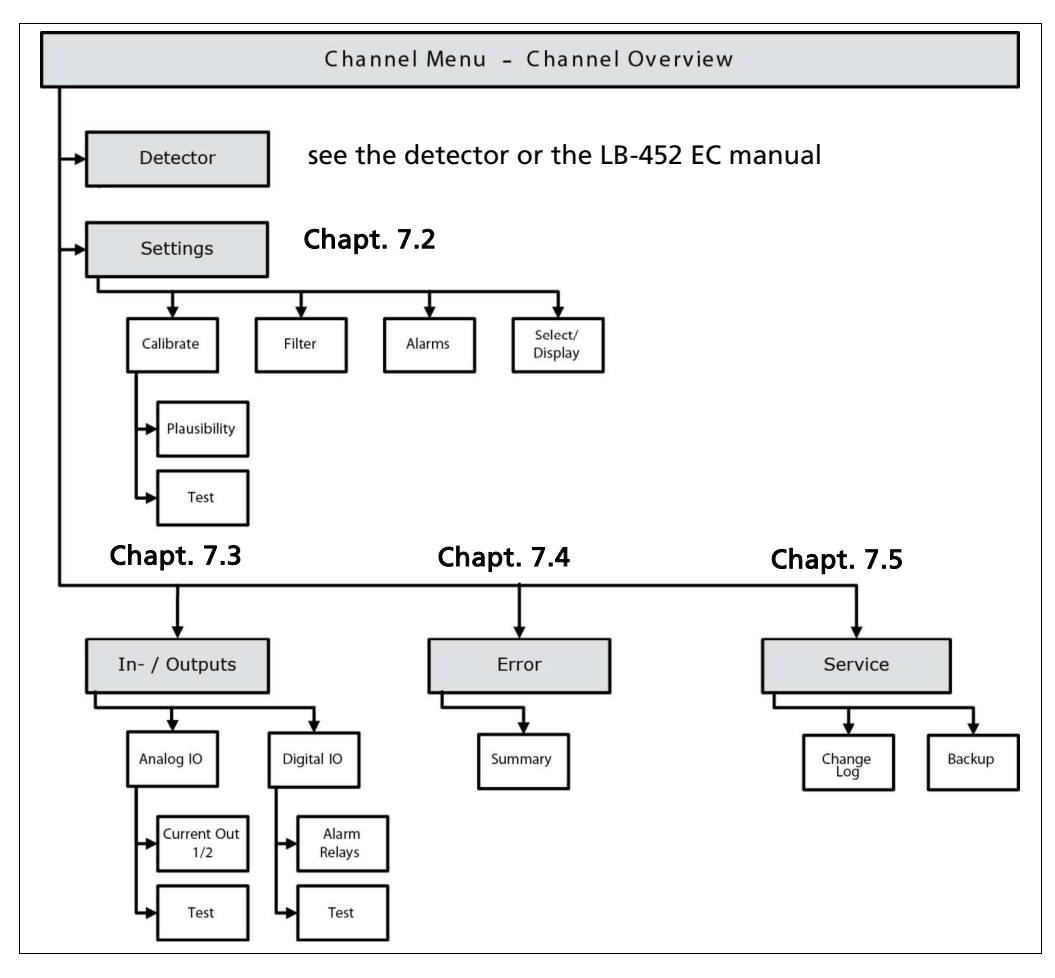

Fig. 48 "Channel Overview" menu structure

# "Channel Overview" Menu (Continued)

Click on <Channel XY> in the standard display (Fig. 16, Pos. 1) to reach the "Channel Overview" menu.

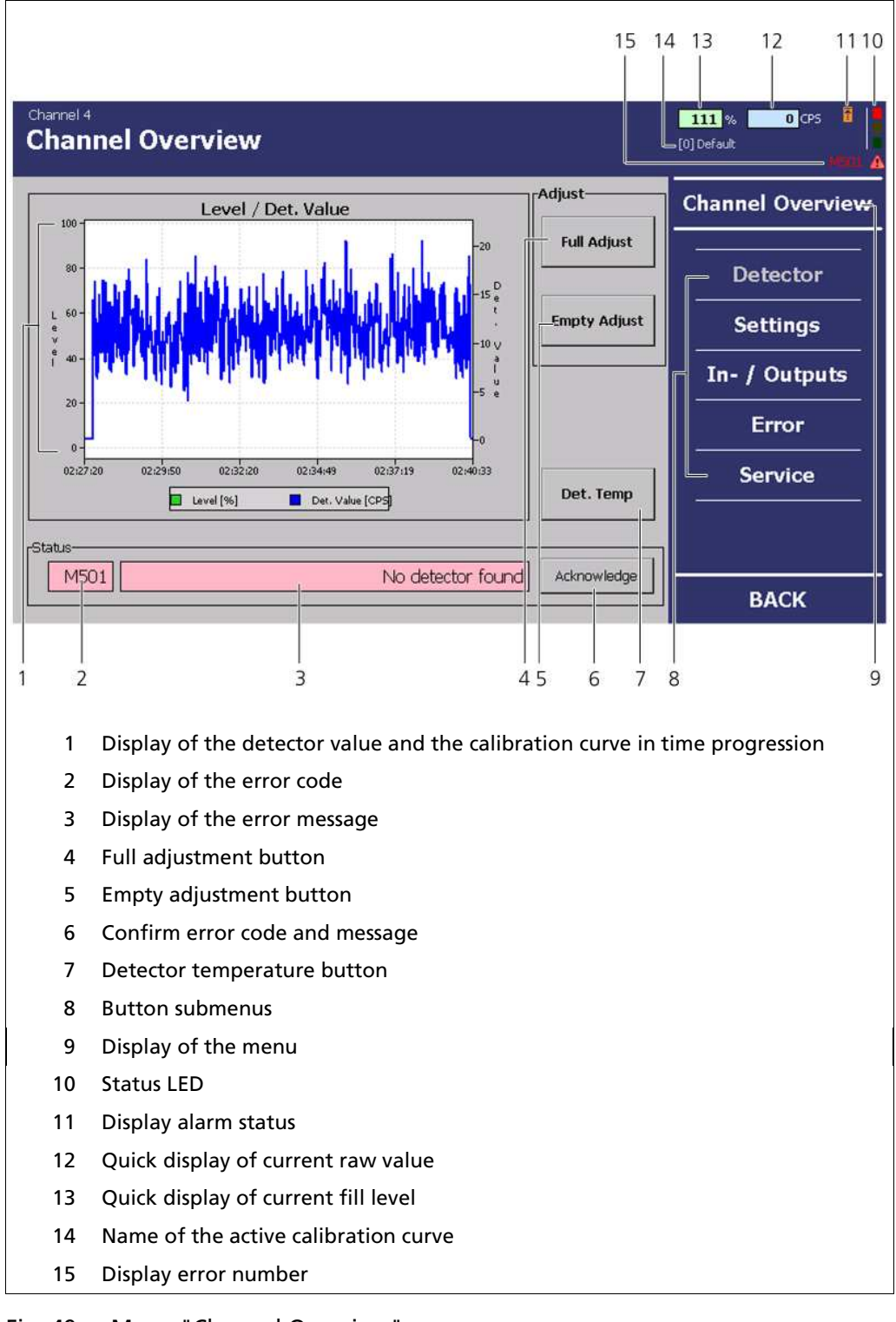

Fig. 49 Menu "Channel Overview"

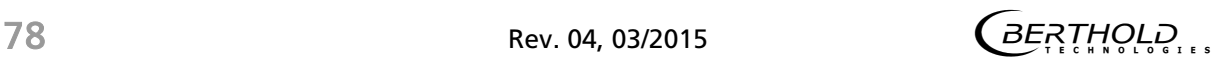

# "Channel Overview" Menu (Continued)

#### "System Status" Display Field:

The "System Status" display field shows you the current status of the EVU. All castXpert LB 452 errors have the prefix "M", all GAMMAcast LB67xx errors the prefix "D". The error code (Fig. 49, Pos 2) and error text (Fig. 49. Pos. 3) are displayed here. For troubleshooting, see chap. 8:

- Display field highlighted in red = an error has occurred
- $\bullet$  Display field highlighted in yellow = a warning has occurred
- Display field highlighted in green = no error (Fig. 49, Pos. 3)

#### Fill Level/Detector Value or Fill Level/Detector Temperature

The measured count rate (detector value - IPS) and the fill level are represented in the graph. By pressing the <Det.-Temp.> button (Fig. 49, Pos. 7), the detector temperature is displayed as opposed to the count rate.

#### Display Field "Alarm Status"

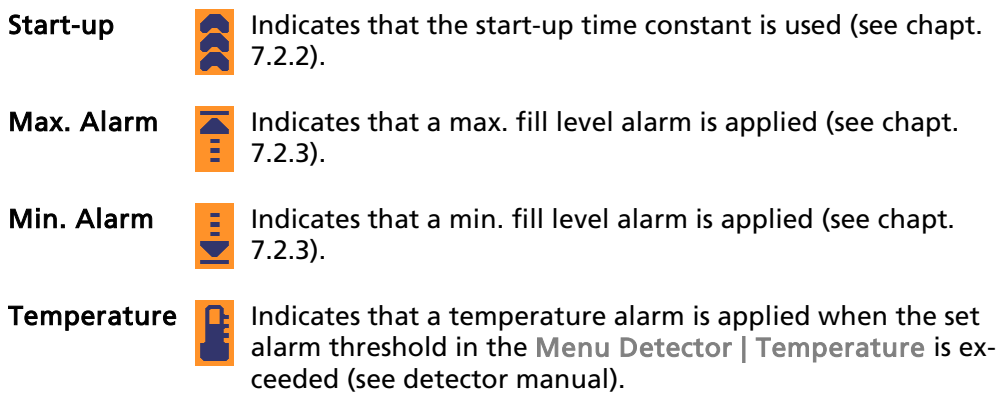

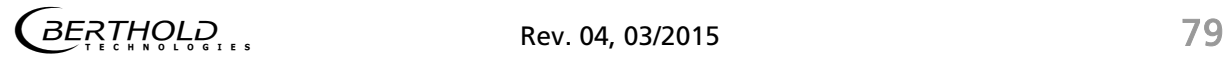

# "Channel Overview" Menu (Continued)

# Troubleshooting

The error number (or warning) is displayed on each side of the channel menu above right under the status indicator (red/orange) is displayed.

If you click on the error number, a pop-up message appears. Here you can confirm/acknowledge the error.

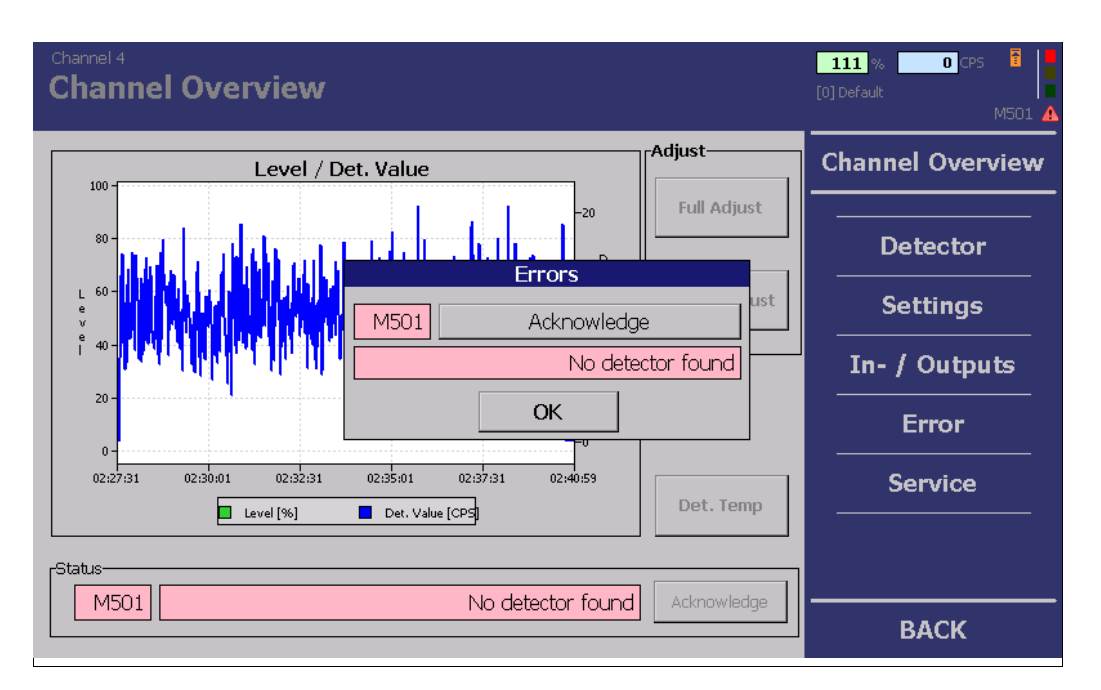

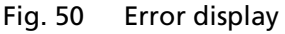

The "Channel Overview" menu offers the following setting options:

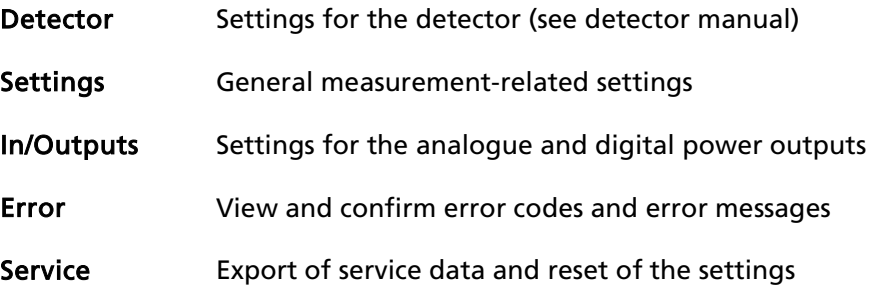

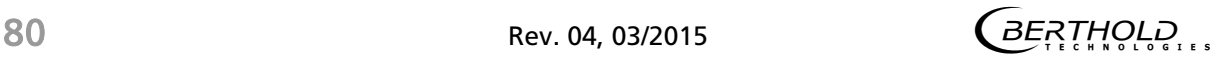

# 7.1 Empty and full adjustment

The measuring system must be adapted to the specific environmental conditions before the start of casting. This is done via an empty and full adjustment. Follow this sequence before the start of every casting:

- Empty adjustment (always necessary)
- Full adjustment with cold block (recommended)

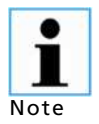

BERTHOLD TECHNOLOGIES recommends that the adjustment mode be set to "dynamic" (Fig. 55, Pos. 5) if only an empty adjustment is carried out before casting.

If both an empty and a full adjustment are carried out, the recommended mode is "fixed".

For the full calibration, a metal mould filled with liquid metal must be simulated. This is done by inserting a cold block into the mould, made from steel for example.

To avoid measurement errors, the cold block must fill the beam path exactly (as would be the case with liquid metal). If the cold block is inserted in such a way that it does not cover the entire beam path, radiation which was not weakened by the steel can sometimes reach the GAMMAcast detector through the gap. This will cause a too high count rate to be measured for the 100% point. In this case, too high a steel level will be displayed during casting.

For the empty adjustment, the recommended count rate from the detector is measured when the mould is empty.

- 1. Click on the button<Channel XY> in the standard display (Fig. 51, Pos. 1) to reach the "Channel Overview" menu.
	- $\Rightarrow$  The "Channel Overview" menu (Fig. 52) opens.

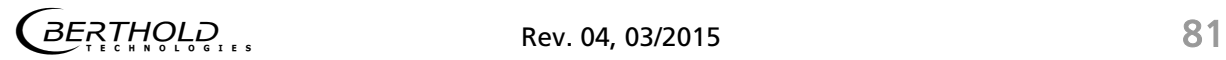

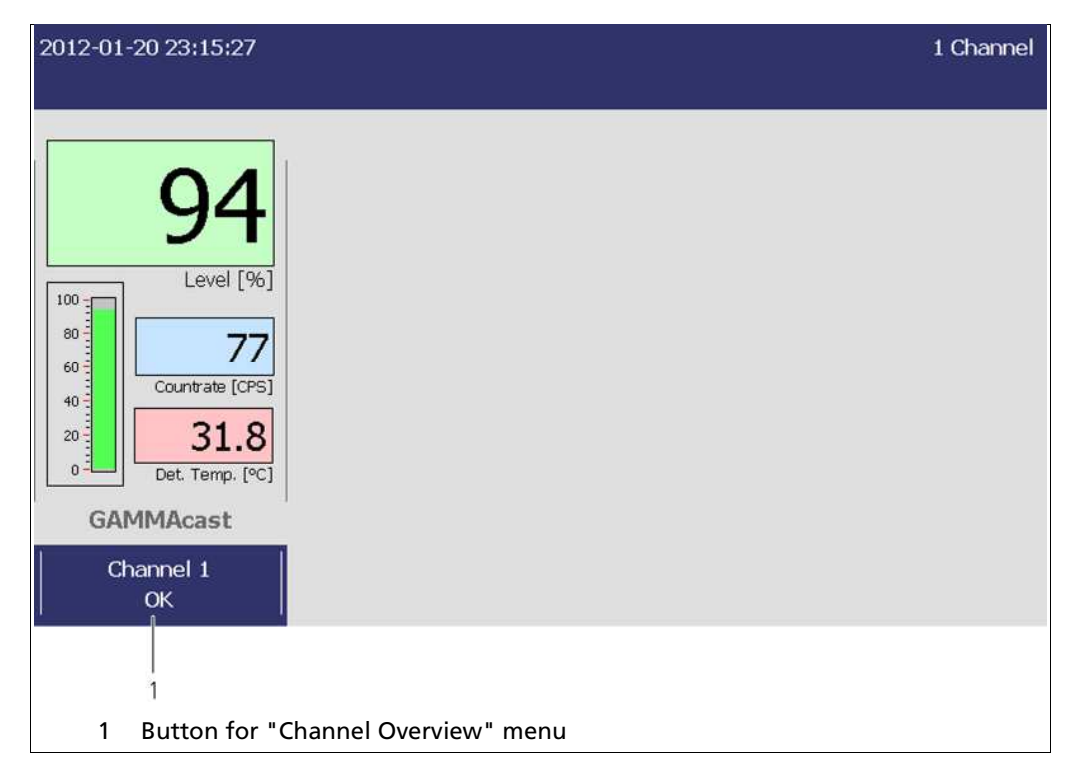

Fig. 51 Start page with a channel

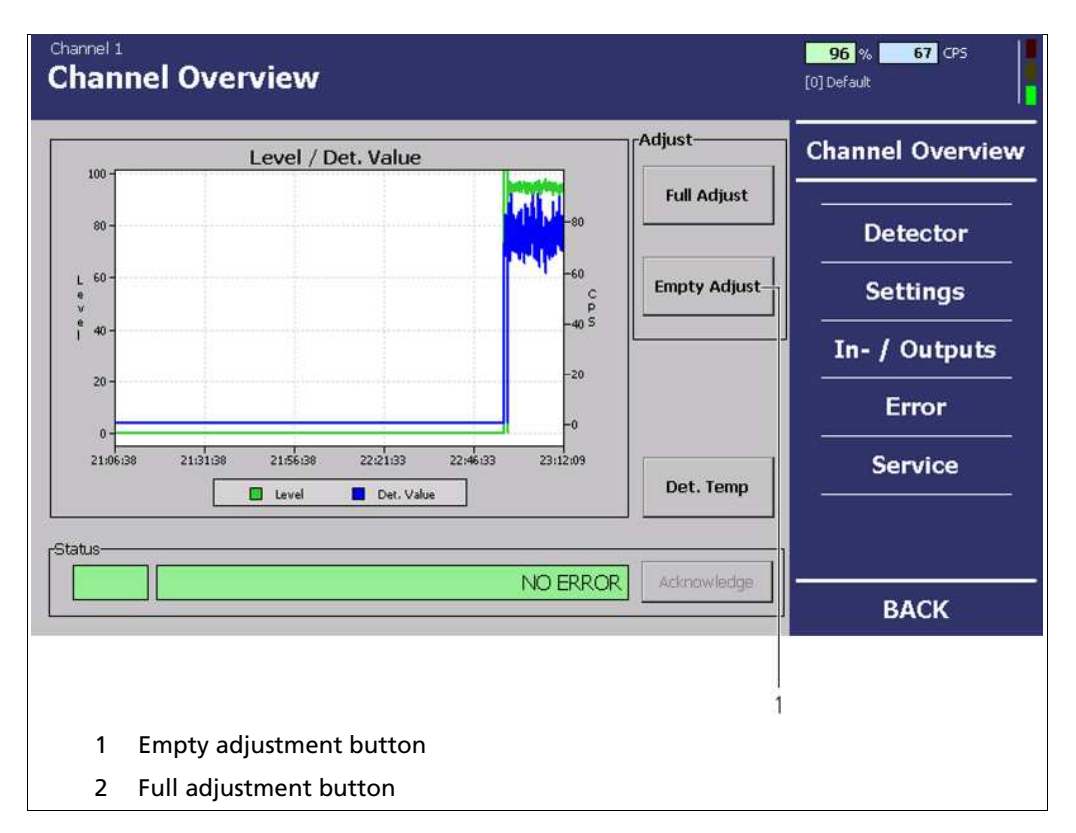

Fig. 52 Menu "Channel Overview", Adjust

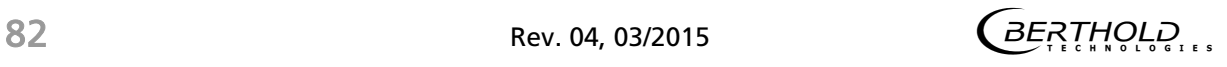

# Empty and Full Adjustment (Continued)

- 1. Click on <Empty Adjustment> to carry out an empty adjustment (reading in the 0% value) (Fig. 52, Pos. 1). Alternatively, you can close digital input 1. In this case, no confirmation message opens and the empty adjustment can be started directly from the casting platform.
- 2. If a full adjustment (100% value) is carried out, click on <Full Adjustment> (Fig. 52, Pos. 2). Alternatively, you can close digital input 2. In this case, no confirmation message opens and the empty adjustment can be started directly from the casting platform.
- 3. Click on <OK> in the confirmation message.
	- $\Rightarrow$  The current count rate is read in (Fig. 53, Pos. 2). The duration of the full adjustment depends on the settings applied in the menu Settings | Calibration | Plausibility . Further information on the settings can be found in chapt. 7.2.1.3 in the "Plausibility" submenu. You can cancel the full adjustment and the reading of values by clicking on the <Cancel> button (Fig. 53 Pos. 3). Manual cancelling is not recommended.

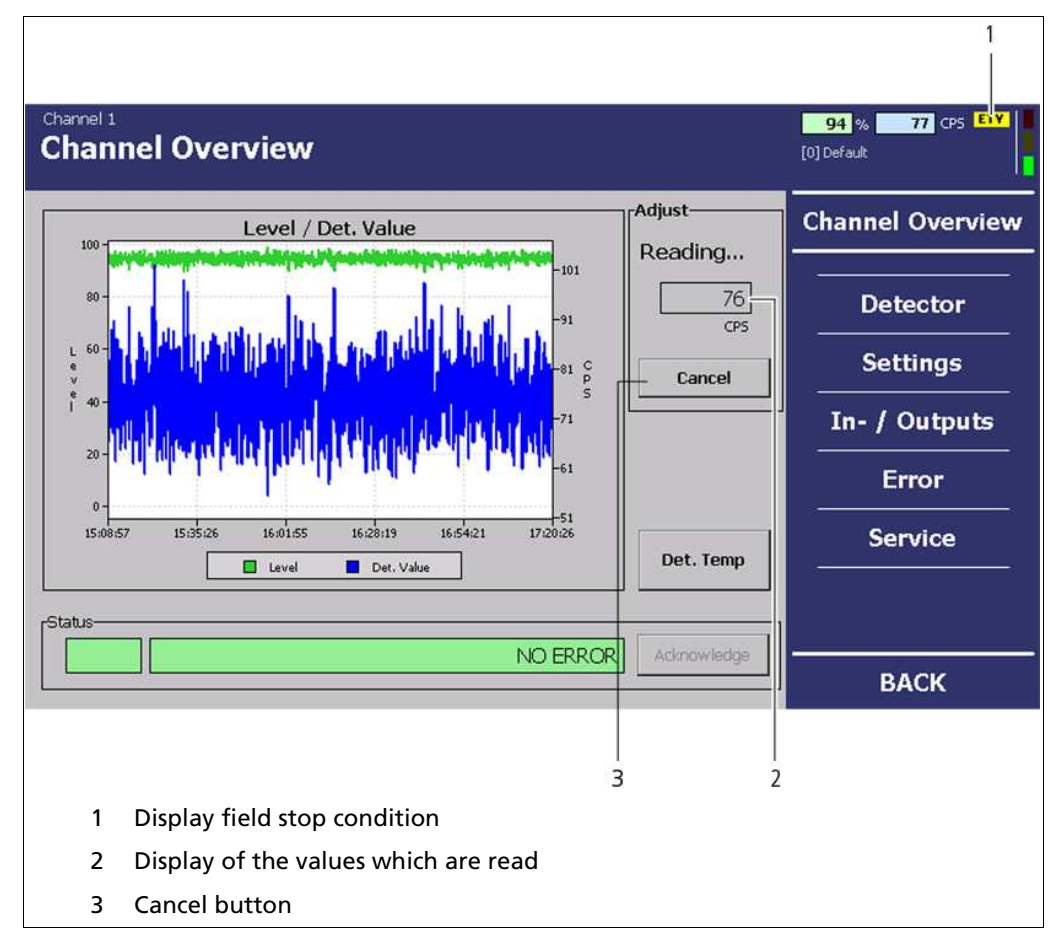

Fig. 53 Menu "Channel Overview", Adjustment - Reading in the values

# Empty and Full Adjustment (Continued)

#### Display field "Stop Condition"

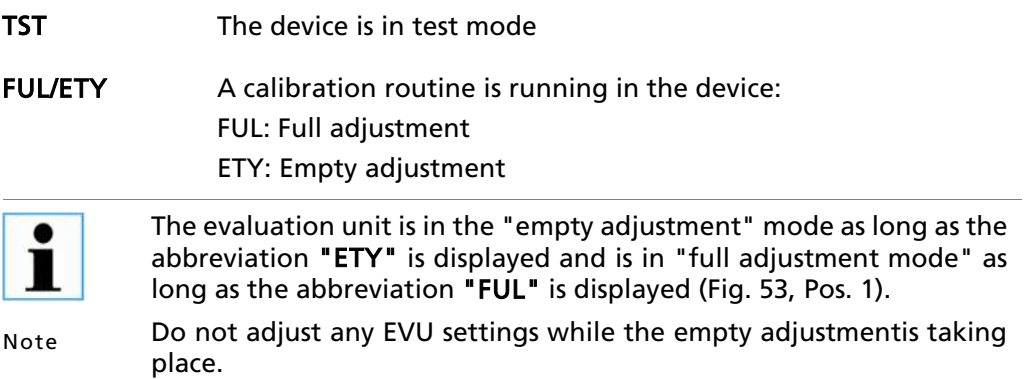

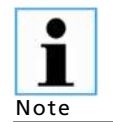

While the device is in test mode or in a calibration routine, the current output is switched to the error mode. The behaviour in error mode can be set under "In/Outputs | Analogue IO | Current Output".

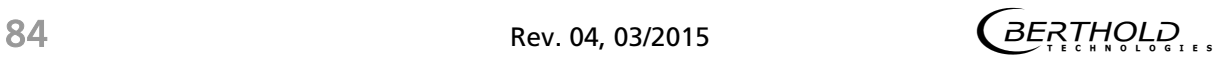

# 7.2 Settings

The following information can be seen in the "Settings" submenu:

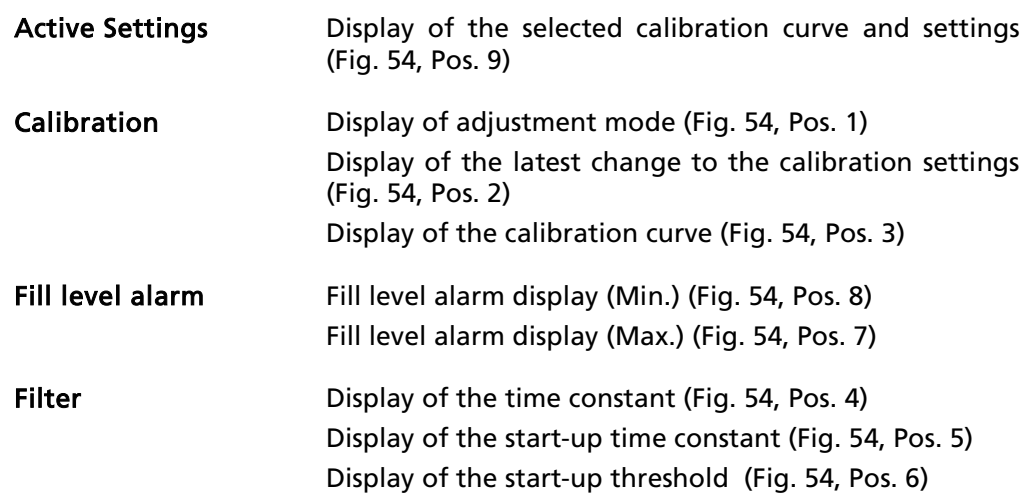

In the "Settings" submenu, you can adjust the following settings:

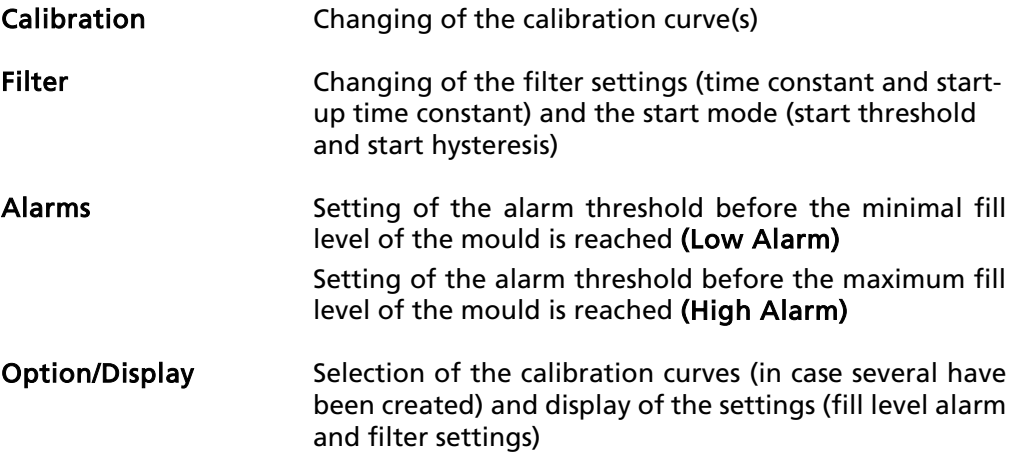

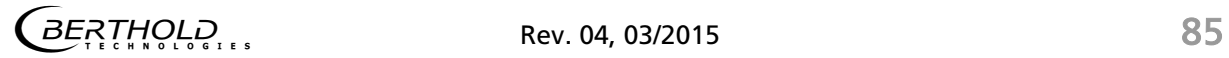

#### Settings (Continued)

In the "Channel Overview" menu, click on <Settings> (Fig. 49, Pos. 8), in order to reach the "Settings" submenu.

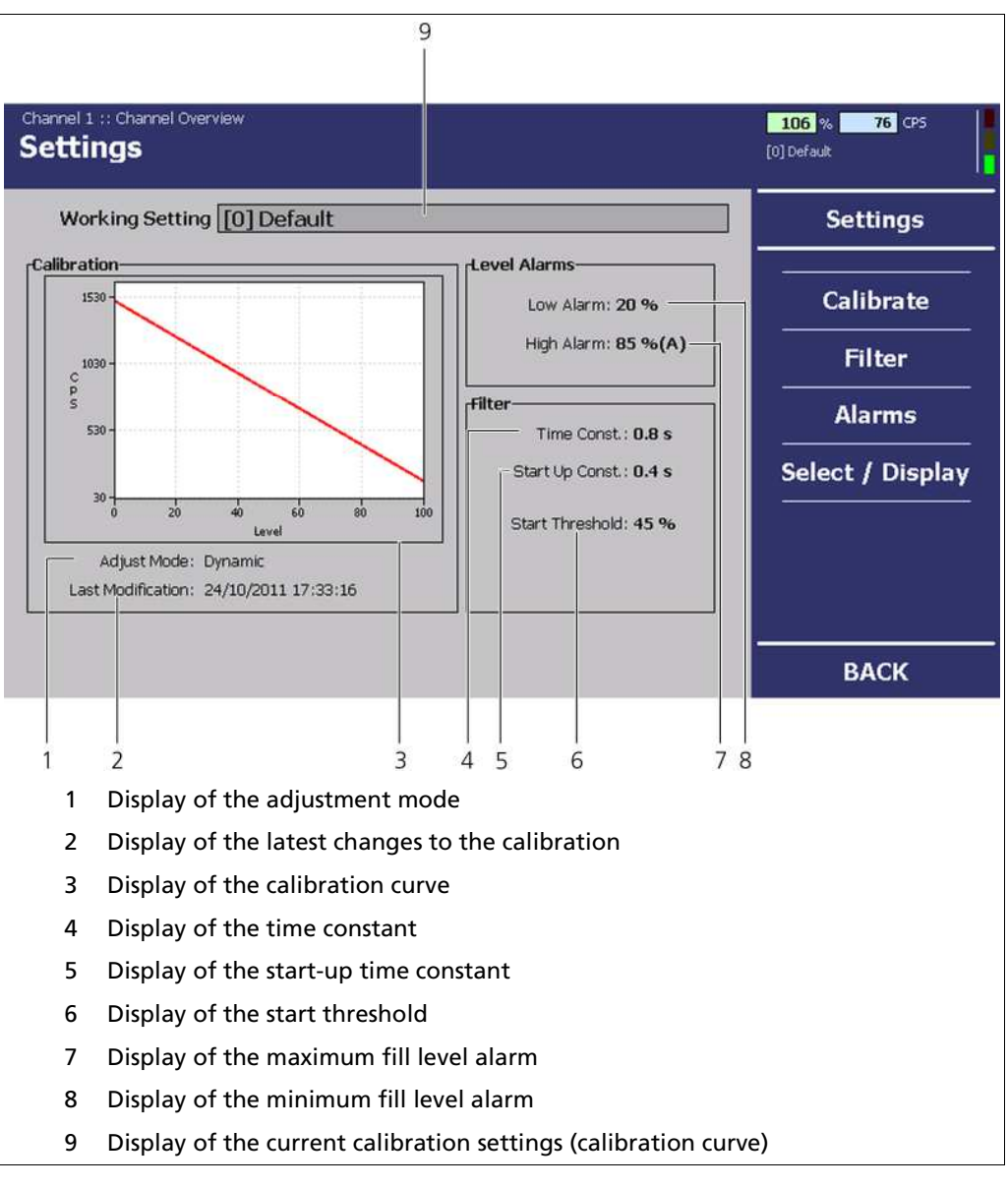

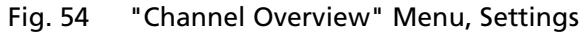

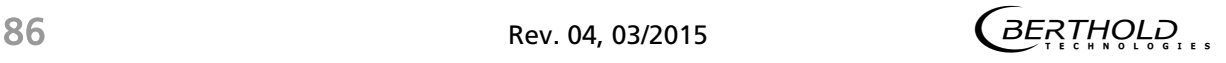

# 7.2.1 Calibration

In the "Channel Overview" menu, click on Settings | Calibration (Fig. 54) in order to reach the "Calibration" submenu.

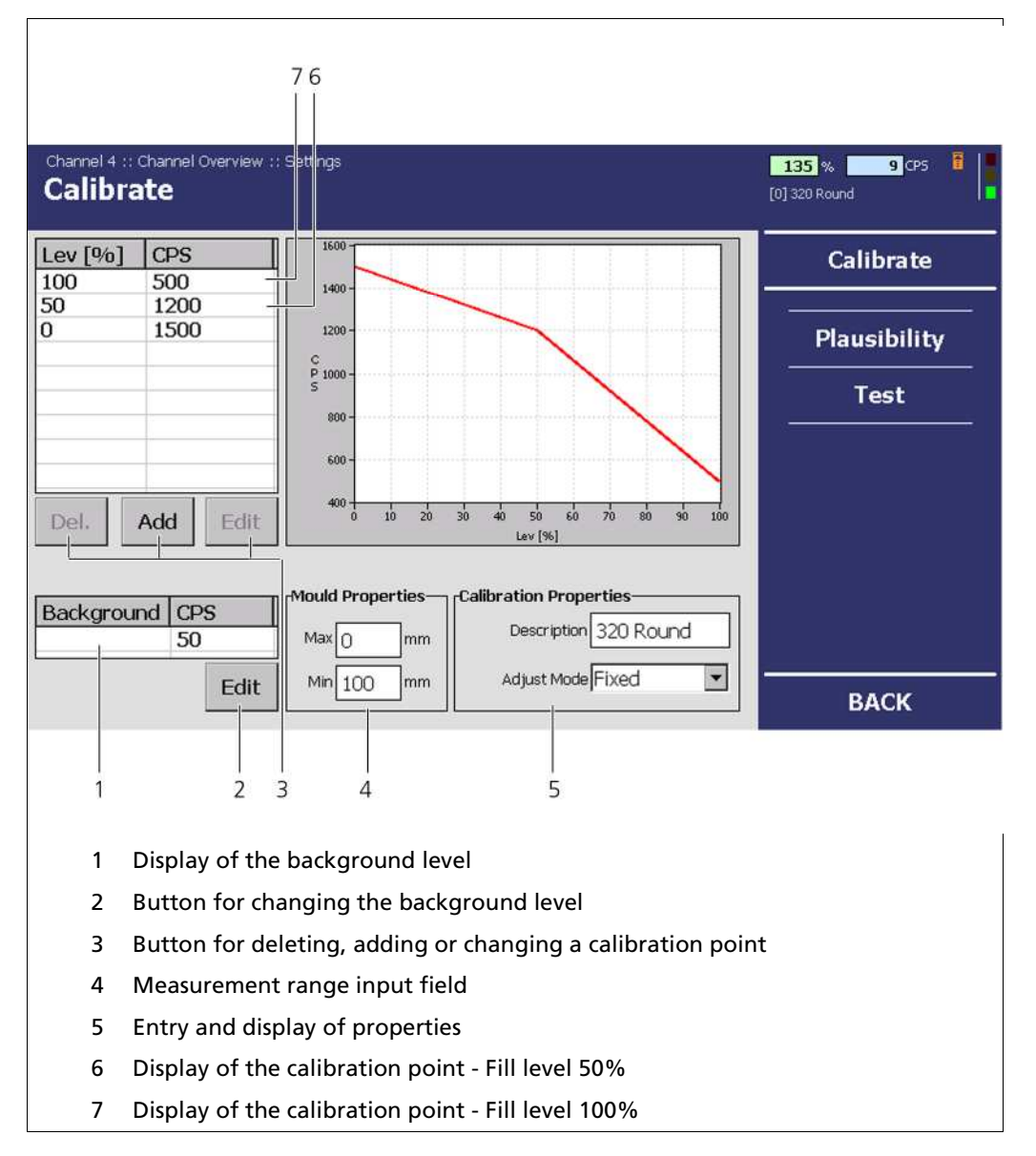

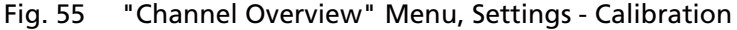

The calibration submenu serves for the adaptation of the measurement system to the relevant environmental conditions like e.g. the thickness of the mould, the actual radiation activity or the adaptation of the background radiation (background level). The background radiation can vary from location to location.

You can also carry out a multi-point calibration. This is indispensable for operation with an activity-optimised radiation source (AOS) for factoring in the varying rises of the calibration profile between 0% - 50% and 50% - 100%, also leading to increased accuracy with commonly designed sources of radiation.

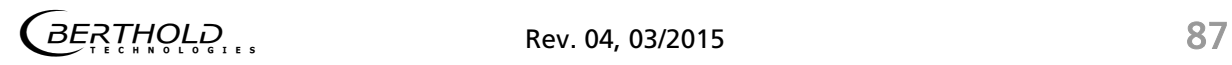

# Calibration (Continued)

The following information can also be seen:

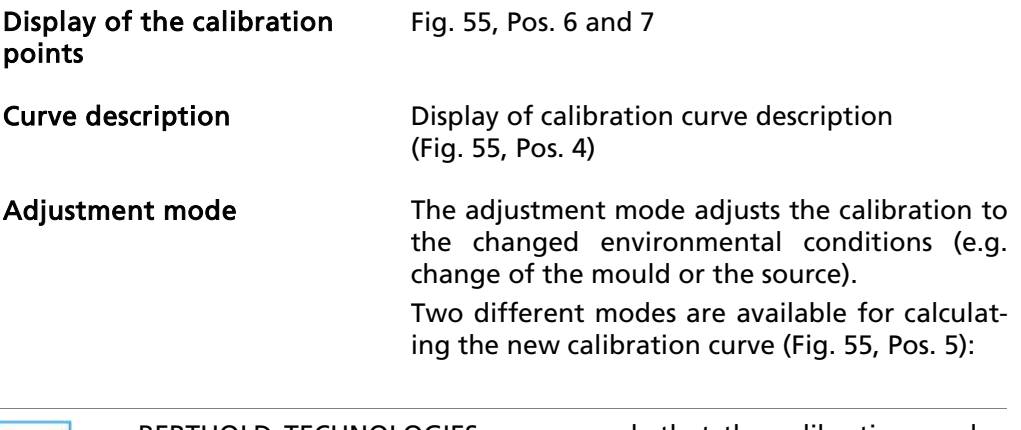

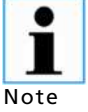

BERTHOLD TECHNOLOGIES recommends that the calibration mode be set to "dynamic" (Fig. 55, Pos. 5) if only an empty calibration is carried out before casting.

If both an empty and a full calibration are performed, the recommended mode is "fixed".

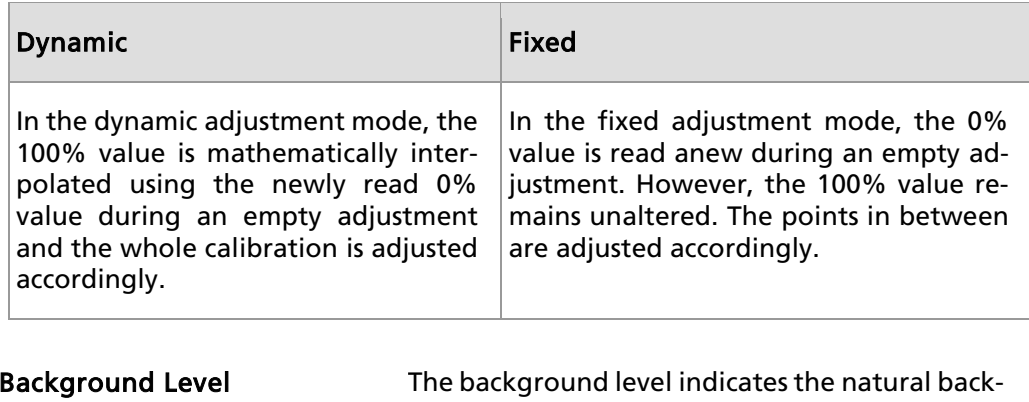

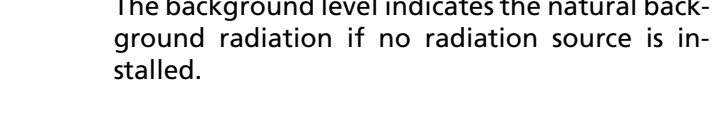

Measurement Range Assignment of the 0% and 100% values for the fill level measurement, if the unit for measuring the fill level is a unit length (mm or inch). The setting can be performed under <System menu | Settings | Units>.

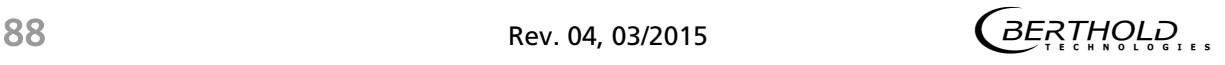

# 7.2.1.1 Adding and Changing Calibration Points

For correct calibration, at least two points (usually 0% and 100%) are required.

An empty mould and a mould with a cold block are usually used to determine the count rate at 0% or 100% fill level.

In order to increase the accuracy of the measurements, the natural background radiation (background level) can be offset.

A multi-point calibration is always possible for increasing the accuracy of measurements and for factoring in any profile non-linearities if needed. When using an activity-optimised radiation source (AOS), this is indispensable. In this case, you must also calculate a calibration point at a fill level of 50%.

The activity-optimised radiation source (AOS) enables the increasing of accuracy in the upper part of the measurement range - where a higher level of accuracy contributes to an improvement in quality.

An increase in accuracy can be achieved through optimised-activity distribution without an increase in radiation activity being necessary for this. On the other hand, if the current measurement accuracy is retained, the radiation activity can be significantly reduced.

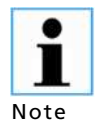

If it is not possible to use a cold block which simulates a fill level of 50%, then use the count rate which was used in the reading of the AOS. You can find this in your documents.

- 1. In the "Channel Overview" menu click on Settings | Calibration (Fig. 54).
- 2. Mark the pair of values to be changed (calibration point) by clicking on the corresponding field (Fig. 55, Pos. 7).
- 3. Click on <Change> (Fig. 55, Pos. 2) or on <New> (Fig. 55, Pos. 3) if an additional point should be added.
	- $\Rightarrow$  The input field "Adapt Calibration Point" opens (Fig. 56).

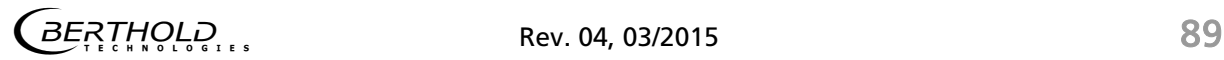

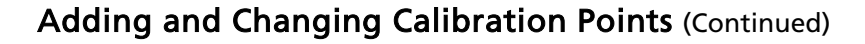

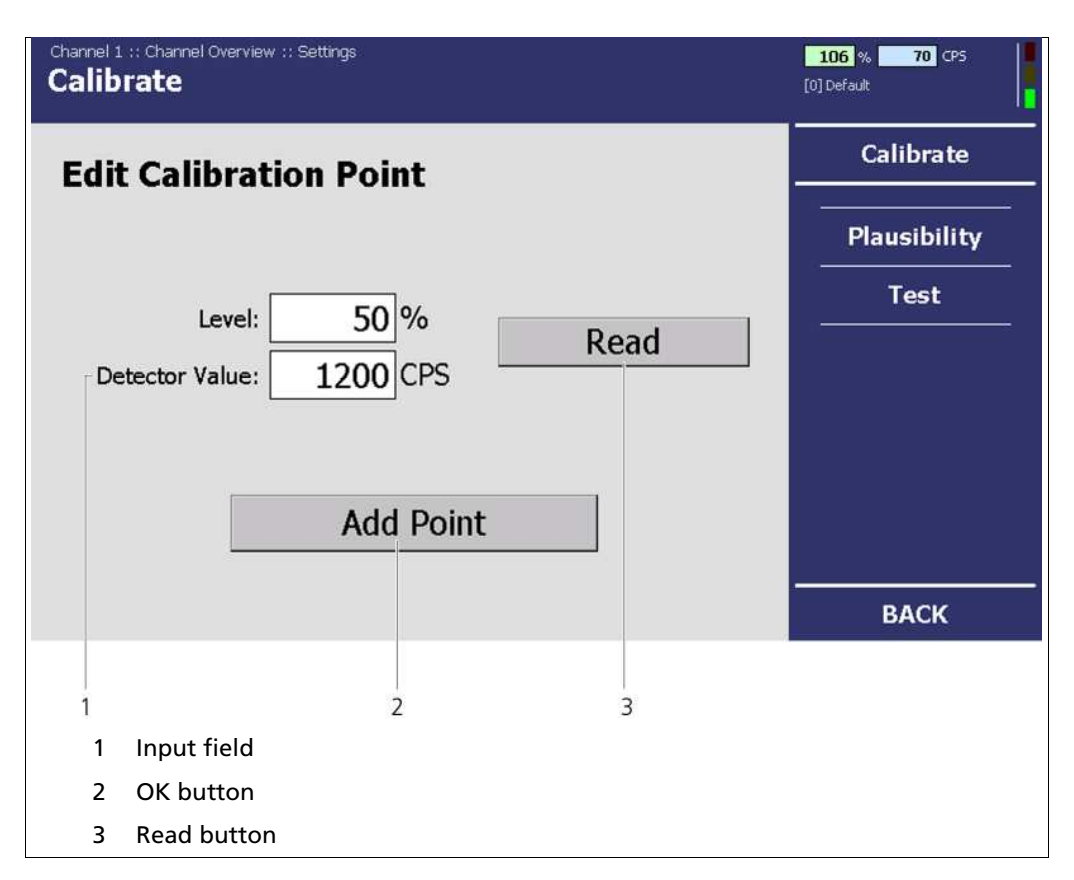

Fig. 56 System Menu, Settings - Calibration (Adapt Calibration Point)

- 4. When you add a new point, click on the input field "Fill Level" (Fig. 56, Pos. 1) and enter the corresponding fill level (e.g. 50% or 100 mm).
- 5. Click on <Read in> (Fig. 56, Pos. 3) to read in a new calibration point or enter the count rate into the "Detector Value" input field manually (Fig. 56, Pos. 1).
	- $\Rightarrow$  By clicking on <Read in>, the calibration point is automatically read in (Fig. 57). The duration of the read-in process depends on the settings applied in the menu Settings | Calibration | Plausibility. Further information on the settings can be found in chapt. 7.2.1.3 in the "Plausibility" submenu.

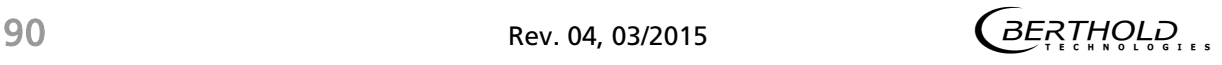

# Adding and Changing Calibration Points (Continued)

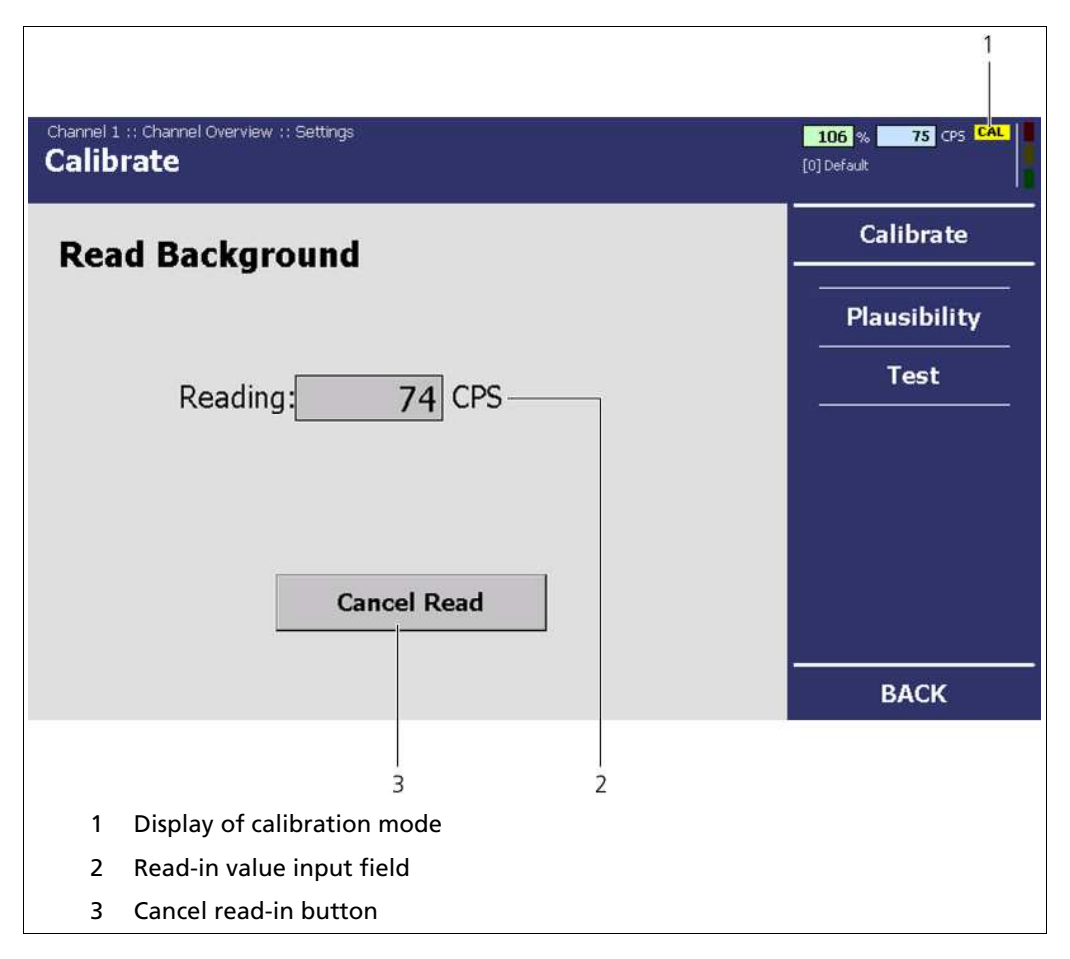

Fig. 57 System Menu, Settings - Calibration (reading in calibration point)

- $\Rightarrow$  The EVU is in "Calibration (CAL)" mode (Display in Fig. 57, Pos. 1), as long as calibration is being carried out.
- $\Rightarrow$  The calibration point is automatically created and the current calibration curve displayed.

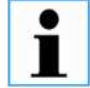

Carry out the calibration of the mould level in the same way for 100%.

Note

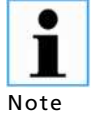

Ensure that the calibration curve is strictly monotonically increasing. If not, correct the points or delete them by clicking on the <Del>button (Fig. 55, Pos. 3).

Up to 20 calibration value pairs can be entered.

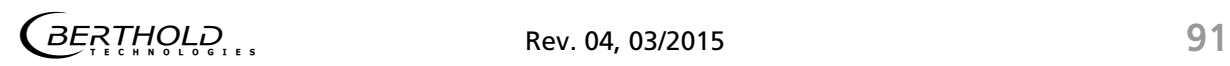

# 7.2.1.2 Setting of the Background Level

- 1. Click in the "Channel Overview" menu | Settings | Calibration (Fig. 54, Pos. 2).
	- $\Rightarrow$  The "Background Level" menu opens (Fig. 58).

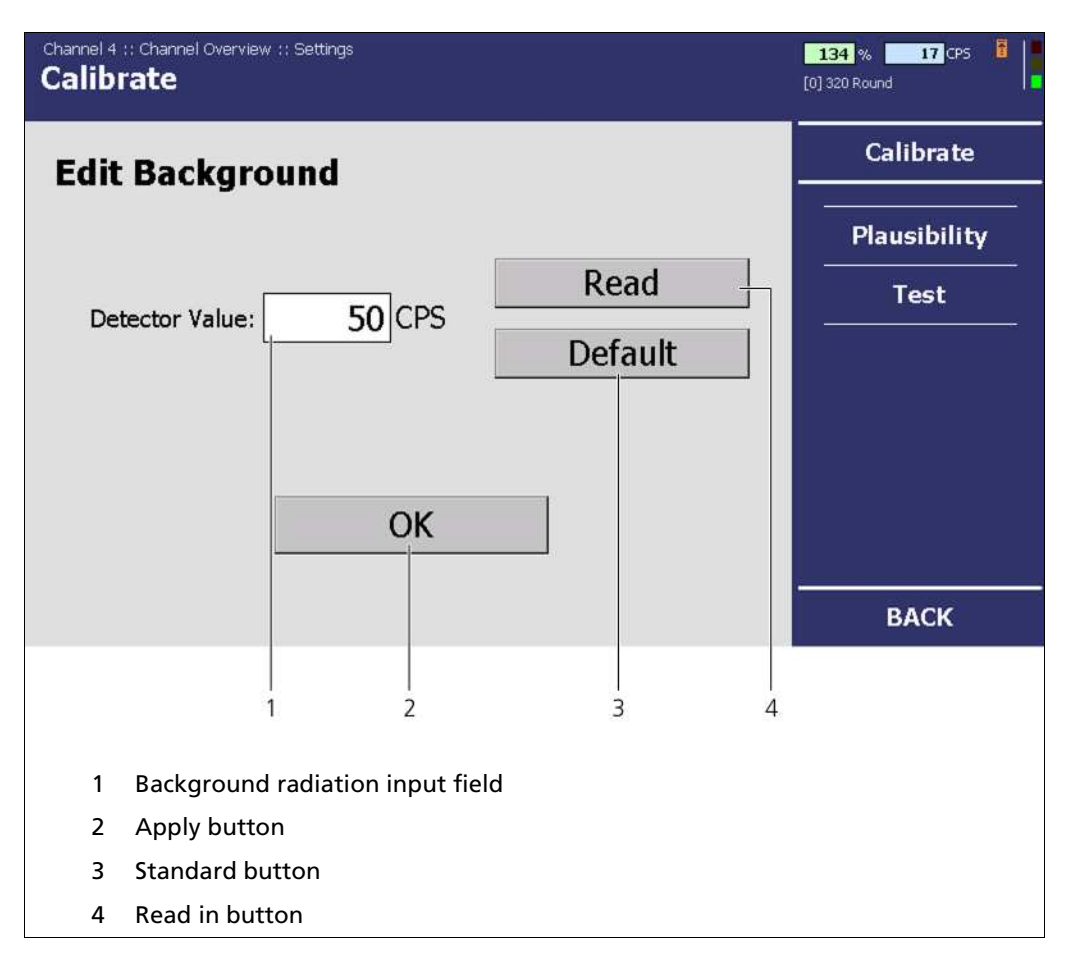

Fig. 58 "Channel Overview" Menu, Settings - Calibration (Background Level)

- 2. Remove the radiation source from the GAMMAcast detector. Otherwise, the measuring of the background radiation is disrupted.
- 3. Click on <Read in> (Fig. 58, Pos. 4) to read in the background level or click on <Standard> (Fig. 58, Pos. 3), to use the standard value of 50 cps (preset).
- 4. Confirm your entry by clicking on <OK> (Fig. 58, Pos. 2).

# 7.2.1.3 Plausibility

In the "Channel Overview" menu click on Calibration | Plausibility (Fig. 59, Pos. 1).

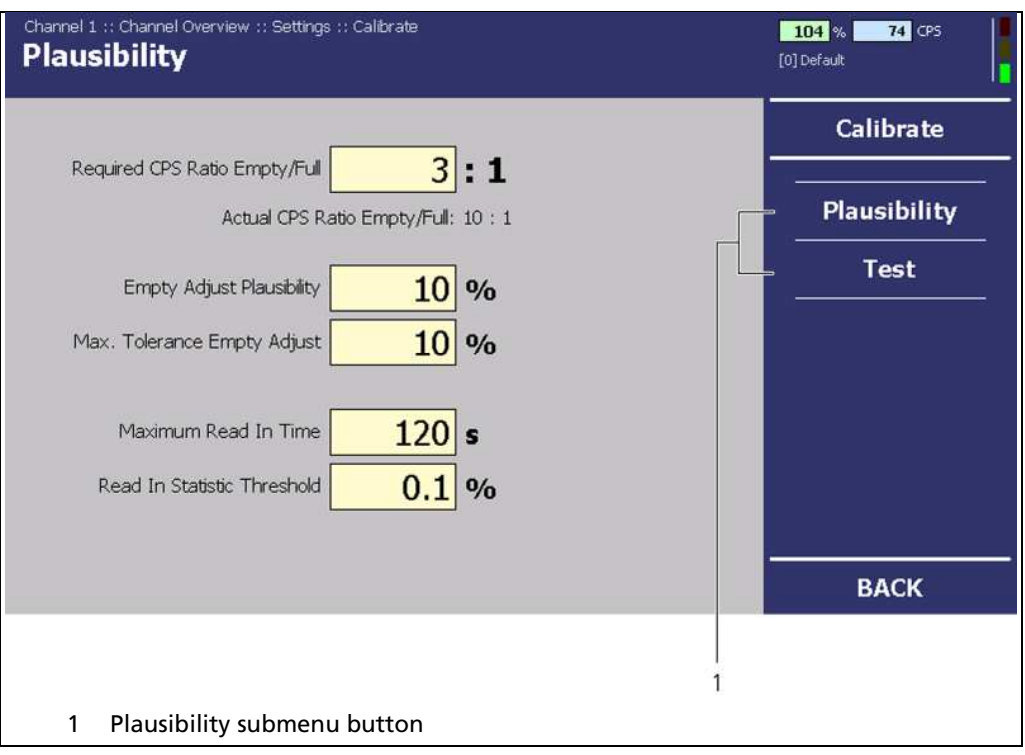

Fig. 59 "Channel Overview" Menu, Settings - Calibration (Plausibility)

In the "Plausibility" menu, the applied settings can be examined. If the settings are not plausible, an error is triggered. You have the following setting options:

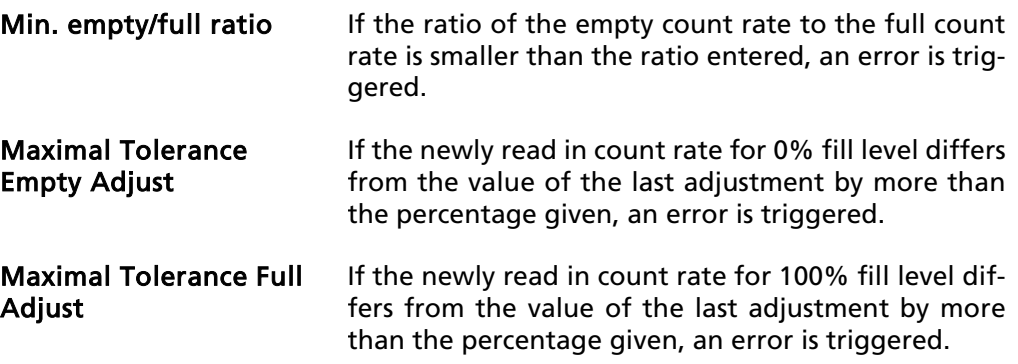

# Plausibility (Continued)

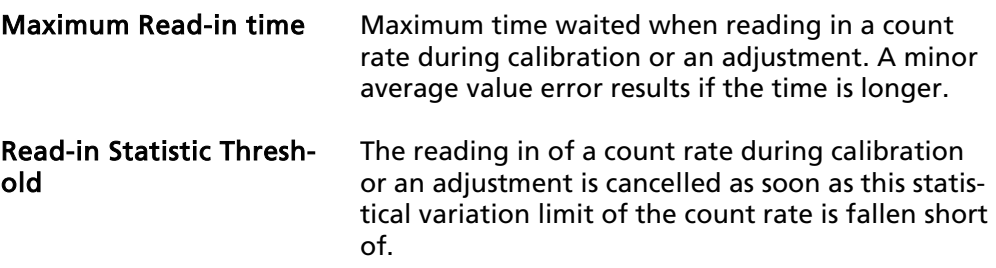

#### 7.2.1.4 Test

In the "Channel Overview" menu click on Settings | Calibration | Test (Fig. 59, Pos. 1).

In the "Test" submenu, you can enter a test count rate (Fig. 60, Pos. 3) which is used instead of the count rate of theGAMMAcast detector to calculate the fill level. As long as this test count rate is in effect, the background of the input field will be shown in red. The calculated fill level is displayed (Fig. 60, Pos. 3).

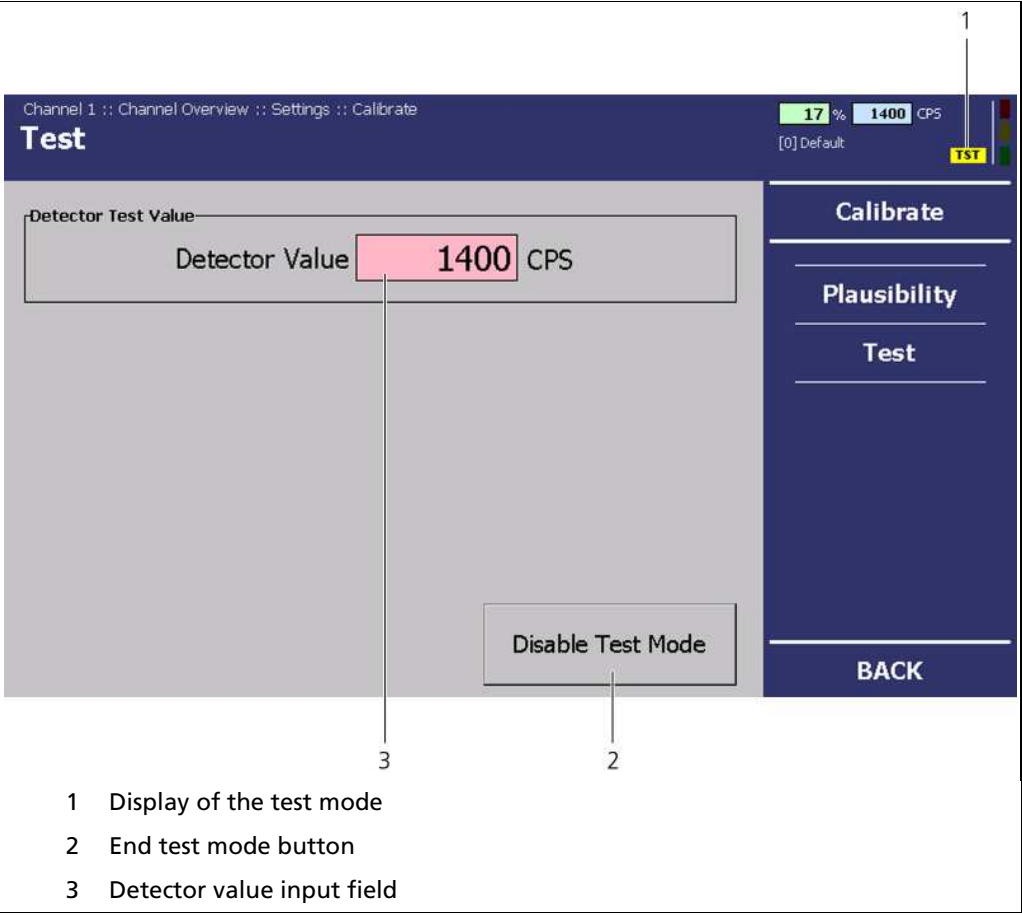

Fig. 60 "Channel Overview" Menu, Settings - Calibration (Test)

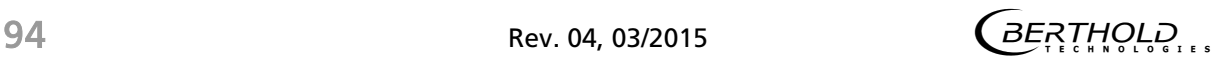

#### Test (Continued)

1. Click in the input field (Fig. 60, Pos. 3).

 $\Rightarrow$  The numeric keypad opens (Fig. 18).

- 2. Enter a test count rate.
- 3. Confirm your entry by clicking on "Enter".
	- $\Rightarrow$  The test mode is started (Fig. 60, Pos. 1).
- 4. Click on <End test mode>to end the test.

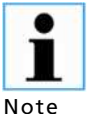

The current output switches to the fault current (see chapt. 7.3.1).

Note

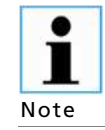

The test count rate ends automatically after 5 minutes. If the test count rate is to be activated again, the value must be entered in the input field again.

#### 7.2.2 Filter

In the "Channel Overview" menu, click on Settings | Filter (Fig. 54, Pos. 4).

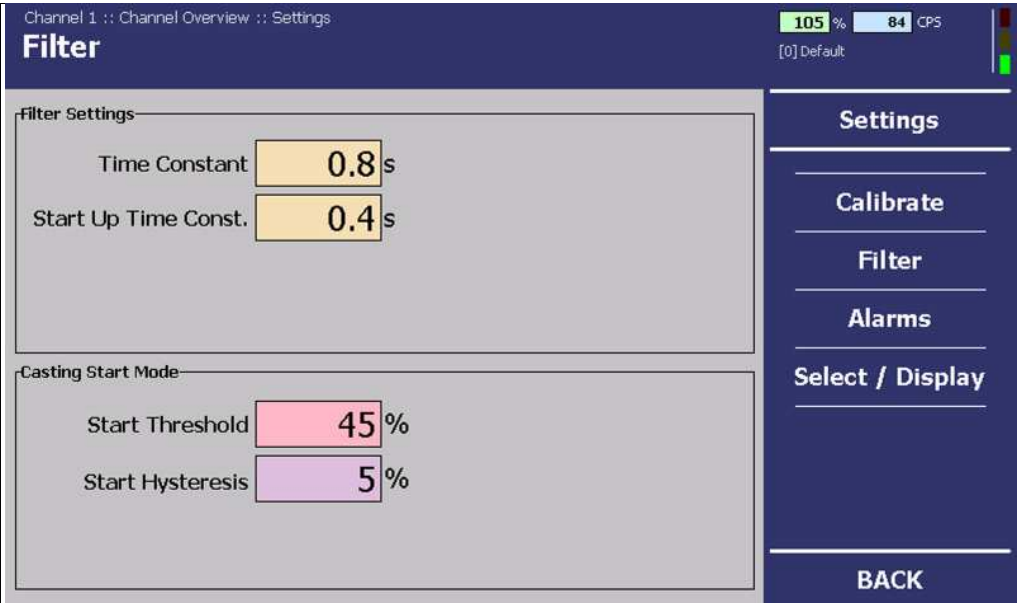

Fig. 61 "Channel Overview" Menu, Settings - Filter

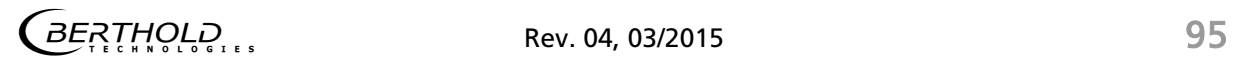

# Filter (Continued)

In the "Filter" submenu, you can set the time constants for filtering the gross count rate and settings for the start mode.

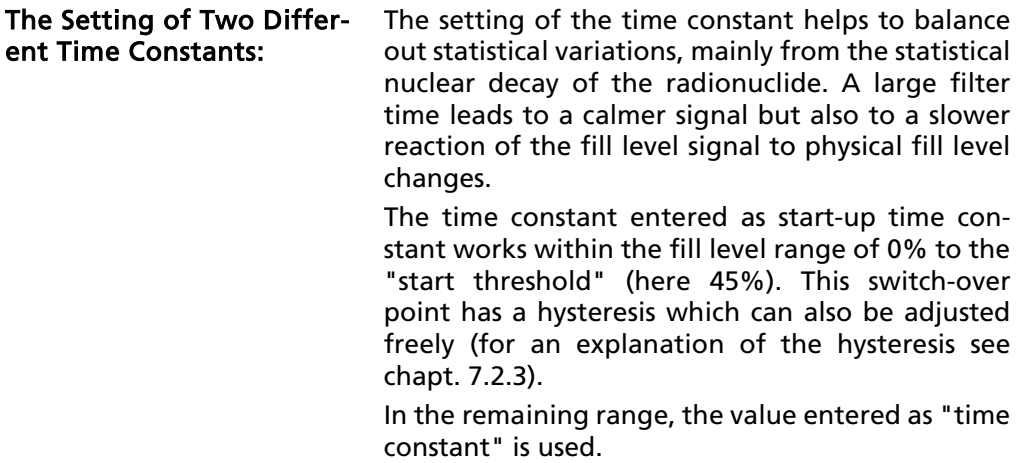

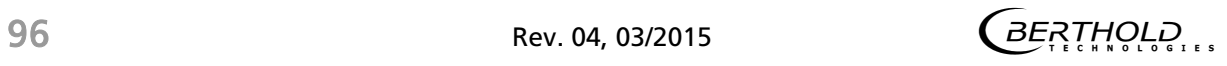

# 7.2.3 Alarms

 $\bullet$ Note

The submenu "Alarms" is only displayed if an extension module is installed.

In the "Channel Overview" menu click on Settings | Alarms (Fig. 54).

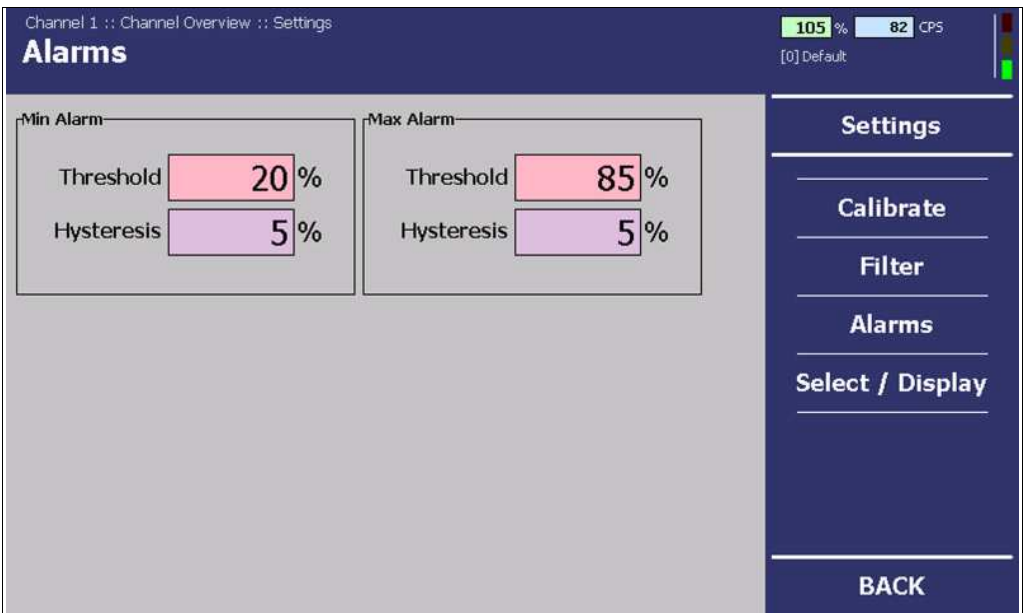

Fig. 62 "Channel Overview" Menu, Settings - Alarms

In the "Alarms" submenu, you can change the values for the fill level alarms (max. and min.) and the hysteresis of these. These values are required for the alarm relays on the extension module.

# Hysteresis

Hysteresis is defined as the tolerance range of the alarm trigger which occurs at a predefined threshold of the fill level (e.g.: 20% and 85%).

- In the event of a rising fill level, the high alarm is triggered when a fill level of (here) 85% is exceeded. If the fill level falls again, then the alarm does not switch off again until the fill level falls below (here) 85% - 5% = 80%.
- In the event of a falling fill level, the low alarm is triggered when the fill level falls below (here) 20%. If the fill level rises again, then the alarm does not switch off again until the fill level exceeds (here) 20% + 5% = 25%.

 $\overline{B}$  $\overline{B}$  $\overline{B}$  $\overline{B}$  $\overline{B}$  $\overline{C}$  $\overline{C}$  $\overline{D}$  Rev. 04, 03/2015

# 7.2.4 Option/Display

In the "Channel Overview" menu click on Settings | Select/Display (Fig. 54).

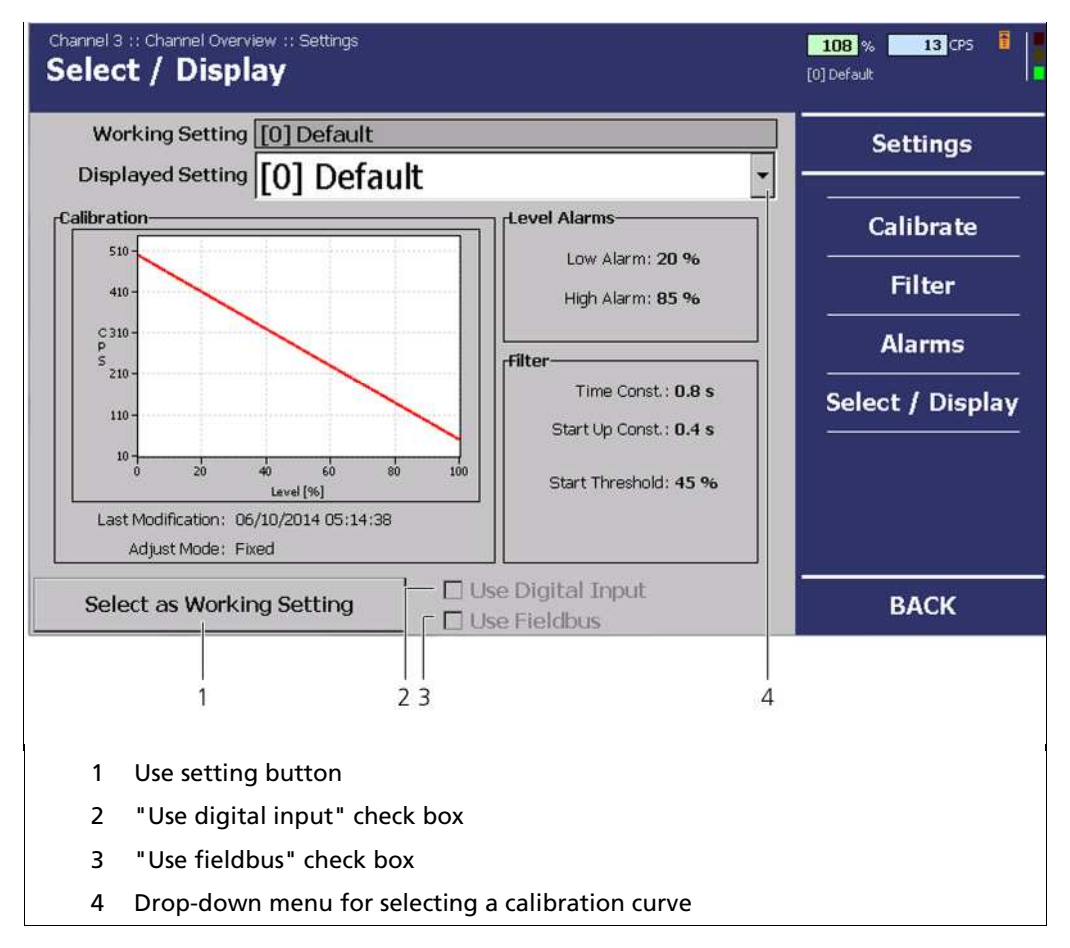

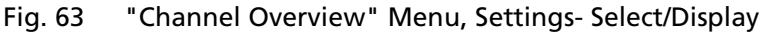

In the "Select/Display" submenu, you can view the applied calibration, fill level alarms and filter settings. You can also select calibration curves in the drop-down menu (Fig. 63, Pos. 3) as long as additional ones have been created.

- 1. Click on the button drop-down menu (Fig. 63, Pos. 3).
- 2. Select a calibration curve.
- 3. Confirm your entry by clicking on <Use Settings> (Fig. 63, Pos. 1).

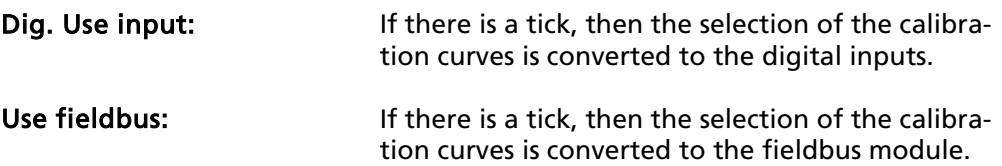

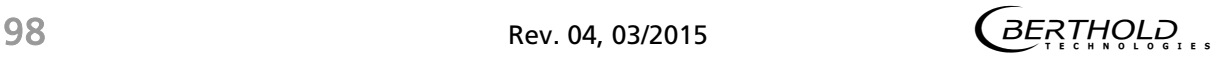

# Select/Display (Continued)

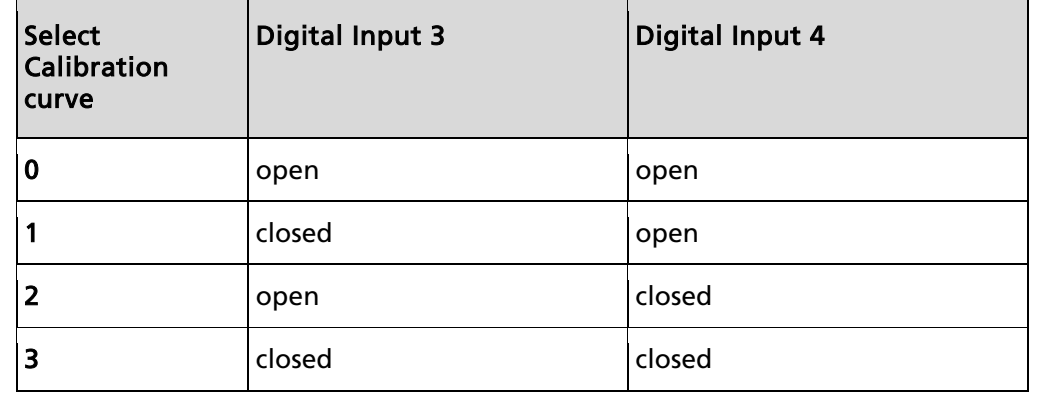

The selection works through the digital inputs as is described in the following:

# 7.3 In/Outputs

- 1. In the "Channel Overview" menuclick on <In/Outputs> (Fig. 49, Pos. 8).
- 2. Click on <Analogue IO> or <Digital IO> (Fig. 64, Pos. 1).

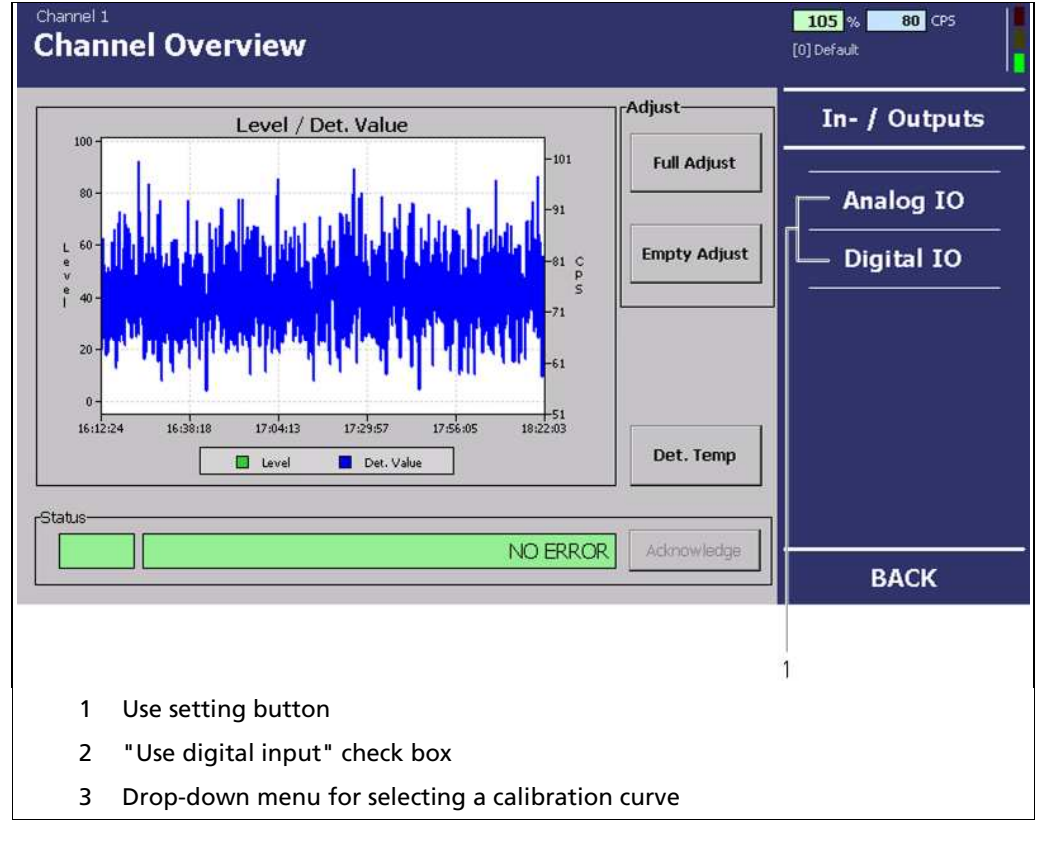

Fig. 64 "Channel Overview" Menu, Settings - In/Outputs

 $\overline{B}E$ RE $\overline{C}$  $R$ F $R$  Rev. 04, 03/2015

#### In/Outputs (Continued)

In the "In/Output" submenu, you can configure the analogue current outputs, the digital inputs, the alarm relays (only with the extension module) and the the fieldbus module (if installed).

The current output itself is continually monitored and reports malfunction via a redundant current path at a constant current of 24 mA.

# 7.3.1 Analog IO

You have the following setting options:

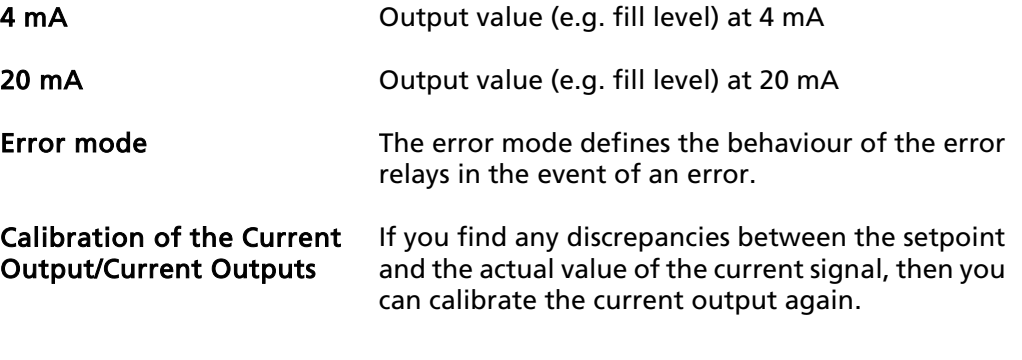

In order to calibrate the current outputs, you will need an ammeter (not included in the delivery contents), which is to be connected to the relevant current output.

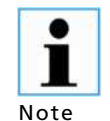

Note

 $\bullet$ 

BERTHOLD TECHNOLOGIES recommends calibrating the current outputs whenever a module has been installed/replaced or if a software update has been carried out.

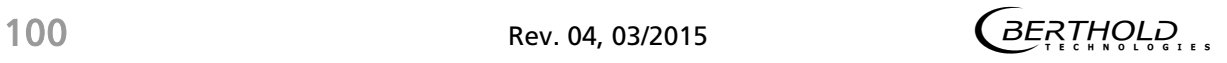

# 7.3.1.1 Setting of the Current Outputs

1. In the "Channel Overview" menu, click on e.g. In/Outputs | Analogue IO | Current Output 2 (Fig. 65, Pos. 8).

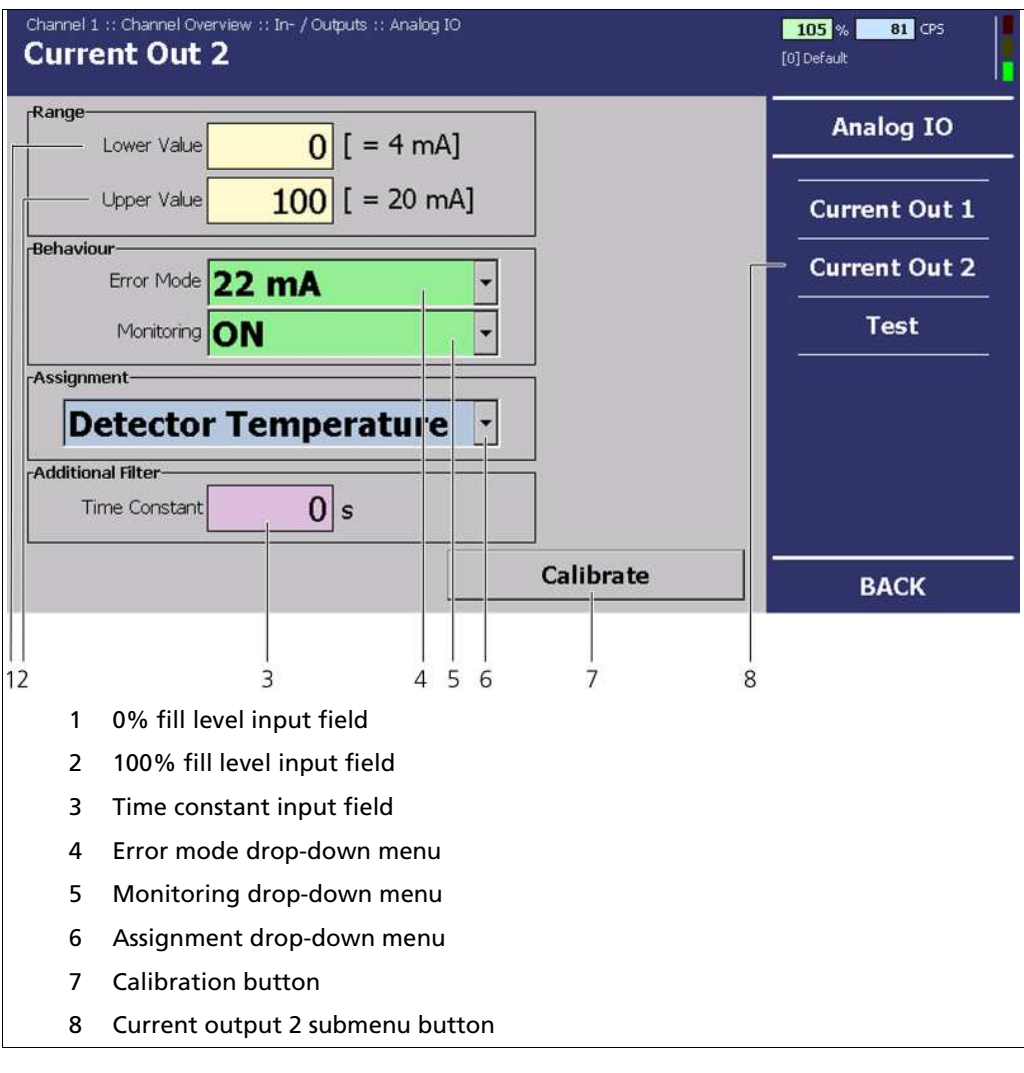

Fig. 65 "Channel Overview" menu, In/Outputs - Analogue IO (Current Output 2)

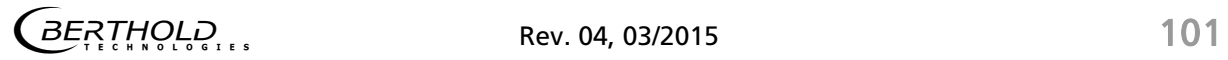

# Setting of the Current Outputs (Continued)

You have the following options for configuring the current outputs:

Range The current output signal is between 4 mA and 20 mA. The corresponding values (e.g. fill level) can be freely assigned. Lower value: The lower value is the value at a current output signal of 4 mA. Upper value: The upper value is the value at a current output signal of 20 mA.

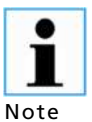

The value which is assigned to a current output signal of 4 mA must be smaller than the value which is assigned to that of 20 mA.

#### Behaviour Error Mode:

Here, settings can be made concerning the way the current output is to behave if the EVU or the GAMMAcast detector reports an error. In the event of an error, the error relay is de-energised (see there), a message appears in the channel menu and the red measurement channel LED lights up. The current output also switches to error mode.

There is a choice between:

Constant 2 mA

Constant 22 mA

Freezing the last measured value

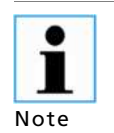

If the last measured value is frozen, a measurement system error cannot be seen in the process control system on the current output signal.

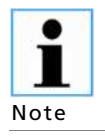

As long as the device is in test mode or in a calibration routine, the current output is switched to the error mode.

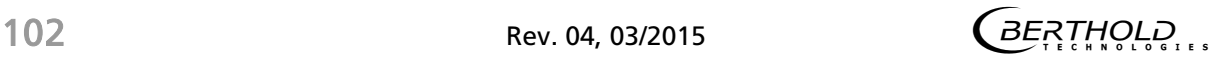

#### Setting of the Current Outputs (Continued)

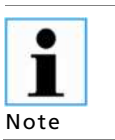

Do not activate the "monitoring" (Fig. 65, Pos. 5) until the measurement has been fully wired. By doing so you will avoid the error alarm.

Monitoring If the "monitoring" is activated, the current output will be monitored. Here, the output current is compared with the current which has run right through the conductor loop. In the event of a variation e.g. owing to an error in the hardware, too large a load or a disruption in the loop, an error message is triggered. The error relay is de-energised.

Additional settings options in an installed extension module for current output 2 are:

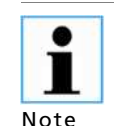

The Current Output 2 submenu is only displayed when an extension module is built in.

#### **Assignment**

(only for current output 2)

#### Fill Level:

The second current output also transmits the fill level. An additional time constant can be set (see below).

#### Detector Value:

The second current output also transmits the measured count rate (CPS value).

#### Detector temperature:

The second current output transmits the temperature measured in the detector.

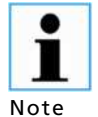

If the second current output is assigned to the detector temperature or the detector value (cps), it is particularly important to adhere to an appropriate setting of the current output values for 4 or 20 mA.

output 2)

Additional filter (only for current An additional filter time constant can be applied to the second current output. This is added to the time constant set under "Filter" in case fill level is selected. The signal is thereby smoother but slower as a result.

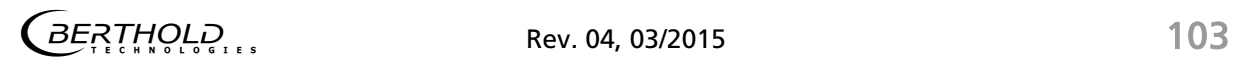

# 7.3.1.2 Calibration of the Current Outputs

- 1. Before calibrating the current outputs, connect an ammeter (not included in the delivery contents) to the relevant current output.
- 2. Click on <Calibration> (Fig. 65, Pos. 7).
	- $\Rightarrow$  A confirmation message opens.
- 3. Click on <Next>in the confirmation message.
	- $\Rightarrow$  The device switches to test mode.
	- $\Rightarrow$  A command prompt opens.
- 4. Click on the input field to enter a value for the 4 mA calibration point.
	- $\Rightarrow$  The numeric keypad opens (Fig. 18).
- 5. Enter the value transmitted by the ammeter.
- 6. Click on <Next>in the confirmation message.
- 7. Carry out the calibration for 20 mA calibration point in the same way.
	- $\Rightarrow$  A confirmation message with the notification "Calibration finished" opens.
- 8. Click on <Next> to finish the calibration.

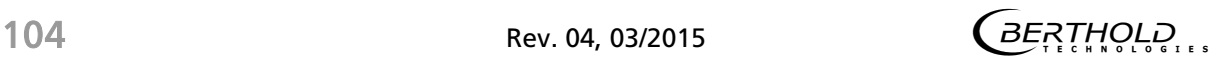

# 7.3.1.3 Test

In the "Test" submenu, you can enter your own current value for the sake of the test

(Fig. 66, Pos. 4). As long as this test current is in effect, the background of the input field will be shown in red. In the "Actual" display field, the actual current is displayed. This value cannot be changed.

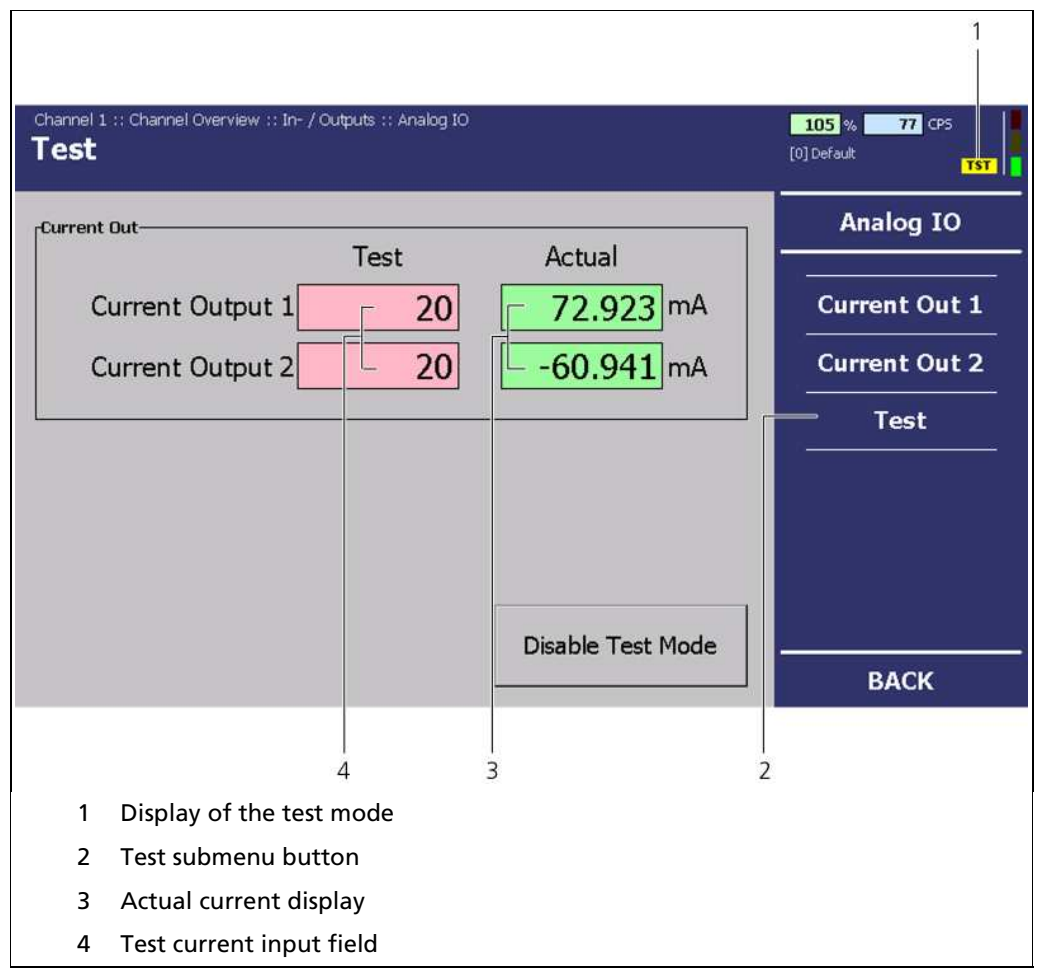

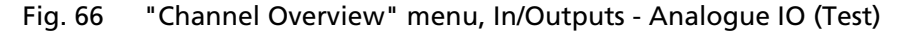

- 1. In the "Channel Overview" menu click on In/Outputs | Analogue IO | Test (Fig. 66, Pos. 2).
- 2. Click in the input field (Fig. 66, Pos. 4).
	- $\Rightarrow$  The numeric keypad opens (Fig. 18).
- 3. Enter a test current and confirm your entry by clicking on "Enter".

 $\overline{B}E$ <sup>7</sup> $H$ <sup>0</sup> $L$ <sup>0</sup> $L$ <sub>1</sub>,  $R$ <sup>0</sup> and  $R$ <sup>03/2015</sup> 105

#### Test (Continued)

If the entered value is accepted, the background of the input field will be shown in red. In the "Actual" field, the read-back current which is also used for the current output monitoring is displayed. If the conductor loop is not closed, no real measured value will be displayed.

 $\Rightarrow$  The test mode is started (Fig. 66, Pos. 1).

4. Click on <End test mode>if you would like to end the test current.

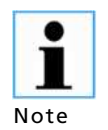

The test function ends automatically after around 5 minutes. If the test function is to be reactivated, the value must be re-entered.

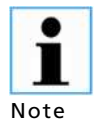

If only one current output is being tested, the other current output switches automatically to error mode.

# 7.3.2 Digital IO

In the Digital IO submenu, you can set the two different alarm signals for the alarm relays.

# 7.3.2.1 Alarm Relay

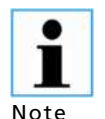

The Alarm Relay submenu is only displayed if an extension module is installed.

Note

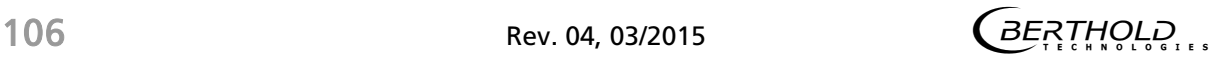

#### Alarm Relay (Continued)

In the "Channel Overview" menu click on In/Outputs | Digital IO | Alarm Relay (Fig. 67, Pos. 2), to reach the Alarm Relay submenu.

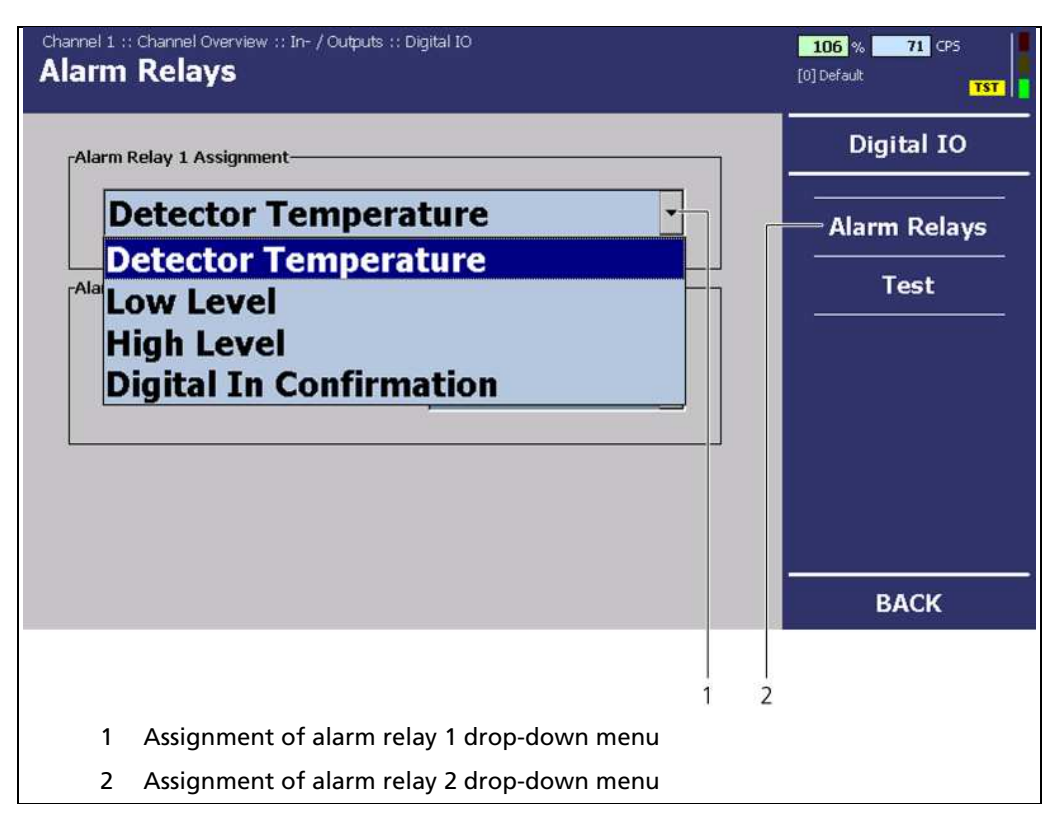

Fig. 67 "Channel Overview" Menu, In-/Outputs - Digital IO (Alarm Relay)

The alarm relays 1 and 2 can be assigned to the following functions in the event of an alarm:

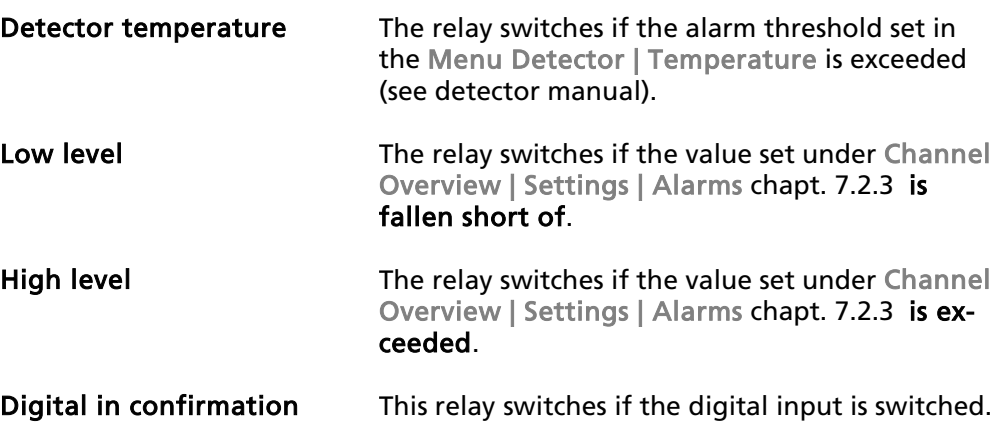

#### Alarm Relay (Continued)

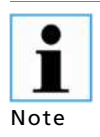

The alarm relay 1 is a contact (SPDT).

The behaviour of alarm relay 1 can be freely configured ("CLOSED",

i.e. switching to the normally-open contact or "OPEN",

i.e. the normally-closed contact, in the case of an alarm).

Behavior for software versions earlier than 1.2.0:

The relay always closes in the event of an alarm, i.e. it switches on the normally open contact.

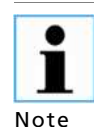

Alarm relay 2 is a simple switch (SPST NO). The behaviour in the event of an alarm can be freely configured ("CLOSED" or "OPEN" in the case of an alarm).

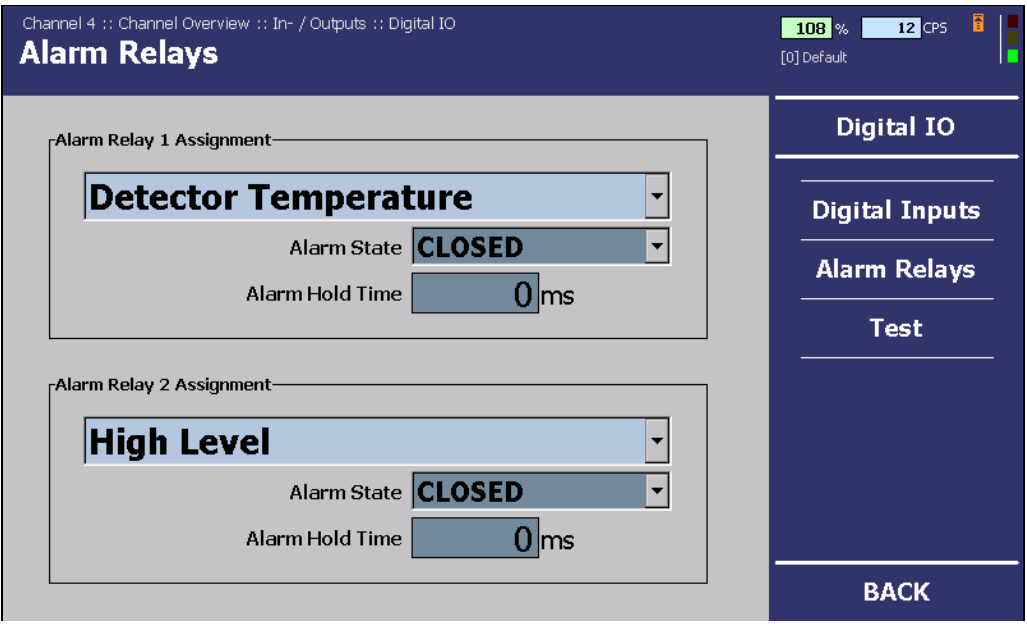

Fig. 68 "Channel Overview" Menu, In/Outputs - Digital IO (Alarm Relay)

Alarm Hold Time An alarm always lasts as long as the reason for the alarm is present, but not less than the specified time.

> If the EVU is disconnected from voltage, then both relays are de-energised, moving to their normally-closed contact.

1 Note

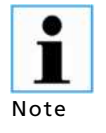

The error relay can not be configured. It always switches on during normal operation and switches off in the event of an error. To get the same behaviour for the alarm relays, both must be configured as "OPEN".

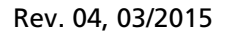

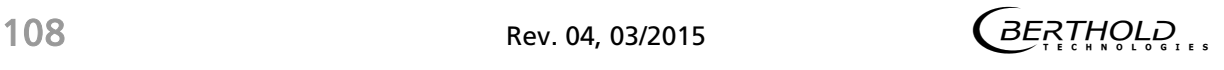
## 7.3.2.2 Test

In the "Test" submenu, you can change the states of the relay outputs for the sake of the test.

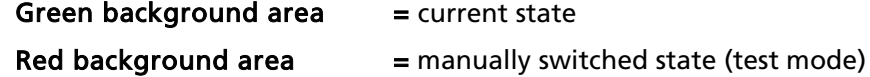

current state

1

The digital inputs cannot be configured.

Fig. 69 only informs of the switched state.

Note

In the "Channel Overview" menu, click on In/Outputs | Digital IO | Test (Fig. 69, Pos. 3).

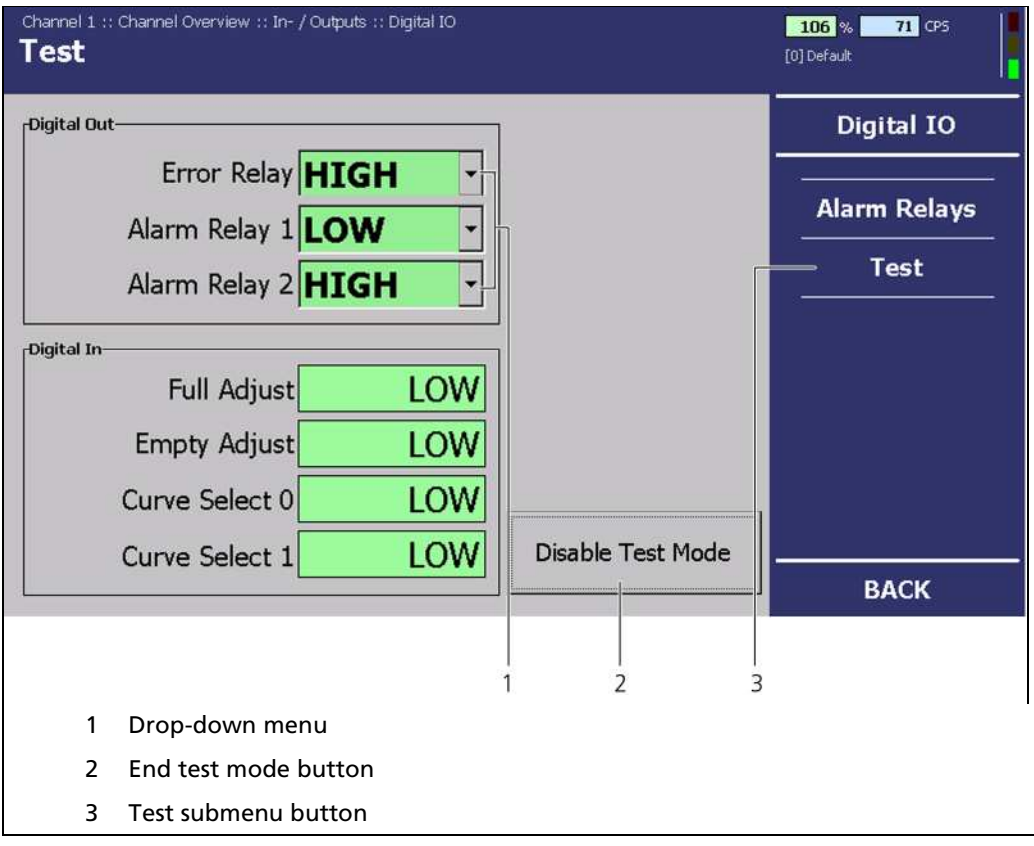

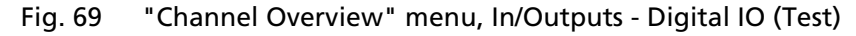

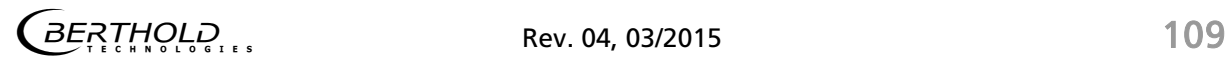

#### Test (Continued)

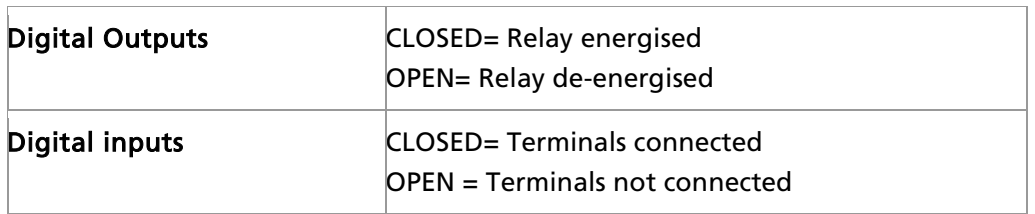

- 1. Click on the "Error Relay" drop-down menu, to switch the error relay manually (Fig. 69, Pos. 1).
- 2. Click on the "Alarm Relay 1" drop-down menu menu to switch the alarm relay manually (Fig. 69, Pos. 1).
- 3. Click on the "Alarm Relay 2" drop-down menu menu to switch the alarm relay manually (Fig. 69, Pos. 1).
- 4. Click on <End Test Mode> (Fig. 69, Pos. 2) if you would like to end the test mode.

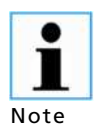

The test function ends automatically after around 5 minutes. If the test pulse rate should be re-enabled, the value must be re-entered.

## 7.3.2.3 Fieldbus

The "Fieldbus" submenu only appears if a Fieldbus module has been installed. For the installation of a Fieldbus module, see chapt. 9.1.2.

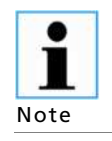

To be able to use the Fieldbus module, you must install the provided GSD file in the process control system.

- 1. In the "Channel Overview" menu click on In/Outputs | Fieldbus(Fig. 70, Pos. 2).
- 2. Click in the "Profibus" input field: Address" (Fig. 70, Pos. 1).

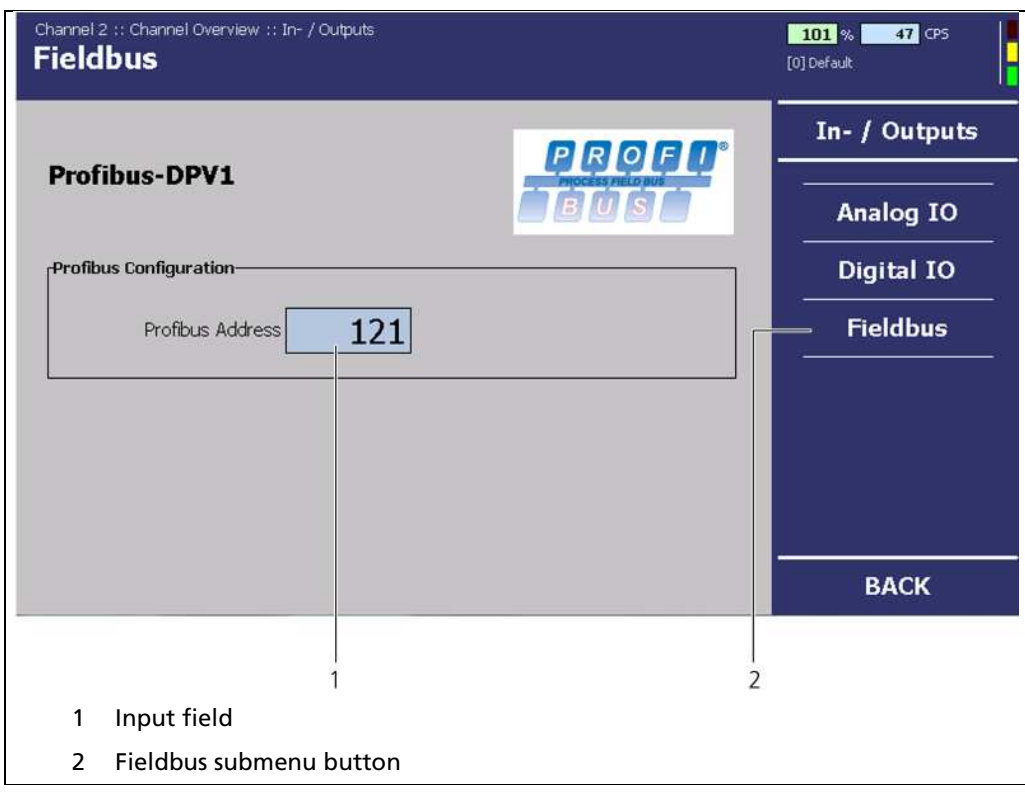

 $\Rightarrow$  The numeric keypad opens (Fig. 18).

- Fig. 70 "Channel Overview" Menu, In/Outputs Fieldbus
- 3. In the input field "Profibus: Configuration" enter the address of the bus device (Fig. 70, Pos. 2).

## 7.4 Error

In the "Channel Overview" menu, click on <Error> (Fig. 49, Pos. 8).

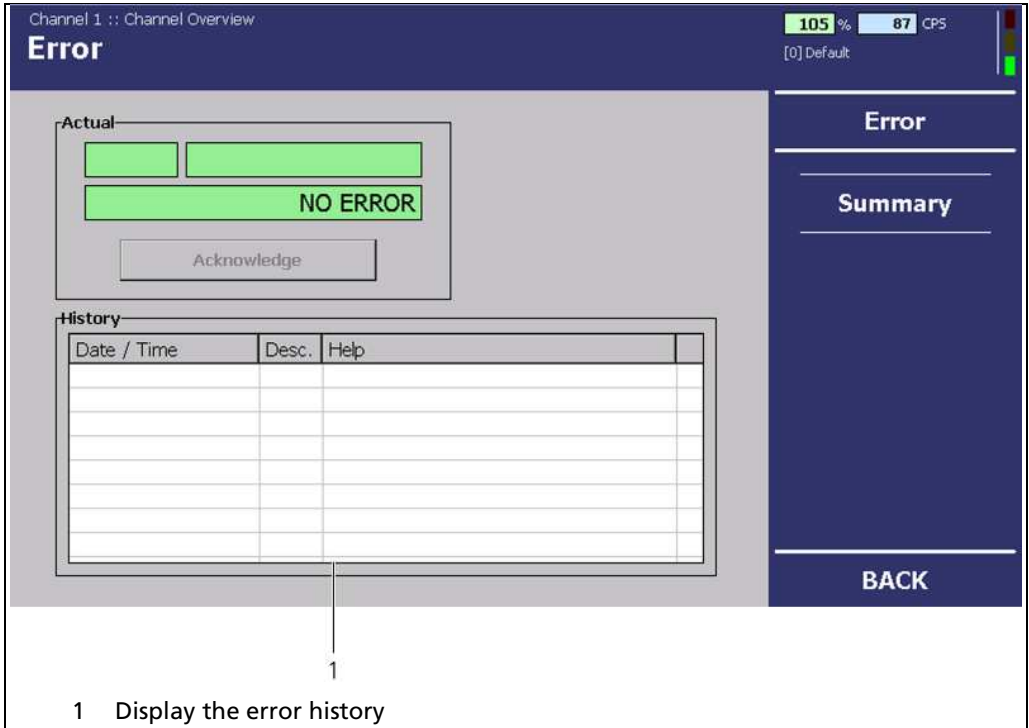

Fig. 71 "Channel Overview" Menu, Error

In the "Error" submenu, you can view the following information:

- Current Displays the current error message and the error code.
- History Displays the error history with the error message and the error codes.

## 7.4.1 Overview

In the "Channel Overview" menu, click on Error | Overview to reach the Overview submenu (Fig. 72, Pos. 2).

| Count<br>Help<br>A.<br>Occurance 1<br>Occurance<br>$\blacktriangle$<br>Desc.<br>HW module corrupted<br>2000-01-01 00:00:00<br>2000-01-01<br>0<br>$\times$<br>Device data corrupted<br>$\mathbf{1}$<br>2000-01-01<br>2011-10-24 09:01:44<br>$\times$<br><b>Summary</b><br>RAM, flash or CPU<br>2000-01-01<br>0<br>2000-01-01 00:00:00<br>X<br><b>WD</b> reset<br>2000-01-01 00:00:00<br>2000-01-01<br>0<br>X<br>WD failure<br>2000-01-01<br>0<br>2000-01-01 00:00:00<br>X<br>WD off<br>2000-01-01 00:00:00<br>2000-01-01<br>0<br>X<br>RTC date/time<br>2000-01-01 00:00:00<br>2000-01-01<br>0<br>×<br>Software exception<br>2000-01-01<br>0<br>2000-01-01 00:00:00<br>$\times$<br>Monitor ADC failure<br>2000-01-01<br>2000-01-01 00:00:00<br>0<br>$\times$<br>ADC calibration<br>0<br>2000-01-01 00:00:00<br>2000-01-01<br>X<br>24V failure<br>2000-01-01 00:00:00<br>2000-01-01<br>0<br>X<br>3.3V failure<br>2000-01-01<br>0<br>2000-01-01 00:00:00<br>$\times$<br><b>GND</b> failure<br>0<br>2000-01-01 00:00:00<br>2000-01-01<br>×<br>Ref 2.5V failure<br>0<br>2000-01-01 00:00:00<br>2000-01-01<br>$\times$ |     |                      |   |   |                     |            | Error |
|----------------------------------------------------------------------------------------------------|-----|----------------------|---|---|---------------------|------------|-------|
|                                                                                                    |     |                      |   |   |                     |            |       |
| 102<br>103<br>104                                                                                                    | 101 |                      |   |   |                     |            |       |
|                                                                                                    |     |                      |   |   |                     |            |       |
|                                                                                                    |     |                      |   |   |                     |            |       |
|                                                                                                    |     |                      |   |   |                     |            |       |
|                                                                                                    | 105 |                      |   |   |                     |            |       |
| 107<br>108<br>201<br>202                                                                                                    | 106 |                      |   |   |                     |            |       |
|                                                                                                    |     |                      |   |   |                     |            |       |
|                                                                                                    |     |                      |   |   |                     |            |       |
|                                                                                                    |     |                      |   |   |                     |            |       |
|                                                                                                    |     |                      |   |   |                     |            |       |
| 204                                                                                                    | 203 |                      |   |   |                     |            |       |
|                                                                                                    |     |                      |   |   |                     |            |       |
| 206                                                                                                    | 205 |                      |   |   |                     |            |       |
|                                                                                                    |     |                      |   |   |                     |            |       |
|                                                                                                    | 207 | Temp. sensor failure | 0 | × | 2000-01-01 00:00:00 | 2000-01-01 |       |
| $\Omega$<br>Temperature too high<br>2000-01-01 00:00:00<br>2000-01-01<br>208<br>$\times$                                                                                                    |     |                      |   |   |                     |            |       |
| 2000-01-01 00:00:00<br>Quartz synchronization<br>2000-01-01<br>209<br>0<br>$\times$                                                                                                    |     |                      |   |   |                     |            |       |
| $2011 - 11 - 24$ $12.1821$<br>Calibration not monotonic<br>$\infty$<br>$2011 - 11 - 24$<br>थी'<br>$\checkmark$<br><b>BACK</b>                                                                                                    |     |                      |   |   |                     |            |       |

Fig. 72 "Channel Overview" Menu, Error Overview

In the Overview submenu, you can find a detailed error list (Fig. 72, Pos. 1).

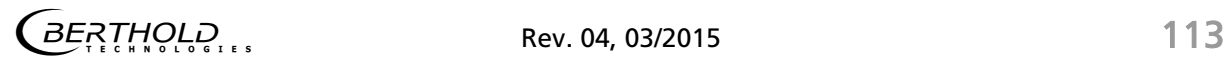

# 7.5 Service

In the Service submenu you have the following options:

Exporting service data onto a USB flash drive.

#### Service data includes:

- The change log
- The error log
- The production data
- Resetting of the channel settings to factory setting (calibrating, time constants, alarms thresholds, etc.)
- Restarting of the software (of the relevant measurement channel).

In the "Channel Overview" menu click on <Service> to reach the Service submenu (Fig. 49, Pos. 8).

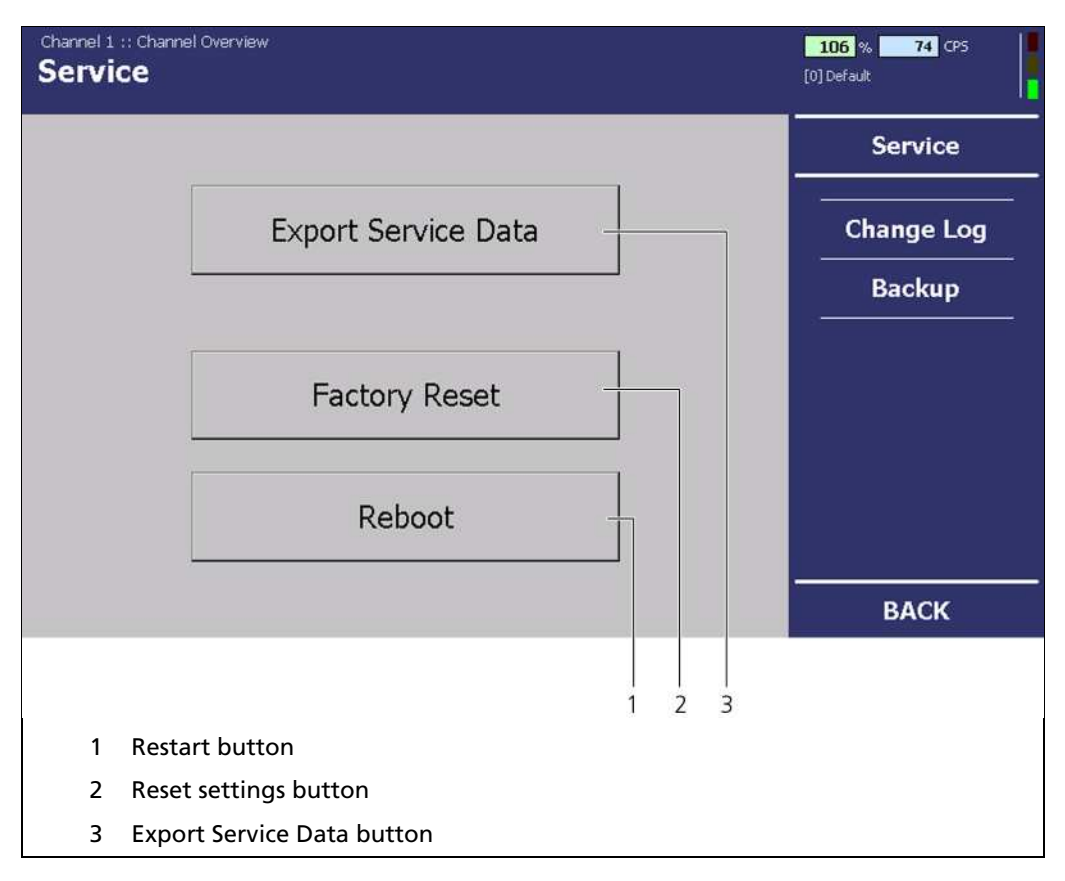

Fig. 73 "Channel Overview" Menu, Service

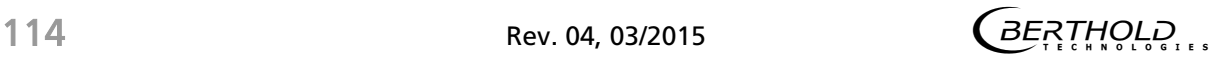

## 7.5.1 Exporting Service Data

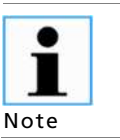

The <Export Service Data> button becomes active if you connect a USB flash drive to the front panel.

- 4. Click on <Export Service Data> (Fig. 73, Pos. 3).
	- $\Rightarrow$  The warning window opens automatically.
- 5. Confirm the warning by clicking on <OK>.

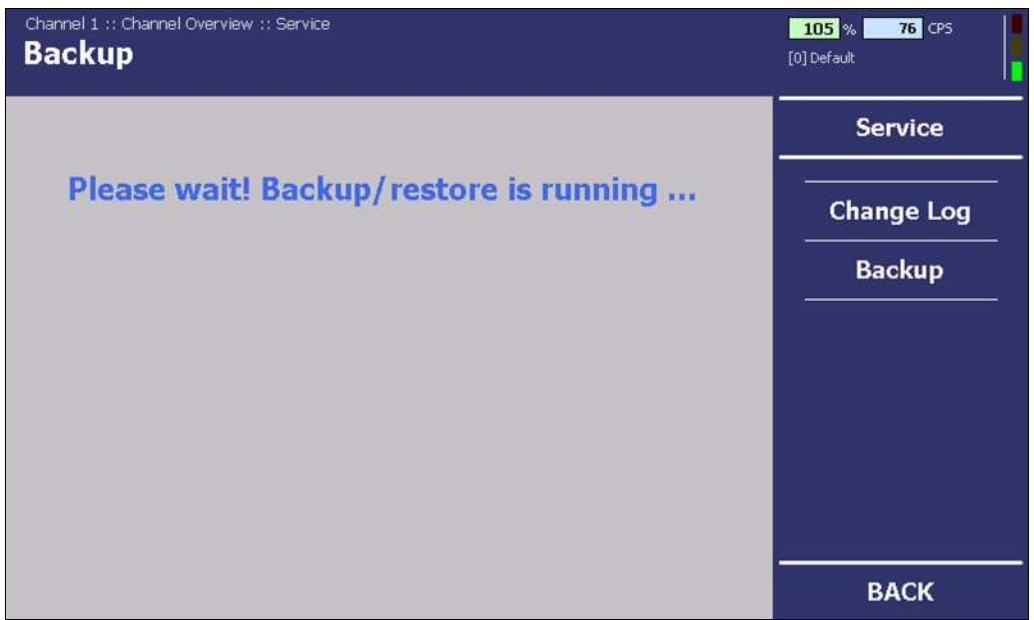

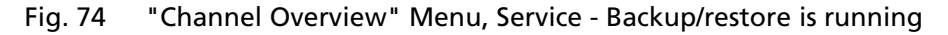

 $\Rightarrow$  The export of data starts (Fig. 74).

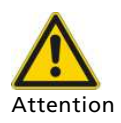

The measurement is retained.

If you click <Restart> the measurement channel restarts.

The measurement of the relevant channel is then retained. The measurements of the other measurement channels remain

If you click on <Factory Settings> all applied settings will be reset.

unaffected by this.

$$
\text{GERTINOLQ}_{\cdot\cdot\cdot}
$$

# 7.5.2 Change log

In the Change Log submenu you can view all the applied settings.

In the "Channel Overview" menu click on Service | Change log to reach the Change Log submenu (Fig. 75, Pos. 2)

 $\Rightarrow$  The change log is displayed (Fig. 75, Pos. 1).

| Channel 1 :: Channel Overview :: Service<br><b>Change Log</b> |                                        |           |           | 105 %<br><b>76</b> CPS<br>[0] Default |
|---------------------------------------------------------------|----------------------------------------|-----------|-----------|---------------------------------------|
| <sub>r</sub> Change Log-                                      |                                        |           |           | <b>Service</b>                        |
| Date / Time                                                   | Description                            | New Value | Old Value |                                       |
| 2011-10-24 05:41:42                                           | Rem CEntry                             | 50.00     | 0.00      |                                       |
| 2011-10-24 05:38:55                                           | <b>TEST OFF</b>                        | 1.00      | 0.00      | <b>Change Log</b>                     |
| 2011-10-24 05:36:42                                           | <b>TEST ON</b>                         | 0.00      | 1.00      |                                       |
| 2011-10-24 05:33:16                                           | Add CEntry                             | 100.00    | 150.00    | <b>Backup</b>                         |
| 2011-10-24 05:33:02                                           | AdjustMode                             | 0.00      | 1.00      |                                       |
| 2011-10-24 05:32:50                                           | Add CEntry                             | 50.00     | 1200.00   |                                       |
| 2011-10-24 05:32:23                                           | Add CEntry                             | 100.00    | 150.00    |                                       |
| 2011-10-24 05:32:02                                           | Add CEntry                             | 0.00      | 1500.00   |                                       |
|                                                               |                                        |           |           |                                       |
|                                                               |                                        |           |           | <b>BACK</b>                           |
|                                                               |                                        |           |           |                                       |
| 1                                                             | "Channel Overview" Menu service button |           |           |                                       |
| 2                                                             | Display of the change log table        |           |           |                                       |

Fig. 75 "Channel Overview" Menu, Service- Change Log

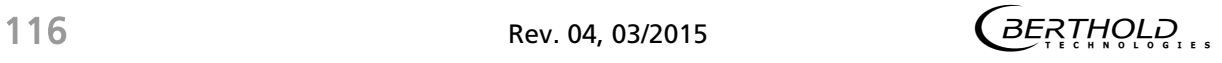

### 7.5.3 Backup

The "Backup" submenu offers you the following options:

- Backing up the settings on a USB flash drive.
- Restoring of settings on a USB flash drive.

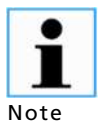

Backing up the settings is always recommended to ensure quality and so original settings can be restored in the event of an emergency.

If several identical strands are being operated then it is recommended that a change to the settings is carried out in one single channel and then transferred by USB flash drive to the other channels.

In the "Channel Overview" menu click on Service | Backup

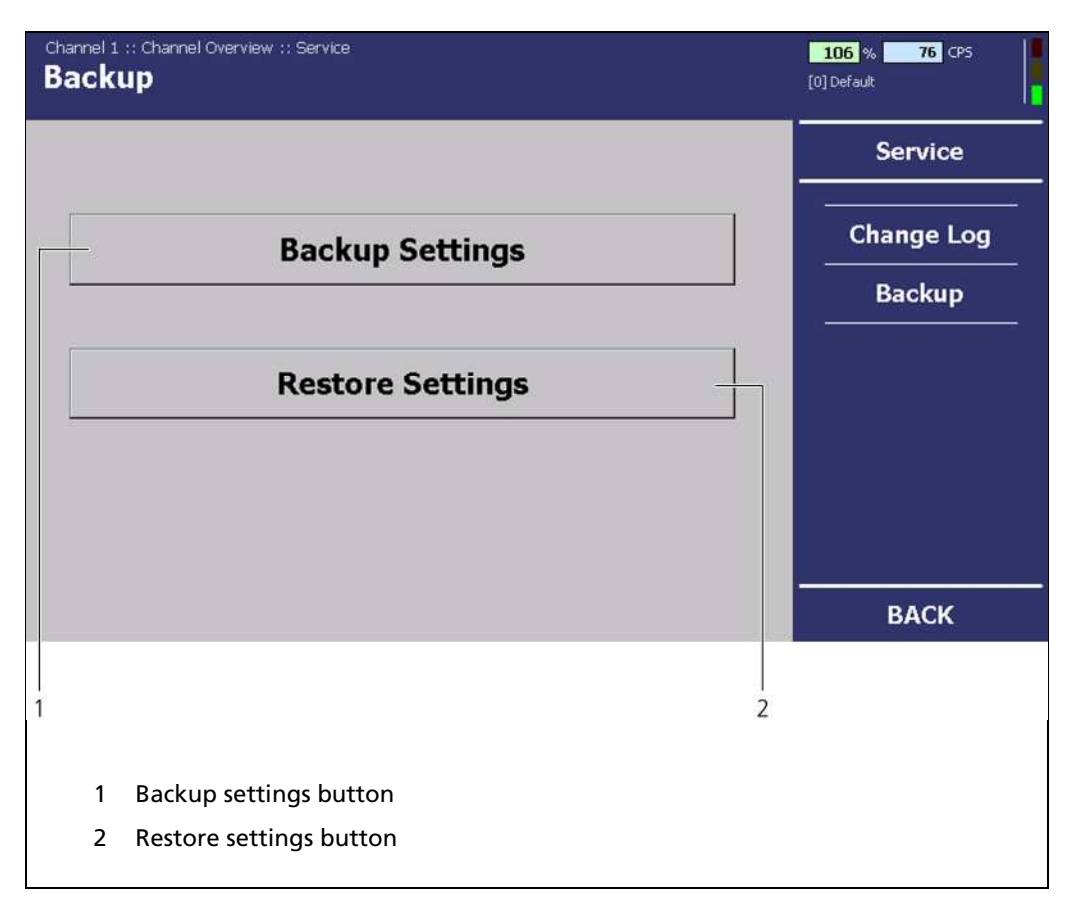

Fig. 76 "Channel Overview" Menu, Service - Backup

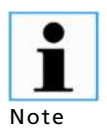

The buttons <Backup Settings> and <Restore Settings> can only be selected if you have connected a USB-Stick to the front panel.

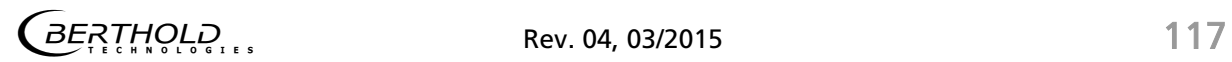

#### Backup (Continued)

- 6. Connect a USB flash drive to the USB port of the EVU front panel (Fig.1, Pos. 3).
- 7. Click on <Backup Settings> Fig. 76, Pos. 1).
	- $\Rightarrow$  A confirmation message with the command to wait opens.

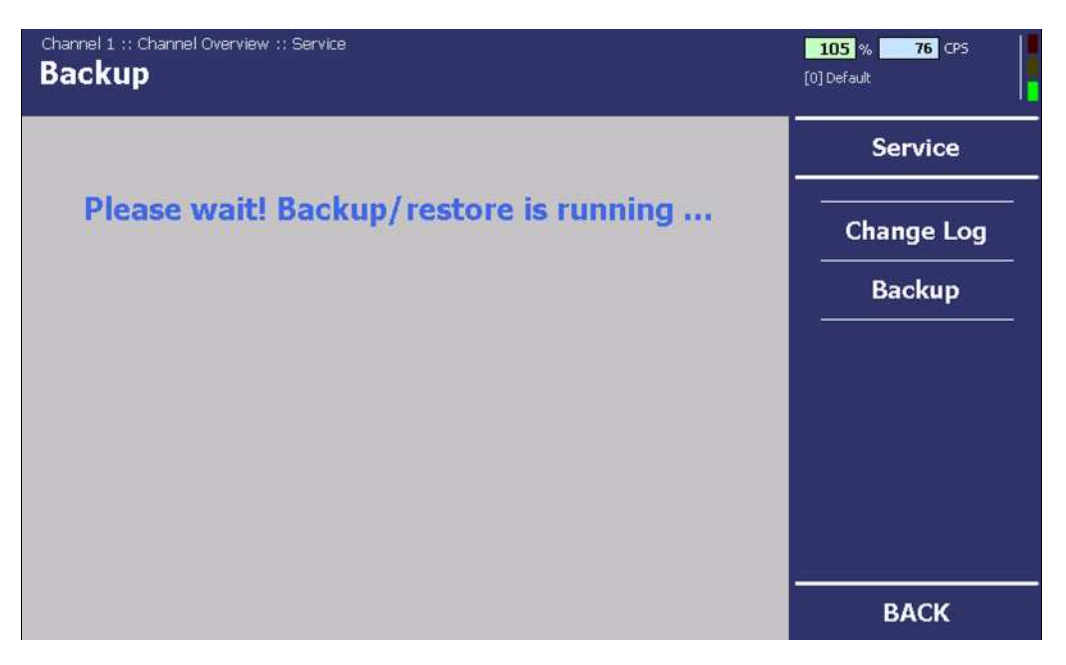

Fig. 77 "Channel Overview" Menu, Service - Backup/restore is running

 $\Rightarrow$  A confirmation message opens after a successful backup.

8. After the backup/restore is finished, click on <OK>.

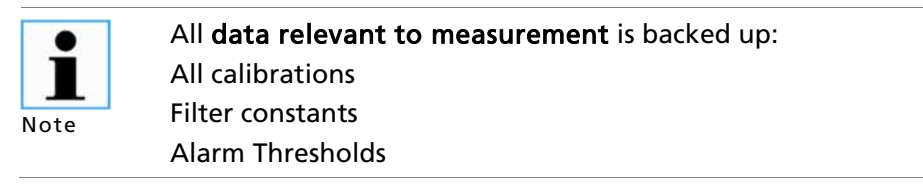

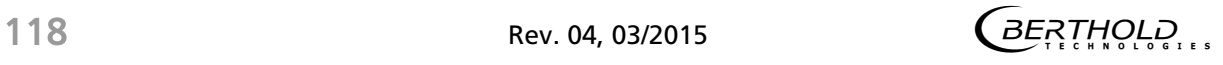

#### Restore

- 9. Connect a USB flash drive to the USB port of the EVU front panel (Fig.1, Pos. 3).
- 10. Click on <Restore Settings> (Fig. 76, Pos. 2).
	- $\Rightarrow$  A window for selecting files opens.
- 11. Select a file and begin the restoration.
	- $\Rightarrow$  A confirmation message with the command to wait opens.
	- $\Rightarrow$  A confirmation message opens after a successful restoration.

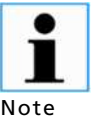

The files with backed-up settings have .dds at the end. A .txt file is also exported which is solely for information purposes.

**Note** 

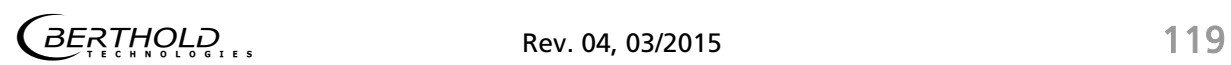

# 8 Troubleshooting

# 8.1 Error Search

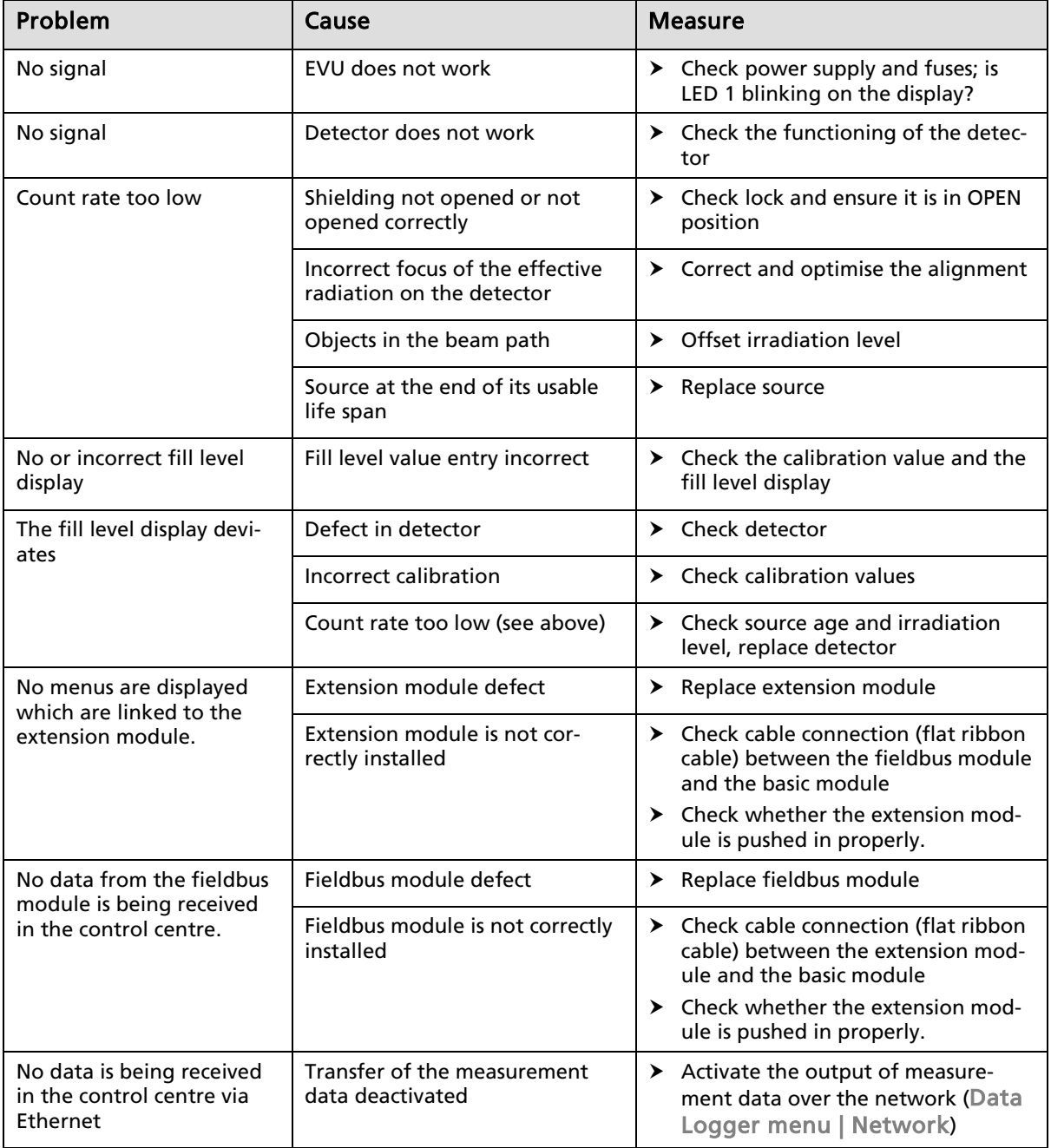

# 8.2 Error Codes of the Evaluation Unit

In the following tables you can find the EVU error codes which give you exact information on how to fix them. All castXpert LB 452 errors have the prefix "M", all GAMMAcast LB67xx errors the prefix "D".

The detector error codes can be seen in the "48452BA1" manual in chapt. 7.1.

## 8.2.1 System

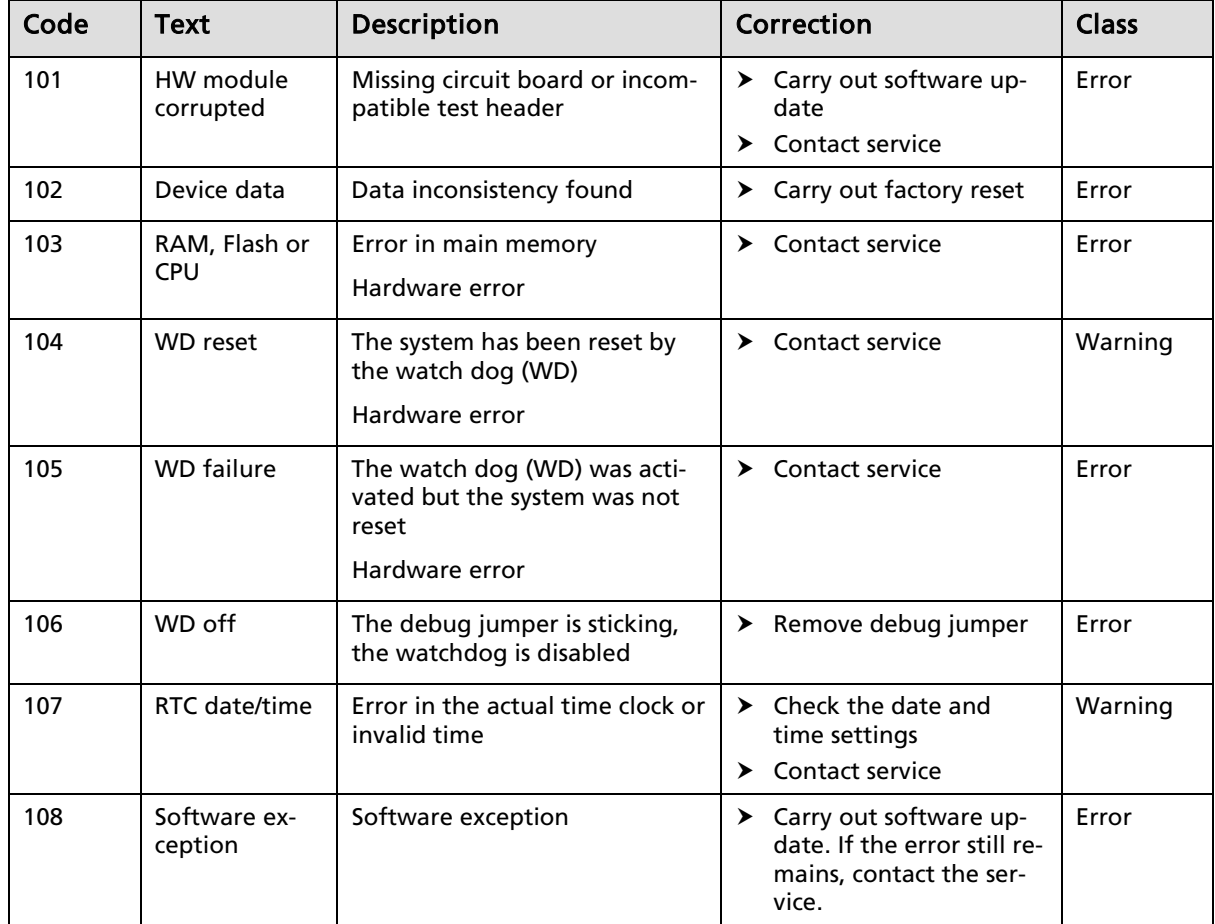

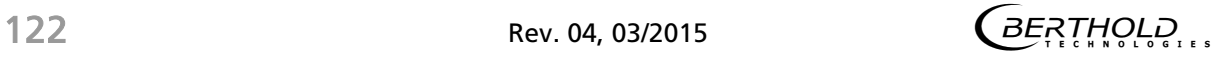

# 8.2.2 Main board

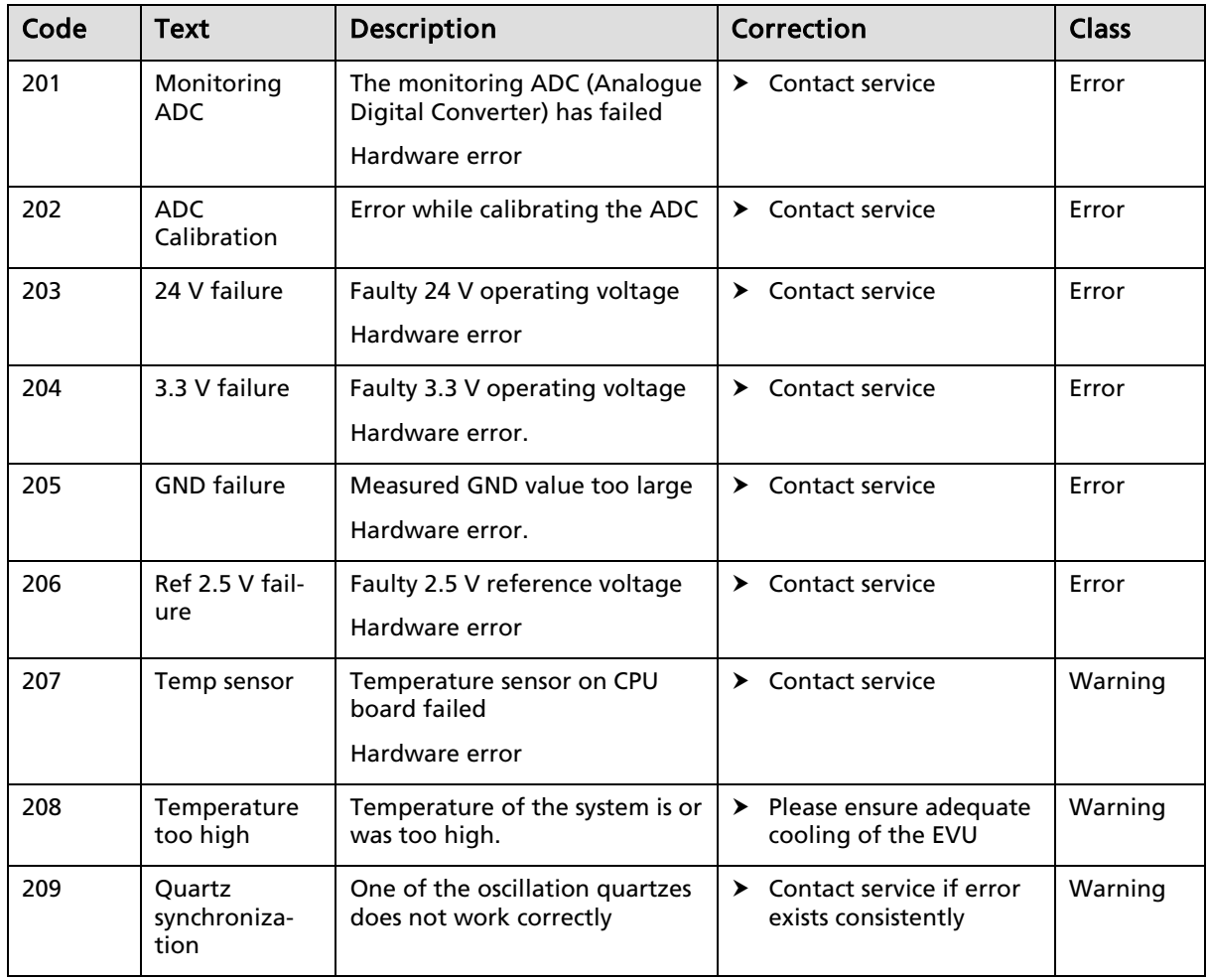

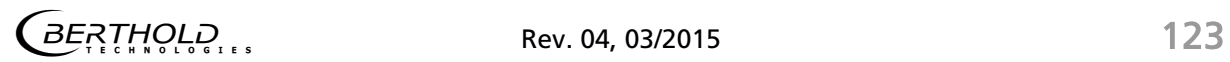

# 8.2.3 Application

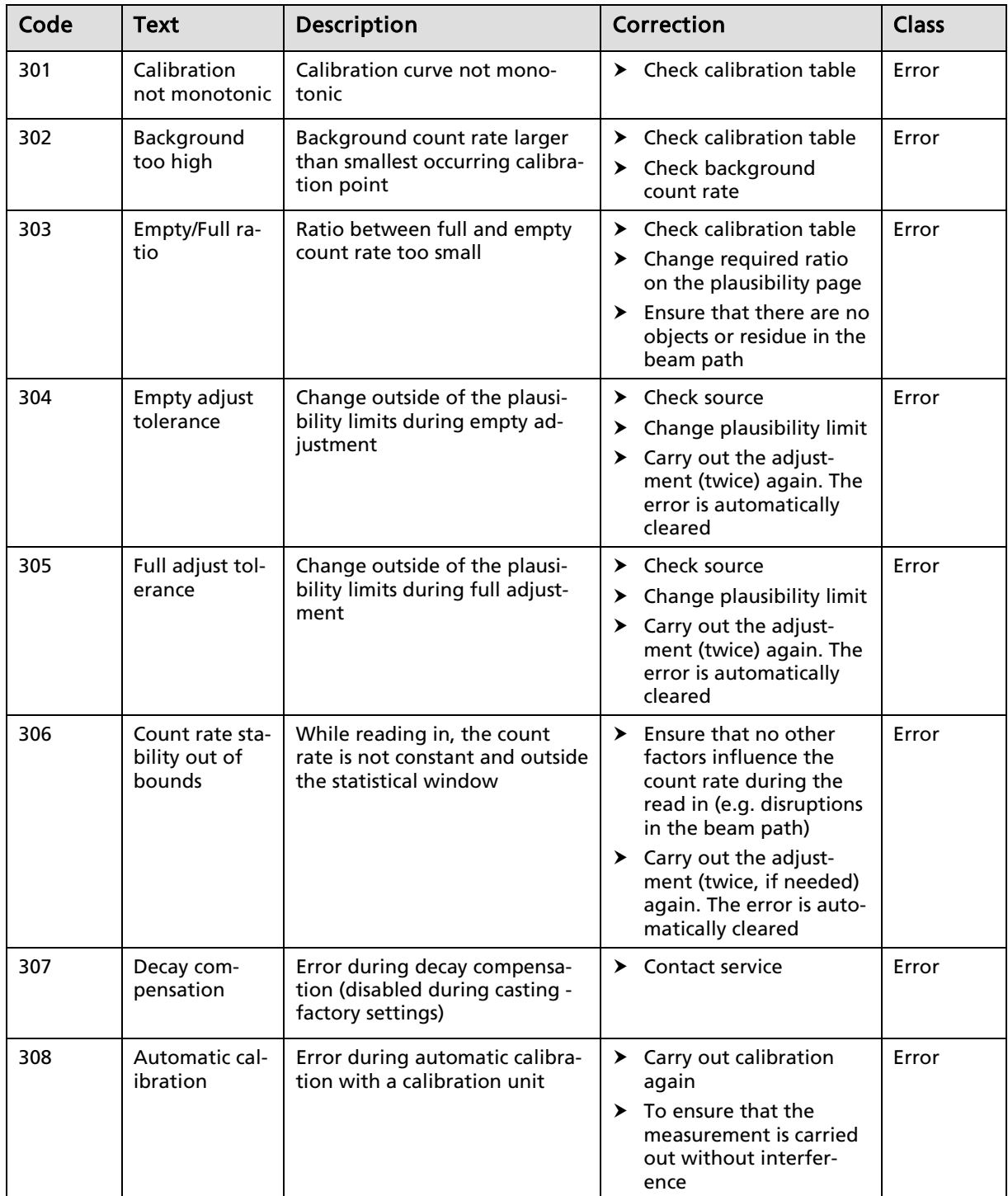

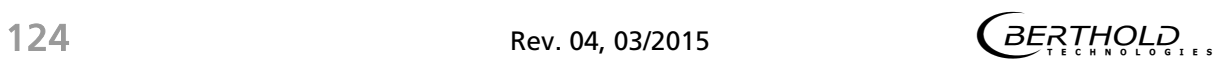

# 8.2.4 GAMMAcast Control

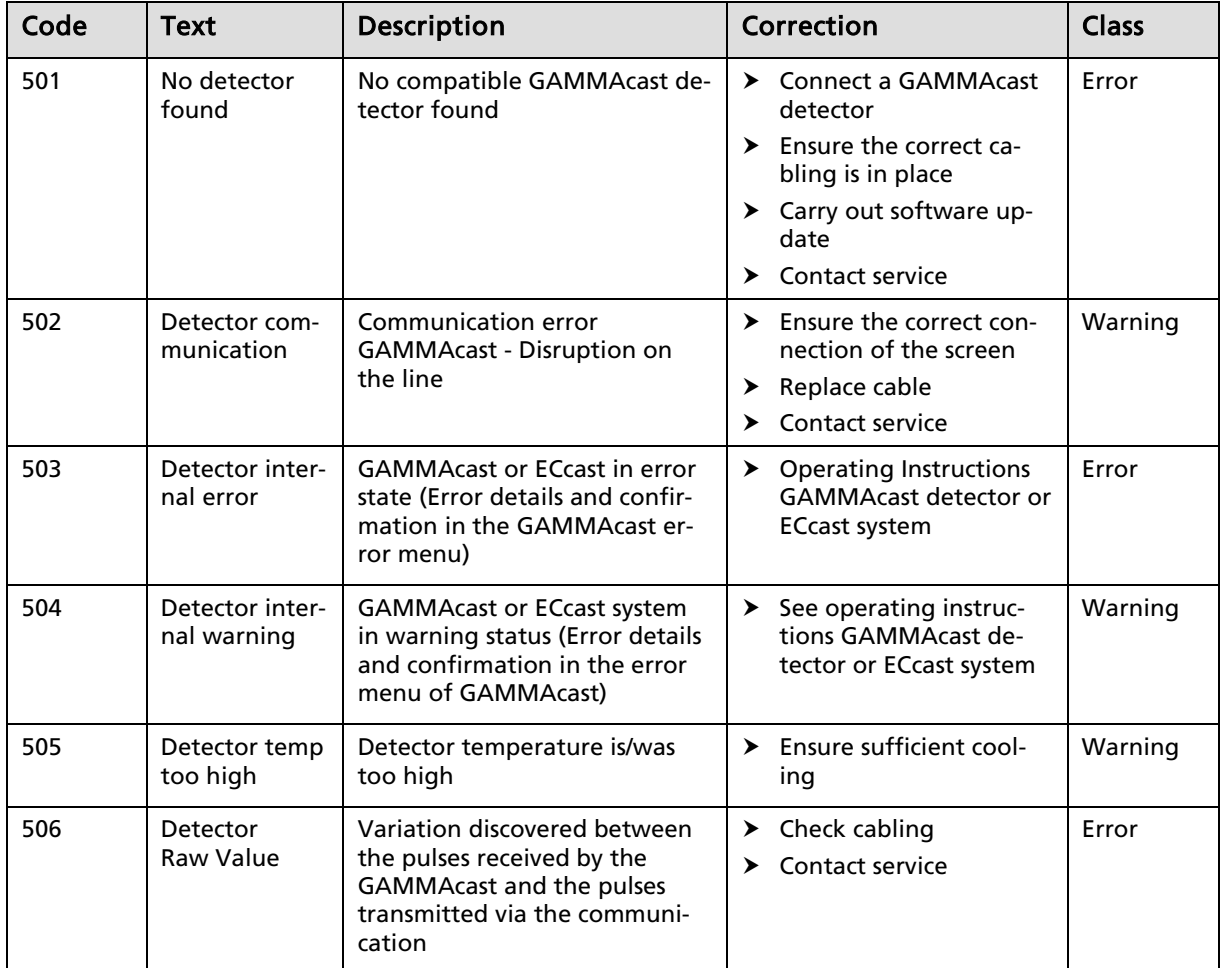

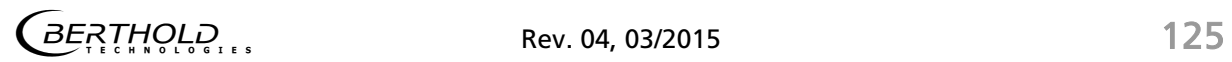

## 8.2.5 Process Connection

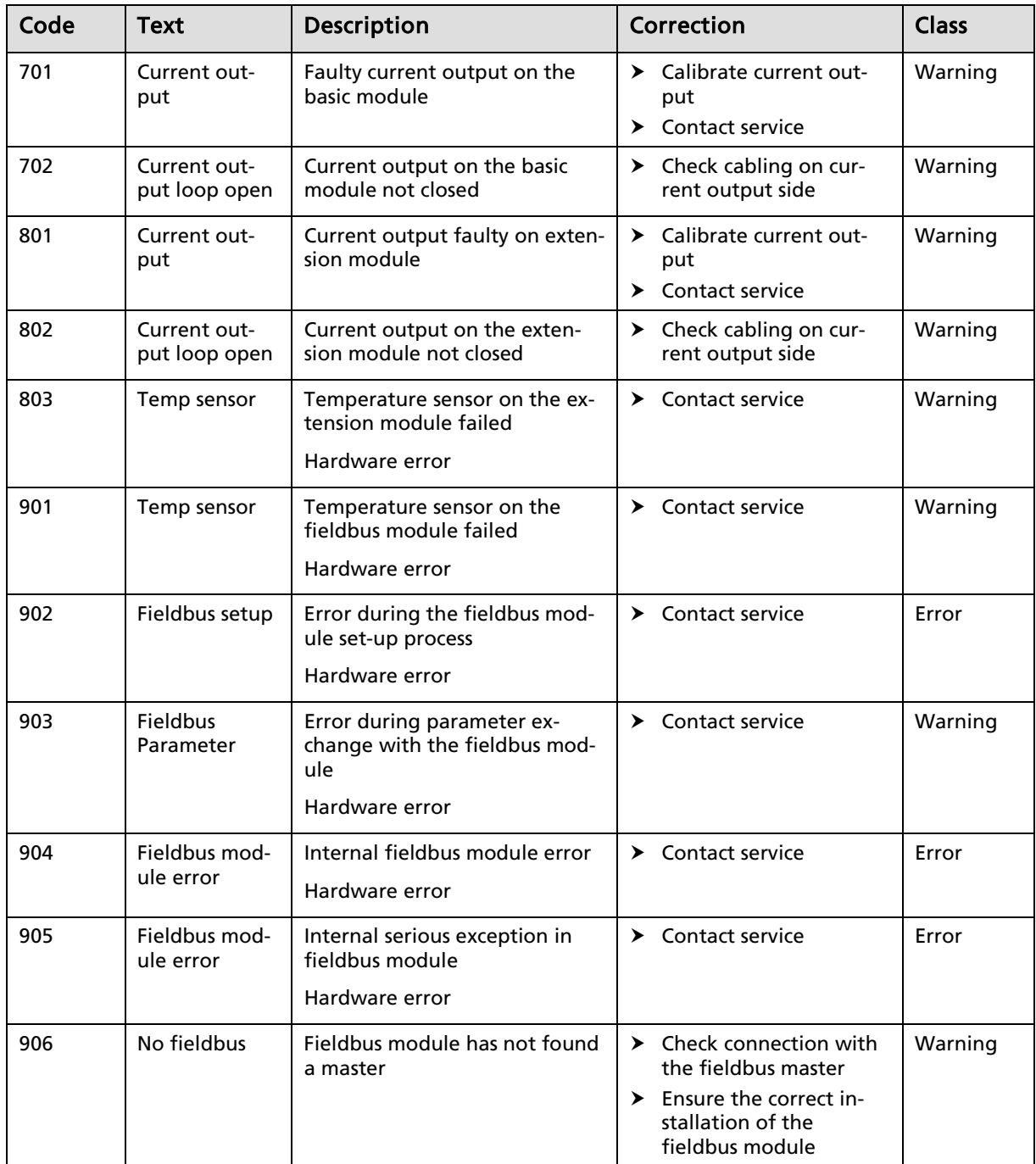

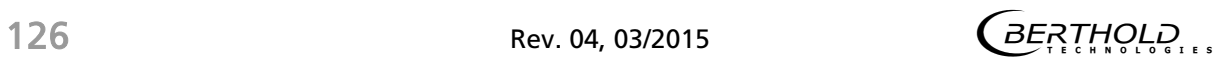

# **Maintenance**

In the maintenance chapter, the installation of modules, the replacing of fuses and the cleaning of the EVU are described.

# 9.1 Installation of Modules

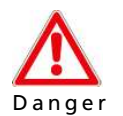

#### Danger to life from electric shock!

The installation may only be carried out by a qualified electrician.

Exposed live parts in the device interior.

 $\triangleright$  Never open the device before you have switched the voltage off!

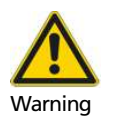

#### Damage to the device!

Short circuit.

- $\blacktriangleright$  Install the modules in the correct card slots.
- $\blacktriangleright$  Please always observe the prescribed sequence when installing modules.

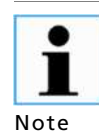

The EVU is delivered equipped, depending on the order. The installation of the modules is only necessary if:

- another measurement channel is to be fitted
- an existing measurement channel is to be supplemented with an extension and/or fieldbus module
- a defective module is to be replaced
- A software update is to be carried out

The following modules can be installed in the EVU:

- Basic module
- Extension module
- Fieldbus Module

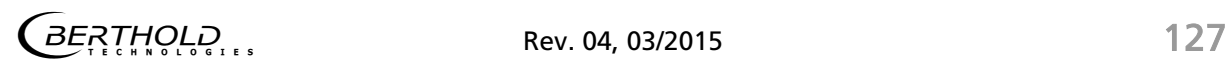

# Installation of Modules (Continued)

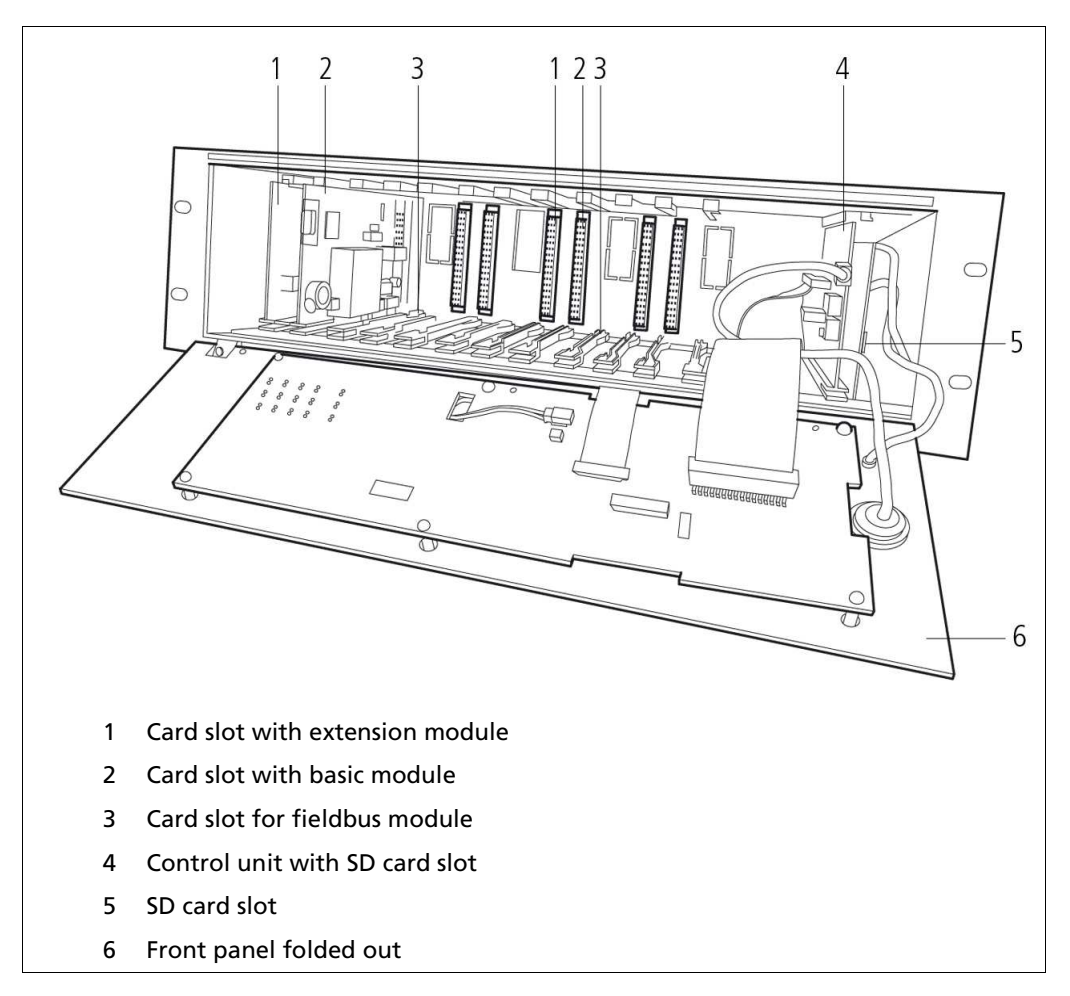

Fig. 78 Front view in the open device

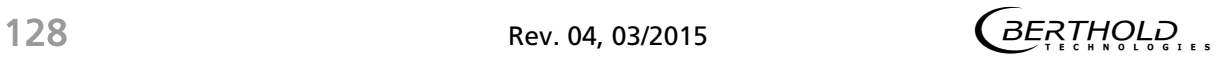

## Installation of Modules (Continued)

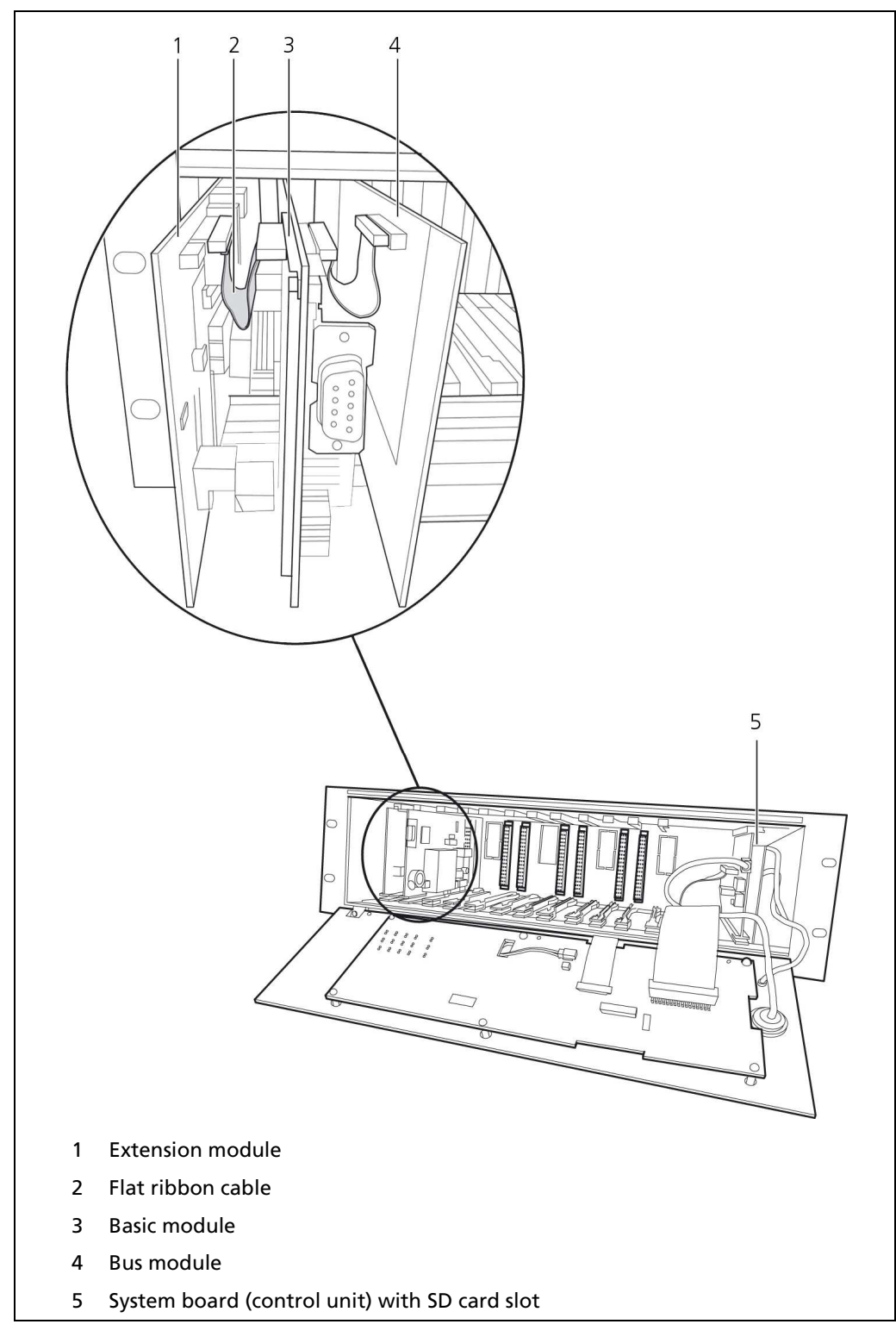

Fig. 79 Overview of the Modules

## 9.1.1 Installation of the Basic Module/Extension Module

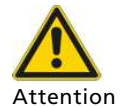

#### Damage to the device!

Short circuit

- $\triangleright$  Install the module in the correct card slot!
- $\triangleright$  Please always observe the prescribed sequence when installing modules!

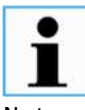

If an extension module is to be installed, it must be connected with the basic card via the flat ribbon cable before the installation.

Note

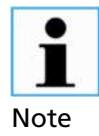

The slots are labelled with an adhesive strip with the module name on.

- 1. Disconnect the EVU voltage.
- 2. Loosen the screws (Fig. 11, Pos. 2) on the front panel.
- 3. Fold the front panel down.
- 4. Connect the extension module and the basic module with a flat ribbon cable before installation (included in delivery contents) (Fig. 70, Pos. 2).
- 5. Push in the extension module, basic module and fieldbus module if need be again at the same time until they have clicked into place.
- 6. Connect all the connection cables to the rear side (Fig. 3).
- 7. Fold the front panel up again.
- 8. Tighten the screws.
- 9. Switch on the EVU.

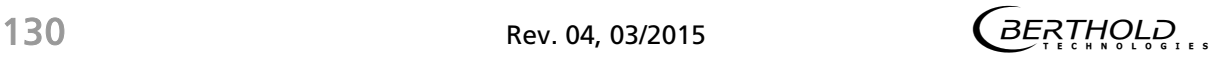

## 9.1.2 Installation of the Fieldbus Module

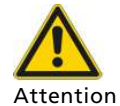

#### Damage to the device!

Short circuit

- $\triangleright$  Install the module in the correct card slot!
- $\triangleright$  Please always observe the prescribed sequence when installing modules!

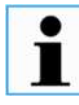

#### Device is not recognized!

Note

Limited range of functions

- Carry out an EVU software update before installing the fieldbus module if the control unit software version is less than version 1.0.3!
- 1. Disconnect the EVU voltage.
- 2. Loosen the screws (Fig. 11, Pos. 2).
- 3. Fold the front panel down.
- 4. Remove any already-installed modules of the relevant measurement channel before installing the fieldbus module (Fig. 86).
- 5. Remove the metal cover on the rear side of the housing (Fig. 80, Pos. 1). The cover is already punched out and is held at three points. Loosen the hold points with light pressure (e.g. with a screw driver).

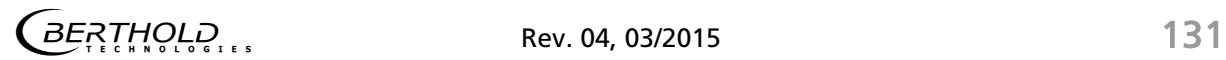

### Fieldbus Module Installation (Continued)

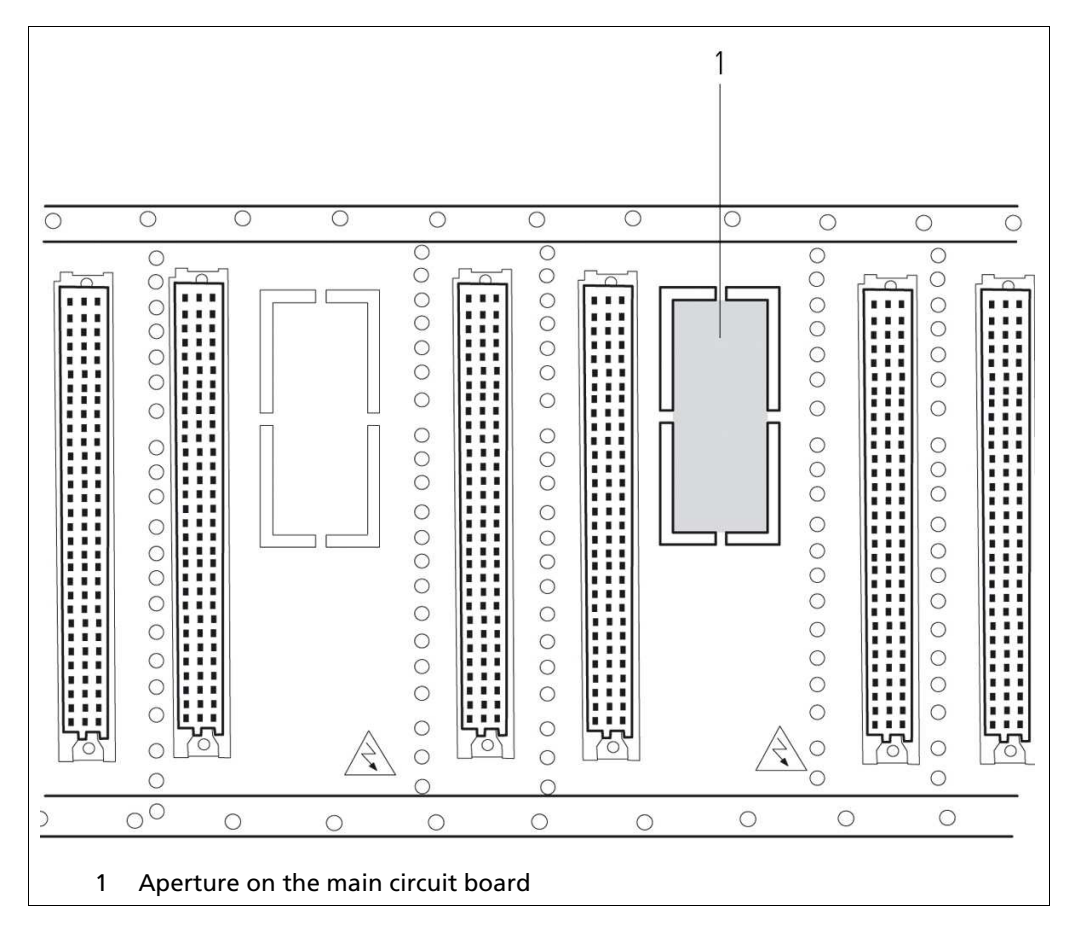

Fig. 80 EVU LB 452, main circuit board

- 6. Separate and remove the four hold points of the aperture on the pre-punched, green main circuit board with a wirer cutter (Fig. 55, Pos. 1).
- 7. Connect the module with the flat ribbon cable again (included in delivery contents) (Fig. 70, Pos. 2).
- 8. Push in the basic module, fieldbus module and extension module if need be again at the same time until they have clicked into place.
- 9. Connect all the connection cables to the rear side (Fig. 3).
- 10. Fold the front panel up again.
- 11. Tighten the screws.
- 12. Switch on the EVU.
- 13. Install the GSD file in the control centre.

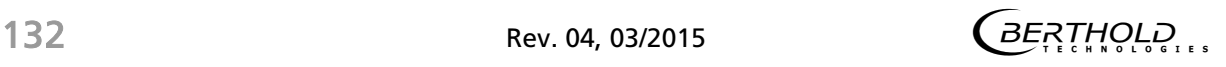

# 9.2 Replacing of Fuses

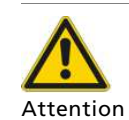

#### Damage to the device! Short circuit!

The modules can be damaged if the wrong fuses are used.

> Only use fuses which correspond to the fuses on the modules.

Two different types of fuses are used in the EVU. These fuse the individual modules and mains inlets:

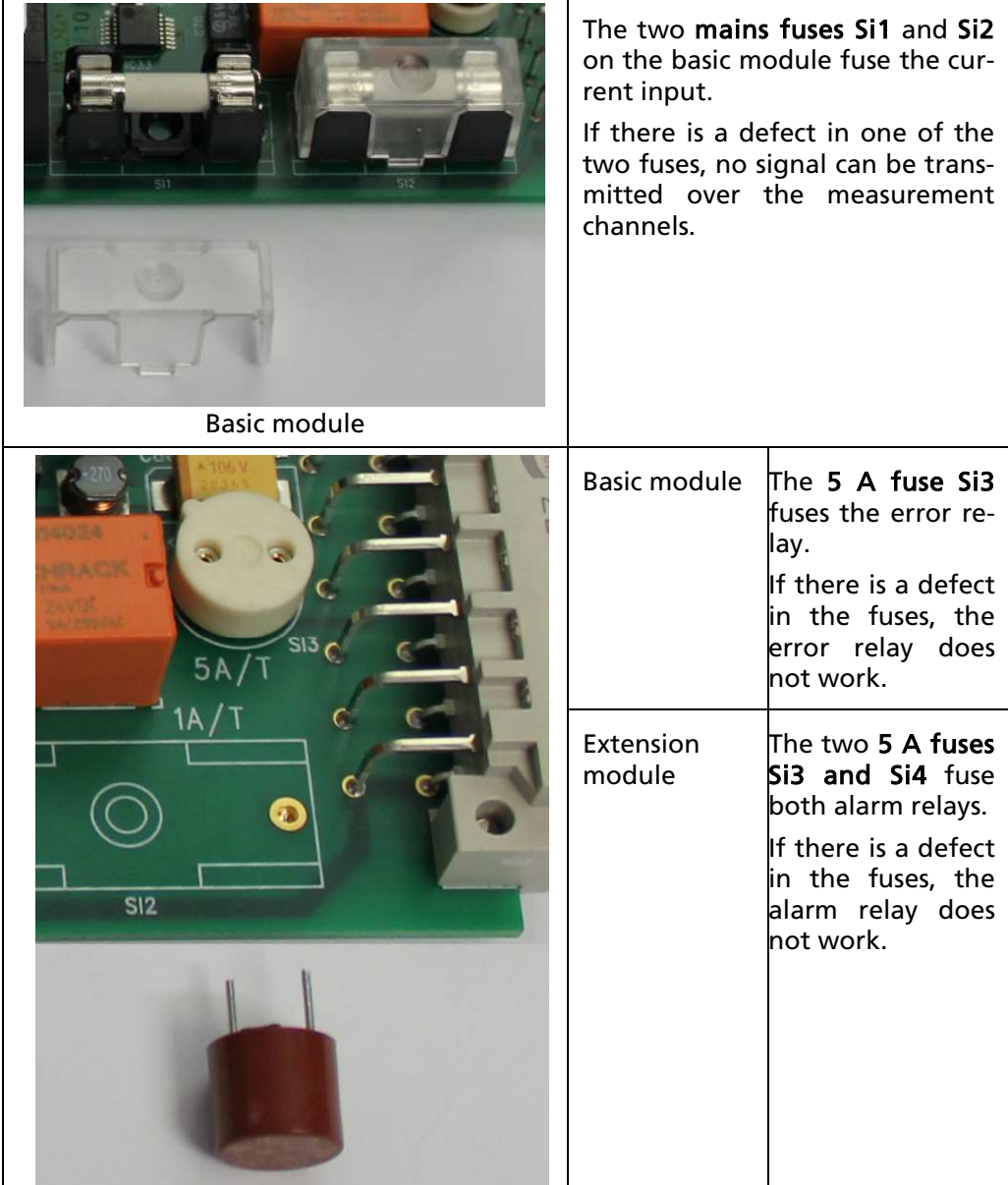

 $\overline{BERTHQLQ}$ , Rev. 04, 03/2015

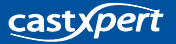

## Replacing of Fuses (Continued)

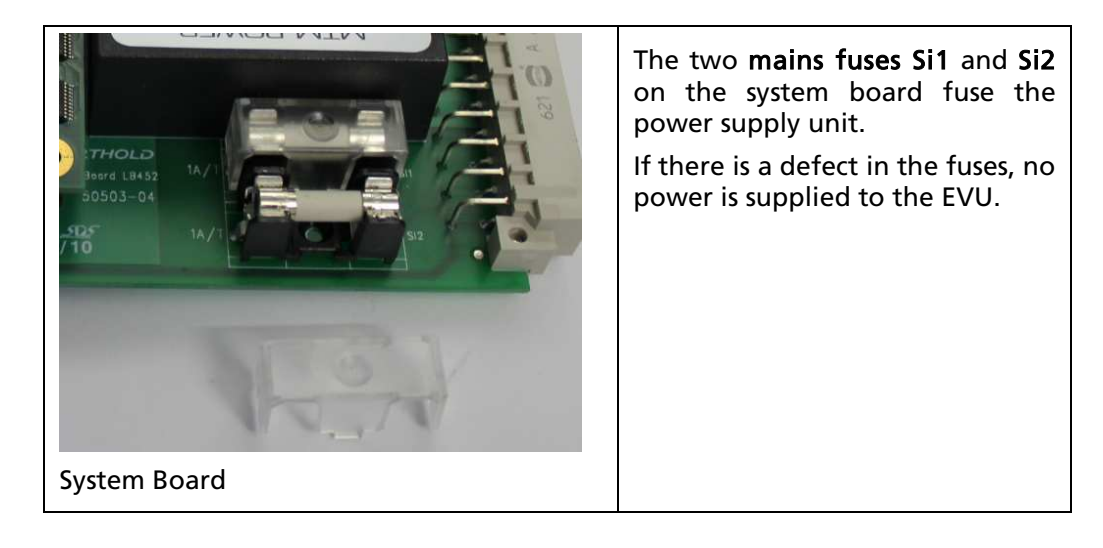

## 9.2.1 Replacing of Basic Module Fuse

- 1. Disconnect the EVU voltage.
- 2. Loosen the three screws on the front panel (Fig. 11, Pos. 2).
- 3. Fold the front panel down.
- 4. Pull out the basic module and if need be the extension module and/or fieldbus module (Fig. 10, Pos. 3) carefully.
- 5. Remove the flat ribbon cable, if needed, (Fig. 10, Pos. 2) from the extension module and/or the fieldbus module
- 6. Pull carefully on the fuse (Fig. 81, Pos. 1) until the top part is fully removed.
- 7. Remove the plastic covering from the fuses (Fig. 81, Pos. 2).
- 8. Take the fuses out carefully.

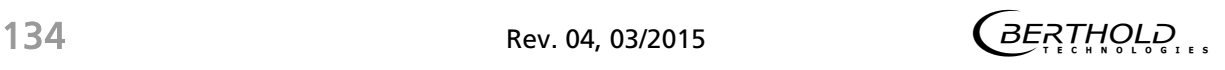

### Replacing of Basic Module Fuse (Continued)

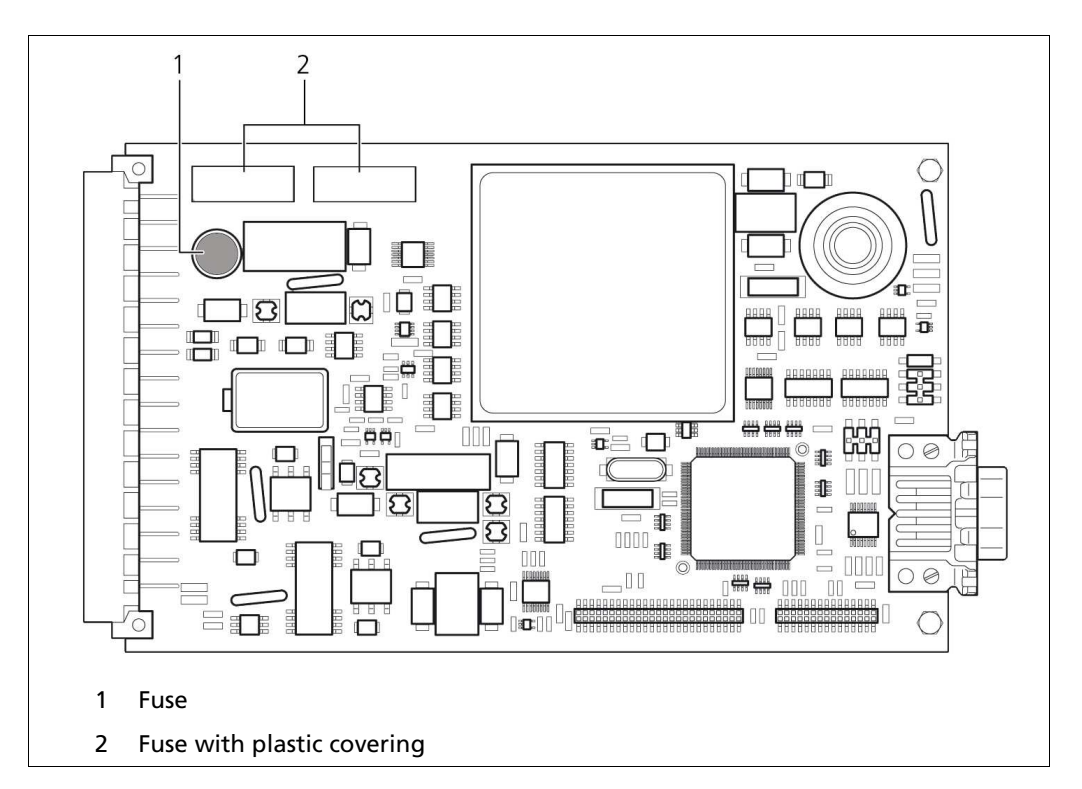

Fig. 81 Basic module fuses

- 9. Fit the new fuses into the basic module with the contacts and the cavities provided.
- 10. Connect the basic module if need be to the extension or fieldbus module with flat ribbon cables.
- 11. Push the module into the EVU again.
- 12. Fold the front panel up again.
- 13. Tighten the screws again.

### 9.2.2 Replacing of Extension Module Fuse

- 1. Disconnect the EVU voltage.
- 2. Loosen the three screws on the front panel (Fig. 11, Pos. 2).
- 3. Fold the front panel down.
- 4. Pull the extension module and the basic module out (Fig. 10, Pos. 3) carefully.
- 5. Remove the flat ribbon cable (Fig. 10, Pos. 2) from the extension module and the basic module.
- 6. Pull carefully on the fuses (Fig. 1, Pos. 1) until the top part is fully removed.

 $\overline{B}$  $\overline{B}$  $\overline{B}$  $\overline{B}$  $\overline{R}$  $\overline{R}$  $\overline{$ 

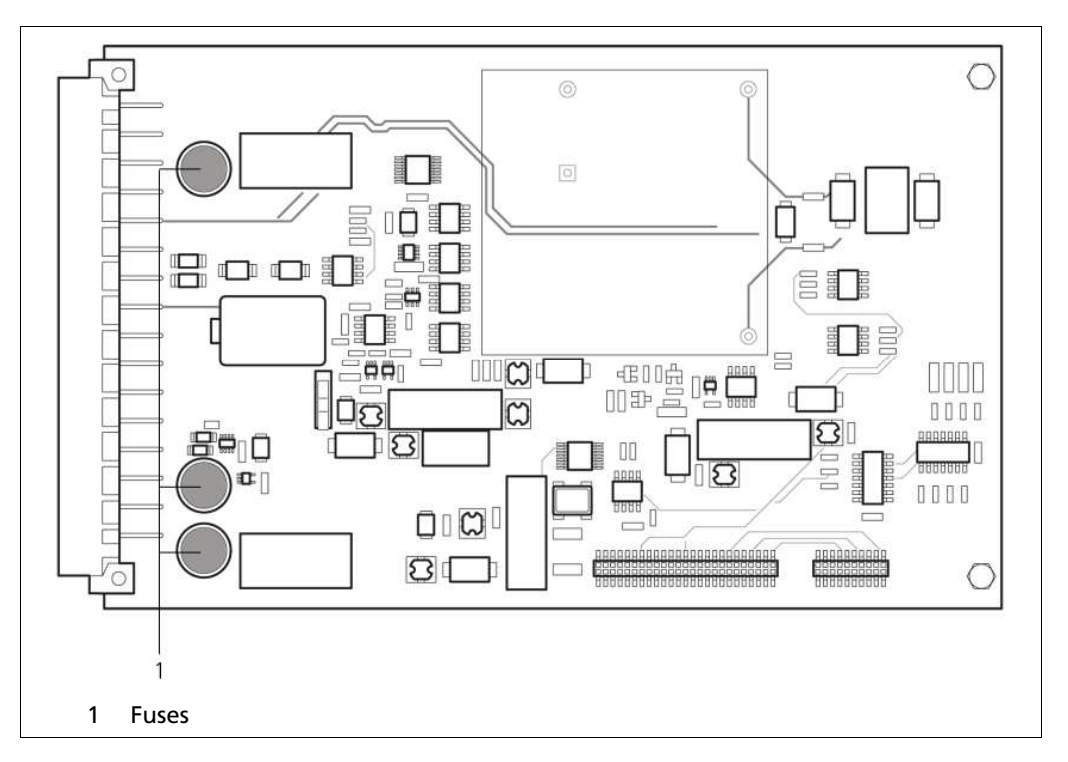

Replacing of Extension Module Fuse (Continued)

Fig. 1 Extension Module Fuses

- 7. Fit the new fuses into the extension module with the contacts and the cavities provided.
- 8. Connect the extension module to the basic module again with the flat ribbon cable.
- 9. Push the module into the EVU again.
- 10. Fold the front panel up again.
- 11. Tighten the screws again.

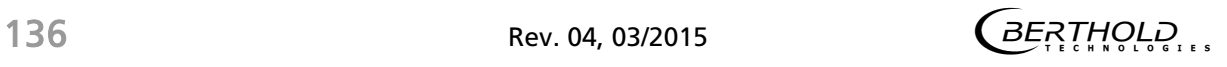

# 9.3 Cleaning

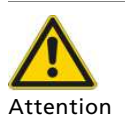

#### Damage to the touch display!

Solvents and abrasive agents can damage the touch display.

 $\triangleright$  Only clean the touch display with a wet cloth.

- Only clean the EVU with a dry cloth or a dusting brush.
- Only clean the front panel and the touch display with a wet cloth.

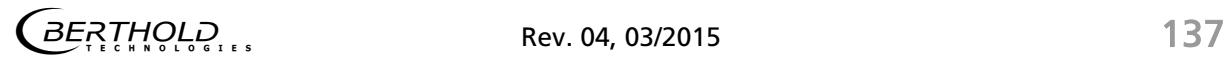

# 10 Decommissioning

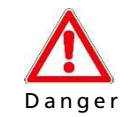

#### Danger of death by electric shock

Decommissioning may only be carried out by qualified electricans..

- All relevant safety regulations have to be observed.
- $\triangleright$  Decomissioning may only be carried out if the device has been de-energised.
- $\triangleright$  Only open the device when it is de-energised.
- $\triangleright$  In case of an electric shock, carry out first measures and immediately call an emergency service..

Follow this sequence for decommissioning:

- 1. Remove all cables from the rear side of the housing.
- 2. Remove the connection cables between the EVU and the GAMMAcast detector.
- 3. Remove all externally connected devices (e.g. USB stick, SD card, etc.).
- 4. Dismount the EVU from the 19" rack.

# 10.1 Disposal of Measurement System

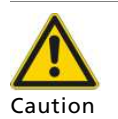

#### Toxic!

The product contains electronic components containing toxic substances that are harmful to health.

 $\triangleright$  Disposal is to be carried out in accordance with the disposal regulations via a disposal expert.

If the device is to be decommissioned, have it disposed of according to legal regulations (e.g. RL 2002/96/EC) by a specialised waste management company.

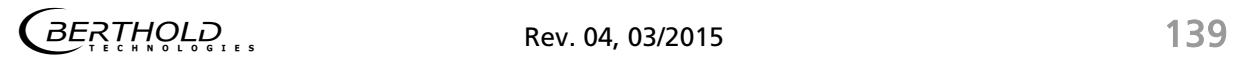

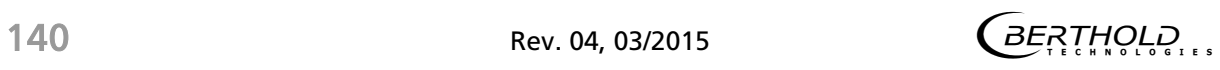

# 11 Technical Information

# 11.1 castxpert LB 452: Technical Data

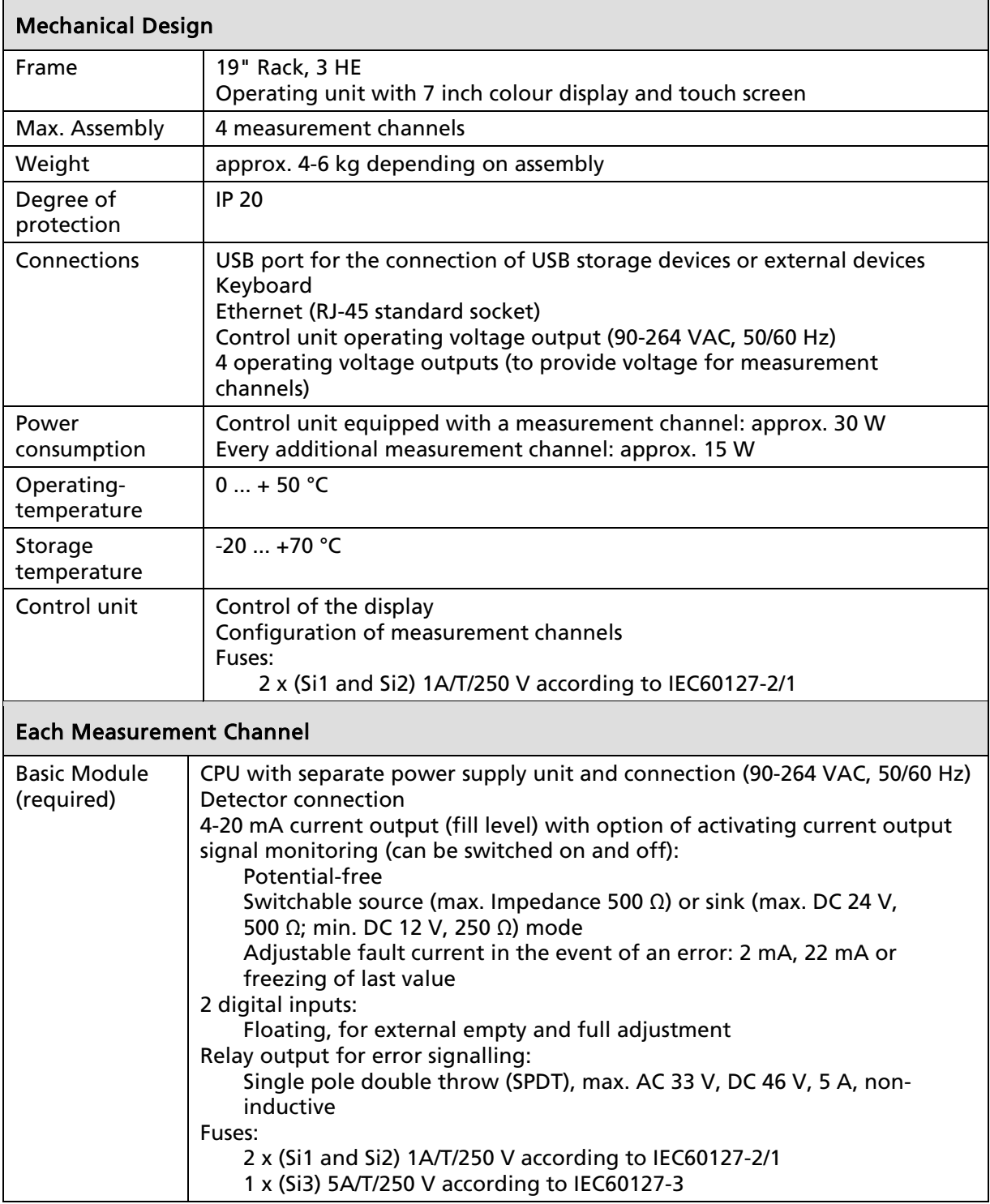

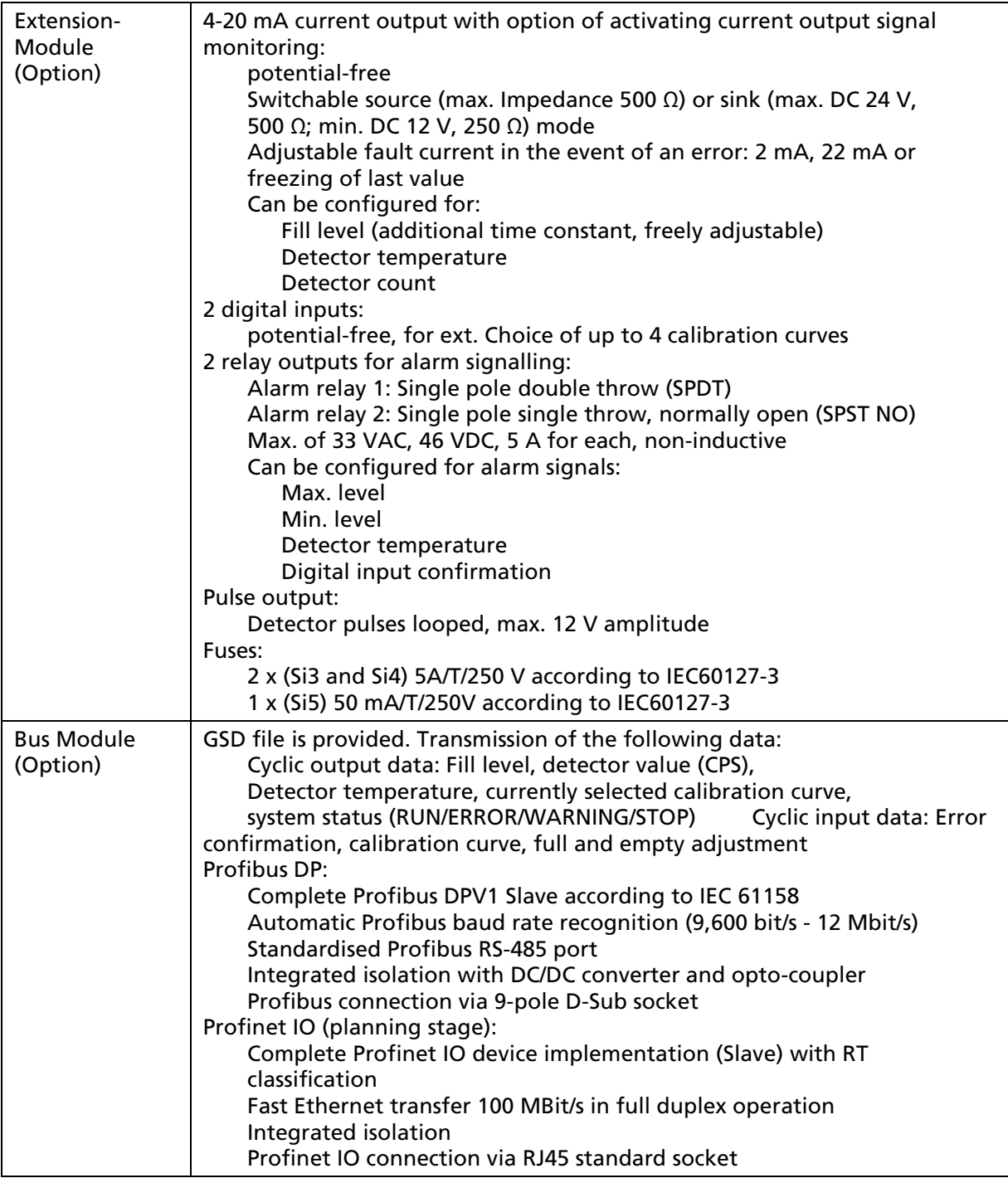

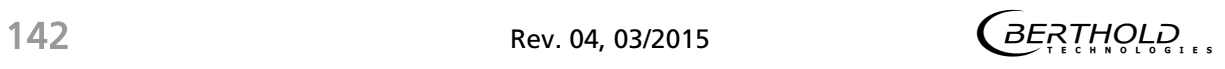

Г

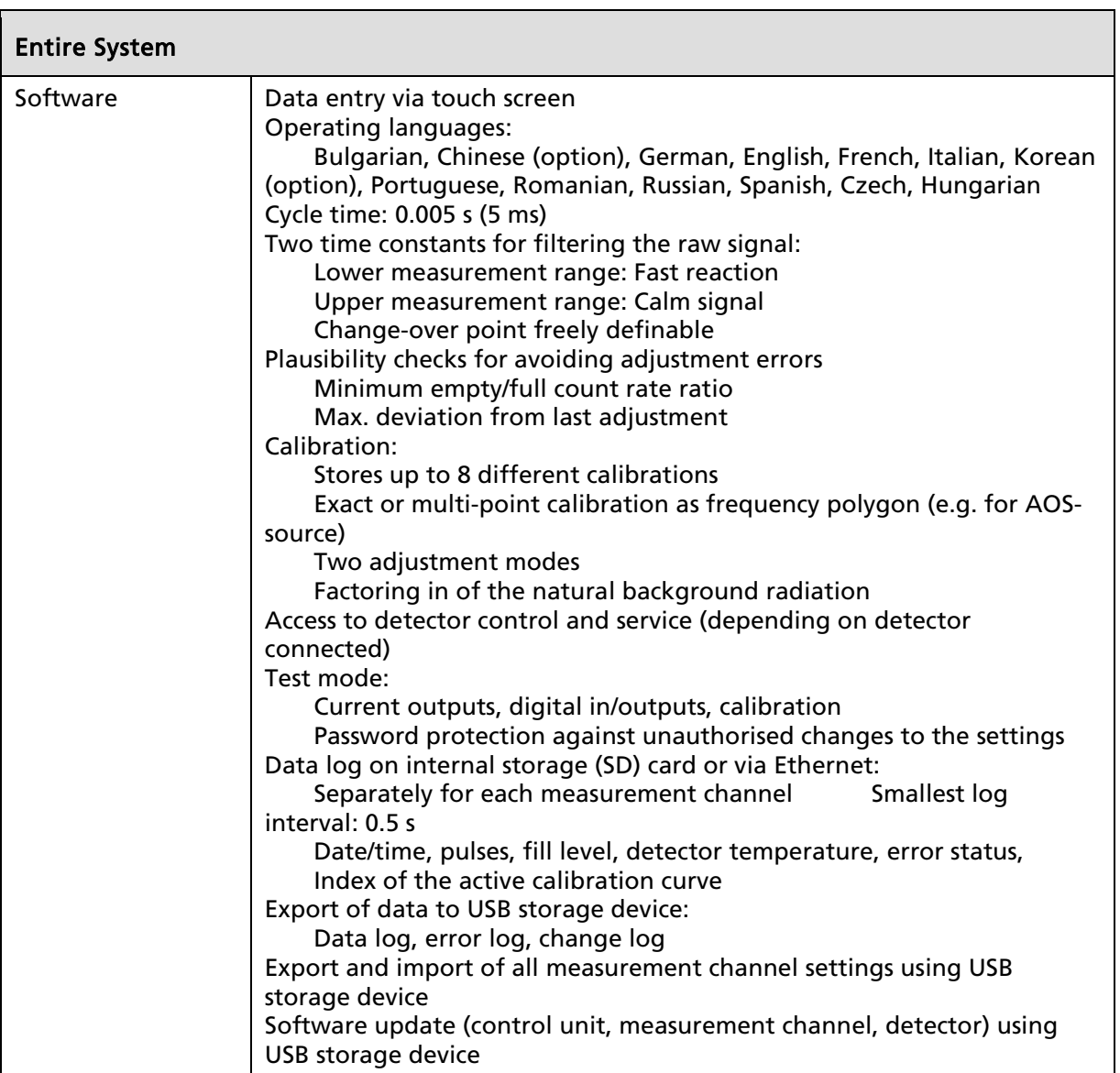

11.2 castxpert LB 452: Inside Overview

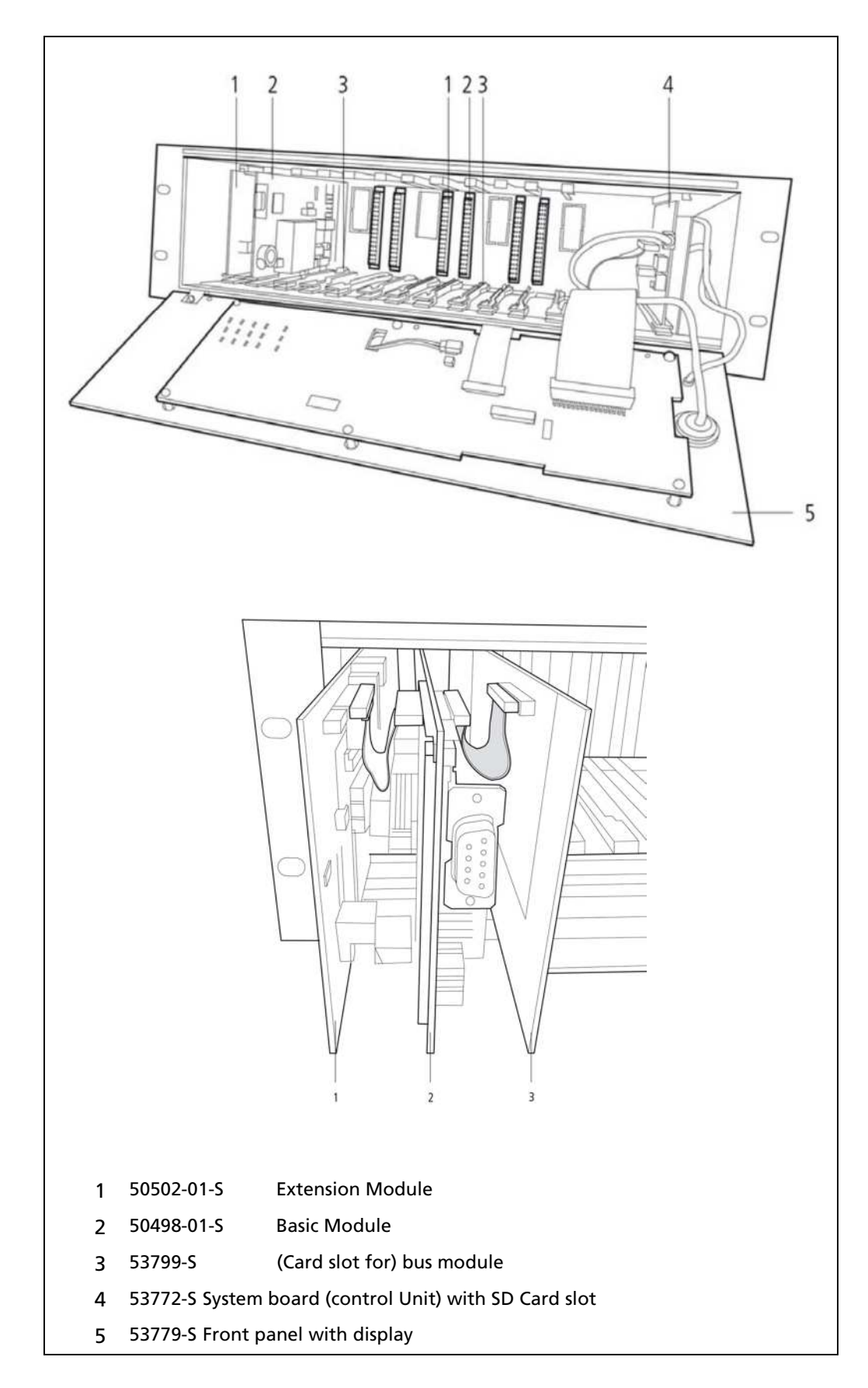

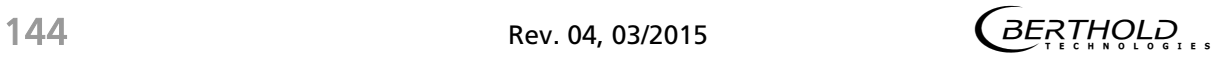
## 11.3 castxpert LB 452: Replacement Parts List

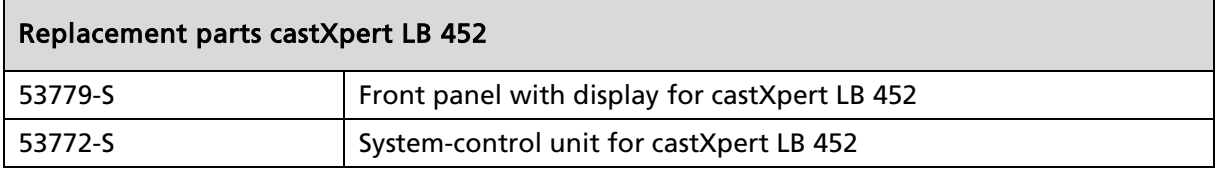

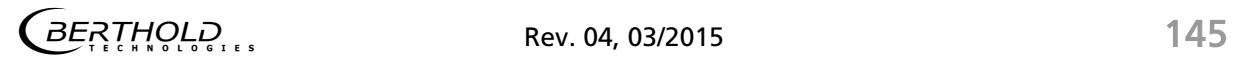

#### 11.4 castxpert LB 452 Connections: Rear Overview

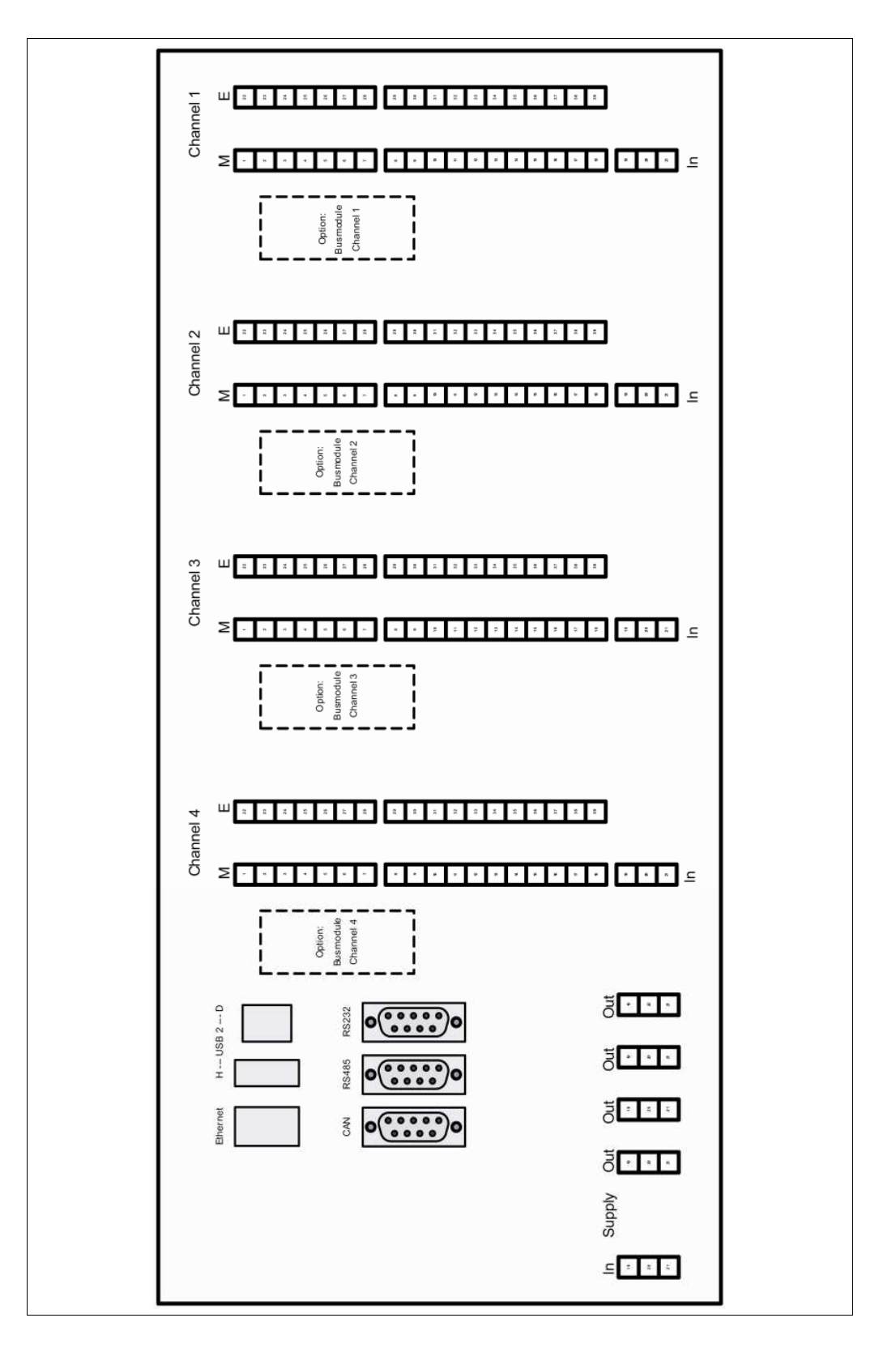

#### 11.5 castxpert LB 452 Connections: Measuring channel base module

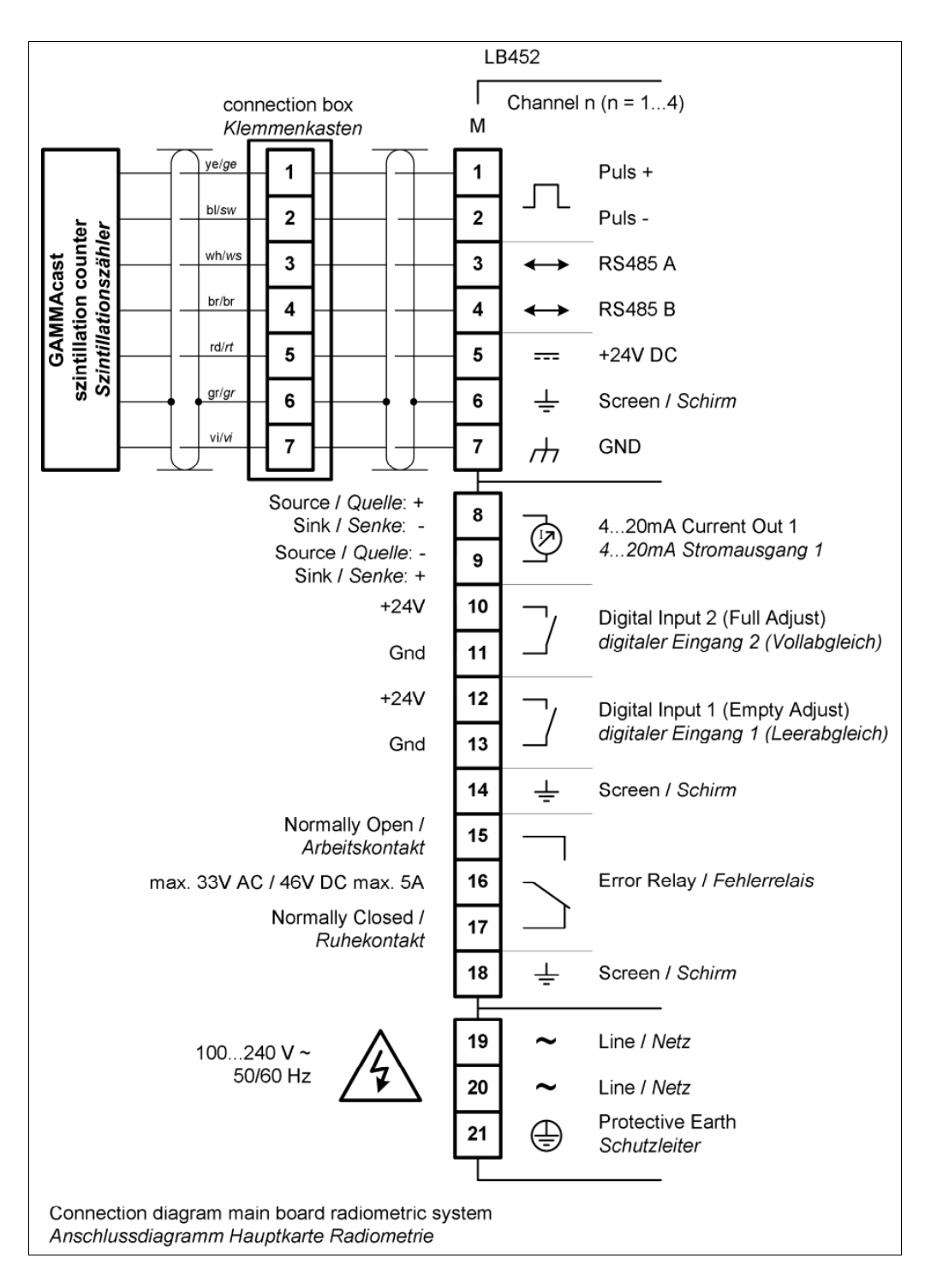

#### 11.6 castxpert LB 452 Connections: Measurement ChannelExtension Module

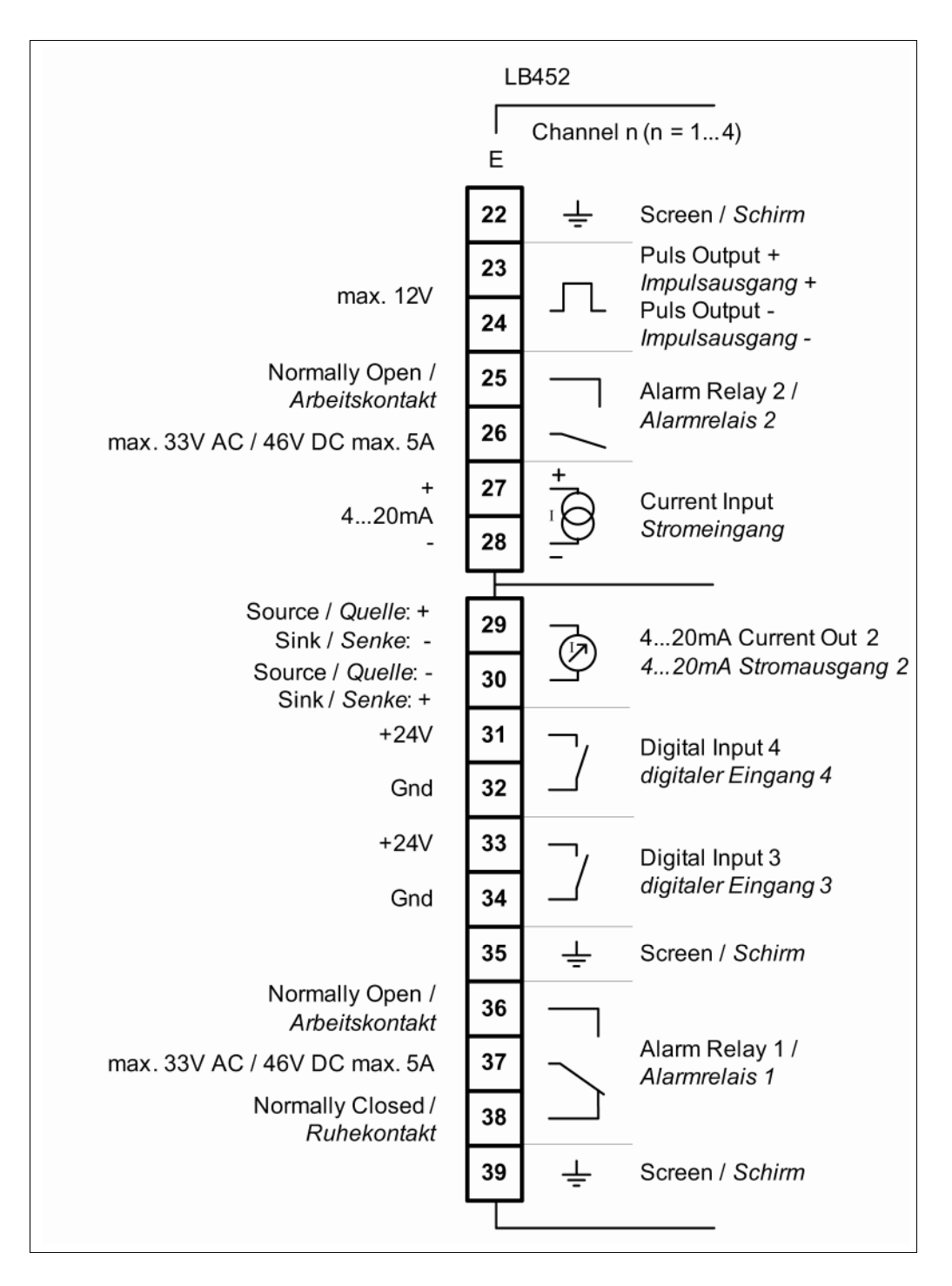

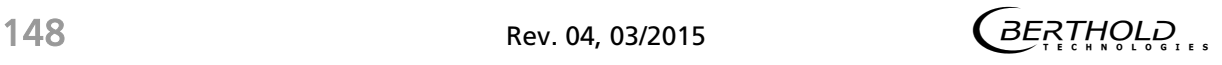

### 11.7 Data Definition Profibus DP

#### **Cyclic Output Data**

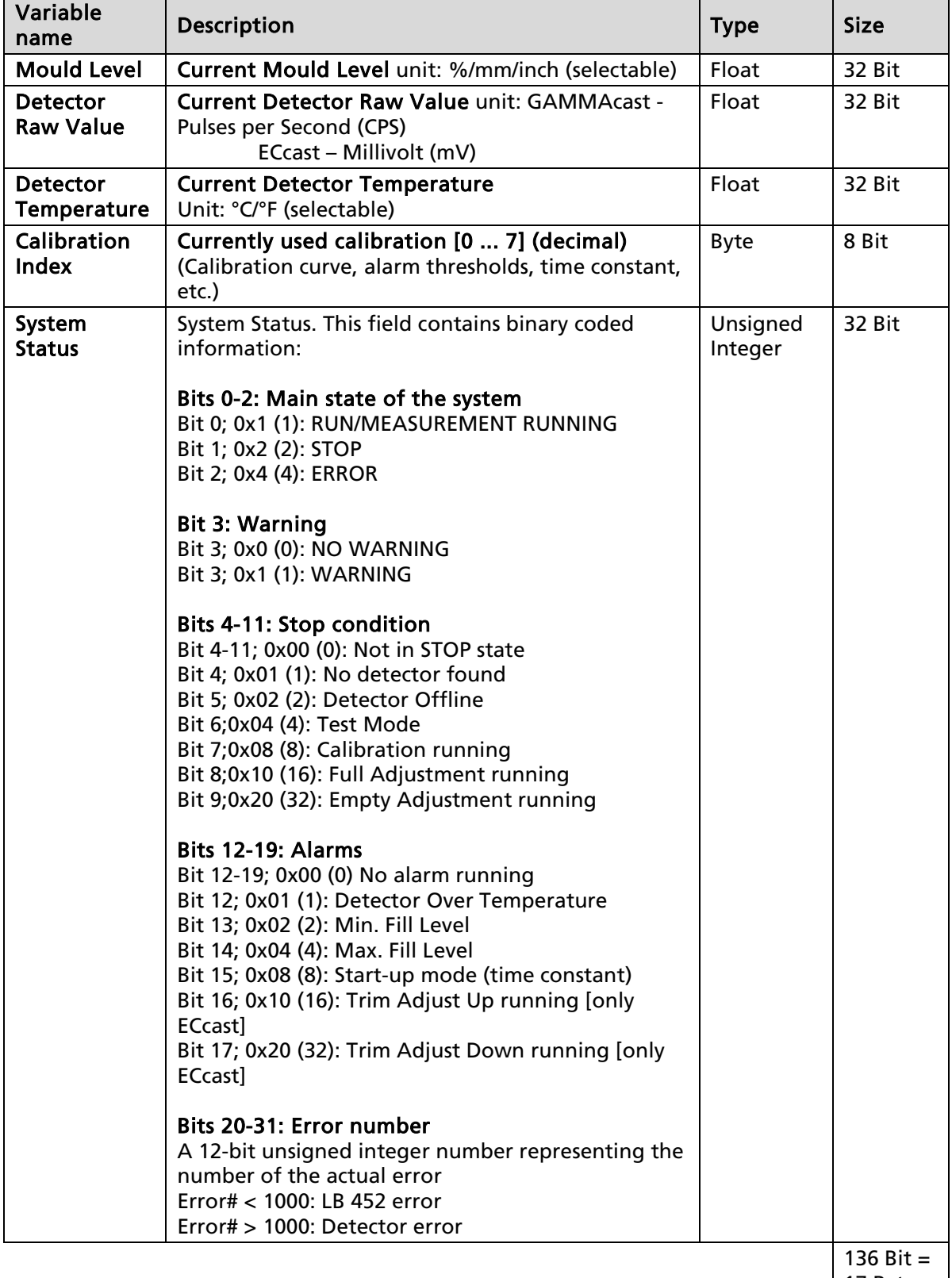

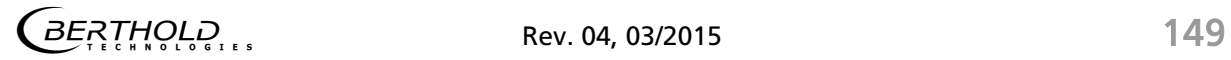

#### **Cyclical Input Data**

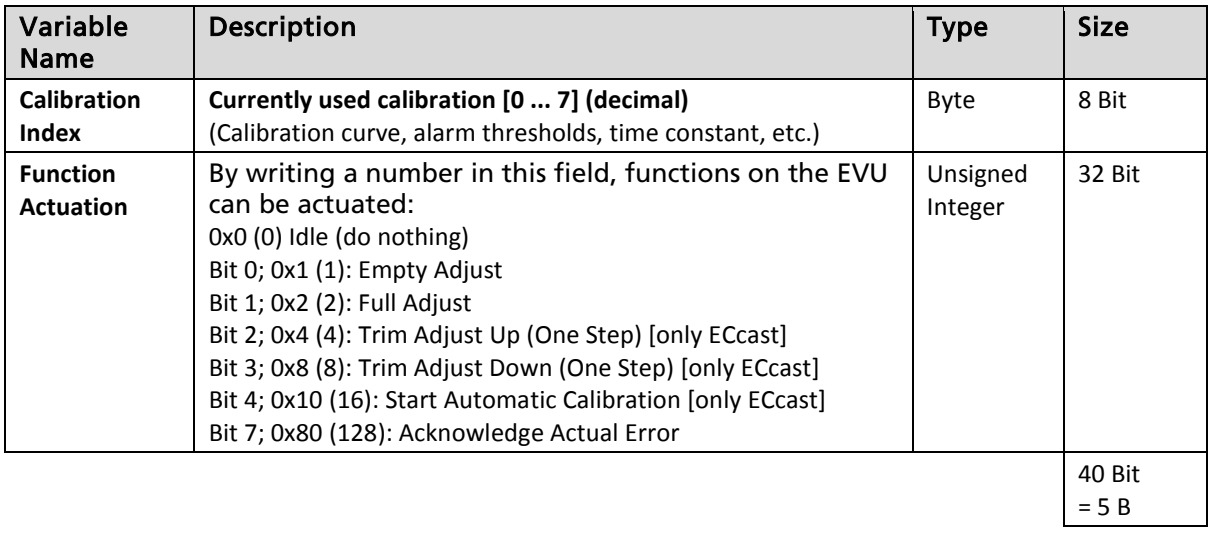

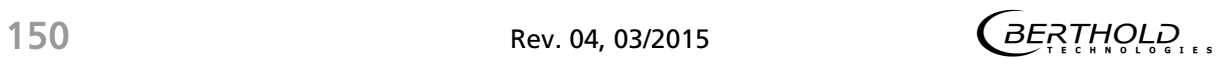

# 12 Declaration of Conformity

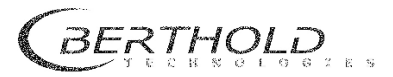

BERTHOLD TECHNOLOGIES GmbH & Co.KG Calmbacher Str. 22<br>75323 Bad Wikbad, Germany Phone +49 7081 177-0<br>Fax +49 7081 177-100<br>info@Berthold.com<br>www.Berthold.com

#### **EC-Declaration of Conformity**

 $IDAT2VV$ 

We, hereby declare under our sole responsibility that the design of the following products / systems / units brought into circulation by us comply with the relevant EC regulations.

This declaration loses its validity should modifications or unsuitable and improper use take place without our authorisation.

Description:

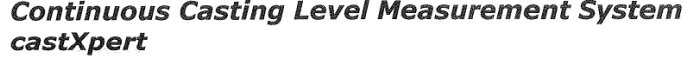

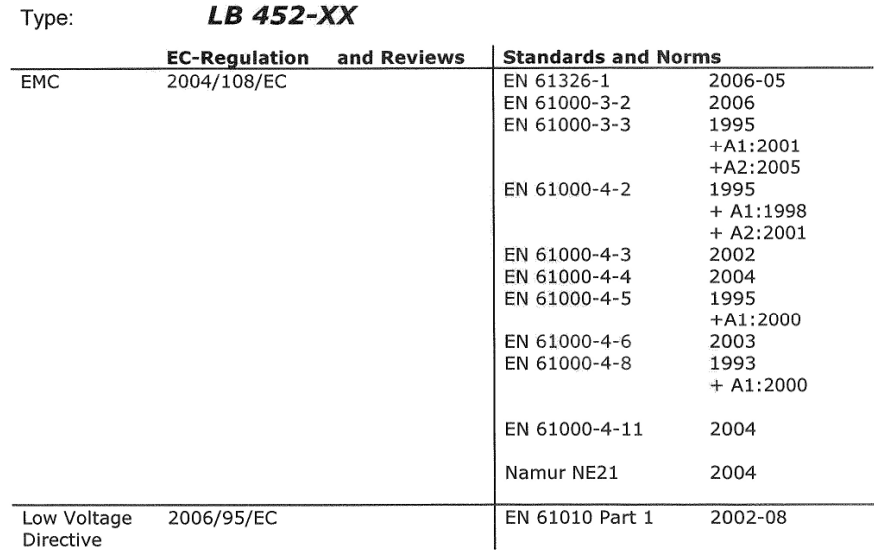

This declaration is issued by the manufacturer

BERTHOLD TECHNOLOGIES GmbH & Co. KG Calmbacher Str. 22, D-75323 Bad Wildbad, Germany

released by  $\hat{z}$ ' fl

Dr. Wilfried Reuter Technical Director<br>Bad Wildbad, 4<sup>th</sup> of May, 2010

Registergericht / Court of Registration Stuttgart HRA 330991<br>Persönlich haftende Gesellschafterin / Fully liable Associates BERTHOLD TECHNOLOGIES Verwaltungs-GmbH<br>Registergericht / Court of Registration Stuttgart HRB 33152

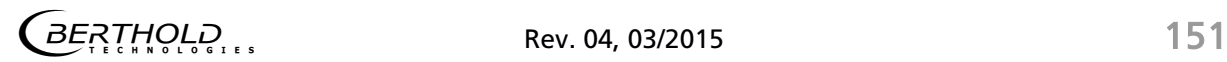

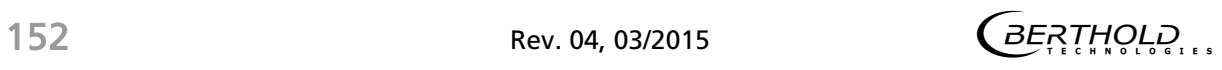

# 13 Index

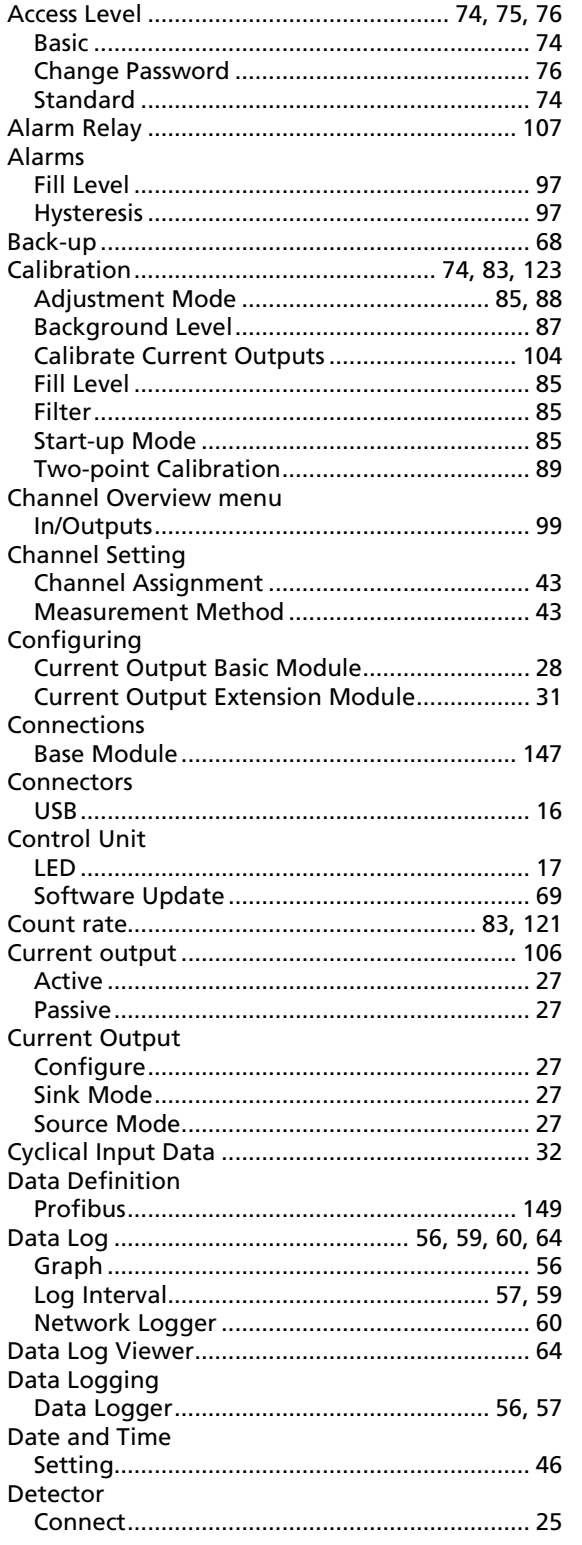

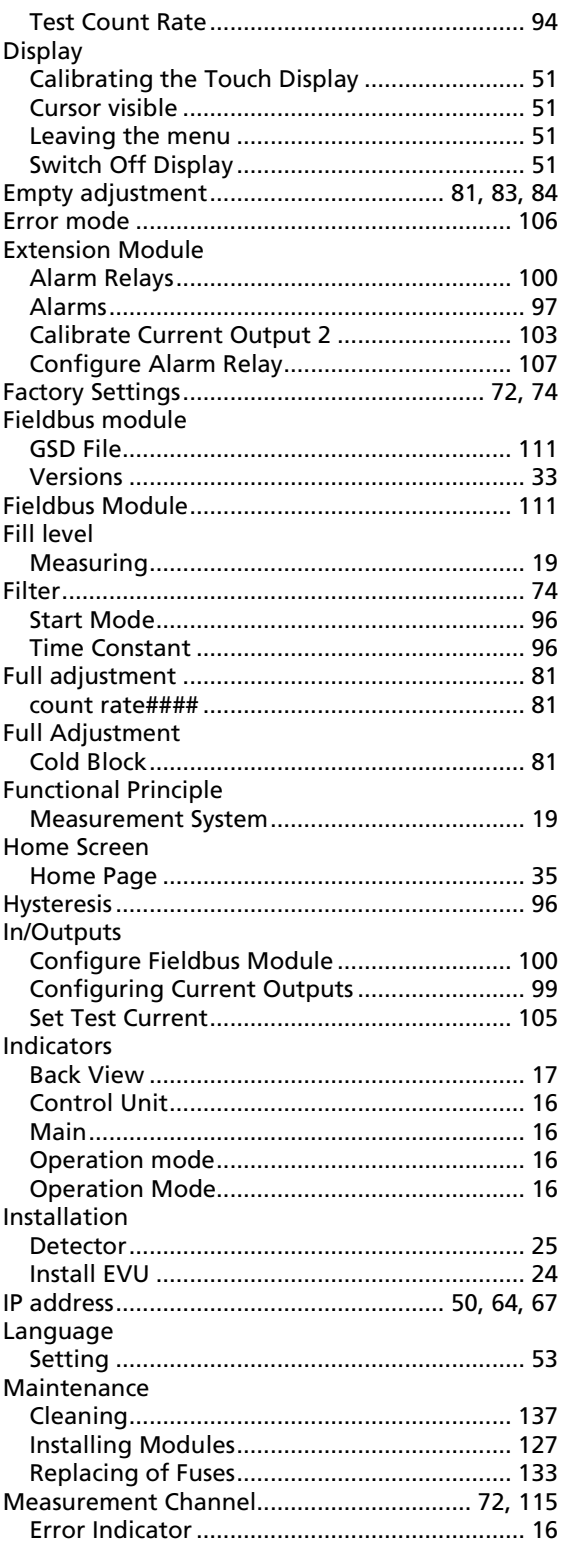

# castypert

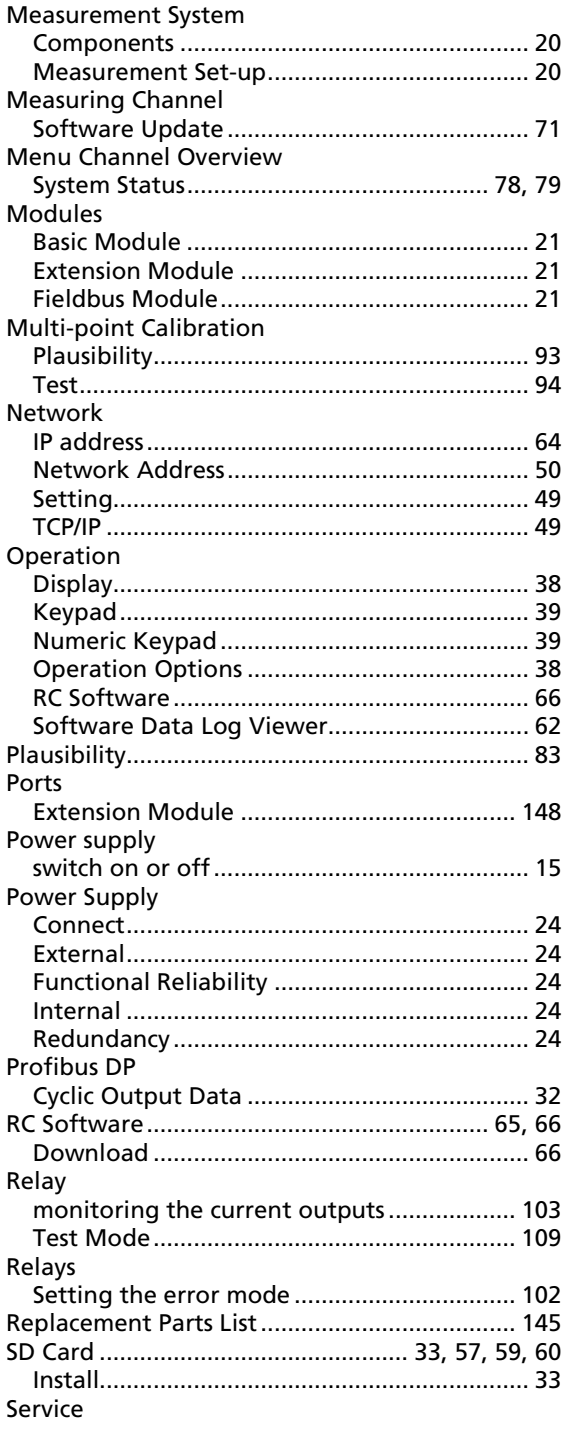

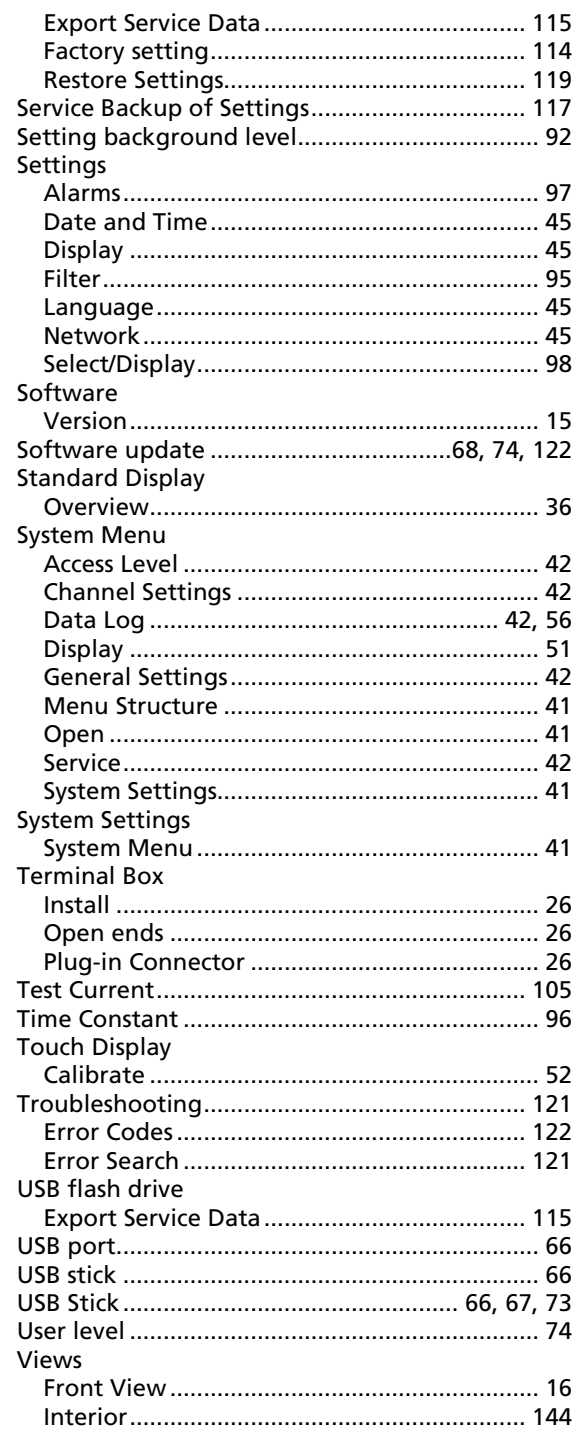

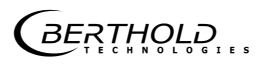

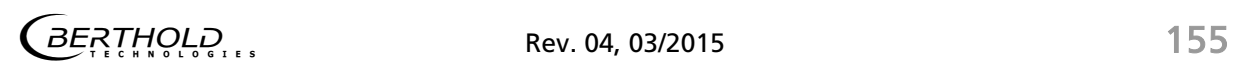

Modifications due to technical advancement reserved.

© BERTHOLD TECHNOLOGIES GmbH & Co. KG Language: English Printed in Germany Printed in Germany<br>04.2015 Printed in Germany Rev.-No.: 04

Language: English<br>Rev.-No.: 04

#### BERTHOLD TECHNOLOGIES GmbH & Co. KG

Calmbacher Str. 22 75323 Bad Wildbad Germany www.Berthold.com Id.-No. 47344BA2